# HP Continuous Delivery Automation

For the Windows ® and Linux operating systems

Software Version: 1.20

<span id="page-0-0"></span>HP Continuous Delivery Automation Help

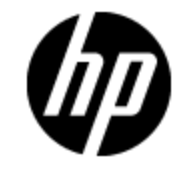

Document Release Date: April 2013

Software Release Date: April 2013

# **Legal Notices**

# **Warranty**

The only warranties for HP products and services are set forth in the express warranty statements accompanying such products and services. Nothing herein should be construed as constituting an additional warranty. HP shall not be liable for technical or editorial errors or omissions contained herein.

The information contained herein is subject to change without notice.

## **Restricted Rights Legend**

Confidential computer software. Valid license from HP required for possession, use or copying. Consistent with FAR 12.211 and 12.212, Commercial Computer Software, Computer Software Documentation, and Technical Data for Commercial Items are licensed to the U.S. Government under vendor's standard commercial license.

# **Copyright Notice**

© Copyright 2012-2013 Hewlett-Packard Development Company, L.P.

## **Trademark Notices**

Adobe™ is a trademark of Adobe Systems Incorporated.

Microsoft® and Windows® are U.S. registered trademarks of Microsoft Corporation.

UNIX® is a registered trademark of The Open Group.

This product includes an interface of the 'zlib' general purpose compression library, which is Copyright © 1995-2002 Jean-loup Gailly and Mark Adler.

# **Documentation Updates**

The title page of this document contains the following identifying information:

- Software Version number, which indicates the software version.
- Document Release Date, which changes each time the document is updated.
- Software Release Date, which indicates the release date of this version of the software.

To check for recent updates or to verify that you are using the most recent edition of a document, go to:

#### **http://h20230.www2.hp.com/selfsolve/manuals**

This site requires that you register for an HP Passport and sign in. To register for an HP Passport ID, go to:

#### **http://h20229.www2.hp.com/passport-registration.html**

Or click the **New users - please register** link on the HP Passport login page.

You will also receive updated or new editions if you subscribe to the appropriate product support service. Contact your HP sales representative for details.

# **Support**

Visit the HP Software Support Online web site at:

#### **http://www.hp.com/go/hpsoftwaresupport**

This web site provides contact information and details about the products, services, and support that HP Software offers.

HP Software online support provides customer self-solve capabilities. It provides a fast and efficient way to access interactive technical support tools needed to manage your business. As a valued support customer, you can benefit by using the support web site to:

- Search for knowledge documents of interest
- Submit and track support cases and enhancement requests
- Download software patches
- Manage support contracts
- Look up HP support contacts
- Review information about available services
- Enter into discussions with other software customers
- Research and register for software training

Most of the support areas require that you register as an HP Passport user and sign in. Many also require a support contract. To register for an HP Passport ID, go to:

#### **http://h20229.www2.hp.com/passport-registration.html**

To find more information about access levels, go to:

#### **http://h20230.www2.hp.com/new\_access\_levels.jsp**

# **Disclaimer for PDF Version of Online Help**

This document is a PDF version of the online help. This PDF file is provided so you can easily print multiple topics from the help information or read the online help in PDF format.

**Note**: Some topics do not convert properly to PDF, causing format problems. Some elements of online help are completely removed from the PDF version. Those problem topics can be successfully printed from within the online help.

# <span id="page-5-0"></span>**Contents**

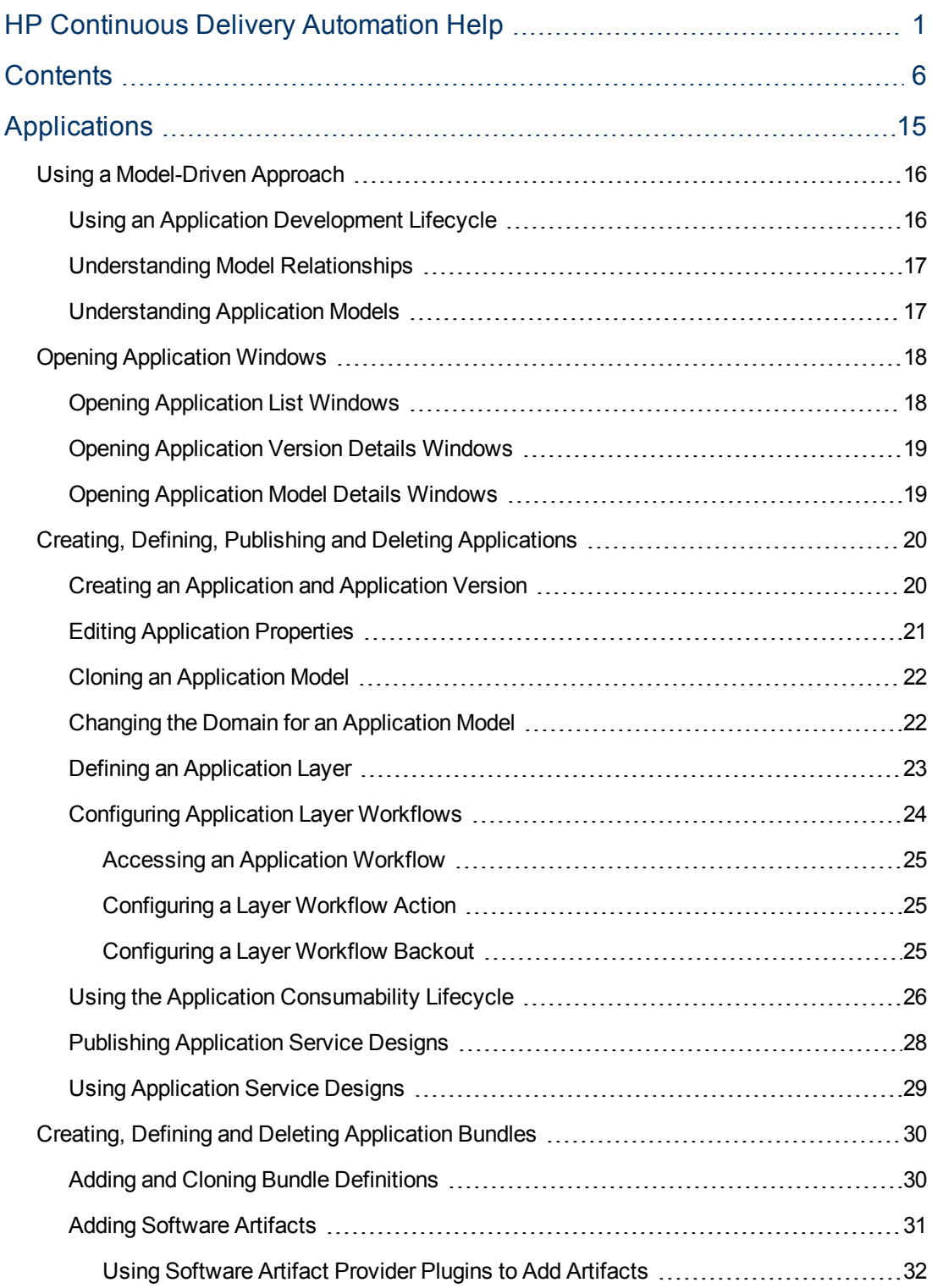

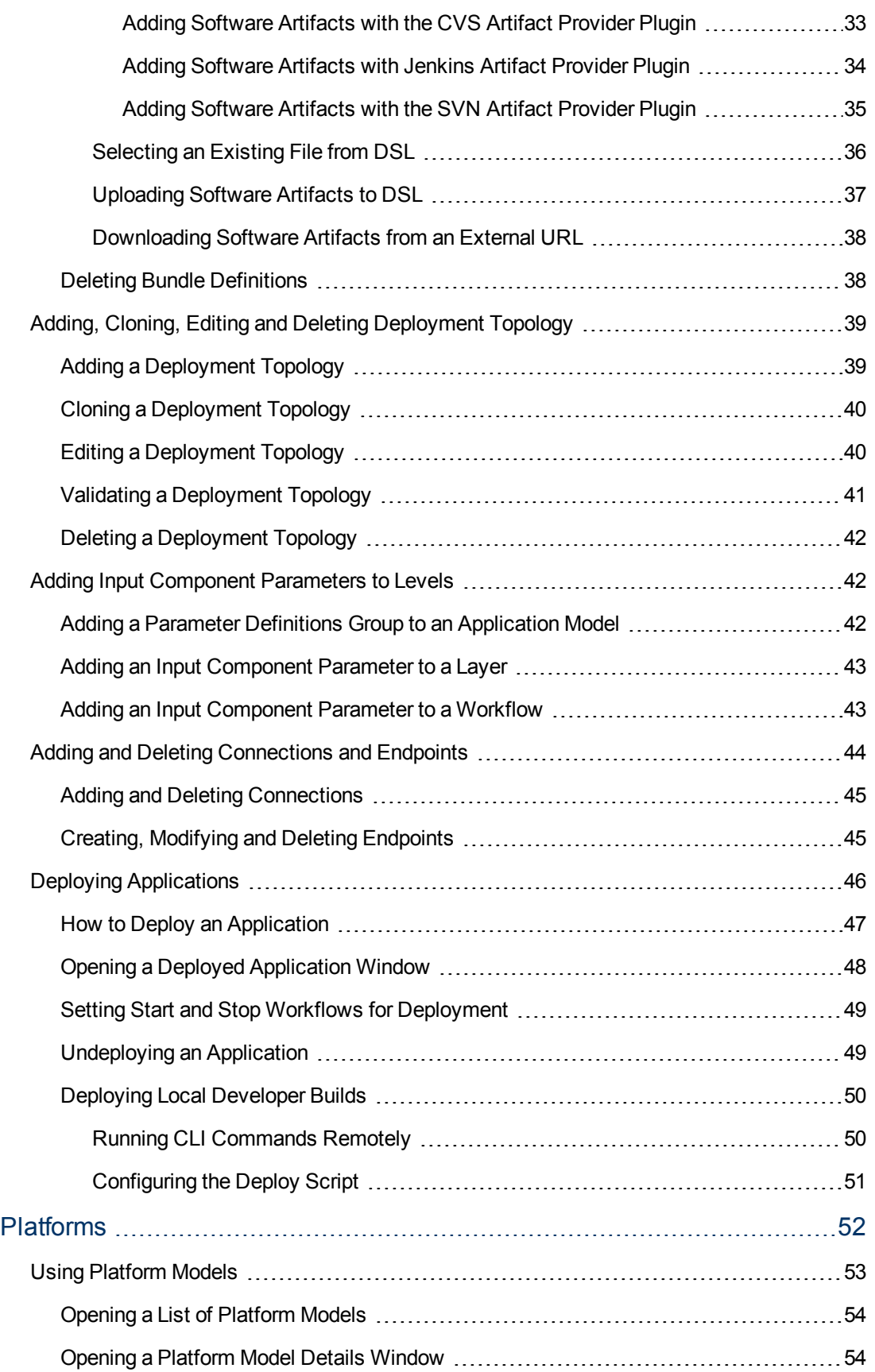

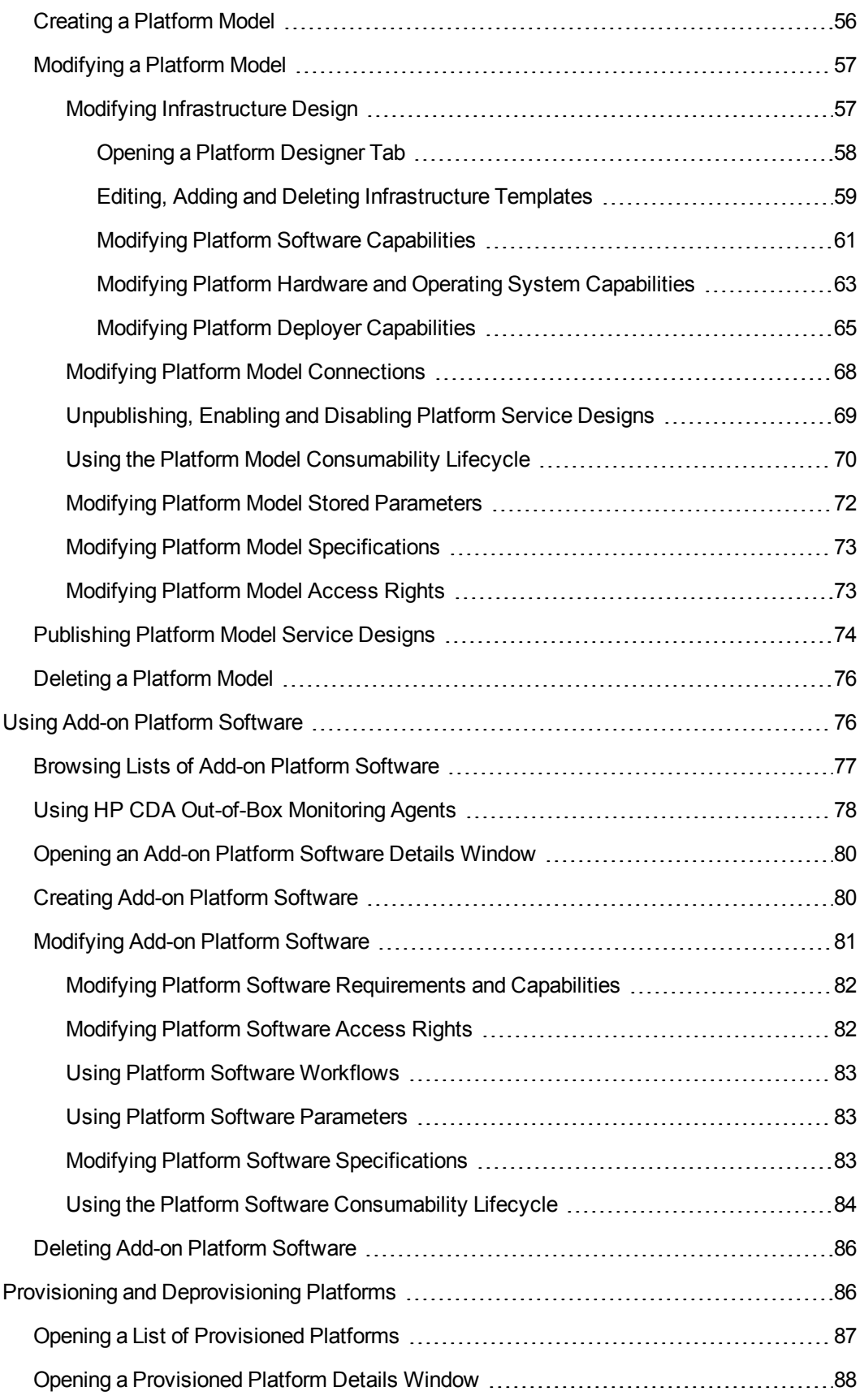

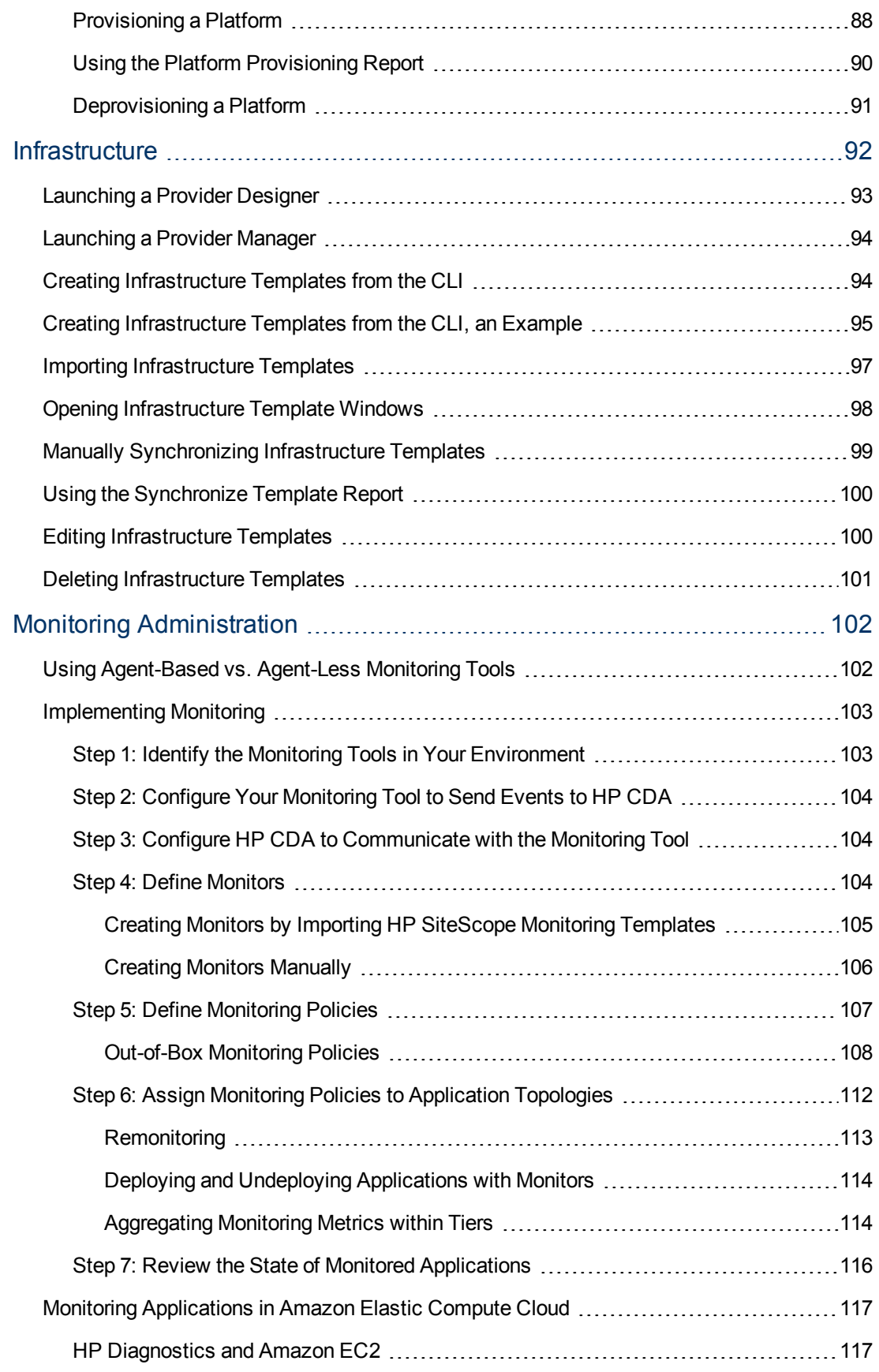

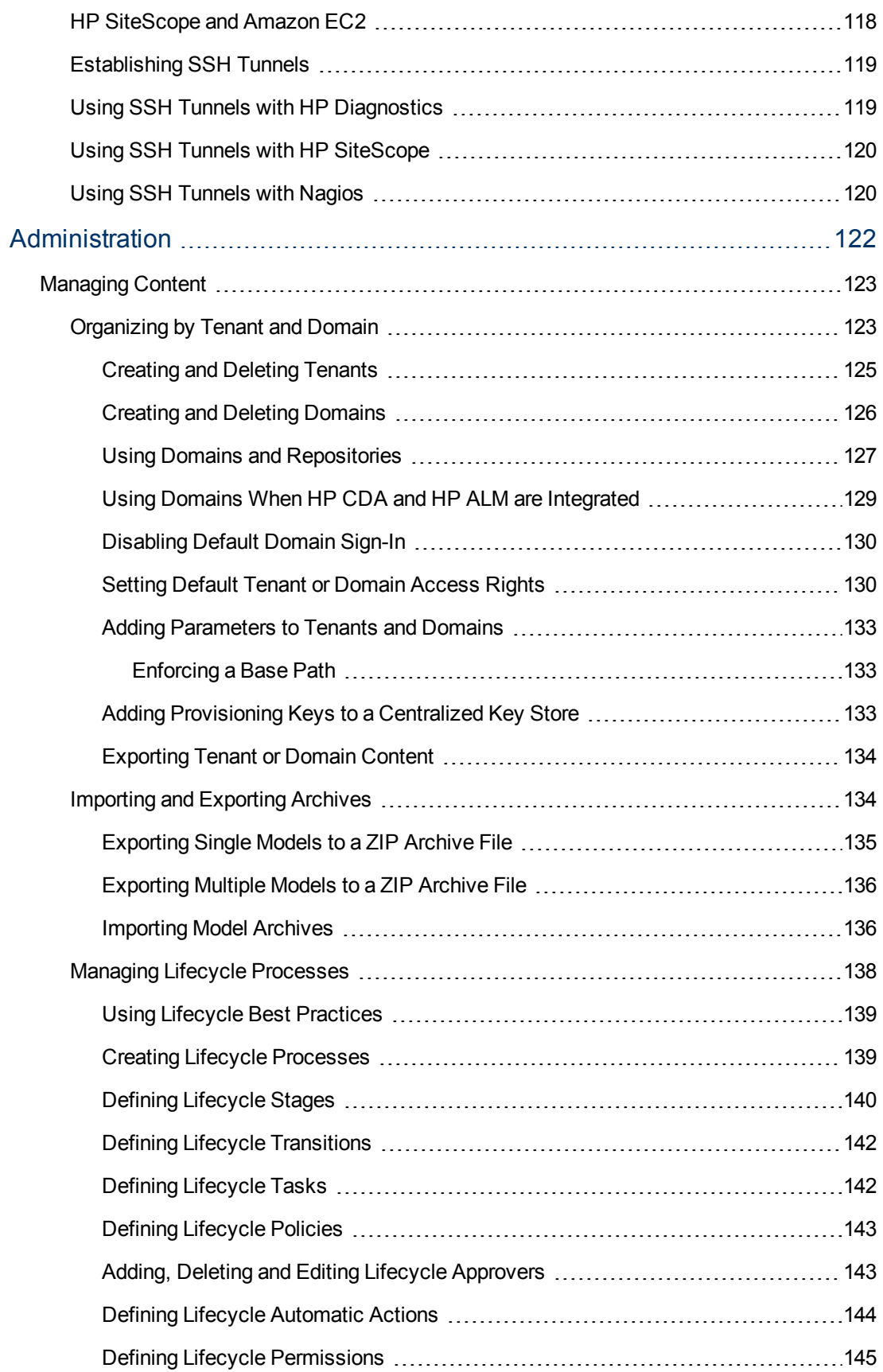

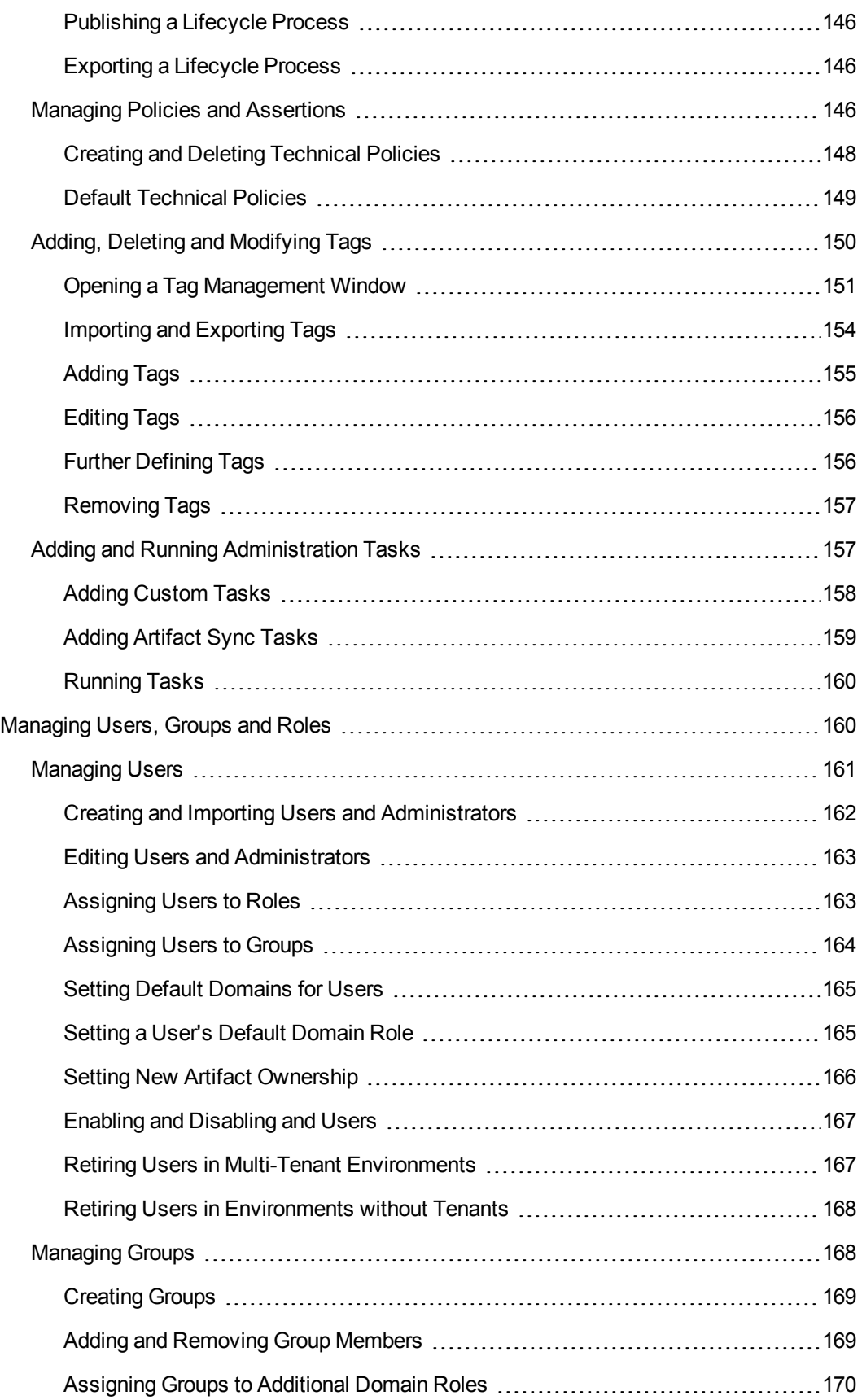

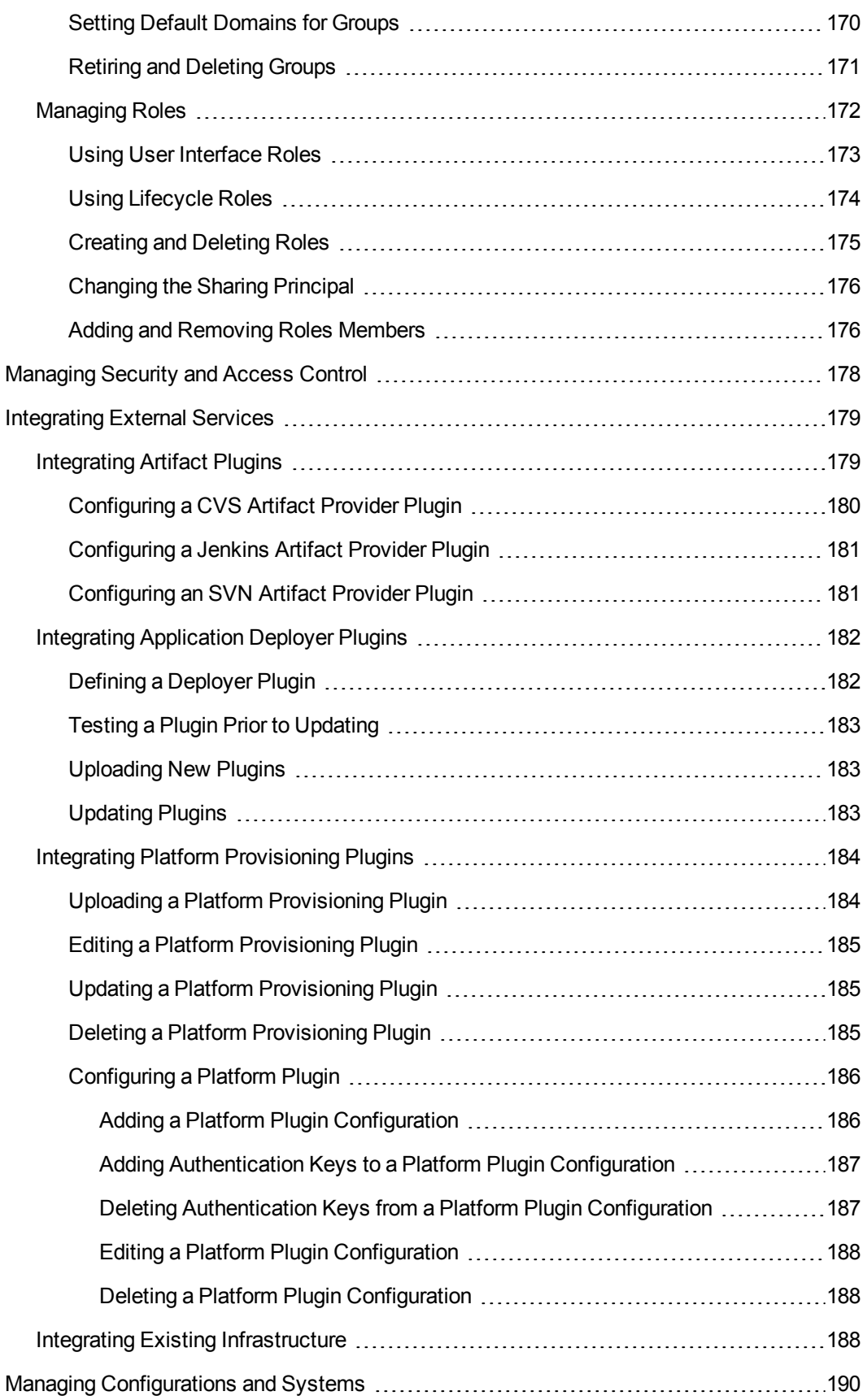

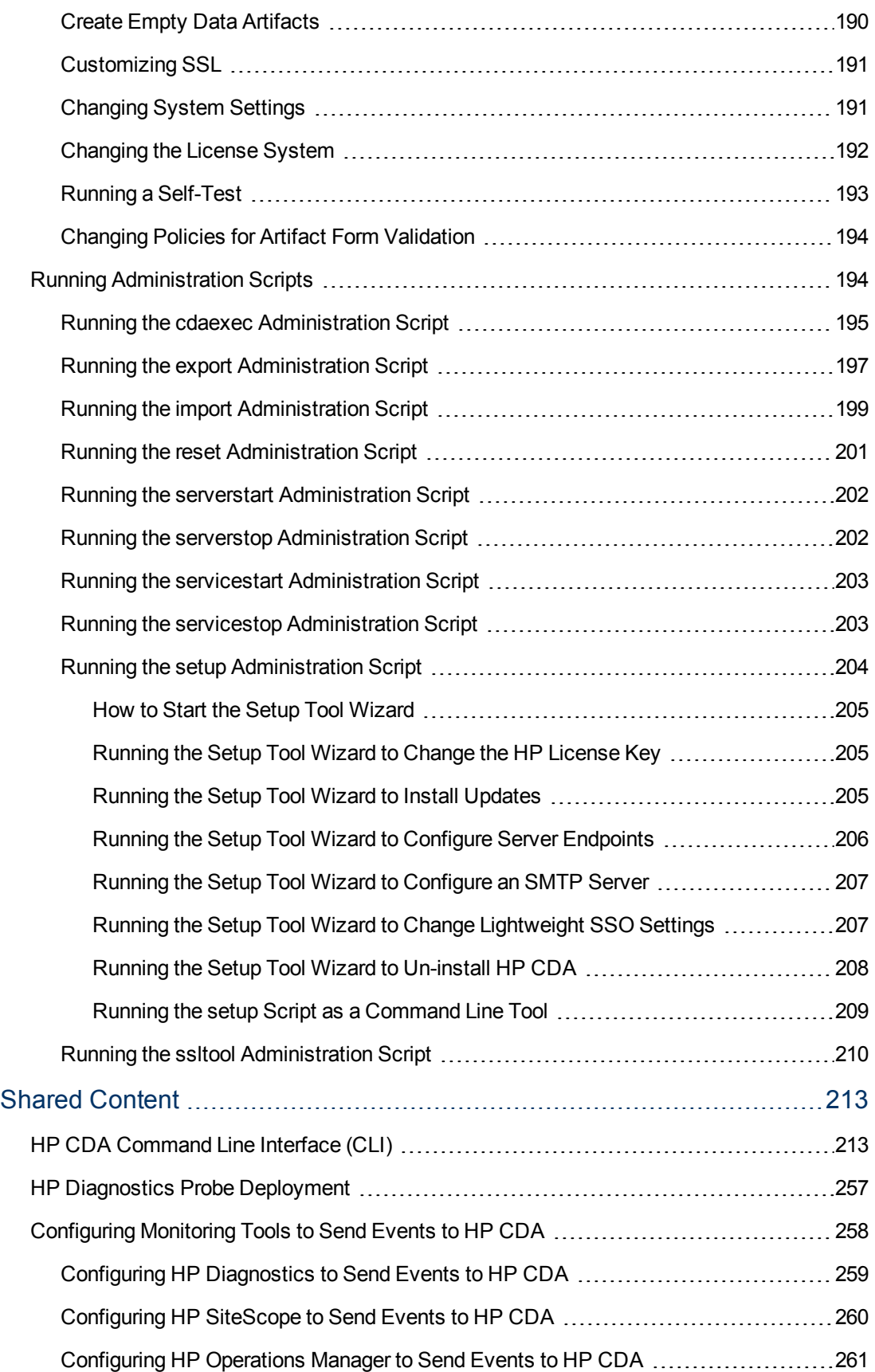

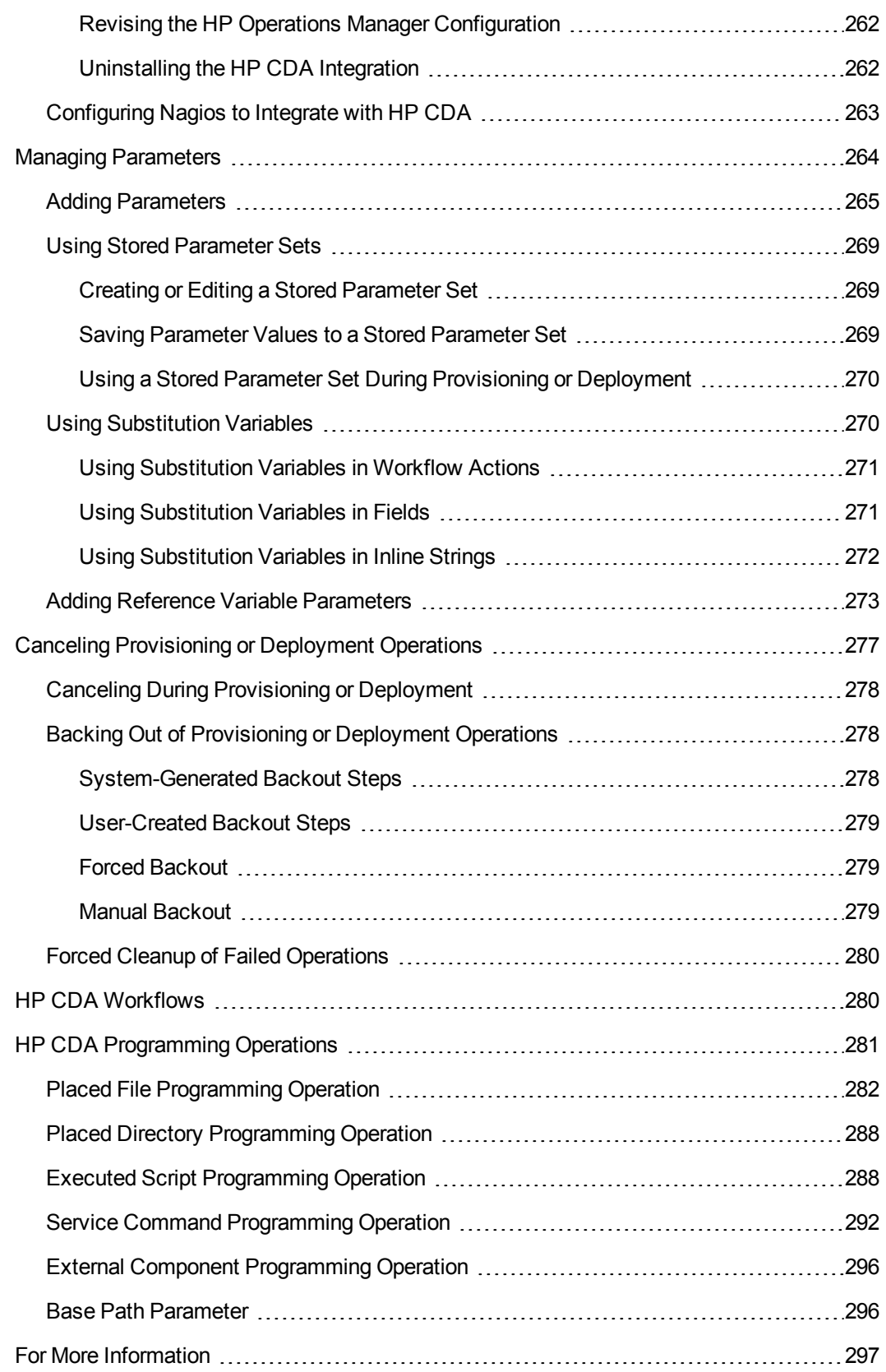

# <span id="page-14-0"></span>**Applications**

HP Continuous Delivery Automation (HP CDA) provides a model-driven approach to automate application deployment in a development and operations environment.

With this approach, you design an application that can be deployed and managed in a repeatable fashion–on multiple target platforms. In HP CDA, you create and manage the application model, deploy the application, and manage the deployment, all with full artifact version control. The application model defines and manages modifications, and ensures that whatever is developed and tested is what goes to production

**Topic Information Included** [Using](#page-15-0) [a](#page-15-0) [Model-Driven](#page-15-0) [Approach](#page-15-0) [on](#page-15-0) [next](#page-15-0) [page](#page-15-0) **Includes information on large Value** HP CDA models, lifecycles and relationships. [Opening](#page-17-0) [Application](#page-17-0) [Windows](#page-17-0) [on](#page-17-0) [page](#page-17-0) [18](#page-17-0) **How to open windows**  $\vert$  How to open windows that show information about applications, versions and bundles. [Creating,](#page-19-0) [Defining,](#page-19-0) [Publishing](#page-19-0) [and](#page-19-0) [Deleting](#page-19-0) [Applications](#page-19-0) [on](#page-19-0) [page](#page-19-0) [20](#page-19-0) How to perform the functions used with applications, from creation to end-of-life. [Creating,](#page-29-0) [Defining](#page-29-0) [and](#page-29-0) [Deleting](#page-29-0) [Application](#page-29-0) [Bundles](#page-29-0) [on](#page-29-0) [page](#page-29-0) [30](#page-29-0) How to perform the functions used with bundles, from creation to end-of-life. [Adding,](#page-38-0) [Cloning,](#page-38-0) [Editing](#page-38-0) [and](#page-38-0) [Deleting](#page-38-0) [Deployment](#page-38-0) [Topology](#page-38-0) [on](#page-38-0) [page](#page-38-0) [39](#page-38-0) How to work with the dynamic relationship between application layers and platform compute resources. [Adding](#page-41-1) [Input](#page-41-1) [Component](#page-41-1) [Parameters](#page-41-1) [to](#page-41-1) [Levels](#page-41-1) [on](#page-41-1) [page](#page-41-1) [42](#page-41-1) How to add input components at different application model levels. As a best practice, add and reuse parameters for multiple deployments.

The following topics provide information about creating, managing and deploying applications.

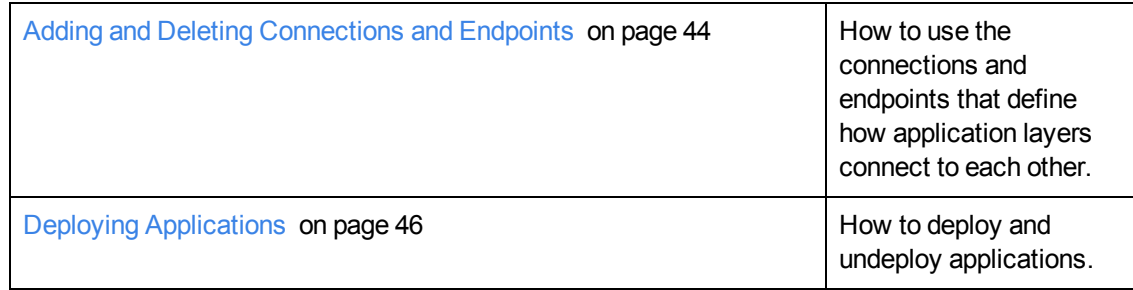

## <span id="page-15-0"></span>**Using a Model-Driven Approach**

HP Continuous Delivery Automation (HP CDA) provides a model-driven approach to automate application deployment in a development and operations environment.

With this approach, you design an application that can be deployed and managed in a repeatable fashion–on multiple target platforms. In HP CDA, you create and manage the application model, deploy the application, and manage the deployment, all with full artifact version control. The application model defines and manages modifications, and ensures that whatever is developed and tested is what goes to production

An application model contains layers, and layers contain application workflows. When a workflow runs, components in the workflow translate into a deployer-specific model. A workflow is a container for components that are an abstraction layer on top of the deployer-specific model.

In HP CDA, different application models allow an application developer to deploy an application to multiple target platforms. An application model contains the bundle artifacts, scripts, and commands that are required to deploy an application. These artifacts include the programming operations that you typically perform on an application, such as Start and Stop. As a best practice, you can also create custom programming operations, such as Pause, Restart, and Backup.

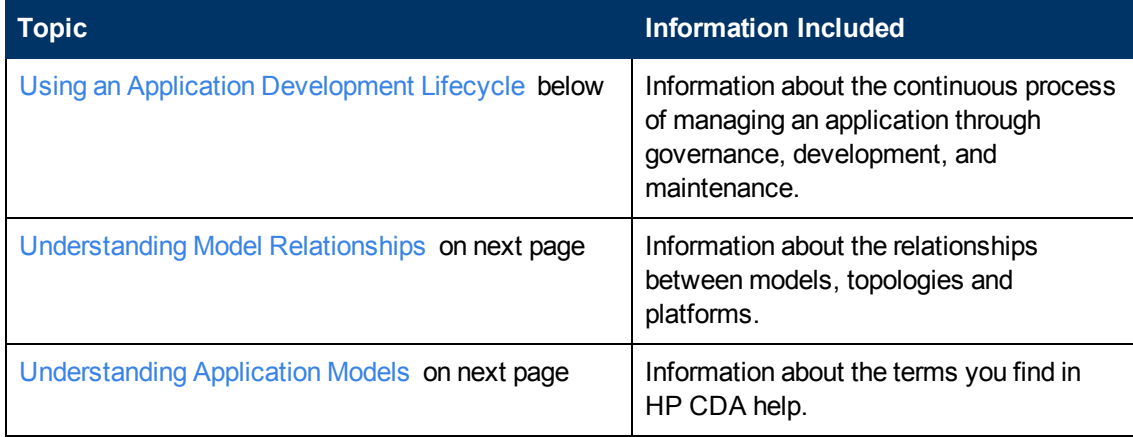

## <span id="page-15-1"></span>**Using an Application Development Lifecycle**

An application moves through lifecycle stages, such as Development, QA, Staging, or Production. This is the Application Lifecycle Management (ALM) workflow–a continuous process of managing an application through governance, development, and maintenance.

In HP CDA, you use the same application model in all ALM stages to provide a standard for the application. In HP CDA, the application workflow is a sequence of steps that can be translated into code for leading HP Software deployment products, such as:

- HP Database and Middleware Automation (HP DMA)
- HP Operations Orchestration (HP OO)
- HP Server Automation (HP SA)
- other products, such as Opscode Chef

See the *HP Continuous Delivery Automation Installation and Configuration Guide* for more information about deployment providers.

## <span id="page-16-0"></span>**Understanding Model Relationships**

When you create an application model, a topology relationship dynamically maps the layers of a specific application model to the compute resources of a platform. This is a modeled relationship that enables an application version to participate in many topologies with heterogeneous platforms. This relationship also provides the capability that a given platform model can be used as the target for many application models.

After applications, application versions, and application models are created in HP CDA, application designers create topology relationships to support the release. A certain topology can be deployed multiple times across multiple provisioned platforms.

### <span id="page-16-1"></span>**Understanding Application Models**

In HP CDA, you must define how you want the application and bundle server artifacts deployed on target platforms. An application model is the container for this information.

You create and manage application models, deployment topologies and deployments. For applications, application versions, and application layers, you define requirements and setup steps, including integration with bundles systems. You can deploy applications using deployment topologies, manage application deployments, and track the lifecycle of application bundles.

Conceptually, an application model is positioned between the continuous integration (build) environment and the target (deployment) environment.

HP CDA provides a component hierarchy for managing application models, using the following terminology:

- **Application** is comprised of application versions.
- **Application Version** is defined by one or more application models

- An application version can define more than one application model, if the application can be deployed on different operating systems or middleware container

- An application version defines its package definition (the external bundle artifacts to access), including the location of the bundle artifacts. The application version can define multiple package definitions, depending on how the artifacts are managed, either by iterations or by other project milestones.

**• Application Model** defines the layers of the application, including the recipe for managing the deployment of the application.

- Within the application model, you define the layers of composite applications. For each layer, you can define certain endpoint services that the layer exposes to other layers.

- **Software Artifacts** specify the files you will use in your application model as part of the deployment. Software artifacts can be source files or binary files that your organization develops, or additional files that the application requires.
- **Layers** and **Package Definitions** are modeled, after which the designer models all workflows for each layer to manage the deployment. Workflows can contain programming operations. To learn more, see [HP](#page-279-1) [CDA](#page-279-1) [Workflows](#page-279-1) [on](#page-280-0) [page](#page-279-1) [280](#page-279-1) and [HP CDA](#page-280-0) [Programming](#page-280-0) [Operations](#page-280-0) on [page](#page-280-0) [281](#page-280-0)
- **Deployment Topology**: Map the application model's layers to server groups in a certain platform.

# <span id="page-17-0"></span>**Opening Application Windows**

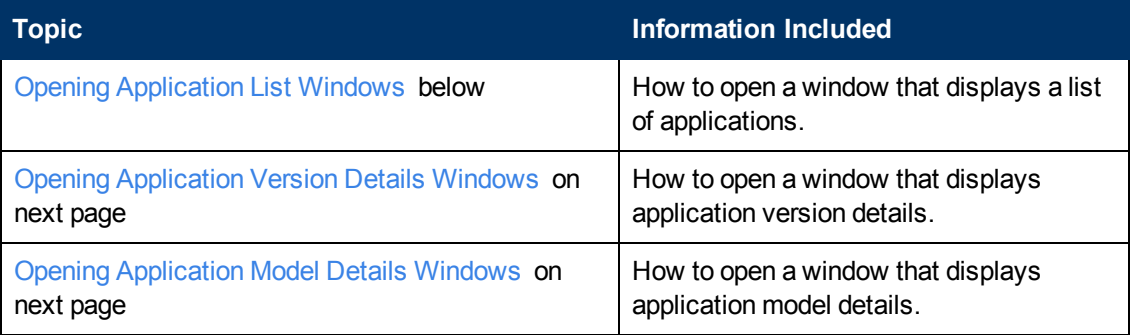

The following topics provide information about how to open application windows.

## <span id="page-17-1"></span>**Opening Application List Windows**

Access to applications depends on which type of user you log in as. Users who need easy access to application models are application developers, domain administrators and tenants.

You can install HP CDA as a multi-tenancy application and create tenants. Domain administrators manage access to tenant data. Access is specific to a certain tenant, so tenants cannot access each other's data.

For example, tenants can be separate companies, departments within a company, and so on. The companies and departments do not have access to each other's data. See the *HP Continuous Delivery Automation Installation and Configuration Guide* for more information about a multi-tenant installation.

To view applications, complete the following steps:

- 1. Click the **Applications** tab to open the Applications Home window.
- 2. On the Applications menu, choose either:
	- **My Applications** to see a list of all applications that are owned by the user who is logged in
	- **All Applications** to see a list of all applications in HP CDA

The My Applications and All Applications windows provide the following tabs:

- **Simple View:** Lists all applications that you, as an application developer, create. These applications are listed alphabetically by application name and version number. This view also provides the deployment status for the Development, QA, Staging, and Production stages in the application lifecycle. Status values show whether an application is Ready, Ready and Deployed, In Progress, or Not Ready Yet.
- **Advanced View:** Lists all applications that you have access to, identifies their target domain, and shows when an application version was last modified. This view allows you to perform actions on application artifacts:

- **Edit**: Edits all selected application artifacts. You can edit application properties, change the application owner, change read and write permissions, change the target domain, grant readonly permissions to all users, and revoke read-only permissions from all users.

- **Delete**: Deletes all selected application artifacts from the Definitive Software Library (DSL).

- **Export**: Exports all selected application artifacts to a model archive, which is a .zip file that you save to your local file system.

- **Save as CSV**: Saves all application Advanced View information as a Microsoft® Excel Comma Separated Values File (.csv).

## <span id="page-18-0"></span>**Opening Application Version Details Windows**

- 1. Click the **Applications** tab to open the Applications Home window.
- 2. On the Applications menu, choose either:
	- **My Applications** to see a list of all applications that are owned by the user who is logged in
	- **All Applications** to see a list of all applications in HP CDA
- 3. On the Simple view, click a version name to open an application version details window.

## <span id="page-18-1"></span>**Opening Application Model Details Windows**

- 1. Click the **Applications** tab to open the Applications Home window.
- 2. On the Applications menu, choose either:
- **My Applications** to see a list of all applications that are owned by the user who is logged in
- <sup>n</sup> **All Applications** to see a list of all applications in HP CDA
- 3. On the Simple view, click a version name to open an application version details window.
- 4. On the Overview tab, click a model name to open an application model details window.

# <span id="page-19-0"></span>**Creating, Defining, Publishing and Deleting Applications**

Layers are the primary components of an application model. (A layer corresponds to a tier in a multitier application.) An application model defines the layers of the application, including the recipe for managing the deployment of the application.

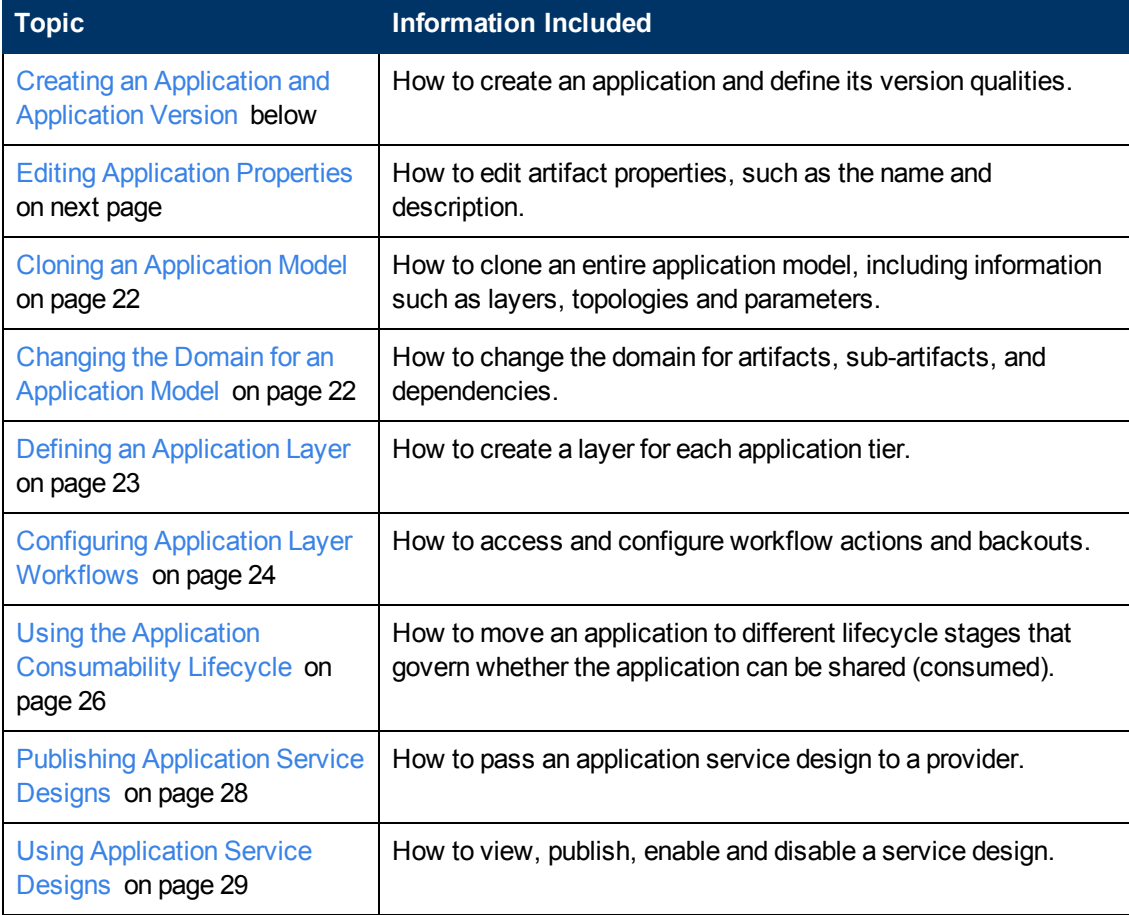

The following topics provide information about using applications and application models.

## <span id="page-19-1"></span>**Creating an Application and Application Version**

When you create an application–you must first name it and then define its version properties.

To distinguish between versions, assign an application version a unique, sequential number, such as HP Server Automation 9.10, HP Server Automation 9.11, and so on. As a best practice, verify that version numbers are unique.

To create an application, complete the following steps:

- 1. Click the Applications tab to open the Applications Home window.
- 2. On the Applications menu, choose **Create Application** to open the Create Application wizard.
- 3. Make entry in the Applications Properties dialog box:
	- a. Type an application name and (optional) description.
	- b. Click **Next**.
- 4. Make entry in the Application Version Properties dialog box:
	- a. Type a version name and number for the application.
	- b. *Optional*: Enter a brief application version description.
	- c. On the Build Lifecycle Process menu, choose **Production Build Process** or **Simple Build Process**:

- **Production Build Process**: The application will move from Development to QA to Staging to Production, without rules or tasks defined in each stage. This process can be used as a template and customized for an application lifecycle in your environment.

- **Simple Build Process**: The application will move from Development to QA, without rules or tasks defined in each stage. This process can be used as a template and customized for an application lifecycle in a Lab Management Automation environment.

5. Click **Finish**. The application and the application version are created.

## <span id="page-20-0"></span>**Editing Application Properties**

To edit application properties, complete the following steps:

- 1. Click the **Applications** tab to open the Applications Home window.
- 2. On the Applications menu, choose either:
	- **My Applications** to see a list of all applications that are owned by the user who is logged in
	- **All Applications** to see a list of all applications in HP CDA
- 3. On the Simple view, click a version name to open an application version details window.
- 4. On the Overview tab, click a model name to open an application model details window.
- 5. Click **Edit** on the right to open an edit window and make entry
	- a. Type a change to the name or description.
	- b. Click **Save**.

## <span id="page-21-0"></span>**Cloning an Application Model**

You can clone an entire application model, including all the information you have added, such as layers, topologies, and parameters.

As a common use case, you create a copy (clone) of the application model, and then make minor changes to the clone. In this way, you can produce the next version of the application model or a different application model for a certain application version. Cloning enables you to easily make changes when there are minor changes between the application models, and you want to easily replicate information.

To clone an application model, complete the following steps:

- 1. Click the **Applications** tab to open the Applications Home window.
- 2. On the Applications menu, choose either:
	- **My Applications** to see a list of all applications that are owned by the user who is logged in
	- **All Applications** to see a list of all applications in HP CDA
- 3. On the Simple view, click a version name to open an application version details window.
- 4. On the Overview tab, click a model name to open an application model details window.
- 5. Click **Clone** on the right side of the window.
- 6. On the Clone dialog box, click **OK** to confirm that you want to clone the application model.
- 7. The New Events dialog shows that cloning is in progress. Wait until loading finishes.

**Note:** HP CDA produces a copy of the application model and names it "Clone of  $\langle xxx \rangle$ Application Model", where <xxx> is the name of your original model. As a best practice, rename the clone to a meaningful name that avoids ambiguity. Click **Edit** on the Application Model Actions window to rename a cloned application model.

## <span id="page-21-1"></span>**Changing the Domain for an Application Model**

You can publish artifacts, sub-artifacts, and dependencies for an application model to a certain target domain. As the administrator who originally created the artifacts, by default you manage access and permissions for this domain.

To change the domain for an application model, complete the following steps:

- 1. Click the **Applications** tab to open the Applications Home window.
- 2. On the Applications menu, choose either:
	- **My Applications** to see a list of all applications that are owned by the user who is logged in
	- **All Applications** to see a list of all applications in HP CDA
- 3. On the Simple view, click a version name to open an application version details window.
- 4. On the Overview tab, click a model name to open an application model details window.
- 5. Click **Change Domain** to open the Change Domain dialog box and make entry:
	- a. Choose a Target Domain, such as System or Default. If you create custom domains, they also appear on this menu.
	- b. *Optional*: Expand **Advanced Options**.
		- i. Select whether to include sub artifacts and dependencies, as required.
		- ii. Make sure that **Retain** is set as the Artifact Ownership value.
		- iii. *Optional*: If you need to reassign ownership, click **Select** to make changes.
	- c. Click **Change** to save your changes.

### <span id="page-22-0"></span>**Defining an Application Layer**

Multiple layers are required when different servers require different steps executed on them for the same workflow. When the application is multi-tier, it is recommended that the application designer use a separate layer for each tier, even if some or all of the tiers may ultimately be deployed to the same server group.

In the Pet Clinic Application model example, some servers become database servers and some servers become application servers:

- **DB Layer** The database servers run MySQL and host the data that the web applications display.
- **App Server Layer**: The application servers run Tomcat and serve the Pet Clinic web application.

**Note**: The steps executed on the database server group (DB Layer) are different from the steps executed on the application server group (App Server Layer).

To define an application layer:

- 1. Click the **Applications** tab to open the Applications Home window.
- 2. On the Applications menu, choose either:
	- **My Applications** to see a list of all applications that are owned by the user who is logged in
	- **All Applications** to see a list of all applications in HP CDA
- 3. On the Simple view, click a version name to open an application version details window.
- 4. On the Overview tab, click a model name to open an application model details window.
- 5. Click the **Layers** tab.
- 6. Click **Add Layer**.
- 7. In the Layer Name dialog box, type a name, and click **Add**.
- 8. Expand the layer that you just created.
- 9. On the Workflows tab, define the actions that will be executed, such as Deploy, Undeploy, Start, and Stop. To learn more, see [HP](#page-279-1) [CDA](#page-279-1) [Workflows](#page-279-1) [on](#page-279-1) [page](#page-279-1) [280](#page-279-1) and [HP CDA](#page-280-0) [Programming](#page-280-0) [Operations](#page-280-0) [on](#page-280-0) [page](#page-280-0) [281](#page-280-0)
- 10. *Optional*: Expand the Add Workflow link to define custom workflows, such as Pause, Restart, and Backup.
- 11. On the Parameters tab, specify the parameter definition groups for workflows and steps. You can also define parameters at a higher level to share information across multiple application layers, such as a host name or an IP address. For more information, see [Managing](#page-263-0) [Parameters](#page-263-0) [on](#page-263-0) [page](#page-263-0) [264](#page-263-0)
- 12. On the Requirements tab, click **Change** to define the hardware, operating system, and software prerequisites for this application layer. These requirements include RAM, disk storage, OS version, and software version. These requirements are included in the deployment topology. If you change requirements after the layer is included in a deployment topology, you might invalidate the topology. For more information, see [Validating](#page-40-0) [a](#page-40-0) [Deployment](#page-40-0) [Topology](#page-40-0) [on](#page-40-0) [page](#page-40-0) [41](#page-40-0).
- 13. On the Connections tab, define one or more endpoints and connections. Endpoints are exposed by this layer, using a port and an HTTP, HTTPS, SSL, or TCP protocol, and (optionally) a path. Connections are defined as **to Layer**.
	- a. Click **Endpoints**, and then click **Create New Endpoint**. On the Add window, type a name and port. *Optional*: Select **Load Balanceable** to specify that the layer will be load balanced. Click **OK** to save your changes.

**Note**: If you choose load balancing by selecting the **Load Balanceable** option, you must enter load balancer parameter values in the deployment topology map.

- b. Click **Add Connection**, and then click **to Layer**.
- c. On the Select Artifact window, specify the endpoint.

### <span id="page-23-0"></span>**Configuring Application Layer Workflows**

An application workflow is a sequence of actions that are performed on an application. To learn what workflows [HP](#page-279-1) [CDA](#page-279-1) provides, see HP CDA [Workflows](#page-279-1) [on](#page-279-1) [page](#page-279-1) [280](#page-279-1)

**Note**: When you add a new External Component, choose a component type (Plugin) and a plugin configuration, such as Chef Recipe, DMA Flow, OO Flow, SA Package, or SA Policy. On the Action tab, click **Browse** to select an external component.

The following topics provide information about application workflows.

**Topic Information Included**

![](_page_24_Picture_753.jpeg)

#### <span id="page-24-0"></span>**Accessing an Application Workflow**

To access an application workflow:

- 1. In the Simple View, click the application version.
- 2. In the Application Version view, click an application model.
- 3. In the Application Model view, click the **Layers** tab to display the collapsed layers.
- 4. Expand a layer to view the workflows. Wait for this information to load.
- 5. In the expanded layer view, click the **Workflows** tab to view workflows for the layer.

#### <span id="page-24-1"></span>**Configuring a Layer Workflow Action**

You can configure programming operations, (such as Placed File, Executed Script and so on) at the application layer workflow level.

For a list of programming operations and how to create them, see [HP CDA](#page-280-0) [Programming](#page-280-0) [Operations](#page-280-0) [on](#page-280-0) [page](#page-280-0) [281](#page-280-0)

When you create an application layer workflow Placed File programming operation, your use case determines what you enter in the Details section. You can configure permissions on the file that will be placed on the target server:

**Opscode Chef** deployer and **Linux** target platform: Use the Details section to set up Linux-style permissions.

**HP Server Automation** deployer and **Microsoft Windows** or **Linux** target platform: Use the Details section to set up platform-based permissions.

**Opscode Chef** deployer and **Microsoft Windows** target platform: Do not use the Details section. It does not apply.

#### <span id="page-24-2"></span>**Configuring a Layer Workflow Backout**

In this use case, you define the steps that are required to clean up if a workflow execution fails. This process backs out previously completed actions.

HP CDA supports one backout step per component. For example, if you have a step to place the my. cnf file, you can have only one backout step to remove it from where it was placed.

**Note**: HP CDA supports one custom action per one backout step. For example, if you have a step to place the  $my$ . cnf file, you can have only one backout step to remove it from where it was placed.

The following task steps are generic—you can use them to configure a backout for any type of layer workflow action in an application model.

To configure a workflow layer backout operation:

- 1. Navigate to the Application Model view and select the **Layers** tab.
- 2. Expand a layer, such as the DB Layer, the App Server Layer, and so on.
- 3. Select the **Backout** tab.
- 4. Complete the setup instructions and **Advanced Options**.
- 5. Click **Save**.

## <span id="page-25-0"></span>**Using the Application Consumability Lifecycle**

The application Lifecycle tab shows the stages that govern whether an application can be shared with other HP CDA users and published. When an application developer works on an application model, the application does not appear in the All Applications view and it cannot be published.

As you work with a lifecycle, the graphic changes, so it becomes a visual timeline of your application's lifecycle.

You can click on any stage to see information about the stage, but this action does not advance the application. The application's current stage displays larger than the other stages.

Lifecycle stages:

- New: The application is in progress. It cannot be viewed by other HP CDA users or published. (The publish icon, on the Overview and Service Designs tabs, is not active.) When an application developer decides that the application is ready to share, the developer moves it to Release Voting.
- **Release Voting**: When the application moves to this stage, HP CDA checks any policies associated with it. For example, a policy may require approvals at this stage, so approvers receive email notification of their approval tasks. If a policy fails, HP CDA returns the application to the New stage. Otherwise, the application advances to the Released stage.

**Note**: HP CDA requires all related software artifacts to be in the Released state before the platform can advance to Released. However, after the platform moves into Released state, a user can move related software artifacts back to the New Stage.

**Released**: The application appears on All Applications and it can be published. The publish icon is active.

- **Retirement Voting**: When an application is no longer needed, an application developer can move it to the Retirement Voting stage. Any policies associated with it will be checked and executed, just as during the Release Voting stage. If policies are met, the application moves to Retired. Otherwise, it returns to Released.
- **Retired**: The application cannot be published or deployed.

Administrators can add the following to stages:

- **Tasks**: Any assigned tasks must be completed for the application to advance to the next stage.
- <sup>l</sup> **Policies**: Any policies must be validated for the application to advance to the next stage.
- **Approvers**: Approvers receive email notification when their assigned approval tasks come due.

#### **Lifecycle Actions**

Application designers can perform the following actions on the Lifecycle tab.

You can advance the application to the next stage.

To advance to the next stage, complete the following steps:

1. Click **Move to Stage**.

The next stage name displays.

2. Click the name to confirm.

The application advances to the next stage.

If you have multiple lifecycles defined, you can move the application to any stage in any lifecycle.

To move the application to a selected stage and lifecycle, complete the following steps:

- 1. Click **Set Stage/Process**.
- 2. In the **Set Process** dialog box:

Select a lifecycle from the **Process** menu.

Select a stage from the **Stage** menu.

Select **Approved**.

Click **Set**.

The Lifecycle graphic displays the application at the selected stage and process.

You can end governance and remove the application from its lifecycle.

To end the governance of an application, complete the following steps:

- 1. Click **End Governance**.
- 2. Click **End Governance** in the confirmation box.

The Lifecycle graphic no longer displays. You see options to start governance.

To start governance, complete the following steps:

<sup>l</sup> Click **Start Governance**.

The application displays at the New stage of the default lifecycle process.

## <span id="page-27-0"></span>**Publishing Application Service Designs**

An application model can be published as a service design, which means the application's service design is passed to a provider, and the provider can further modify the design to create a service offering. To publish, the following requirements must be met:

- The application and its artifacts must be in Released state.
- You must have a plugin configured for the provider.

When an application is eligible for publication, the Publish icon becomes active.

Application service designs can be published from either the application's **Overview** or **Service Designs** tabs.

To publish an application service design, complete the following steps:

- 1. Display the application model.
- 2. Click the **Overview** or **Service Designs** tab.
- 3. Click **Publish**.

**Note**: This operation publishes the current application model. If you click to select a current service design, it has no effect on the operation.

The **Publish an Application Service Design** wizard opens.

- 4. In the **Introduction** window:
	- a. Read information about wizard steps.
	- b. Click **Next**.
- 5. In the **Provider** window:
	- a. Choose a **Provider** on the menu.
	- b. The service design will be published to the selected provider.
	- c. Click **Next**.
- 6. In the **Lifecycle** window:
	- a. Select a **Default** lifecycle stage. This selection determines which lifecycle will be published with the service design.
	- b. Click **Next**.
- 7. In the **Service Design Information** window, type:
	- a. **Service Design Name** for the application service design.
	- b. **Service Design Description**, optional.
	- c. Click **Next**
- 8. In the **Deployment Topology** window:
	- a. Choose a **Deployment Topology** on the menu. The deployment topology will be published with the service design.
	- b. Click **Next**.
- 9. In the **Application Parameters** window, select application parameter settings:

Accept, enter or edit settings as needed.

For information about the icons, click here.

The eve icon  $\circledcirc$  controls whether your entry is visible in the service design. Click to make your entry visible, or turn visibility off.

The lock icon **controls** whether your entry can be changed by service subscribers. Click to mark your entry as changeable or not changeable. (A changeable setting can be over-ridden, set to read-only, by the service provider.)

**Edit values** allows you to change default values that display. Click **Edit values** to open an Edit dialog window.

- 10. On the **Monitoring Settings** window:
	- a. Accept, enter or edit settings for monitoring parameters, if monitoring policies are attached to the selected deployment topology.
	- b. Click **Next**.
- 11. A **Summary** window of your entry appears.
- 12. *Optional*: Click **Back** to return to any windows where you want to make changes.
- 13. Click **Finish**.

Publishing begins.

## <span id="page-28-0"></span>**Using Application Service Designs**

After you publish an application model's service design, you can view it on the application's Service Design tab.

To view a list of published application models service designs, complete the following steps:

- 1. Display the application model.
- 2. Click the **Service Designs** tab.

A list of service designs displays.

3. Click the **Name** link to display the details of a service design,

You can change the status of a service design, so it is no longer available as a published design.

To unpublish a service design, complete the following steps:

- 1. Click to select the service design.
- 2. Click **Unpublish**.
- 3. Click **OK** to confirm.

The service design no longer displays.

You can select settings that give your service design a status of Enabled or Disabled when published. (See your service provider documentation for information on what the statuses mean for your provider.)

To enable or disable a service design, complete the following steps.

- 1. Click to select the service design.
- 2. Click **Enable** or **Disable**.
- 3. Click **OK** to confirm.

To publish a service design, see [Publishing](#page-27-0) [Application](#page-27-0) [Service](#page-27-0) [Designs](#page-27-0) [on](#page-27-0) [page](#page-27-0) [28](#page-27-0).

## <span id="page-29-0"></span>**Creating, Defining and Deleting Application Bundles**

![](_page_29_Picture_528.jpeg)

## <span id="page-29-1"></span>**Adding and Cloning Bundle Definitions**

You can add or clone an application bundle definition.

When you *add* a bundle definition, you create a copy of the default package definition. To do so, complete the following steps:

- 1. Click the **Applications** tab to open the Applications Home window.
- 2. On the Applications menu, choose either:
	- **Ny Applications** to see a list of all applications that are owned by the user who is logged in
	- <sup>n</sup> **All Applications** to see a list of all applications in HP CDA
- 3. On the Simple view, click a version name to open an application version details window.
- 4. Click the **Software Artifacts** tab to open a window where you see bundle definitions.
- 5. Click **Add Bundle Definition** to open the Bundle Definition Name dialog box. Make entry:
	- a. Type a name for the new bundle definition.
	- b. Click **Add**.

When you *clone* a bundle definition, you create a copy of the bundle that is currently selected. To do so, complete the following steps:

- 1. Click the **Applications** tab to open the Applications Home window.
- 2. On the Applications menu, choose either:
	- **My Applications** to see a list of all applications that are owned by the user who is logged in
	- **All Applications** to see a list of all applications in HP CDA
- 3. On the Simple view, click a version name to open an application version details window.
- 4. Click the **Software Artifacts** tab to open a window where you see bundle definitions.
- 5. Select the definition that you want to clone, and click **Clone**.
- 6. The definition is copied and named <*Clone of Bundle Name*>.
- 7. In the **Name** text box, type a meaningful name.
- 8. Click **Save**.

### <span id="page-30-0"></span>**Adding Software Artifacts**

The initial step in the application lifecycle is creating an application. This means developing the source code and structuring the placement of files in the repository.

The files required to deploy an application are known as **software artifacts**. Software artifacts are components used to build a system or application, and can be the source files or binary files that your organization develops, or any additional files that the application requires.

Your bundle server is the location where you map high level software artifacts that are generated (by your bundle server) for an application. Software artifacts also specify what you will use in your application model as part of the deployment.

**Note**: If you want to use a bundle server, you must know the connection information for that bundle server, such as the URL and username and password, if required. When you select a bundle artifact to use, you must also know the artifact structure so that you can find an artifact.

See the *HP Continuous Delivery Automation Installation and Configuration Guide* for more information about Continuous Integration (CI) servers, such as Jenkins.

Software artifacts can reside locally (for example, on your bundle server), or they can reside remotely and be linked using a URL. Use a continuous integration (CI) tool to manage the bundle process.

The following topics provide information about adding and reconfiguring artifacts.

![](_page_31_Picture_675.jpeg)

### <span id="page-31-0"></span>**Using Software Artifact Provider Plugins to Add Artifacts**

HP CDA provides the following software artifact provider plugins:

- CVS source repository
- Jenkins build system
- SVN repositories

![](_page_31_Picture_676.jpeg)

#### <span id="page-32-0"></span>**Adding Software Artifacts with the CVS Artifact Provider Plugin**

To use the CVS plugin to add software artifacts, complete the following steps:

- 1. Click the **Applications** tab to open the Applications Home window.
- 2. On the Applications menu, choose either:
	- **My Applications** to see a list of all applications that are owned by the user who is logged in
	- <sup>n</sup> **All Applications** to see a list of all applications in HP CDA
- 3. On the Simple view, click a version name to open an application version details window.
- 4. Click **Add Software Artifacts** to open the Add Software Artifacts wizard.
	- a. On the Source Type menu, choose **CVS Artifact Provider Plugin**.
	- b. On the Provider menu that appears, choose the appropriate CVS artifact provider plug-in configuration for the CVS repository you want to use.
	- c. Click **Next**.
- 3. The Define Software Artifacts dialog box prompts you for the following filter options (When you apply these options, it refines which software artifacts are displayed in the artifact browser.):

![](_page_32_Picture_819.jpeg)

4. Click **Finish**.

5. Click **Apply Filter**. The filter is applied to the current browser session.

**Note**: If you do not click **Apply Filter**, the options will not be applied to the current browsing session, and they will not be saved in the resultant artifact description for the application bundle packaging when you deploy.

After the filters are set and applied, you can view the contents of the CVS repository to locate the specific directory or individual software artifacts to include in the bundle definition.

#### <span id="page-33-0"></span>**Adding Software Artifacts with Jenkins Artifact Provider Plugin**

**Note**: The Jenkins artifact provider plug-in requires that the HP Application Lifecycle Intelligence (ALI) plug-in is installed and configured on the Jenkins build system. HP ALI is a set of capabilities, reports and metrics that provide complete ALM traceability, which enables ALM stakeholders to make informed decisions.

ALI is agnostic to your organization's technologies. ALI can aggregate information from heterogeneous environments including open source and commercial tools.

To use the Jenkins plugin to add software artifacts:

- 1. Click the **Applications** tab to open the Applications Home window.
- 2. On the Applications menu, choose either:
	- **My Applications** to see a list of all applications that are owned by the user who is logged in
	- **All Applications** to see a list of all applications in HP CDA
- 3. On the Simple view, click a version name to open an application version details window.
- 4. Click the **Software Artifacts** tab.
- 5. Click **Add Software Artifacts** to open the Add Software Artifacts wizard. Make entry on the Select Software Source window:
	- a. **Source Type**: choose **Jenkins Artifact Provider Plugin**.
	- b. On the Provider menu that appears, choose a Jenkins Artifact Provider Plug-in configuration for the Jenkins build server you want to use.
	- c. Click **Next**.
- 6. The Define Software Artifacts window opens. Enter filter options to select which artifacts display in the artifact browser:
	- a. **Build Status**: Select options to determine which builds are included (successful, failed and so on).
	- b. **Build Number**: Select an option:
- o **Latest Build**: To select only the most recent build.
- o **All Builds**: To select all builds, sorted in descending order, that match the Build Status option.
- c. **Filter Option**:

Click here for a description.

Determines which artifacts are shown in the browser and included in the resultant software bundle at deployment time. Available options are:

- o **Everything**: Do not filter any artifacts.
- o **Include**: Only artifacts that match the File Set Filter are included in the list of available artifacts and resultant software bundle at deployment time.
- o **Exclude**: Artifacts that match the File Set Filter are excluded from the list of available artifacts and from the resultant software bundle at deployment time.

#### d. **File Set Filter**:

Click here for a description.

Select to set a regular expression filter to use in conjunction with either the Exclude or Include Filter option. For example, to include only Java class files, enter the pattern \*. class, with the Include option selected for the Filter Option. You can apply multiple filters by entering the set of filters as a space separated list (for example,  $\star$  .  $jar \star$  . pom to include all .jar and .pom files).

7. Click **Apply Filter**. The filter is applied to the current browser session.

**Note**: If you do not click **Apply Filter**, the options will not be applied to the current browsing session, and they will not be saved in the resultant artifact description for the application bundle packaging when you deploy.

After the filters are set and applied, you can view the contents of the Jenkins build repository to locate the specific build job directory or individual software artifacts to include in the bundle definition.

#### <span id="page-34-0"></span>**Adding Software Artifacts with the SVN Artifact Provider Plugin**

To use the SVN plugin to add software artifacts, complete the following steps:

- 1. Click the **Applications** tab to open the Applications Home window.
- 2. On the Applications menu, choose either:
	- **My Applications** to see a list of all applications that are owned by the user who is logged in
	- **All Applications** to see a list of all applications in HP CDA
- 3. On the Simple view, click a version name to open an application version details window.
- 4. Click **Add Software Artifacts** to open the Add Software Artifacts wizard.
	- a. On the Source Type menu, choose **SVN Artifact Provider Plugin**.
	- b. The Provider menu appears. Choose the appropriate SVN artifact provider plug-in configuration.
	- c. Click **Next**. to open the Define Software Artifacts wizard window.
- 5. Click **Next** to open the Define Software Artifacts wizard window. Enter:

**Revision**: Type a specific revision number to select artifacts based on that revision, or type **HEAD** to retrieve the latest revision.

**Filter Option**: Use this option to select what artifacts show in the browser and are included in software bundle deployment.

Click here for a description.

Determines which artifacts are shown in the browser and included in the resultant software bundle at deployment time. Available options are:

- **Everything**: Do not filter any artifacts.
- **n Include**: Only artifacts that match the File Set Filter are included in the list of available artifacts and resultant software bundle at deployment time.
- **Exclude:** Artifacts that match the File Set Filter are excluded from the list of available artifacts and from the resultant software bundle at deployment time.

**File Set Filter**: Set a regular expression filter to use with Exclude or Include (Filter Options).

Click here for a description.

Select to set a regular expression filter to use in conjunction with either the Exclude or Include Filter option. For example, to include only Java class files, enter the pattern  $\star$ . class, with the Include option selected for the Filter Option. You can apply multiple filters by entering the set of filters as a space separated list (for example,  $*$  . jar  $*$  . pom to include all . jar and . pom files).

6. Click **Apply Filter**. The filter is applied to the current browser session.

**Note**: If you do not click **Apply Filter**, the options will not be applied to the current browsing session, and they will not be saved in the resultant artifact description for the application bundle packaging when you deploy.

After the filters are set and applied, you can view the contents of the SVN build repository to locate the specific build job directory or individual software artifacts to include in the bundle definition.

### <span id="page-35-0"></span>**Selecting an Existing File from DSL**

To reconfigure a software artifact by using an existing image from the DSL, complete the following steps:
- 1. Click the **Applications** tab to open the Applications Home window.
- 2. On the Applications menu, choose either:
	- **My Applications** to see a list of all applications that are owned by the user who is logged in
	- <sup>n</sup> **All Applications** to see a list of all applications in HP CDA
- 3. On the Simple view, click a version name to open an application version details window.
- 4. On the Overview tab, click a model name to open an application model details window.
- 5. Click the version name to open a details window.
- 6. Click the **Software Artifacts** tab.
- 7. Click **Add Software Artifacts** and choose **Select Existing Files(s) from DSL**.
- 8. Click **Next**.
- 9. Select each artifact to include in the software bundle definition. Use the empty text boxes at the top of each column to filter by artifact name or location.

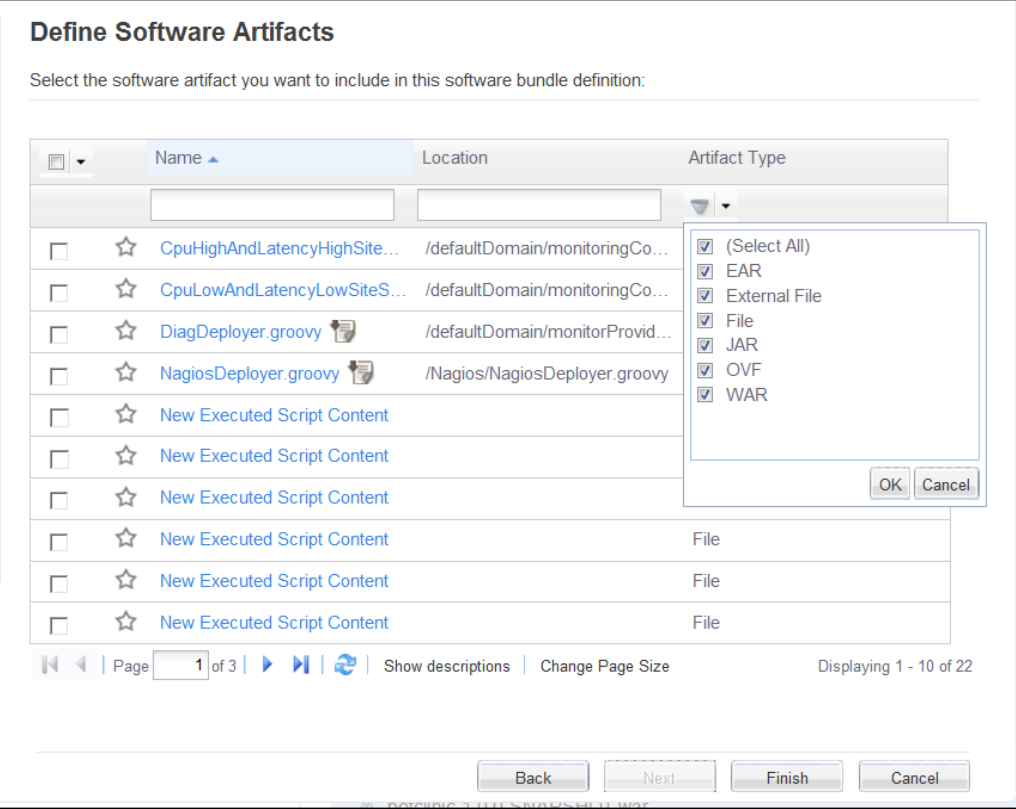

10. Click **Finish**.

#### **Uploading Software Artifacts to DSL**

To reconfigure a software artifact using an existing file:

- 1. Click the **Applications** tab to open the Applications Home window.
- 2. On the Applications menu, choose either:
	- **My Applications** to see a list of all applications that are owned by the user who is logged in
	- **All Applications** to see a list of all applications in HP CDA
- 3. On the Simple view, click a version name to open an application version details window.
- 4. On the Overview tab, click a model name to open an application model details window.
- 5. Click the version name to open a details window.
- 6. Click the **Software Artifacts** tab.
- 7. Click **Add Software Artifacts** and choose Upload File to DSL from the menu.
- 8. Click **Next**.
- 9. Select **File** or **URL**. Select either the file to upload, or specify the URL of the file location.
- 10. Click **Finish**.

#### **Downloading Software Artifacts from an External URL**

To reconfigure a software artifact by downloading from an external URL:

- 1. Click the **Applications** tab to open the Applications Home window.
- 2. On the Applications menu, choose either:
	- **My Applications** to see a list of all applications that are owned by the user who is logged in
	- **All Applications** to see a list of all applications in HP CDA
- 3. On the Simple view, click a version name to open an application version details window.
- 4. Click the **Software Artifacts** tab.

**Note**: When you add Software artifacts to a bundle definition, the software artifacts are automatically added to all the definitions.

- 5. Click **Add Software Artifacts** and choose **Download File from External URL** on the menu.
- 6. *Optional*: Select **Cache copy in CDA library**. The first time HP CDA runs a deployment, a copy of the bundle artifact will be downloaded from the URL and saved into the CDA system. This option allows you to reuse that file in subsequent executions of the application workflow that use the bundle artifact: it makes the file more readily available. Note that the artifact file used here is the one specified in the URL, not the saved copy.
- 7. Click **Next**.
- 8. Type the external URL address for the software artifact and click **Finish**.

## **Deleting Bundle Definitions**

To delete a bundle definition, complete the following steps:

- 1. Click the **Applications** tab to open the Applications Home window.
- 2. On the Applications menu, choose either:
	- **My Applications** to see a list of all applications that are owned by the user who is logged in
	- **All Applications** to see a list of all applications in HP CDA
- 3. On the Simple view, click a version name to open an application version details window.
- 4. Click the **Software Artifacts** tab to open a window where you see bundle definitions.
- 5. Select the definition that you want to delete and click **Delete**.
- 6. Click **OK** to confirm.

# **Adding, Cloning, Editing and Deleting Deployment Topology**

A deployment topology defines a unique deployment mapping. A topology shows the dynamic relationship between composite application layers and compute resources within a certain platform.

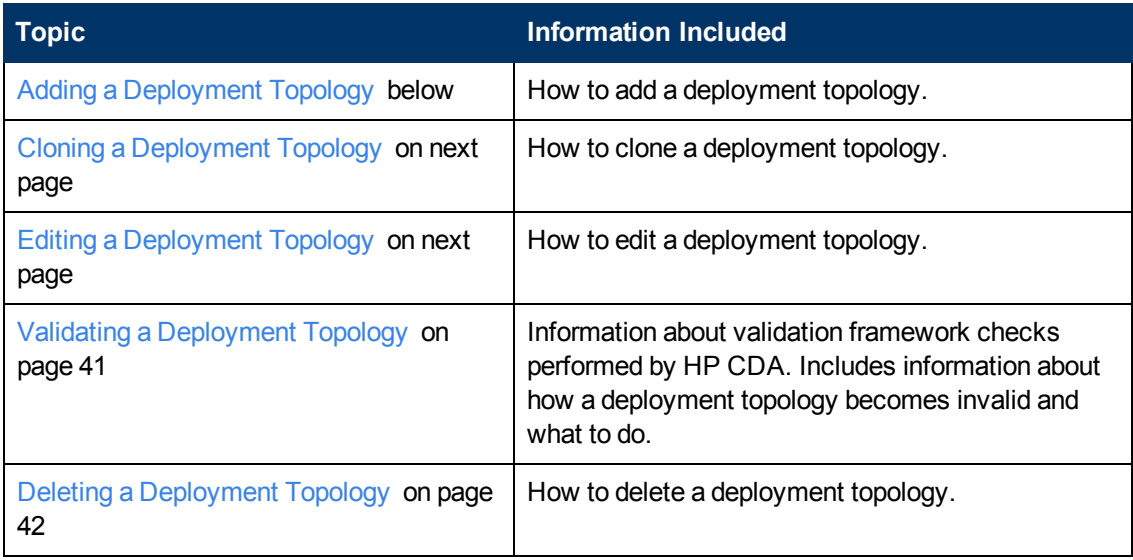

The following topics provide information about working with deployment topologies.

## <span id="page-38-0"></span>**Adding a Deployment Topology**

In HP CDA, the topology is required to map the application model layers to server groups in a certain platform. This mapping information specifies which sets of steps (layers) must be run on which targets (server groups). As a best practice, create different topologies for different stages, such as Development, QA, Staging, or Production.

To add a deployment topology:

- 1. Navigate to the Application Model view and click the **Deployment Topologies** tab.
- 2. Click **Add New Topology** to open the Create topology wizard.
	- a. Read the Introduction and click **Next** to open the Basic Properties window.
	- b. On the Basic Properties window, enter the name of the topology and specify a stage, such as Development, QA, Staging, or Production. Click **Next**.
	- c. On the Platform window, you see platforms that fulfill your layer requirements and stage. Click **Next**.
	- d. On the Monitoring Policies window, add Monitoring policies as required. For information on how to define monitoring policies and monitoring providers, and how to assign monitoring policies to application topologies, see [Monitoring](#page-101-0) [Administration](#page-101-0) [on](#page-101-0) [page](#page-101-0) [102](#page-101-0) Click **Next**.
	- e. On the Summary window, review your entry. Click **Finish** to save the changes.

## <span id="page-39-0"></span>**Cloning a Deployment Topology**

In this use case, you need a topology that is very similar to an existing one. You want to clone (copy) the existing topology and make minor changes to it for a different deployment.

To clone an application topology:

- 1. Go to the Application Model view and select the **Deployment Topologies** tab.
- 2. Select an application model and then click **Clone**.
- 3. In the Clone dialog, click **OK** to confirm that you want to clone the selected application topology.

**Note**: HP CDA produces a copy of the deployment topology and names it "Clone of  $\leq$ name of original topology>". As a best practice, rename the clone to a meaningful name that avoids ambiguity. Click **Edit** to change the clone name.

#### <span id="page-39-1"></span>**Editing a Deployment Topology**

In HP CDA, you can change the name and monitoring details of a topology.

To edit a deployment topology:

- 1. Navigate to the Application Model view and select the **Deployment Topologies** tab.
- 2. Select an existing topology, and click **Edit**.
- 3. Step through the wizard to change the name and monitoring settings.
- 4. Click **Finish** to save your changes.

## <span id="page-40-0"></span>**Validating a Deployment Topology**

HP CDA performs validation framework checks of deployment topologies and shows the outcome on the Deployment Topologies tab.

Valid topologies display blue layer lines and a "Ready for Use" status.

Invalid topologies display a red layer line in the invalid layer and an "Invalid" status. You also see information about the problem, such as, "Missing required dependencies: Oracle - Add the missing dependencies to tier or change requirements on layer."

When you create a deployment topology, its state is always valid, because the Create Topology wizard offers only valid platforms. At the time of creation, layer requirements and platform capabilities match. However, over time, users can change either requirements or capabilities–and create a mismatch.

Because of the potential to invalidate topologies, each time a user changes requirements or capabilities, HP CDA checks to determine whether topologies remain valid. The following graphic shows an invalid topology.

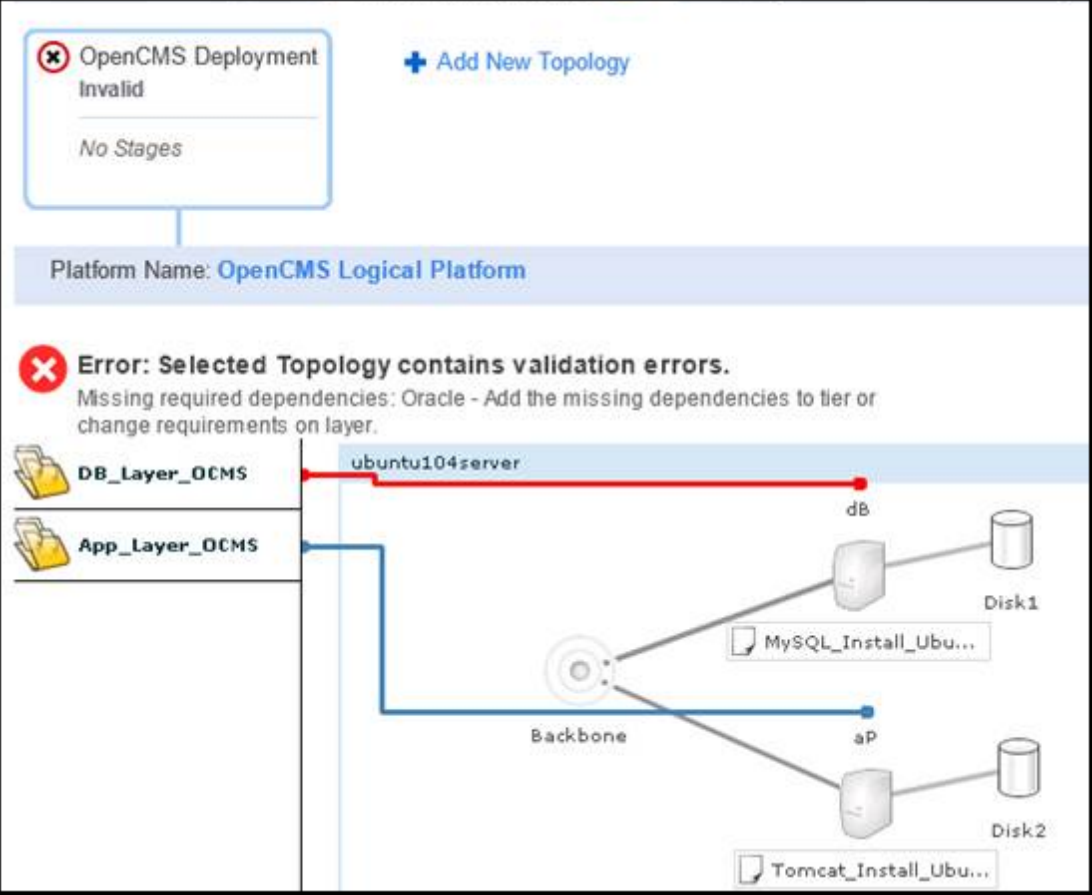

For information about platform modifications that can invalidate a topology, see:

- [Editing,](#page-58-0) [Adding](#page-58-0) [and](#page-58-0) [Deleting](#page-58-0) [Infrastructure](#page-58-0) [Templates](#page-58-0) [on](#page-58-0) [page](#page-58-0) [59](#page-58-0)
- [Modifying](#page-62-0) [Platform](#page-62-0) [Hardware](#page-62-0) [and](#page-62-0) [Operating](#page-62-0) [System](#page-62-0) [Capabilities](#page-62-0) [on](#page-62-0) [page](#page-62-0) [63](#page-62-0)

• [Modifying](#page-60-0) [Platform](#page-60-0) [Software](#page-60-0) [Capabilities](#page-60-0) [on](#page-60-0) [page](#page-60-0) [61](#page-60-0)

For information about layer modifications that can invalidate a topology, see [Defining](#page-22-0) [an](#page-22-0) [Application](#page-22-0) [Layer](#page-22-0) [on](#page-22-0) [page](#page-22-0) [23](#page-22-0).

You can attempt to deploy an invalid topology, if you believe the problem will not impact deploying or running your application. HP CDA does not prevent the attempted deployment. However, as a best practice, you should maintain accurate requirement and capability information.

For example, you have an application that requires Apache Tomcat 6 and you plan to deploy the application to a platform that runs TomCat 7. The topology appears invalid because of the mismatch, but you could successfully deploy. In this case, you should update your requirement to be **TomCat v6 or later**. Your topology then appears with an accurate Valid status.

## <span id="page-41-0"></span>**Deleting a Deployment Topology**

If you no longer want to deploy your application to a given platform, you can delete the topology that maps it to that platform.

To delete a deployment topology:

- 1. Navigate to the Application Model view and click the **Deployment Topologie**s tab.
- 2. Select an existing topology, and then click **Delete** to remove it from the DSL.
- 3. In the Delete Topology dialog, click **OK** to confirm this action.

# **Adding Input Component Parameters to Levels**

In HP CDA, you can add input components at different levels of the application model. As a best practice, add these parameters so that you can reuse them for multiple deployments.

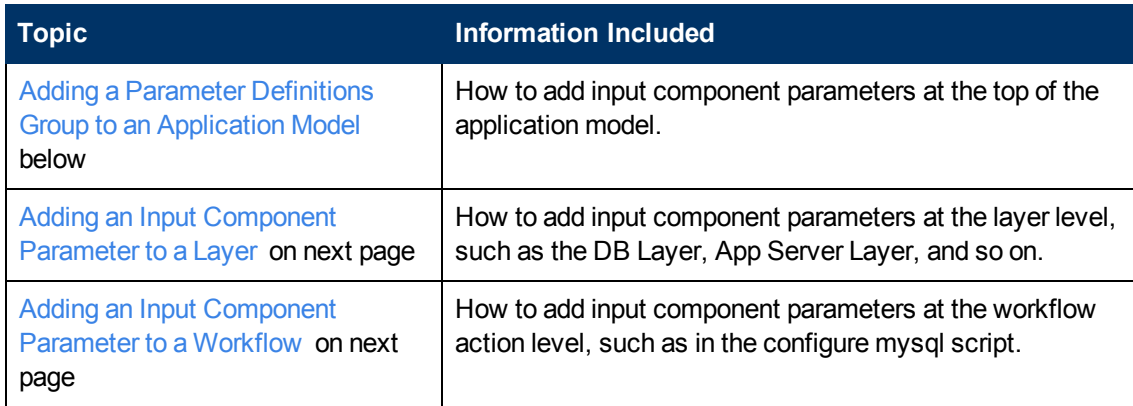

The following topics provide information about where and how to add input component parameters.

## <span id="page-41-1"></span>**Adding a Parameter Definitions Group to an Application Model**

To add an input component parameter at the top of the application model:

- 1. Go to the Application Model view and select the **Parameters** tab.
- 2. In the Parameter Definitions Group view, click **+ Add**.
- 3. Complete the Add dialog.
- 4. Click **Add** to save the parameter.

## <span id="page-42-0"></span>**Adding an Input Component Parameter to a Layer**

To add an input component parameter to a layer:

- 1. Navigate to the Application Model view and select the **Layers** tab.
- 2. Select the **Layers** tab.
- 3. Expand a layer and then select its **Parameters** tab.
- 4. In the Parameter Definitions Group view, click **+ Add**.
- 5. Complete the Add dialog.
- 6. Click **Add** to save the parameter.

## <span id="page-42-1"></span>**Adding an Input Component Parameter to a Workflow**

In the task steps here, the  $@{mysq1}$ . dbname } Substitution Variable in the "configure mysql" script will be replaced by the Input Component Parameter value that you defined.

To add an input component parameter to a workflow:

- 1. Navigate to the Application Model view and select the **Layers** tab.
- 2. Expand a layer and then select its **Workflow** tab.
- 3. Expand a workflow action, such as Deploy, Undeploy, Start, or Stop.
- 4. In the Action tab Input Component Parameters view, click **+ Add**.
- 5. Complete the Add dialog.
- 6. Click **Add** to save the parameter.

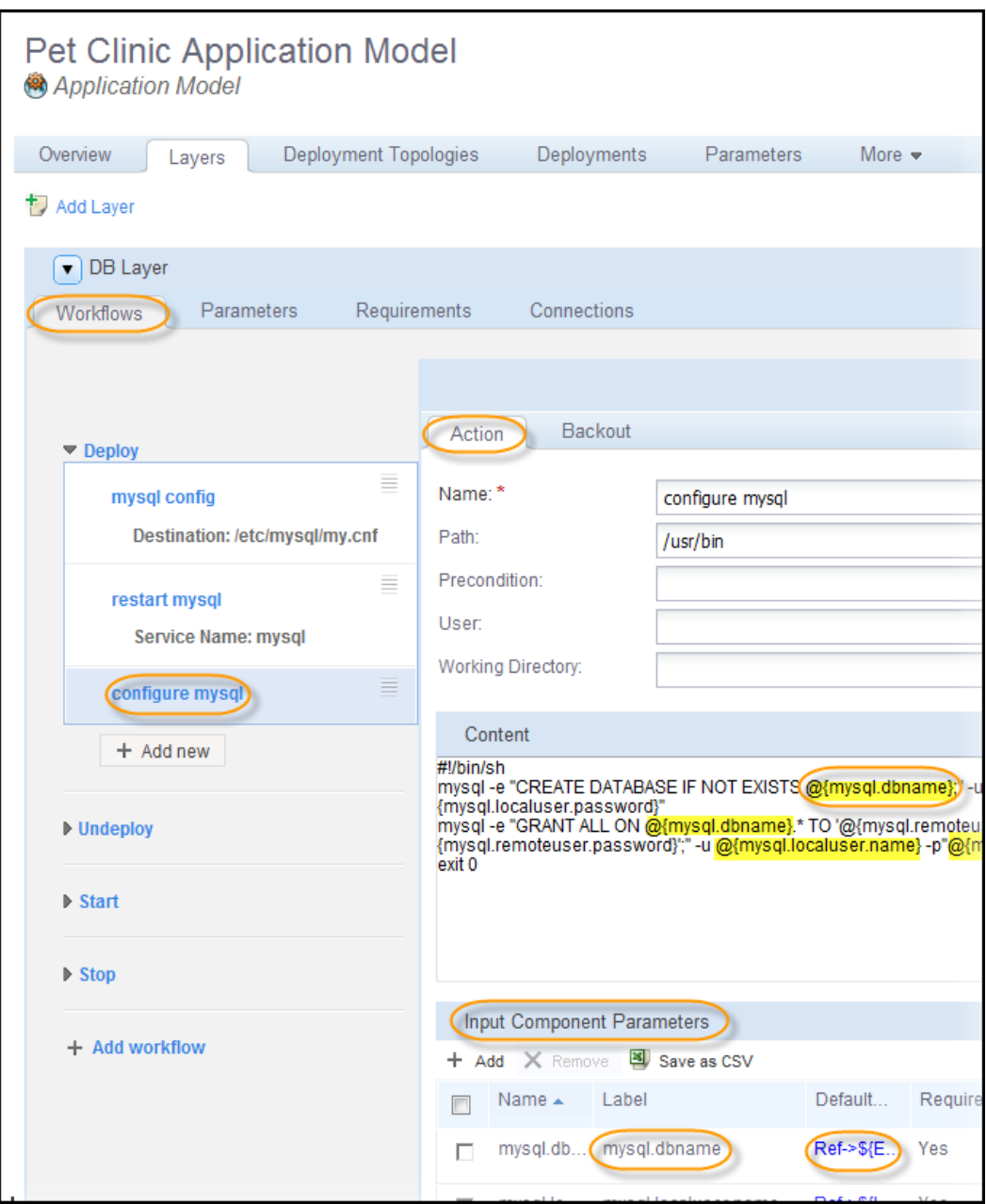

## **Adding and Deleting Connections and Endpoints**

Connections and endpoints capture how an application layer connects to other layers and how other layers can connect to it. In HP CDA, when you have a multi-tier application, the layers often need to interact with each other—to pass information from one layer to another layer. Connections and endpoints allow the application designer to define which layers interact and which port, protocol, and path to use.

**Note**: Creating or deleting a connection or endpoint allows you to reference the values through parameters within workflow actions and application model layers. This does not execute a command on deployment.

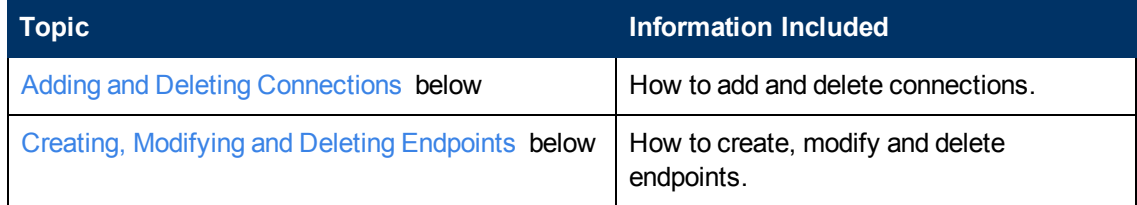

## <span id="page-44-0"></span>**Adding and Deleting Connections**

In HP CDA, connections are defined as to Layer. Connection definitions help you understand the direction of communication, such as at what port and at what protocol. This information can help you define your firewall rules.

To define or modify a connection:

- 1. Navigate to the Application Model view and select the Layers tab.
- 2. Expand a layer.
- 3. Click the **Connections** tab.
- 4. Expand Connection(s).
- 5. *Optional:* To delete a connection that is already defined, select the connection and then select Remove. You cannot edit a connection—either the layer connects to an endpoint or it does not connect to an endpoint. You cannot specify other details for a connection.
- 6. *Optional:* To add an endpoint, click **Add Connection**.

## <span id="page-44-1"></span>**Creating, Modifying and Deleting Endpoints**

For each layer in an application model, you can define, modify, and delete certain endpoint services that the layer exposes to other layers.

Endpoints are exposed by their relative layer, using a port, path, and an HTTP, HTTPS, SSL, or TCP protocol.

As a best practice, select the **Load Balanceable** check box when the endpoint service allows load balancing.

To create or modify an endpoint:

- 1. Navigate to the Application Model view and click the **Layers** tab.
- 2. Expand a layer.
- 3. Click the **Connections** tab.
- 4. Expand **Endpoint(s)**.
- 5. *Optional:* To edit or remove an endpoint that has already been defined, select the endpoint and then click **Edit** or **Remove**.
- 6. *Optional:* To create a new endpoint, click **Create New Endpoint**.
- 7. On the Add dialog box, type a name and the port.
- 8. *Optional:* Select **Load Balanceable** to specify that the layer will be load balanced. By default, this option is not selected.

If you choose load balancing by selecting the **Load Balanceable** checkbox, you must enter load balancer parameter values in the deployment topology map.

9. Click **OK** to save your changes.

# **Deploying Applications**

You can deploy an application after the following conditions are met:

- A platform has been modeled and provisioned
- The application has been modeled
- The application's layers have been mapped to the platform tiers

The following sequence occurs during the application deployment process:

- The application is packaged. During packaging, a bundle that contains all the artifacts that are configured on the application Software Artifacts tab are accessed and made available to the deployment process.
- The Deploy application workflows for each layer of the application model are executed sequentially.
- Monitors are deployed if monitoring policies had been applied to respective application layers in the deployment topology.

The following topics provide information about application deployment.

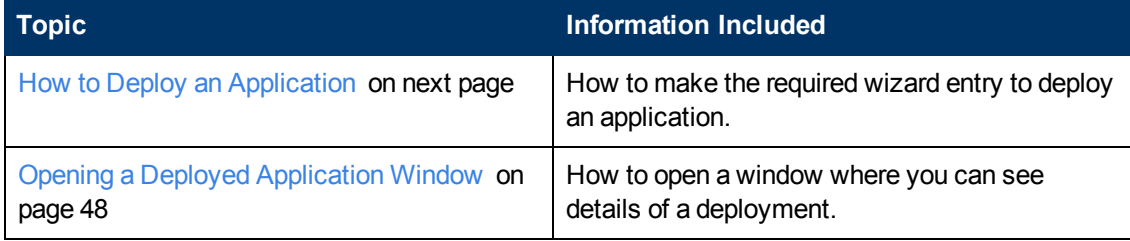

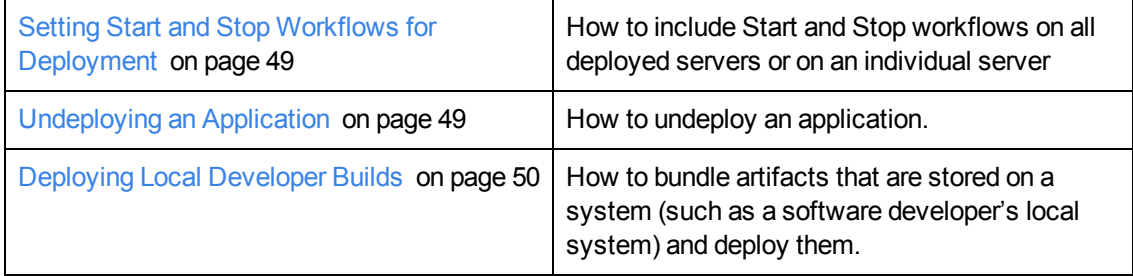

## <span id="page-46-0"></span>**How to Deploy an Application**

To deploy an application, complete the following steps:

- 1. Click the **Applications** tab to open the Applications Home window.
- 2. On the Applications menu, choose either:
	- **My Applications** to see a list of all applications that are owned by the user who is logged in
	- **All Applications** to see a list of all applications in HP CDA
- 3. On the Simple view, click a version name to open an application version details window.
- 4. *Optional*: Click a model name to open an application model details window.
- 5. Click the **Overview** tab, if it is not already selected, and click **Deploy** on the right to open the Deploy Application wizard.

To make entry in the Deploy Application wizard, complete the following steps:

- 1. Make entry in the Deploy settings wizard window:
	- a. **Deployment Name**: Type a screen name for the application deployment.
	- b. **Bundle to be deployed**: Select an option, and complete the action as follows:

- **Deploy New Bundle**: Select a new package definition that has been defined on the Software Artifacts tab in this drop-down field. When you choose this option, a bundle will be created from the selected package definition when the application is deployed, and the bundle will subsequently be available on the Bundles tab.

- **Deploy Existing Package**: Click the Select package link, select the bundle in the Select Artifact dialog box that appears, and click **Select**. Available bundles are also listed on the Bundles tab.

- c. **Application Model**: Select the application model to be deployed in this drop-down field.
- d. **Deployment Topology:** Select the deployment topology to be used to map the application model's layers to the provisioned platform's tiers in this drop-down field.
- e. **Provisioned Platform**: Select the provisioned platform onto which the application is to be deployed in this drop-down field.
- f. **Force Automatic Backout and cleanup on any failure**: Select this option if you want a backout operation to begin automatically if the deployment operation fails.

#### g. **Advanced Options**:

**Note**: HP strongly recommends that you enter a job timeout limit of approximately how long you expect deployment to take. Otherwise, errors in deployment can cause the operation to hang indefinitely.

Select **Job Timeout**, and type a time and unit of measurement. If deployment takes longer than the timeout limit, the operation cancels out.

Select **Backout Timeout**, and type a time and unit of measurement. If a backout operation takes longer than the timeout limit, the operation cancels out.

You can use the deployment Report to confirm that a timeout is the reason an operation failed.

- h. Click **Next**.
- 2. Make entry in the Application parameters wizard window:

**Note**: Parameters vary, depending on what parameters were designed into the application and its related artifacts. If an application developer defined a parameter as **user-exposed**, you can edit it. If an application developer defined the parameter as **private-scope**, you can see the parameter, but you cannot edit it.

- a. If editable parameters appear, enter or modify the parameter values either manually or load a stored parameter set to fill in the parameter values.
- b. Click **Next**.
- 3. Make entry in the Monitor parameters wizard window:
- 4. A Summary window opens. Review the summary and click **Finish**.

## <span id="page-47-0"></span>**Opening a Deployed Application Window**

To open a window that lists deployed applications, complete the following steps:

- 1. Click the **Applications** tab to open the Applications Home window.
- 2. On the Deployments menu, choose either:

**My Deployments** to open a window that lists deployments owned by the user who is signed in.

**All Deployments** to open a window that lists of all deployments in HP CDA.

The My Deployments and All Deployments windows show:

- Name: The application deployment name that is assigned during deployment.
- **Application**: The application that is associated with the deployed version.
- **Application Version**: The version of the application that was deployed.
- **Bundle**: The bundle that was created by the application deployment or that was specified as an existing package when the application was deployed.
- **Stage**: The deployed application's current development lifecycle stage.
- **Status**: Whether the application deployment was successful or failed.

## <span id="page-48-0"></span>**Setting Start and Stop Workflows for Deployment**

When you model an application, you have the option of adding Start and Stop workflows in each of its layers. If you add those workflow types, you see them on the Application Deployment window for the application that was deployed from the model.

Click **Start** or **Stop** that is next to an application layer on the Application Deployment window to execute the Start or Stop workflow on only that server. This is useful, for example, if an application is running on redundant application servers and one of them needs to be taken down for servicing.

Click **Start** or **Stop** on the right side of the window to run the Start or Stop workflows on all deployed servers that are part of the application model.

## <span id="page-48-1"></span>**Undeploying an Application**

To undeploy an application, complete the following steps:

- 1. Click the **Applications** tab to open the Applications home window.
- 2. On the Deployments menu, choose one of the following:
	- **My Deployments**: to see a list of deployed applications that are owned by the user who is logged in
	- **All Deployments**: to see a list of all deployed applications
- 3. Click the deployed application name to open the Application Deployment window.
- 4. *Optional*: Click the **Overview** tab , if it is not already selected.
- 5. Click **Undeploy** on the right side of the window.
- 6. Click **OK** to start the undeploy operation.

When the undeploy operation starts, a Report window opens that lists the steps in the undeploy process that are taking place and have taken place.

**Note**: After an undeploy operation starts, you cannot cancel it. On the Report window, you can initiate a manual backout operation if the undeploy operation fails and forced automatic backout is not enabled for the operation.

## <span id="page-49-0"></span>**Deploying Local Developer Builds**

You can use HP CDA to bundle artifacts that are stored on a system such as a software developer's local system and deploy them. You must copy some files from the HP CDA server machine to the software development system and modify them to accomplish this task. The following sections explain how to do this.

#### <span id="page-49-1"></span>**Running CLI Commands Remotely**

This procedure configures a computer system so that the cdaexec script can be run locally on it, thus allowing HP CDA CLI commands to be run from a system other than the system on which HP CDA is installed.

**Note**: The system on which you want to run CLI commands must be running a version of the JDK that is supported for HP CDA. Refer to the HP CDA Support Matrix for information about supported versions of the JDK.

1. Copy the file named "client.trustore" that is in the <cda\_home\_directory>\client\conf directory to a directory on the system from which you want to run HP CDA CLI commands (referred to throughout the remainder of this procedure as the local client machine).

This "client.trustore" file contains the server certificate within the trustore and is required for SSL communication with HP CDA.

- 2. Copy the files named "hp-adam-cli-xxxx.jar" and "sample-client-deployment-1.0.0.zip" that are in the <cda\_home\_directory>\client\deploy directory to a directory on the local client machine.
- 3. Unzip the "sample-client-deployment-1.0.0.zip" file to a directory on the local client machine.

**Note**: The "sample-client-deployment-1.0.0.zip" file contains the cdaexec script as well as other files and scripts. One script in the zip file, named "deploy," is explained further in [Configuring](#page-50-0) [the](#page-50-0) [Deploy](#page-50-0) [Script](#page-50-0) [on](#page-50-0) [next](#page-50-0) [page](#page-50-0).

- 4. After unzipping the contents of the zip file to the local client machine, open the "cdaexec.bat" file that is in the unzipped directory, make the following modifications to the file contents, and then save the "cdaexec.bat" file:
	- Edit the TRUST\_STORE variable to point to the directory where you copied the "client.trustore" file in Step 1.
	- Edit the java classpath (-cp) parameter to point to the directory where you copied the "hpadam-cli-xxxx.jar" file in Step 2.
- 5. Edit "cliforcda.properties" file that is in the unzipped directory so that the server, user, and password parameters contained in it reflect the HP CDA instance for which you want to remotely run CLI commands.

The cdaexec script can now be run on the local client machine.

#### <span id="page-50-0"></span>**Configuring the Deploy Script**

The "sample-client-deployment-1.0.0.zip" contains a script named "deploy" which can be used to bundle artifacts that are stored on the local client machine and then deploy them using HP CDA. To use the deploy script, you must modify its contents to replace certain UUIDs, the file path or name of the artifacts to be packaged, and the deployment name with values that are relevant to the HP CDA system and the deployment.

Use the model list CLI commands to obtain the relevant UUIDs. For information on the available model list commands, see [HP CDA](#page-212-0) [Command](#page-212-0) [Line](#page-212-0) [Interface](#page-212-0) [\(CLI\)](#page-212-0) [on](#page-212-0) [page](#page-212-0) [213](#page-212-0).

**Note**: To use the model list commands or run the deploy script on the local client machine, the cdaexec script must be configured to run on the local client machine. For details, see [Running](#page-49-1) [CLI](#page-49-1) [Commands](#page-49-1) [Remotely](#page-49-1) [on](#page-49-1) [previous](#page-49-1) [page.](#page-49-1)

# **Platforms**

A platform is an environment upon which you can deploy one-to-many applications, each with a different topology.

**Note**: The same topology can be deployed only once per realized platform.

Platforms include several elements:

- Platform Provisioning Plugins: to provide the architectural element that allows HP CDA to extend and integrate with infrastructure providers.
- Plugin Configurations: to define an instance of an infrastructure provider.
- One or more infrastructure templates that are suited to the needs of your intended applications. You can add multiple templates to a single platform to establish hybrid provisioning across different providers, or you can use multiple templates from the same provider.
- If your infrastructure templates do not specify all the software capabilities your infrastructure needs, you can model additional (add-on) software and add it to your platform model.

When your platform model is complete, you can provision it to create a realized platform. Then you can deploy applications to the platform.

At the end of a platform's life, you deprovision it. This step is important, because it frees up resources. During the deprovisioning process, add-on software that was added during provisioning will be undeployed before deprovisioning of the platform. This option of undeploying platform software is specified by the platform designer under the deployer tab of each platform tier.

The HP CDA platform developer is primarily responsible for maintaining an up-to-date collection of infrastructure templates within HP CDA, creating and managing a library of platform models, managing deployed platforms, and managing platform-related model archives. If a given application has software requirements that are not satisfied by an infrastructure template, the platform developer is also responsible for modeling the deployment of the external software onto the platform.

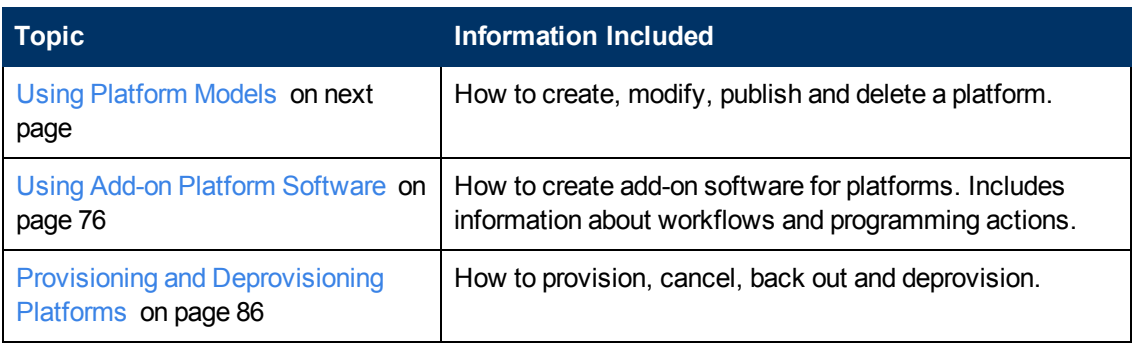

The following topics provide information about tasks platform developers perform when working with platforms.

# <span id="page-52-0"></span>**Using Platform Models**

A platform is an environment upon which you can deploy one-to-many applications, each with a different topology.

**Note**: The same topology can be deployed only once per realized platform.

Platforms include several elements:

- Platform Provisioning Plugins: to provide the architectural element that allows HP CDA to extend and integrate with infrastructure providers.
- Plugin Configurations: to define an instance of an infrastructure provider.
- One or more infrastructure templates that are suited to the needs of your intended applications. You can add multiple templates to a single platform to establish hybrid provisioning across different providers, or you can use multiple templates from the same provider.
- If your infrastructure templates do not specify all the software capabilities your infrastructure needs, you can model additional (add-on) software and add it to your platform model.

When your platform model is complete, you can provision it to create a realized platform. Then you can deploy applications to the platform.

At the end of a platform's life, you deprovision it. This step is important, because it frees up resources. During the deprovisioning process, add-on software that was added during provisioning will be undeployed before deprovisioning of the platform. This option of undeploying platform software is specified by the platform designer under the deployer tab of each platform tier.

A platform model is composed of, and defines, one or more tiers. Each tier is a group of one or more servers that contain the same OS and software, and reside in a common network configuration.

After you create a platform model, you can add to it and modify it. When you are satisfied that a platform meets the needs of the applications that you plan to deploy on it, you can provision the platform.

At the end of the platform model's life, you deprovision and delete it.

The following topics provide information about tasks platform developers perform when working with platform models.

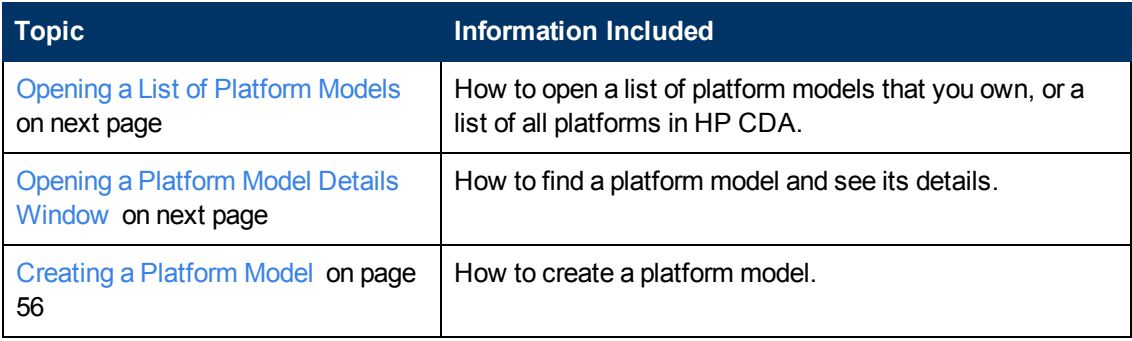

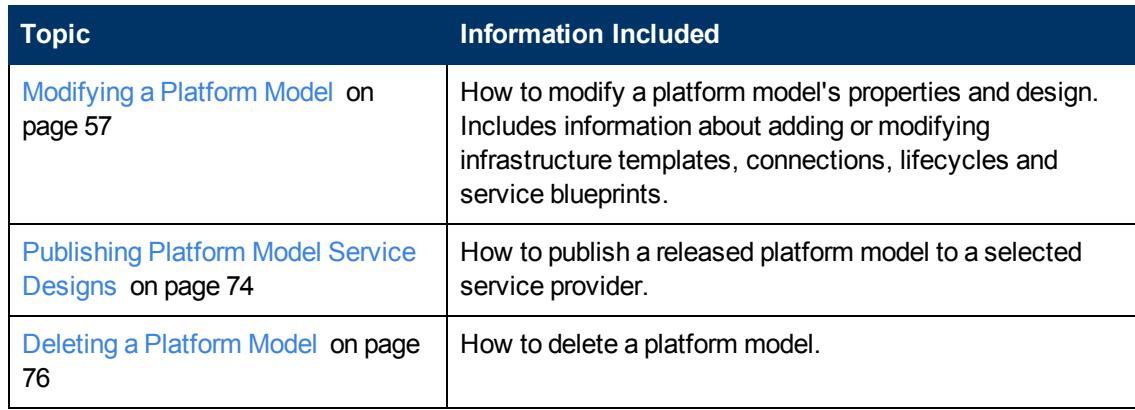

**Note**: To provision a platform, see [Provisioning](#page-87-0) [a](#page-87-0) [Platform](#page-87-0) [on](#page-87-0) [page](#page-87-0) [88](#page-87-0).

## <span id="page-53-0"></span>**Opening a List of Platform Models**

To open a list of platform models, complete the following steps:

- 1. Click the **Platforms** tab to open the Platforms Home window.
- 2. On the Platforms menu, choose one of the following:
	- **My Platforms** to see a list of platform models that are owned by the user who is currently logged in.
	- **All Platforms** to see a list of all platform models in HP CDA.

**Note**: After you see the list, you can use the tabs that appear above it to switch between My Platforms, All Platforms and platforms that you have selected as Favorites.

- 3. *Optional*: Click the arrows beside the column names to sort the list in ascending or descending order.
- 4. *Optional*: Click a platform name to open its details window. See [Opening](#page-53-1) [a](#page-53-1) [Platform](#page-53-1) [Model](#page-53-1) [Details](#page-53-1) [Window](#page-53-1) [below.](#page-53-1)

## <span id="page-53-1"></span>**Opening a Platform Model Details Window**

To open a platform model details window, complete the following steps:

- 1. Click the **Platforms** tab to open the Platforms Home window.
- 2. On the Platforms menu, choose one of the following:
	- **My Platforms** to see a list of platform models that are owned by the user who is currently logged in.
	- **All Platforms** to see a list of all platform models in HP CDA.

**Note**: After you see the list, you can use the tabs that appear above it to switch between My Platforms, All Platforms and platforms that you have selected as Favorites.

- 3. *Optional*: Click the arrows beside the column names to sort the list in ascending or descending order.
- 4. Click a platform name to open its details window.

Platform details are organized on tabs.

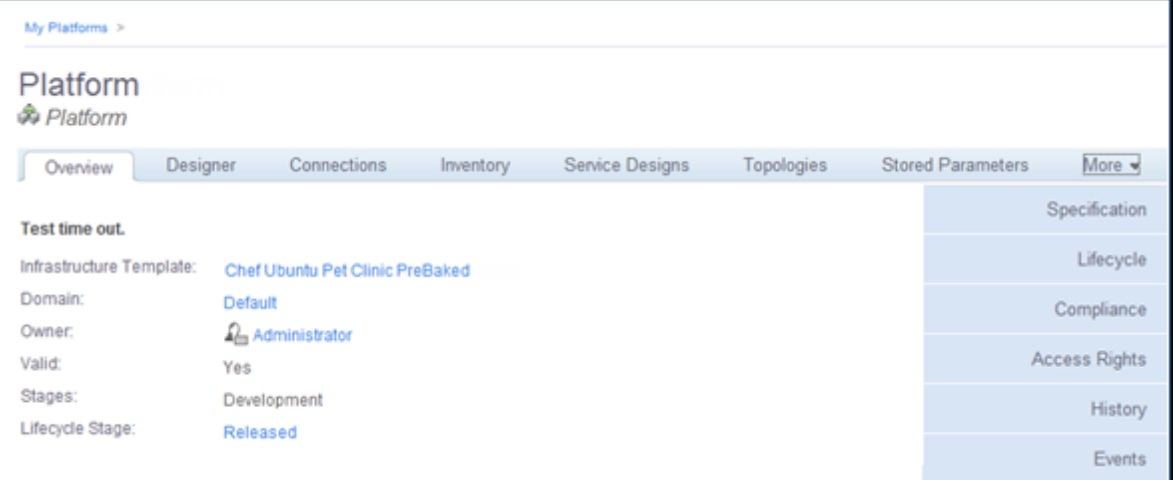

The following tabs are display-only:

- **Overview**: Contains general information, such as the infrastructure templates on which the model is based, domain and user ownership information, the currently specified platform capabilities, and important events related to the platform model.
- **Inventory**: Lists the platforms that have been provisioned using this platform model and general information about each:

**Name**: Provisioned platform name.

**Stage**: The software development cycle stage to which a provisioned platform belongs.

**Deployed Applications**: The number of applications that are currently deployed on a provisioned platform.

**Status**: The platform provisioning operations status.

**Note**: Click **Name** to see a Platform Deployment screen that includes further details of a provisioned (or failed) platform.

- **Topologies**: Topologies that are associated with a platform.
- **History**: Lists the revision history of the platform model in a table format. You can use the information to compare revisions.
- **Compliance:** Artifact compliance details.

**Events**: Lists events related to the platform model, and provides search and filtering capabilities on those events.

For information about tabs that you can use to modify a platform model, see [Modifying](#page-56-0) [a](#page-56-0) [Platform](#page-56-0) [Model](#page-56-0) [on](#page-56-0) [next](#page-56-0) [page.](#page-56-0)

## <span id="page-55-0"></span>**Creating a Platform Model**

To create a platform model, complete the following steps:

- 1. Click the **Platforms** tab to open the Platforms Home window.
- 2. On the Platforms menu, choose **Create Platform** to open the Create Platform wizard.
- 3. Make entry in the Basic properties wizard step:
	- a. **Name**: Type a screen name for the platform model.
	- b. **Description**: Type (optional) description.
	- c. **Stages**: Select software development cycle stages associated with the model. You can only provision the platform model to one of the stages you select here.
	- d. Click **Next**.
- 4. The Select template wizard step opens.
- 5. Click **Add Template** to open the Select template dialog box.

You see all the synchronized templates for the default deployer. Use this dialog box to add or delete infrastructure templates until your platform is complete.

- 6. To create platform infrastructure:
	- a. *Optional*: On the menu, choose a different deployer to see synchronized infrastructure templates for that deployer.
	- b. Select an infrastructure template.

HP CDA displays details of the template and a graphic preview, so you can determine whether the infrastructure template fulfills your needs.

The template name populates Template Instance Name.

c. If you want to add the template to the platform:

*Optional*: Edit **Template Instance Name**.

Click **Add template**.

d. If you don't want to add the template to your platform:

Click to select, review and add another template, or click **Cancel**.

**Note**: You can add infrastructure templates that use different deployers. HP CDA does not limit the number of infrastructure templates you can add.

7. Click **Next** when you are done adding templates.

- 8. A Summary window opens.
- 9. Click **Finish**.

## <span id="page-56-0"></span>**Modifying a Platform Model**

You can make additions and modifications to platform models.

The following topics provide information about tasks platform developers perform when modifying platforms.

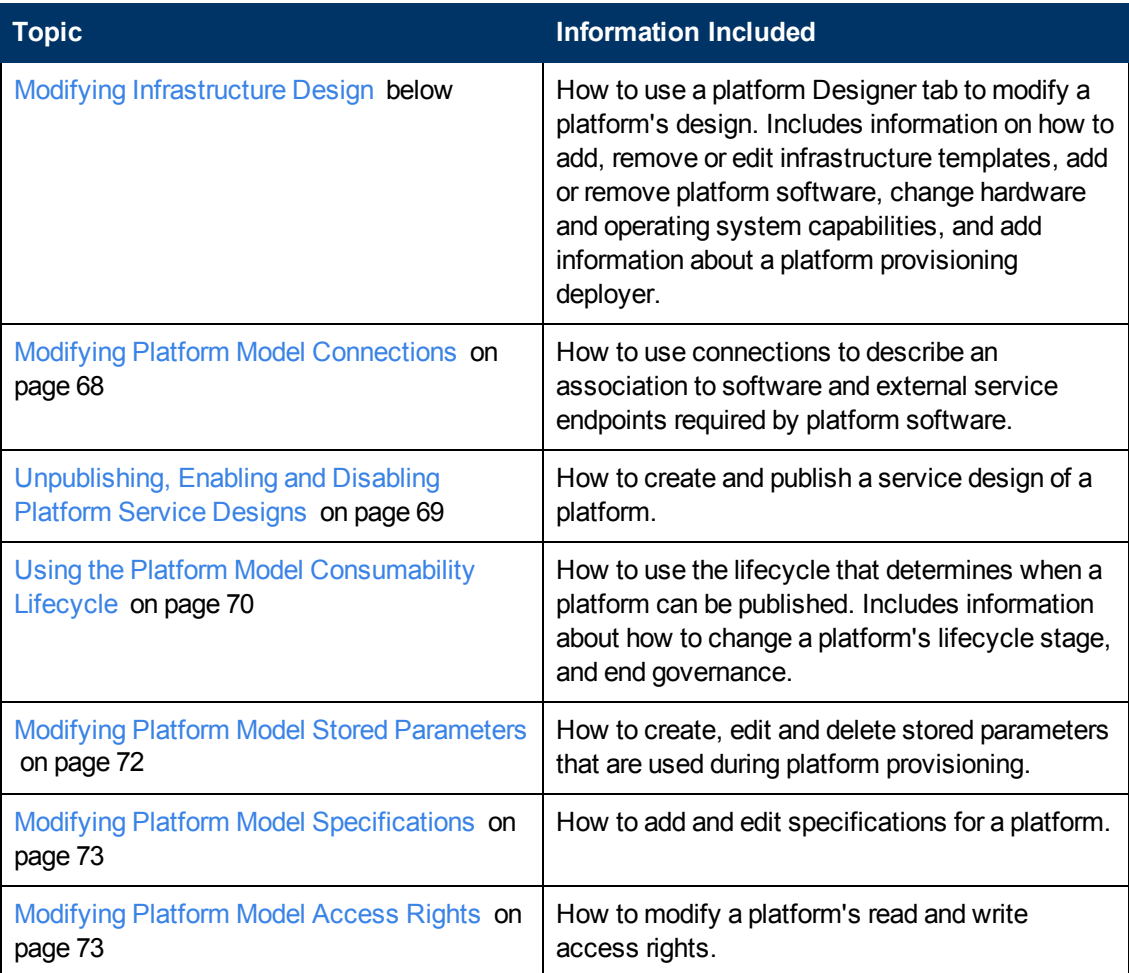

#### <span id="page-56-1"></span>**Modifying Infrastructure Design**

After you create a platform model, you can use the platform Designer tab to add or modify certain design properties. You can modify:

- Infrastructure templates
- Add-on software
- Hardware and operating system capabilities
- Provisioning deployer parameters

Other properties are set in the platform's infrastructure templates and cannot be changed. Properties that you cannot change include:

- The basic platform components shown in the platform designer
- Component layout
- Connections

The following topics provide information about tasks platform developers perform when working with platform design.

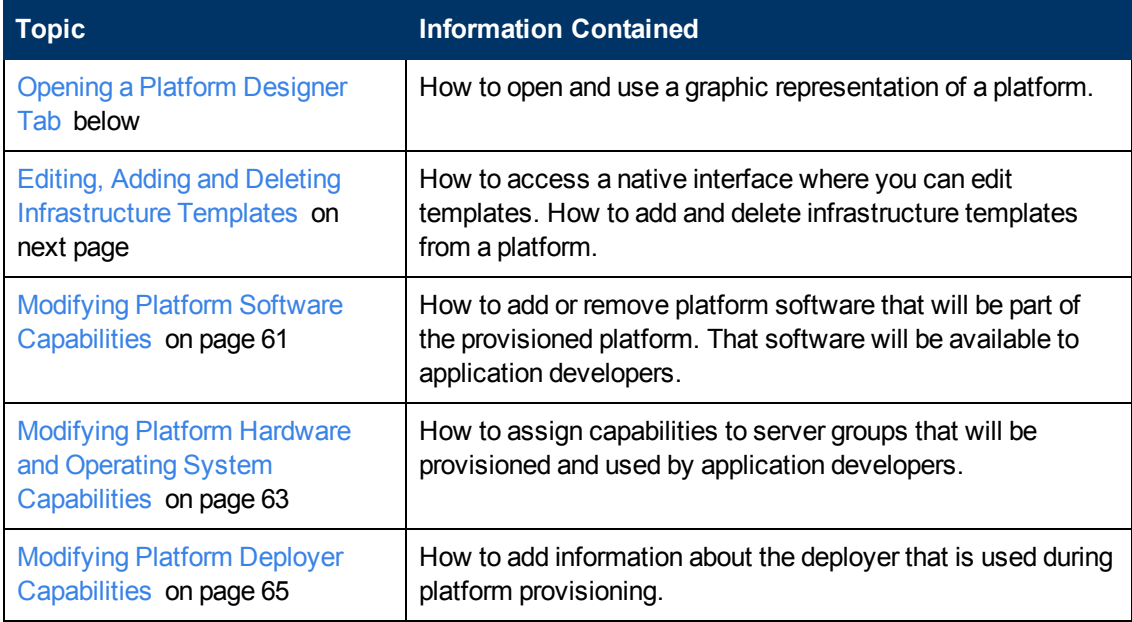

#### <span id="page-57-0"></span>**Opening a Platform Designer Tab**

To open a platform Designer tab, complete the following steps:

- 1. Open the platform model details window. (Click here for steps.)
	- a. Click the **Platforms** tab to open the Platforms Home window.
	- b. On the Platforms menu, choose one of the following:
		- o **My Platforms** to see a list of platform models that are owned by the user who is currently logged in.
		- o **All Platforms** to see a list of all released platform models in HP CDA.

**Note**: After you see the list, you can use the tabs that appear above it to switch between My Platforms, All Platforms and platforms you have selected as

Favorites.

- c. Click a platform name to open its details window.
- 2. Click the **Designer** tab.

The image shows a platform that includes two infrastructure templates. Click on a network, server group or disk to view (and in some cases, edit) its properties. See [Modifying](#page-56-1) [Infrastructure](#page-56-1) [Design](#page-56-1) [on](#page-56-1) [page](#page-56-1) [57](#page-56-1).

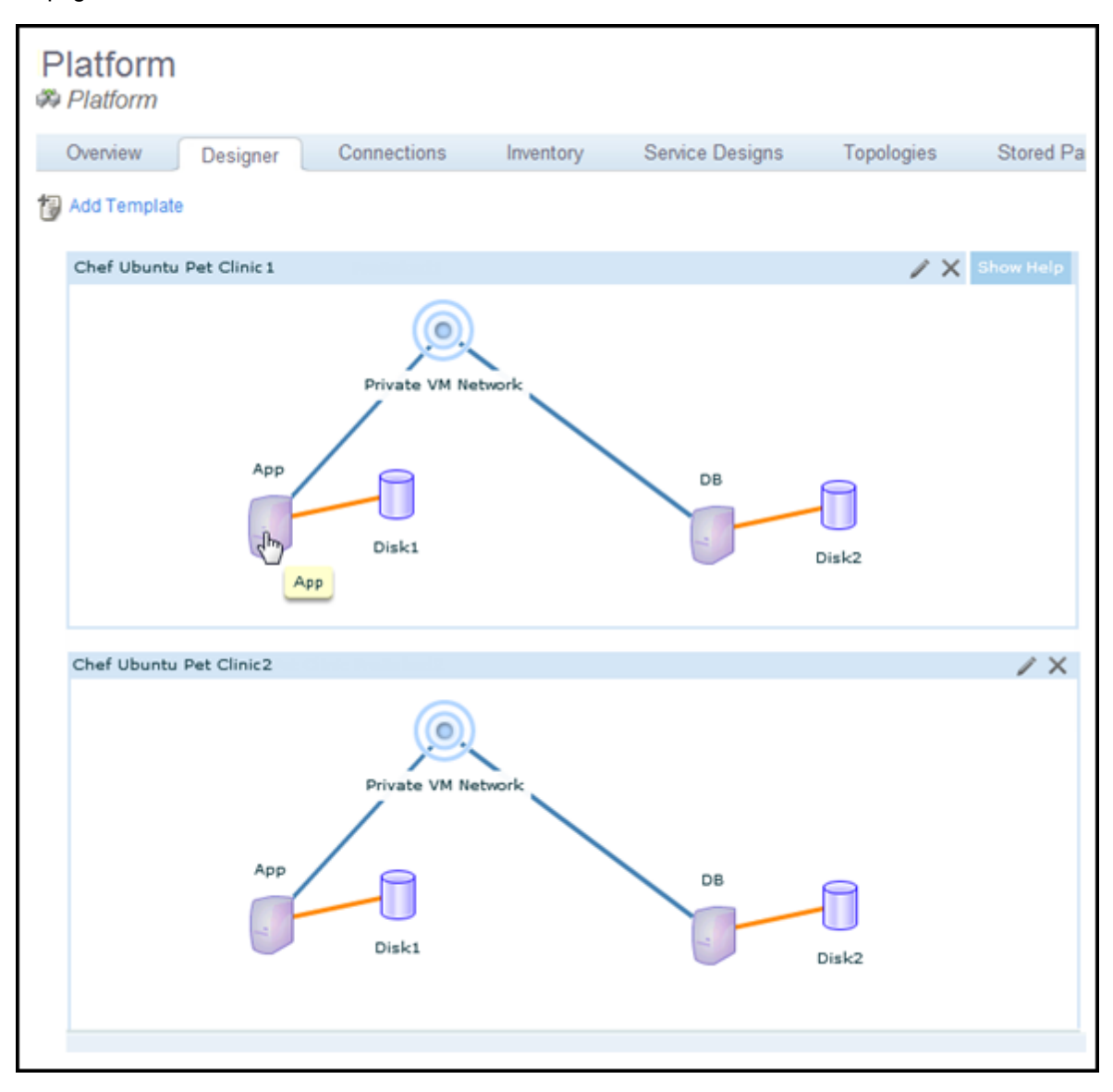

#### <span id="page-58-0"></span>**Editing, Adding and Deleting Infrastructure Templates**

HP CDA provides access to templates' native interface, where you can edit the templates. You can access the interface from a platform Designer tab or the Infrastructure Home tab.

If you delete a template or edit it to remove capabilities for a platform that is included in a deployment topology, you might invalidate the deployment topology. After you make infrastructure changes, HP CDA performs a validation framework check and updates topology status (valid or invalid). To learn more, see [Validating](#page-40-0) [a](#page-40-0) [Deployment](#page-40-0) [Topology](#page-40-0) [on](#page-40-0) [page](#page-40-0) [41.](#page-40-0)

To edit an infrastructure template from a Designer tab, complete the following steps:

- 1. Open the platform model details window. (Click here for steps.)
	- a. Click the **Platforms** tab to open the Platforms Home window.
	- b. On the Platforms menu, choose one of the following:
		- o **My Platforms** to see a list of platform models that are owned by the user who is currently logged in.
		- o **All Platforms** to see a list of all released platform models in HP CDA.

**Note**: After you see the list, you can use the tabs that appear above it to switch between My Platforms, All Platforms and platforms you have selected as Favorites.

- c. Click a platform name to open its details window.
- 2. Click the **Designer** tab to open a platform Designer window. You see information and a graphic representation of the platform's infrastructure templates.
- 3. Click **Edit Template Source for** a template to open the template in its native designer. Make edits in the designer.
- 4. When done, click **Sign Out** or close the designer window.

To add a template to a platform, complete the following steps:

- 1. Open a platform Designer tab.
- 2. Click **Add Template** to open the Select template dialog box where you see all the synchronized templates for the default deployer. Make entry:
	- a. *Optional*: On the Default Deployer menu, choose a different deployer to see synchronized infrastructure templates for that deployer.
	- b. Select a template. A preview opens, so you can decide whether the template meets your needs.
	- c. *Optional*: Edit the template name in Template Instance Name.
	- d. Click **Add template**. The template appears on the Designer tab.

To remove a template from a platform, complete the following steps:

- 1. Open the platform Designer tab.
- 2. Click **Remove**  $\vert \times \vert$  for the template.
- 3. Click **Yes** to confirm. The template no longer appears on the Designer tab.

#### <span id="page-60-0"></span>**Modifying Platform Software Capabilities**

Software capabilities identify the software that will be installed on a provisioned platform. Software capabilities are assigned on a per server group basis.

Application developers can view assigned software capabilities to determine whether a platform's server groups provide the software capabilities their application layers require.

If you change software capabilities on a platform that is included in a deployment topology, you might invalidate the topology. After you make platform software changes, HP CDA performs a validation framework check and updates topology status (valid or invalid). To learn more, see [Validating](#page-40-0) [a](#page-40-0) [Deployment](#page-40-0) [Topology](#page-40-0) [on](#page-40-0) [page](#page-40-0) [41](#page-40-0).

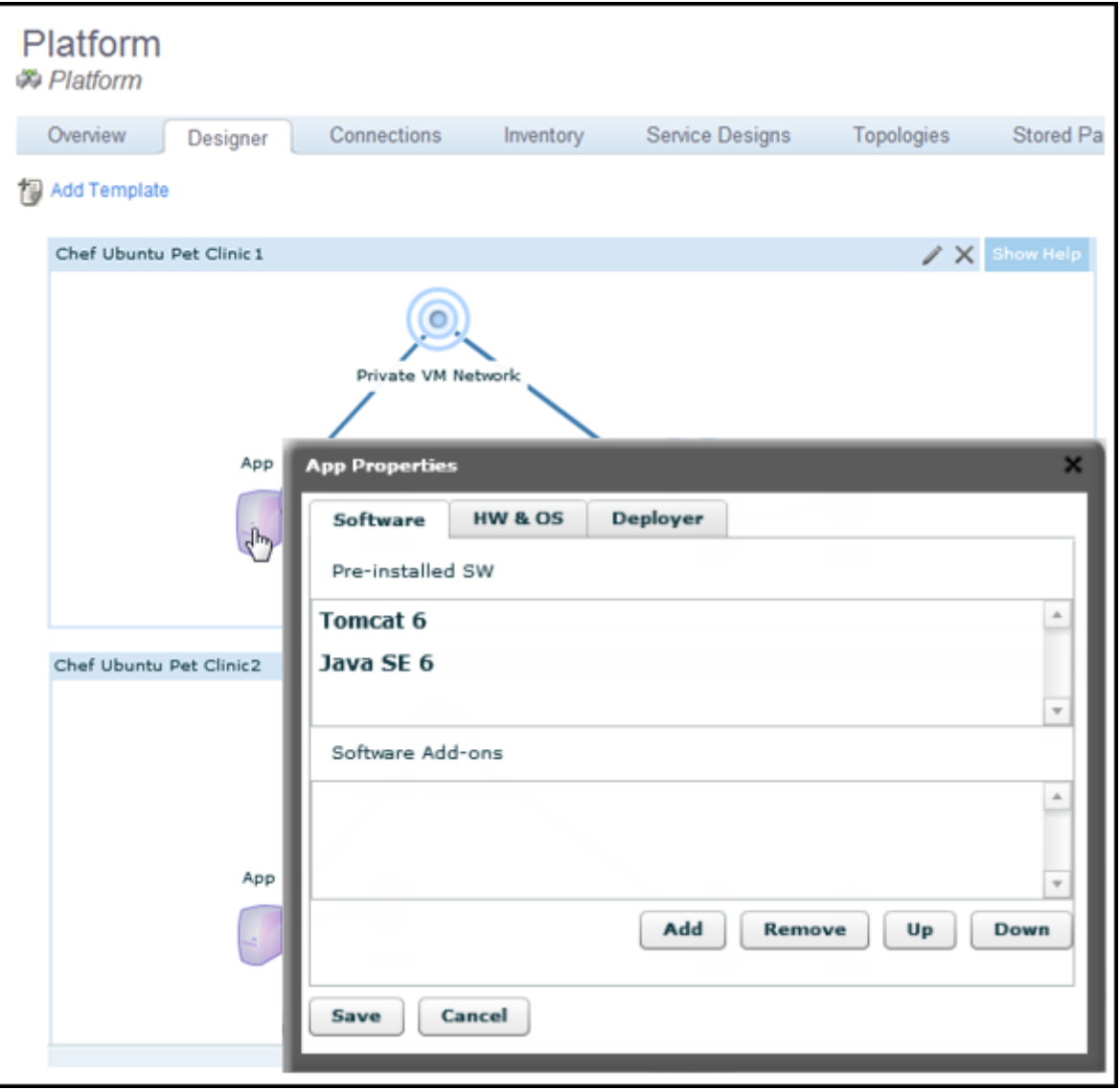

To assign software capabilities, complete the following steps:

- 1. On the platform Designer window, click the symbol for the server group to which you want to assign software capabilities. A server group Properties dialog box opens.
- 2. Click the **Software** tab, if it is not selected.
- 3. The Software tab contains two areas that show the pre-installed and add-on software capabilities that are currently specified for the server group.

To add pre-installed software capabilities:

- 1. Click **Add** to open the Add New Software dialog box. Make entry:
- 2. Click **Pre-installed SW**.
- 3. Click **Next >**.
- 4. In the tree view that appears:
	- a. Select a software capability to add.
	- b. *Optional*: Select **Managed by Software Add-On**, if required.
	- c. Click **Next**.
- 5. Your Managed by Software Add-On selection determines which screen displays next.

If you selected **Managed by Software Add-On**, complete the following steps:

- 1. Select the add-on software that will manage the pre-installed software.
- 2. Click **Next >**, and then perform the steps for the Not Selected option.

If you did not select the option (or are continuing from above), complete the following steps:

- 1. If the software being added has parameters associated with it, modify the parameter values, if necessary, and click **Finish**.
- 2. If the software being added does not have parameters associated with it, click **Finish**.

**Note**: You can double-click on any software capability in the list after it has been added to modify associated parameter values.

3. Click **Save**.

To add add-on software capabilities, complete the following steps:

- 1. Click **Add** to open the Add New Software dialog box. Make entry:
	- a. Click **Add-on SW**, and then click **Next**.
	- b. Select add-on software from the list.
	- c. Click **Next >**.
- $\circ$  If the software being added has software capabilities associated with it, and the software represented by the capabilities has parameters associated with it, modify the parameter values, if necessary, and click **Finish**.
- o If the software being added does not have parameters associated with it, click **Finish**.
- 2. Click **Save** on the Properties dialog box.

To remove software capabilities, complete the following steps:

- 1. Click the software capability, and click **Remove**.
- 2. Click **Save** on the Properties dialog box.

To change the software capability listing order:

- 1. Click a software capability in either the **Pre-installed SW** or **Software Add-ons** list.
- 2. Click **Up** and **Down** to change the capability position in the list.
- 3. Repeat Step 2 as required to reorder the list.

**Note**: When you change the Pre-installed SW list order, you only affect how the list appears in the interface. When you change Software Add-ons list order, you change both how the list appears, and also the order in which add-on software is installed when you provision the platform.

4. When done, click **Save** on the Properties dialog box to save the changes.

#### <span id="page-62-0"></span>**Modifying Platform Hardware and Operating System Capabilities**

You can use a platform Designer tab to assign and modify hardware and operating system capabilities for the platform that will be provisioned from the platform model. These capabilities are assigned on a per server group basis.

If you change capabilities on a platform that is included in a deployment topology, you might invalidate the topology. After you make changes, HP CDA performs a validation framework check and updates topology status (valid or invalid). For more information, see [Validating](#page-40-0) [a](#page-40-0) [Deployment](#page-40-0) [Topology](#page-40-0) [on](#page-40-0) [page](#page-40-0) [41.](#page-40-0)

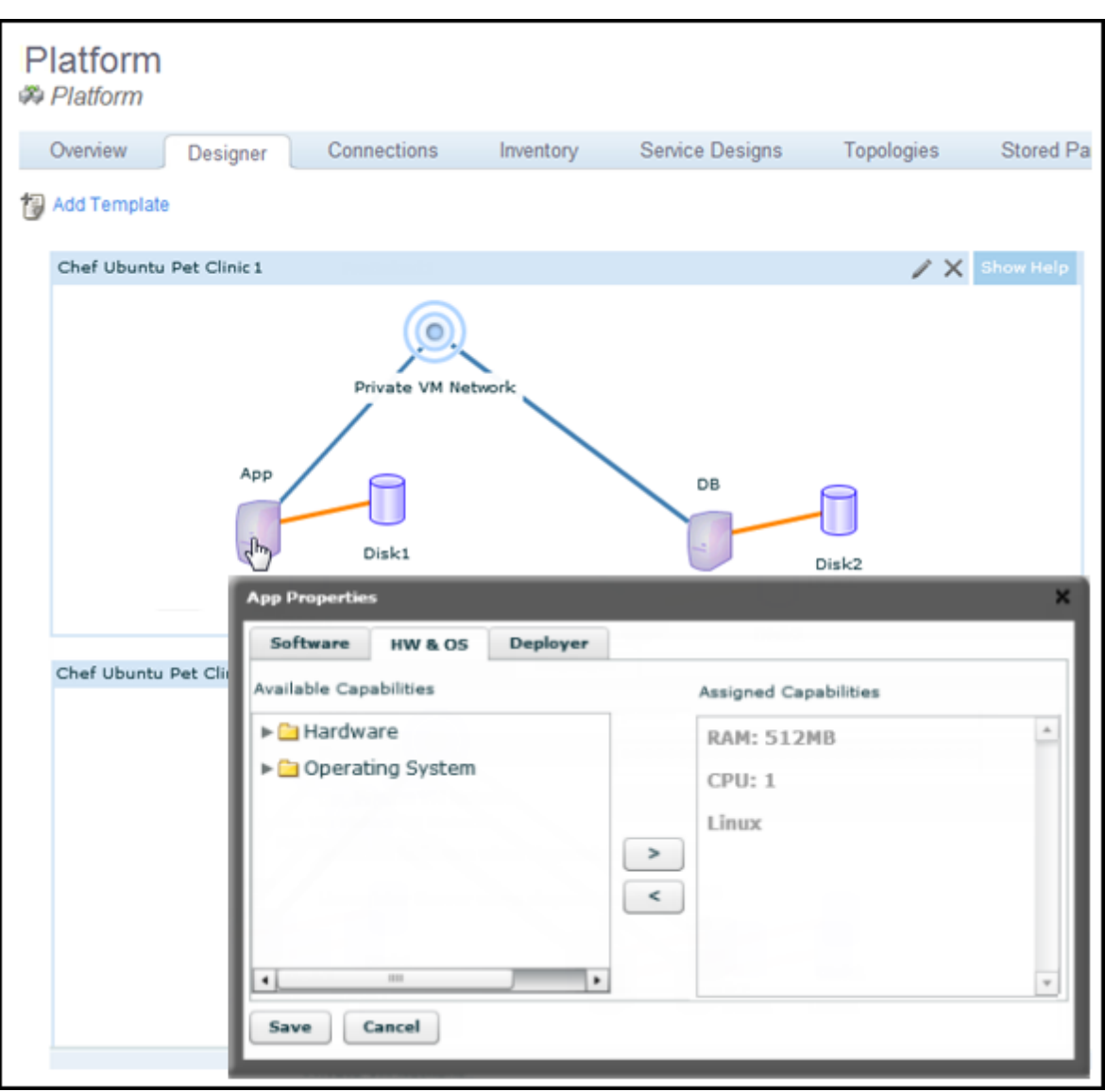

To assign capabilities, complete the following steps:

- 1. Open the platform model details window. (Click here for steps.)
	- a. Click the **Platforms** tab to open the Platforms Home window.
	- b. On the Platforms menu, choose one of the following:
		- o **My Platforms** to see a list of platform models that are owned by the user who is currently logged in.
		- o **All Platforms** to see a list of all released platform models in HP CDA.

**Note**: After you see the list, you can use the tabs that appear above it to switch between My Platforms, All Platforms and platforms you have selected as Favorites.

c. Click a platform name to open its details window.

- 2. Click the **Designer** tab.
- 3. Click the symbol for a server group to open its Properties dialog box. Make entry:
	- a. *Optional*: Click the **HW & OS** tab if it is not selected.
	- b. The HW & OS tab contains two areas:
		- o **Available Capabilities** (on the left) show the available hardware and OS capability tags.
		- o **Assigned Capabilities** (on the right) show the currently assigned hardware and OS capabilities. Capabilities that were assigned to the platform at the infrastructure template level are shown in gray font under Assigned Capabilities. Such templateassigned capabilities cannot be changed in the server group Properties dialog box.
	- c. Expand **Available Capabilities** and select a capability that you want to assign.

If you do not see a capability that you want to set, you can add the capability on the Administration tab Tag Management menu option. If you do not have the required privileges, ask an Administrator.

d. Click the greater than (>) key to move the capability to the **Assigned Capabilities** list.

**Note:** Click the less than  $\leq$  key to remove capabilities from the Assigned Capabilities list.

- e. *Optional*: Continue moving hardware and OS capabilities as required.
- f. Click **Save** to save the changes.

#### <span id="page-64-0"></span>**Modifying Platform Deployer Capabilities**

HP CDA requires information about the deployer used during platform provisioning.

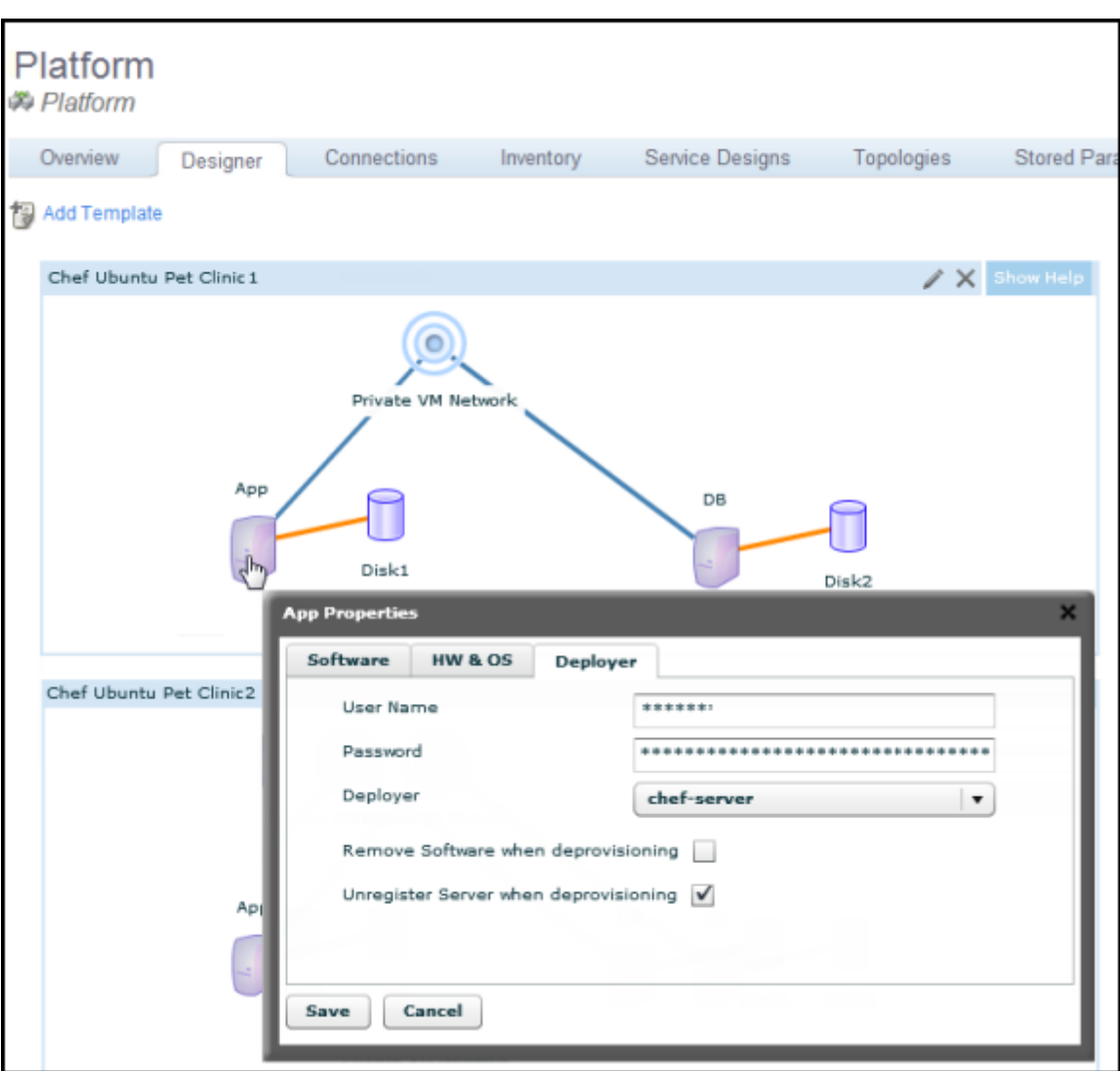

To enter information about a platform provisioning deployer, complete the following steps:

- 1. Open the platform model details window. (Click here for steps.)
	- a. Click the **Platforms** tab to open the Platforms Home window.
	- b. On the Platforms menu, choose one of the following:
		- o **My Platforms** to see a list of platform models that are owned by the user who is currently logged in.
		- o **All Platforms** to see a list of all released platform models in HP CDA.

**Note**: After you see the list, you can use the tabs that appear above it to switch between My Platforms, All Platforms and platforms you have selected as Favorites.

c. Click a platform name to open its details window.

- 2. Click the **Designer** tab.
- 3. Click the symbol for a server group to open a Properties dialog box. Make entry:
	- a. *Optional*: Click the **Deployer** tab, if it is not selected.
	- b. Modify parameters as required:

**Note**: If you choose HP SA on the Deployer menu, User Name and Password are inactive.

If you use key-based authentication, Password is inactive.

o **User Name**: Type the username of the person who will log into the deployer.

If you use cloud-based resources, your cloud service provider supplies a user name when your service account is set up.

**Note**: If you use Microsoft Windows domain-based resources, the user name must be in the format **<Domain>\\<user>**.

o **Password**: Type the user password

**Note**: If you use cloud-based resources, the Password is inactive. A key file (rather than a password) provides authentication.

o **Deployer**: You see deployer plugins that are integrated with HP CDA on the menu. Choose a plugin configuration to use as a platform provisioning deployer.

**Note**: If you use a Chef deployer, you must set up a separate Chef server for deployment onto private cloud-based virtual resources, public EC2 cloud-based resources, and public HP Cloud Services cloud-based resources. For cloud-based deployment, Chef servers must be set up in the cloud.

o **Remove Software when deprovisioning**: Select this option to remove software from a server when the server is deprovisioned.

This option has no effect on virtual servers, because they are deleted as part of deprovisioning. However, if you use physical servers, this option can be useful.

o **Unregister Server when deprovisioning**: Select this option to unregister a server when it is deprovisioned.

If you do not choose this option for virtual servers, a server registration record is stored in the deployer database. The record is useless because virtual servers are deleted as part of deprovisioning.

However, leaving a registration record of a physical server in the deployer database can be useful.

c. Click **Save**.

#### <span id="page-67-0"></span>**Modifying Platform Model Connections**

A platform model can contain descriptions of communication endpoints that are exposed by platform software. Endpoints typically consist of a protocol and port number that other software and external services can use to communicate with the platform software. For example, database platform software might expose an endpoint database port for mySQL through TCP on port 3306.

Connections describe an association to software and external service endpoints required by platform software. For example, Web server platform software might need to communicate with a database server to save and retrieve data. If the database server's host and port number are abstracted as an endpoint, a connection from the Web server can be associated to that endpoint.

To add a connection, complete the following steps:

- 1. Open the platform model details window. (Click here for steps.)
	- a. Click the **Platforms** tab to open the Platforms Home window.
	- b. On the Platforms menu, choose one of the following:
		- o **My Platforms** to see a list of platform models that are owned by the user who is currently logged in.
		- o **All Platforms** to see a list of all released platform models in HP CDA.

**Note**: After you see the list, you can use the tabs that appear above it to switch between My Platforms, All Platforms and platforms you have selected as Favorites.

- c. Click a platform name to open its details window.
- 2. Click the **Connections** tab to see platform connections.
- 3. Click **New Endpoint** to open the New Endpoint dialog box. Make entry:
	- a. **Software Instance**: Choose the platform software to which the endpoint is added.
	- b. **Name**: Type an endpoint name to identify the endpoint (on the user interface) and to which a connection can be specified.
	- c. **Description**: Optionally, type an endpoint description.
	- d. **Path**: Optionally, type information to specify what is exposed as part of this end point. For example, on an application tier, this could be a Web-context exposed at the end point.
	- e. **Port**: Type the port to be exposed.
	- f. **Protocol**: Select the protocol the endpoint uses for communications.
	- g. **Load Balanceable**: Select this option if the layer represented by this end-point will be load balanced, and if a load balancer is part of the topology, the request will be distributed. If you do not select this option, requests will go to the server that hosts this tier.

**Note**: If you select the Load Balanceable option, you must enter load balancer parameter values in the deployment topology map.

h. Click **OK**.

#### <span id="page-68-0"></span>**Unpublishing, Enabling and Disabling Platform Service Designs**

After you publish a platform, you can view it on the platform Service Designs tab.

To view published service designs for a platform, complete the following steps:

- 1. Open the platform model details window. (Click here for steps.)
	- a. Click the **Platforms** tab to open the Platforms Home window.
	- b. On the Platforms menu, choose one of the following:
		- o **My Platforms** to see a list of platform models that are owned by the user who is currently logged in.
		- o **All Platforms** to see a list of all released platform models in HP CDA.

**Note**: After you see the list, you can use the tabs that appear above it to switch between My Platforms, All Platforms and platforms you have selected as Favorites.

- c. Click a platform name to open its details window.
- 2. Click the **Service Designs** tab to open a list of service designs.
- 3. Click a service design name to open its details window.

You can change the status of a service design, so it is no longer available as a published design.

To unpublish a service design, complete the following steps:

- 1. On the Service Designs tab, select the service design.
- 2. Click **Unpublish**.
- 3. Click **OK** to confirm.

You can select settings that give your service design a status of Enabled or Disabled when published. (See your service provider documentation for information on what the statuses mean for your provider.)

To enable or disable a service design, complete the following steps.

- 1. On the Service Designs tab, select the service design.
- 2. Click **Enable** or **Disable**.
- 3. Click **OK** to confirm.

To publish a service design, see [Publishing](#page-73-0) [Platform](#page-73-0) [Model](#page-73-0) [Service](#page-73-0) [Designs](#page-73-0) [on](#page-73-0) [page](#page-73-0) [74](#page-73-0).

#### <span id="page-69-0"></span>**Using the Platform Model Consumability Lifecycle**

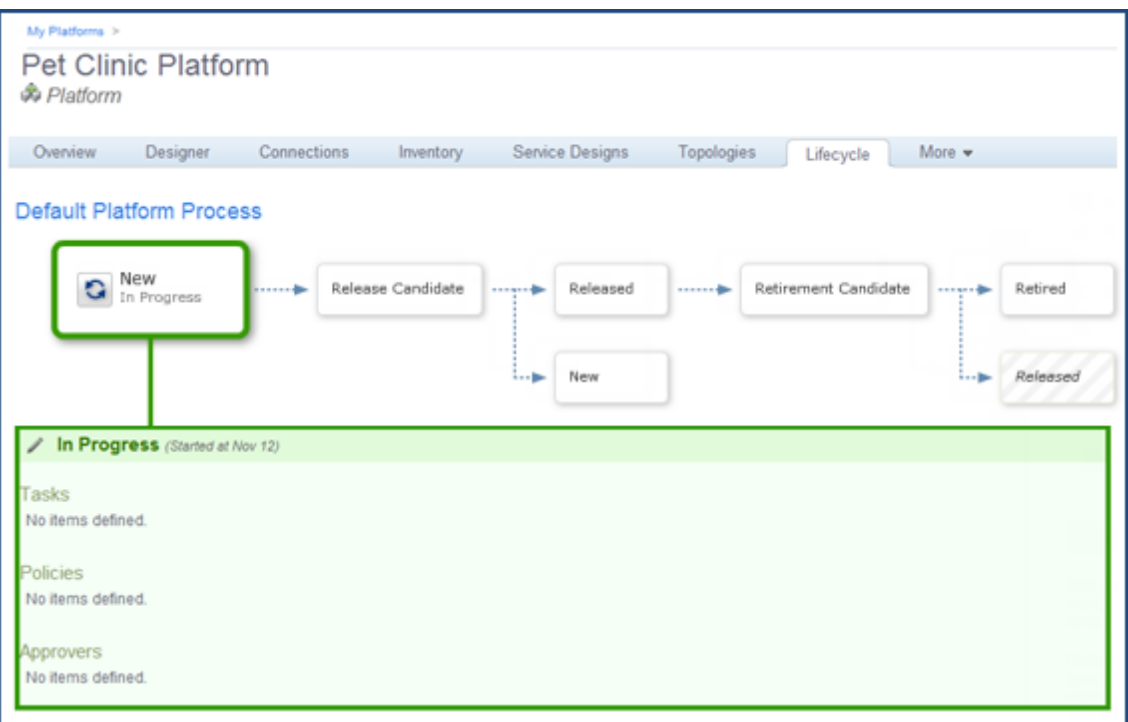

The platform Lifecycle tab shows the stages that govern whether a platform can be shared and published. When a platform developer creates a platform model, the platform is in the New stage. It cannot be published.

Above, you see the default lifecycle. As you work with a lifecycle, the graphic changes, so it becomes a visual timeline of your platform's lifecycle.

You can click on any stage to see information about the stage, but this action does not advance the platform. The platform's current stage displays larger than the other stages.

Lifecycle stages:

- New: The platform is in progress. It does not appear in All Platforms views and it cannot be published. (The publish icon, on the Overview and Service Designs tabs, is not active.) When a platform developer decides that the platform is ready to share, the developer moves it to Release Voting.
- **Release Candidate**: When the platform moves to this stage, HP CDA checks any policies associated with it. For example, a policy may require approvals at this stage, so approvers receive email notification of their approval tasks. If a policy fails, HP CDA returns the platform to the New stage. Otherwise, the platform advances to the Released stage.

**Note**: HP CDA requires all related software artifacts to be in the Released state before the platform can advance to Released. However, after the platform moves into Released state, a user can move related software artifacts back to the New Stage.

**Released**: The platform appears on All Platforms and can be published. The publish icon is

active.

- **Retirement Candidate**: When a platform is no longer needed, a platform developer can move it to the Retirement Voting stage. Any policies associated with it will be checked and executed, just as during the Release Voting stage. If policies are met, the platform moves to Retired. Otherwise, it returns to Released.
- **Retired**: The platform cannot be published or provisioned.

Administrators can add the following to stages:

- **Tasks**: Any assigned tasks must be completed for the platform to advance to the next stage.
- **Policies**: Any policies must be validated for the platform to advance to the next stage.
- **Approvers**: Approvers receive email notification when their assigned approval tasks come due.

#### **Lifecycle Actions**

Platform designers can perform the following actions on the Lifecycle tab.

You can advance the platform to the next stage.

To advance to the next stage, complete the following actions:

1. Click **Move to Stage**.

The next stage name displays.

- 2. Click the name to confirm.
- 3. The platform advances to the next stage.

If you have multiple lifecycles defined, you can move the platform to any stage in any lifecycle.

To move the platform to a selected stage and lifecycle, complete the following actions:

- 1. Click **Set Stage/Process** to open the Set Process dialog box. Make entry:
	- a. Select a lifecycle from the **Process** menu.
	- b. Select a stage from the **Stage** menu.
	- c. Select a status for **Approved**.
	- d. Click **Set**.
- 2. The Lifecycle graphic shows the platform at the selected stage and process.

You can end governance and remove a platform from its lifecycle.

To end governance, complete the following steps:

- 1. Click **End Governance**.
- 2. Click **End Governance** in the confirmation box.

The Lifecycle graphic no longer appears. You see options to start governance.

To start governance, complete the following steps:

<sup>l</sup> Click **Start Governance**.

The window opens at the New stage of the default lifecycle process.

#### <span id="page-71-0"></span>**Modifying Platform Model Stored Parameters**

You can store one or more parameter sets (infrastructure design settings) for each platform infrastructure template. During platform provisioning, you can select and associate one set of stored parameters with each infrastructure template being provisioned.

You can create stored parameters during provisioning or add parameters to an existing platform infrastructure template.

To add stored parameters to a platform infrastructure template, complete the following steps:

- 1. Open the platform model details window. (Click here for steps.)
	- a. Click the **Platforms** tab to open the Platforms Home window.
	- b. On the Platforms menu, choose one of the following:
		- o **My Platforms** to see a list of platform models that are owned by the user who is currently logged in.
		- o **All Platforms** to see a list of all released platform models in HP CDA.

**Note**: After you see the list, you can use the tabs that appear above it to switch between My Platforms, All Platforms and platforms you have selected as Favorites.

- c. Click a platform name to open its details window.
- 2. Click the **Stored Parameters** tab. (It may be on the More tab menu.)
- 3. Click **New** to open the New Configuration wizard. Make entry:
	- a. Enter the stored configuration **Name**.
	- b. Click **Next**.
	- c. Enter values for the infrastructure design settings.
	- d. Click **Finish**.

The stored parameter appears in the Stored Parameters list.

To edit a parameter set that is stored in a platform model infrastructure template, perform the following steps:

- 1. Open the platform model details window. (Click here for steps.)
	- a. Click the **Platforms** tab to open the Platforms Home window.
	- b. On the Platforms menu, choose one of the following:
- o **My Platforms** to see a list of platform models that are owned by the user who is currently logged in.
- o **All Platforms** to see a list of all released platform models in HP CDA.

**Note**: After you see the list, you can use the tabs that appear above it to switch between My Platforms, All Platforms and platforms you have selected as Favorites.

- c. Click a platform name to open its details window.
- 2. Click the **Stored Parameters** tab to see a list of stored parameters.
- 3. Select a parameter set.
- 4. Click **Edit** to open the Edit Configuration wizard.
	- a. Accept or edit **Name**.
	- b. Click **Next**.
	- c. Edit the infrastructure design settings.
	- d. Click **Finish**.

The wizard closes and the parameter set saves.

To delete a parameter set that is stored in a platform model's infrastructure template, perform the following steps:

- 1. On the Stored Parameters tab, select a stored parameters set.
- 2. Click **Delete**.

### **Modifying Platform Model Specifications**

Use the Specification tab to open a text editor where you can enter or edit specifications for the platform model. Click **Source** in the text editor to display the HTML formatting tags in the specification.

### **Modifying Platform Model Access Rights**

You can assign platform read and write access rights to users, groups and roles.

To add access rights, complete the following steps:

- 1. Open the platform model details window. (Click here for steps.)
	- a. Click the **Platforms** tab to open the Platforms Home window.
	- b. On the Platforms menu, choose one of the following:
		- o **My Platforms** to see a list of platform models that are owned by the user who is currently logged in.

o **All Platforms** to see a list of all released platform models in HP CDA.

**Note**: After you see the list, you can use the tabs that appear above it to switch between My Platforms, All Platforms and platforms you have selected as Favorites.

- c. Click a platform name to open its details window.
- 2. Click the **Access Rights** tab.
- 3. Click either **Add Read Only Access** or **Add Read/Write Access**.
- 4. An Add dialog box opens.
- 5. Click **Select Entities**.

The **Select Entities** dialog box opens.

- 6. Select entities by doing one of the following:
	- Make entry to search for a user, group or role.
	- **Browse and click to select entities.**
- 7. Click **Select**.

The entity displays in the **Add** dialog box.

8. Click **Add**.

The entity displays in the **Access Rights** list.

To remove access rights, complete the following steps:

- 1. On the Access Rights tab, select a user, group or role.
- 2. Click **Remove**.
- 3. Click **Remove** in the **Remove Access** confirmation box.
- 4. The user, group or role no long appears with those rights.

### **Publishing Platform Model Service Designs**

You can **publish** a platform model as a service design, which means the platform's service design is passed to a provider, and the provider can further modify the design to create a service offering. To publish, the following requirements must be met:

- The platform and its artifacts must be in Released state.
- You must have a plugin configured for the provider.

When a platform is eligible for publication, the Publish icon becomes active.

Platform service designs can be published from either the platform's **Overview** or **Service Designs** tabs.

To publish a platform service design, complete the following steps:

- 1. Open the platform model details window. (Click here for steps.)
	- a. Click the **Platforms** tab to open the Platforms Home window.
	- b. On the Platforms menu, choose one of the following:
		- o **My Platforms** to see a list of platform models that are owned by the user who is currently logged in.
		- o **All Platforms** to see a list of all released platform models in HP CDA.

**Note**: After you see the list, you can use the tabs that appear above it to switch between My Platforms, All Platforms and platforms you have selected as Favorites.

- c. Click a platform name to open its details window.
- 2. Click the **Overview** or **Service Designs** tab.
- 3. Click **Publish**.

**Note**: This operation publishes the current platform model. If you click to select a current service design, it will have no effect on the operation.

The Publish a Platform Service Design wizard opens.

- 4. Read the Introduction window information about the required steps.
- 5. Click **Next**.
- 6. On the Provider window:
	- a. On the menu, choose a **Provider**. The service design will be published to that provider.
	- b. Click **Next**.
- 7. On the Service Design Properties window:
	- a. Type **Service Design Name** for the platform service design.
	- b. *Optional*: Type a **Service Design Description**.
	- c. Click **Next**.
- 8. On the Lifecycle window:
	- a. Select a **Default** lifecycle stage. This selection determines what lifecycle stage is selected by default when users create a service request.
	- b. Click the eye **the turn Visibility** of the lifecycle stages on or off. A stage must be marked **Visible** to be visible in the service offering.
	- c. Click **Next**.
- 9. An Infrastructure Design window opens for each infrastructure template in the platform. Different templates have different entry requirements. Existing infrastructure templates do not require any entry.
- a. Change editability and visibility as for other parameters.
- b. Click **Next**.
- 10. A Summary window of your entry opens.
- 11. *Optional*: Click **Back** to return to windows and make changes.
- 12. Click **Finish**.

Publishing begins.

### **Deleting a Platform Model**

To delete a platform model, complete the following steps:

- 1. Open the platform model details window. (Click here for steps.)
	- a. Click the **Platforms** tab to open the Platforms Home window.
	- b. On the Platforms menu, choose one of the following:
		- o **My Platforms** to see a list of platform models that are owned by the user who is currently logged in.
		- o **All Platforms** to see a list of all released platform models in HP CDA.

**Note**: After you see the list, you can use the tabs that appear above it to switch between My Platforms, All Platforms and platforms you have selected as Favorites.

- c. Click a platform name to open its details window.
- 2. Select a platform, and click **Delete**.
- 3. Click **OK** to confirm.

The platform is deleted and no longer appears in the list.

## **Using Add-on Platform Software**

At times, infrastructure templates might not specify all of the software capabilities that your platform requires. In that case, you can model and include additional software, known as add-on software.

A platform software model consists of the following:

<sup>l</sup> **Requirements** and **Capabilities**:

**Requirements**: Identify what the platform software requires of the platform onto which it is deployed for successful software execution. Requirements might include an operating system, minimum amount of memory, other software, etc.

**Capabilities**: Identify the additional capabilities that the platform software brings to the platform on which it is installed.

**Note**: Use HP CDA's tagging feature to add requirements and capabilities. Designers later reference the tags during platform and application modeling.

**Workflows** that contain:

**Programming Operations**: Can define input component parameters that reference parameter definition groups. Parameter definitions groups provide platform software-level reference points for values that are used within more than one programming operation. Definitions eliminate the need to type the same value in various programming operations.

Parameters that are defined in the parameter definitions group can reference the following other parameter types:

- **Burger Parameters**
- **Parameters associated with the platform software as defined in the assigned capability tags**
- n Parameters associated with software on which the platform software has a dependency as defined in the assigned requirement tags

The following topics provide information about tasks that platform developers perform when working with platform software.

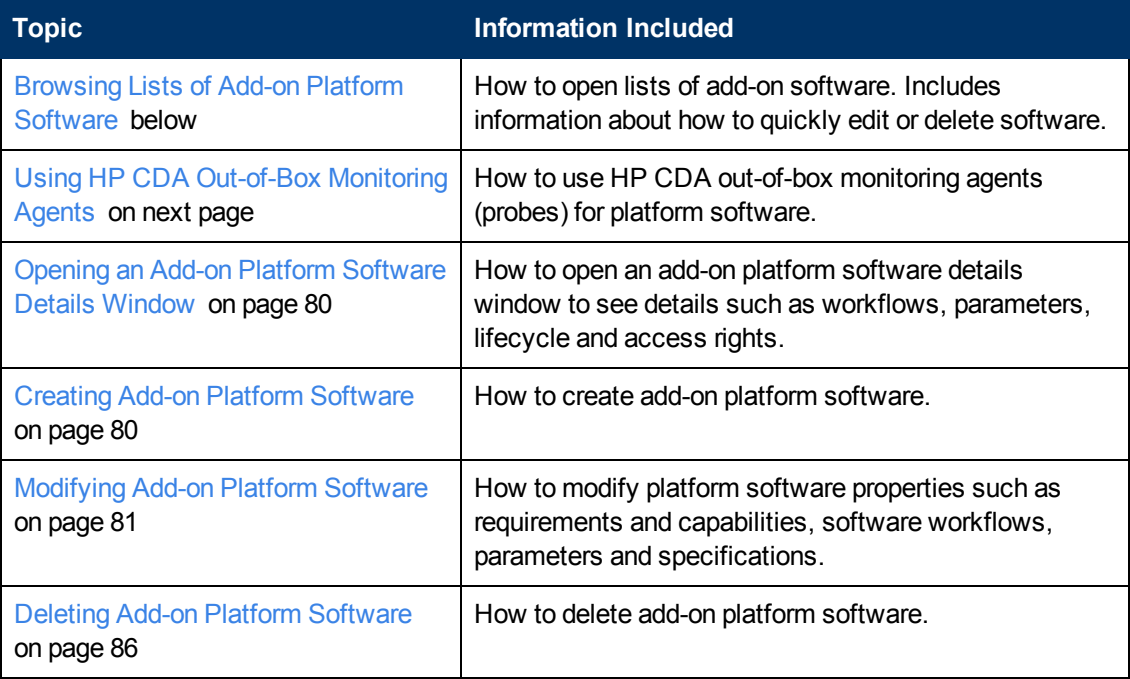

### <span id="page-76-0"></span>**Browsing Lists of Add-on Platform Software**

To see a list of add-on software, complete the following steps:

- 1. Click the **Platforms** tab to open the Platforms Home window.
- 2. On the Software menu, choose **Browse Software** to open the Software window.
- 3. *Optional*: Change the view between All software, My software (created by the user who is logged in), software that is designated as Favorites (by the user who is logged in) or Released software.
- 4. Use the Software window to perform the following tasks.

To edit add-on software, complete the following steps:

- 1. Select add-on software, and click **Edit** to see a menu of edit options.
- 2. Choose edit options, and work through the prompts.

To delete add-on software, complete the following steps:

- 1. Select add-on software, and click **Delete**.
- 2. Click **OK** to confirm the delete.

The add-on software is deleted and no longer appears in the list.

## <span id="page-77-0"></span>**Using HP CDA Out-of-Box Monitoring Agents**

HP CDA includes monitoring agents (probes) for software that is provisioned with the platform. The monitoring agents as listed as platform software. See [Browsing](#page-76-0) [Lists](#page-76-0) [of](#page-76-0) [Add-on](#page-76-0) [Platform](#page-76-0) [Software](#page-76-0) [on](#page-76-0) [previous](#page-76-0) [page.](#page-76-0)

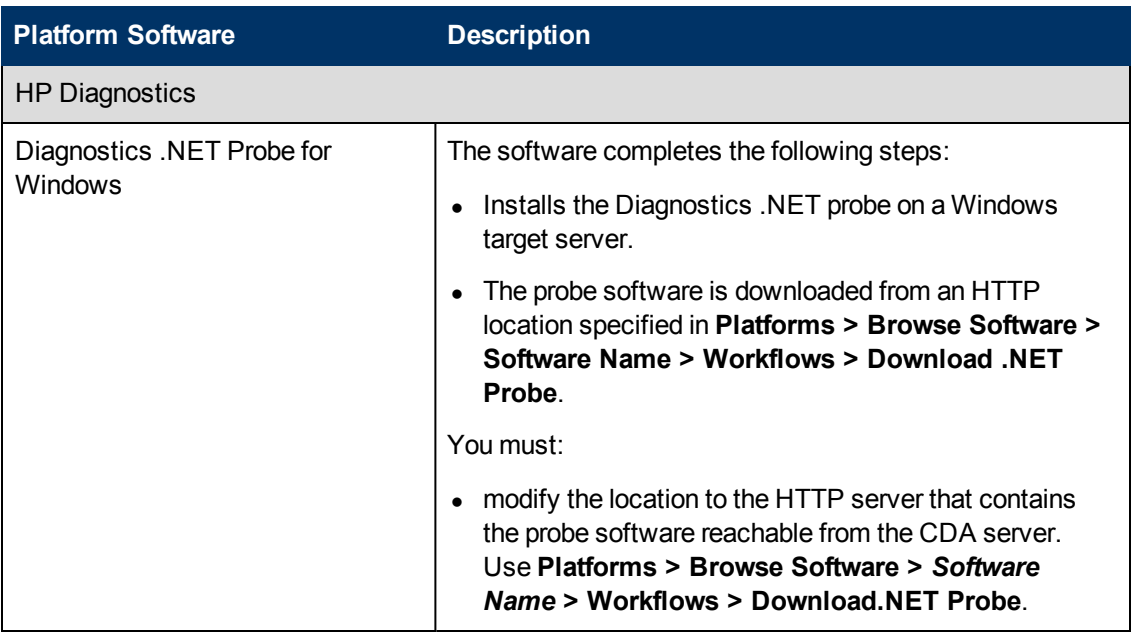

The following table lists HP CDA out-of-box agents (probes) for platform software.

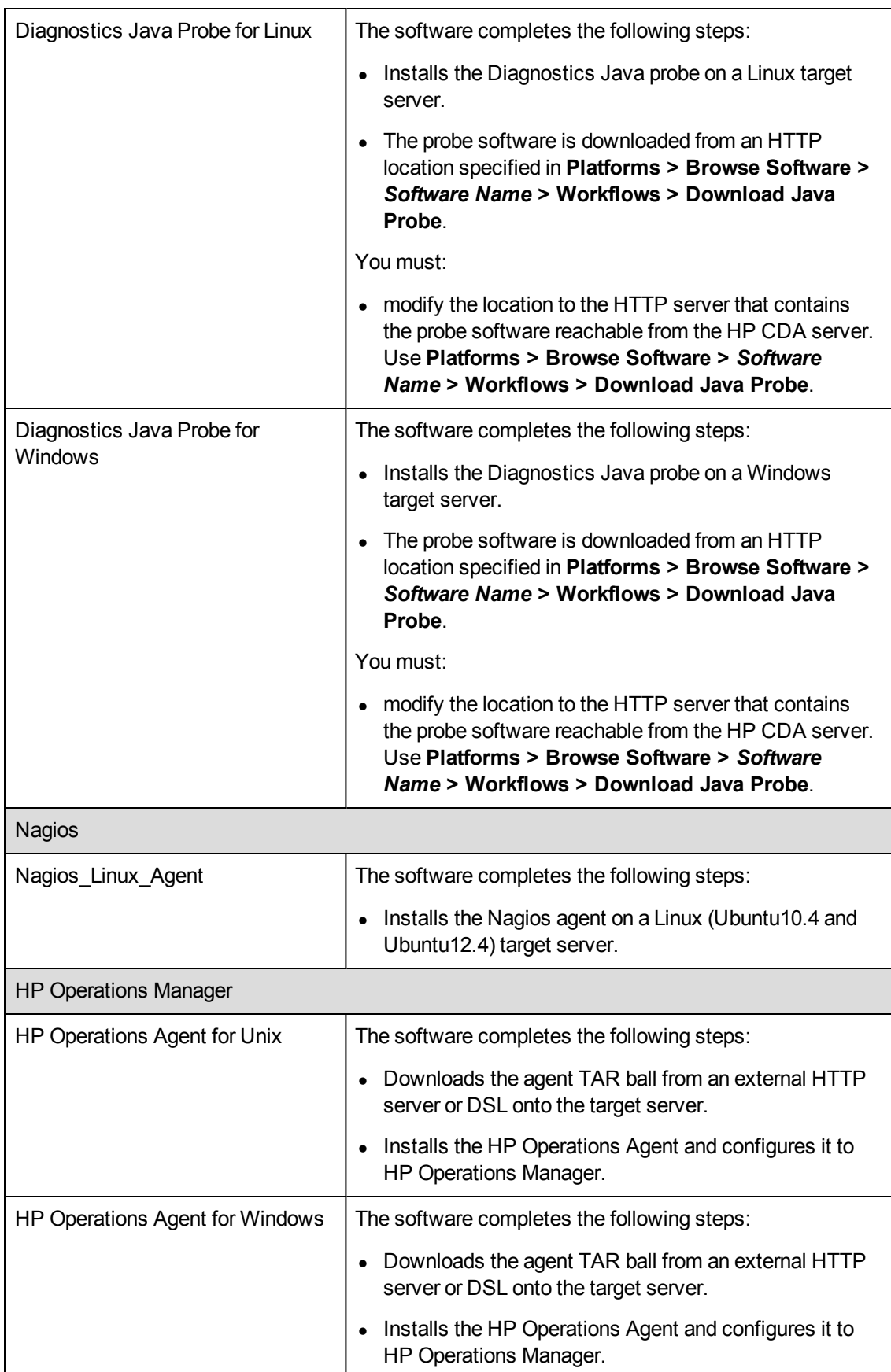

## <span id="page-79-0"></span>**Opening an Add-on Platform Software Details Window**

To open an add-on platform software window, complete the following steps:

- 1. Open the platform model details window. (Click here for steps.)
	- a. Click the **Platforms** tab to open the Platforms Home window.
	- b. On the Platforms menu, choose one of the following:
		- o **My Platforms** to see a list of platform models that are owned by the user who is currently logged in.
		- o **All Platforms** to see a list of all released platform models in HP CDA.

**Note**: After you see the list, you can use the tabs that appear above it to switch between My Platforms, All Platforms and platforms you have selected as Favorites.

- c. Click a platform name to open its details window.
- 2. On the Software menu, choose **Browse Software** to open the Software window.
- 3. The Software window provides the following tabs:
	- **All**: Lists all platform software in HP CDA
	- **My:** Lists all platform software owned by the user who is currently logged in
	- **Favorites**: Lists all platform software that is marked as a favorite by the user who is currently logged in
	- **Released**: Lists all software that has been approved and released
- 4. Tabs provide the following details:
	- **Name: Platform software name.**
	- **[Lifecycle](#page-83-0) Stage:** See [Using](#page-83-0) [the](#page-83-0) [Platform](#page-83-0) [Software](#page-83-0) [Consumability](#page-83-0) Lifecycle [on](#page-83-0) [page](#page-83-0) [84](#page-83-0).
	- **Dwner:** The platform software owner.
	- **Domain**: The domain to which the platform software belongs.

### <span id="page-79-1"></span>**Creating Add-on Platform Software**

**Note**: Do not create add-on software for the purpose of adding HP SA agent software. HP CDA cannot add HP SA agent software as add-on platform software. Two alternate methods of adding HP SA are to:

Include the HP SA agent software in an infrastructure template for virtual machines that might use HP SA as a deployer.

Add the SA agent software to the provisioned platform manually, and register the provisioned platform with the SA server.

To create add-on platform software, complete the following steps:

- 1. Click the **Platforms** tab to open the Platforms Home window.
- 2. On the Software menu, choose **Create Software** to open the Software window and make entry:
	- a. Type a **Name** for the platform software model.
	- b. *Optional*: Type a **Description**.
	- c. *Optional*: Add requirements. Click here to see steps.
		- i. Under the Requirements heading, click **Change** to open the Change Layer Requirements dialog box.
		- ii. Click a tab to change hardware, operating system or software requirements.
		- iii. Add or delete requirements until they are complete.
		- iv. Click **OK** to save the requirements.
	- d. Click **Save** to save the platform software.

For example, to create platform software that requires Linux 2.6 or newer, complete the following steps:

- 1. On the Software window, under the Requirements heading, click **Change** to open the Change Layer Requirements dialog box.
- 2. Click the **Operating System** tab.
- 3. Click **Add Requirement** to open a New Requirement dialog box.
- 4. On the Operator menu, choose **Exact and Newer Versions**.
- 5. Under the Requirement heading, expand Unix and select **Linux 2.6** (Unix > Linux > Linux2.6).
- 6. On the Architecture menu, choose **64 bit**.
- 7. Click **OK** to save the requirement.

## <span id="page-80-0"></span>**Modifying Add-on Platform Software**

The following topics provide information about tasks platform developers perform when modifying platform software.

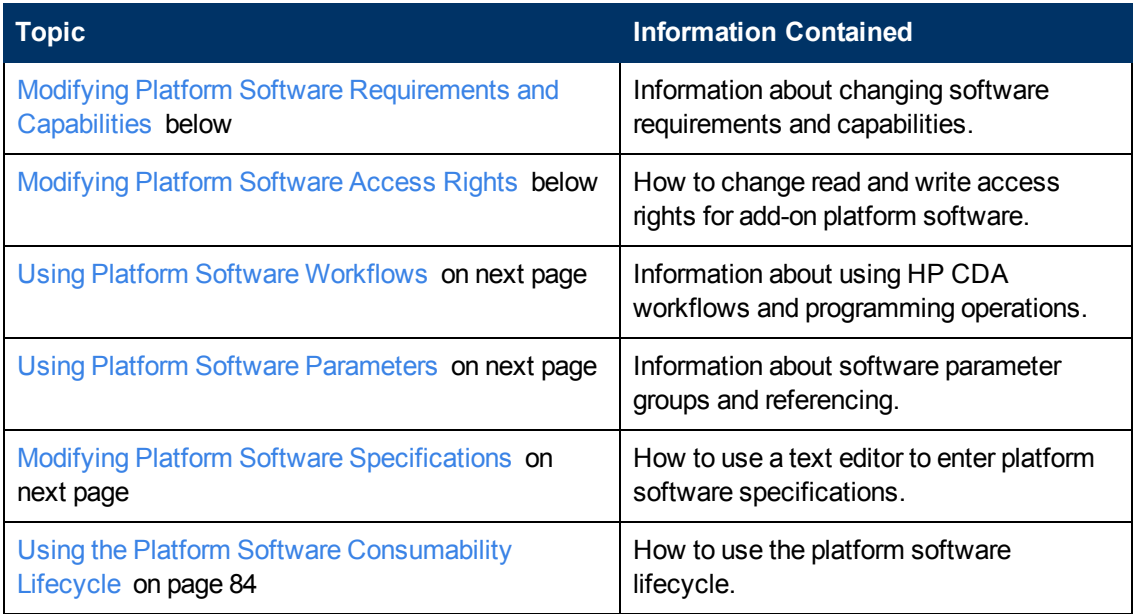

### <span id="page-81-0"></span>**Modifying Platform Software Requirements and Capabilities**

At times, infrastructure templates might not specify all of the software capabilities that your platform requires. In that case, you can model and include additional software, known as add-on software.

A platform software model consists of the following:

<sup>l</sup> **Requirements** and **Capabilities**:

**Requirements**: Identify what the platform software requires of the platform onto which it is deployed for successful software execution. Requirements might include an operating system, minimum amount of memory, other software, etc.

**Capabilities**: Identify the additional capabilities that the platform software brings to the platform on which it is installed.

**Note**: Use HP CDA's tagging feature to add requirements and capabilities. Designers later reference the tags during platform and application modeling.

### <span id="page-81-1"></span>**Modifying Platform Software Access Rights**

To modify read and write access rights for add-on platform software, complete the following steps:

- 1. Click the **Platforms** tab to open the Platforms Home window.
- 2. On the Software menu, choose **Browse Software** to open the Software window.
- 3. Click a platform software name to open its details window.
- 4. Click the **Access Rights** tab to see read and write access rights.
- 5. Use the Access Rights tab to perform the following tasks.

To add rights, complete the following steps:

- 1. Click either **Add Read Only Access** or **Add Read/Write Access** to open a related dialog box.
	- <sup>n</sup> Click **Select Entities** to open the Select Entities dialog box.
		- i. Select entities by using either the standard search functionality or by browsing.
		- ii. Click **Select** to add the entity to the Add dialog box.
- 2. Click **Add**.

The entity is added to the Access Rights list.

To remove access rights, complete the following steps:

- 1. Select the entity and click **Remove**.
- 2. Click **Remove** in the Remove Access confirmation box.

The entity no longer appears in the Access Rights list.

### <span id="page-82-0"></span>**Using Platform Software Workflows**

You can create workflows, such as Deploy and Undeploy, that contain a sequence of programming operations. To learn more, see [HP](#page-279-0) [CDA](#page-279-0) [Workflows](#page-279-0) [on](#page-279-0) [page](#page-279-0) [280](#page-279-0)

### <span id="page-82-1"></span>**Using Platform Software Parameters**

Parameters that can be referenced by the Input Component Parameters that are defined within the programming operations that comprise workflows are created under Parameter Definitions Groups. Such parameters provide platform software-level reference points for values that need to be used within more than one programming operation, eliminating the need to enter the same value locally in various programming operations.

Parameters that are defined in the parameter definitions group in turn can reference the following other types of parameters:

- Server Parameters.
- Parameters associated with the platform software as defined in the assigned capability tags.
- Parameters associated with software on which the platform software has a dependency as defined in the assigned requirement tags.

### <span id="page-82-2"></span>**Modifying Platform Software Specifications**

Use the Specification to open a text editor where you can enter or edit specifications for the platform model. Click **Source** in the text editor to display the HTML formatting tags in the specification.

### <span id="page-83-0"></span>**Using the Platform Software Consumability Lifecycle**

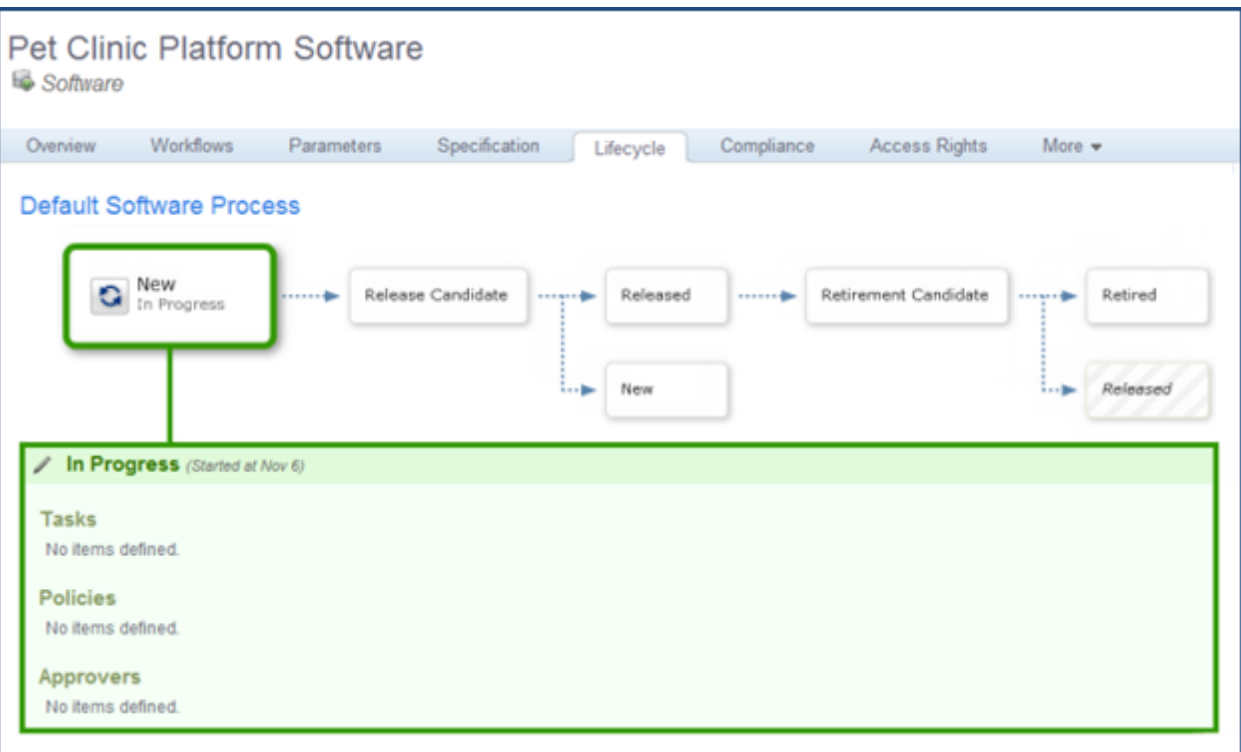

Above, you see the default lifecycle. As you work with a lifecycle, the graphic changes, so it becomes a visual timeline of your software's lifecycle.

You can click any stage to see information about the stage, but this action does not advance the software. The software's current stage displays larger than the other stages.

Lifecycle stages:

- **New:** The software is in progress. It cannot be published. (The publish icon, on the Overview and Service Designs tabs, is not active.) When a platform developer decides that the software is ready to share, the developer moves it to Release Voting.
- **Release Candidate**: When the software moves to this stage, HP CDA checks any policies associated with it. For example, a policy may require approvals at this stage, so approvers receive email notification of their approval tasks. If a policy fails, HP CDA returns the software to the New stage. Otherwise, the software advances to the Released stage.

**Note**: HP CDA requires all related software artifacts to be in the Released state before the platform can advance to Released. However, after the platform moves into Released state, a user can move related software artifacts back to the New Stage.

- **Released:** The software is available for use.
- **Retirement Candidate**: When add-on platform software is no longer needed, a platform developer can move it to the Retirement Voting stage. Any policies associated with it will be checked and executed, just as during the Release Voting stage. If policies are met, the software

moves to Retired. Otherwise, it returns to Released.

**Retired**: The software is no longer available for use.

Administrators can add the following to stages:

- **Tasks**: Any assigned tasks must be completed for the software to advance to the next stage.
- **Policies**: Any policies must be validated for the software to advance to the next stage.
- **Approvers**: Approvers receive email notification when their assigned approval tasks come due.

#### **Lifecycle Actions**

Platform designers can perform the following actions on the Lifecycle tab.

You can advance the software to the next stage.

To advance to the next stage, complete the following actions:

1. Click **Move to Stage**.

The next stage name displays.

- 2. Click the name to confirm.
- 3. The software advances to the next stage.

If you have multiple lifecycles defined, you can move the software to any stage in any lifecycle.

To move the software to a selected stage and lifecycle, complete the following actions:

- 1. Click **Set Stage/Process**.
- 2. In the **Set Process** dialog box:
	- a. Select a lifecycle from the **Process** menu.
	- a. Select a stage from the **Stage** menu.
	- b. Select an **Approved** status.
	- c. Click **Set**.

The Lifecycle graphic displays the software at the selected stage and process.

You can end governance and remove the software from its lifecycle.

To end the governance of software, complete the following steps:

- 1. Click **End Governance**.
- 2. Click **End Governance** in the confirmation box.

The Lifecycle graphic no longer displays. You see options to start governance.

To start governance on the software, complete the following steps:

#### 1. Click **Start Governance**.

The software displays at the New stage of the default lifecycle process.

## <span id="page-85-0"></span>**Deleting Add-on Platform Software**

You can delete add-on platform software in two locations.

To delete when you have the add-on platform software displayed, complete the following steps:

- 1. Click the **Overview** tab.
- 2. Click the **Delete** link on the right.
- 3. Click **OK** to confirm the delete.

A message displays to confirm successful deletion.

To delete from the **Software** listing window, complete the following steps.

- 1. Click the **Platforms** tab, from the highest level tabs.
- 2. Click the **Browse Software** link on the left.

The Software window displays.

- 3. Click to select the software you want to delete.
- 4. Click **Delete**.
- 5. Click **OK** to confirm the delete.

The software no longer displays.

## **Provisioning and Deprovisioning Platforms**

A platform is an environment upon which you can deploy one-to-many applications, each with a different topology.

**Note**: The same topology can be deployed only once per realized platform.

Platforms include several elements:

- Platform Provisioning Plugins: to provide the architectural element that allows HP CDA to extend and integrate with infrastructure providers.
- Plugin Configurations: to define an instance of an infrastructure provider.
- One or more infrastructure templates that are suited to the needs of your intended applications. You can add multiple templates to a single platform to establish hybrid provisioning across different providers, or you can use multiple templates from the same provider.
- If your infrastructure templates do not specify all the software capabilities your infrastructure needs, you can model additional (add-on) software and add it to your platform model.

When your platform model is complete, you can provision it to create a realized platform. Then you can deploy applications to the platform.

At the end of a platform's life, you deprovision it. This step is important, because it frees up resources. During the deprovisioning process, add-on software that was added during provisioning will be undeployed before deprovisioning of the platform. This option of undeploying platform software is specified by the platform designer under the deployer tab of each platform tier.

After you create a platform model, you must provision the platform before you can deploy an application to it. Provisioning turns the platform model into a realized platform.

The following topics provide information about tasks that platform developers perform when provisioning platforms.

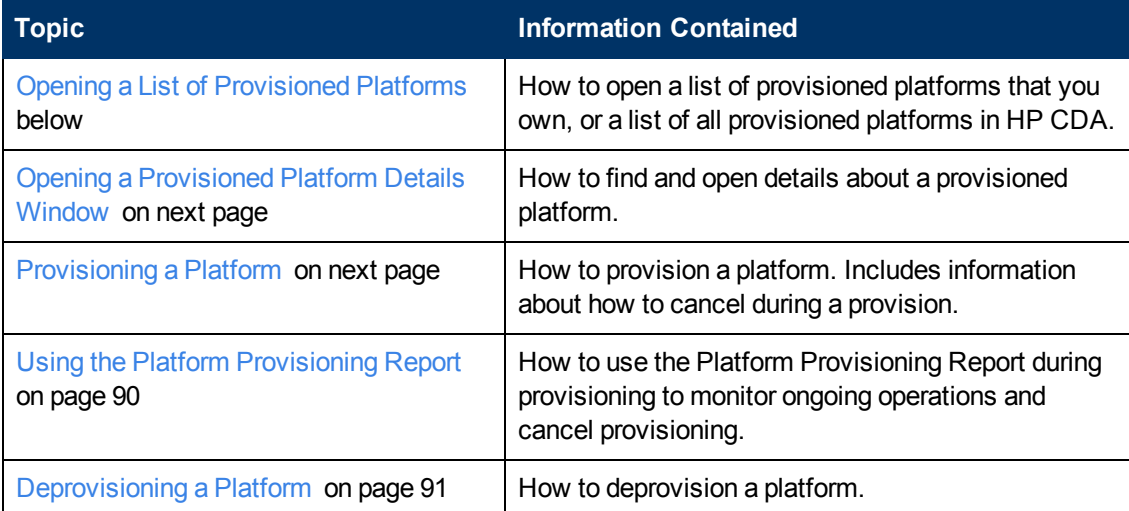

## <span id="page-86-0"></span>**Opening a List of Provisioned Platforms**

To see a list of provisioned platforms, complete the following steps:

- 1. Click the **Platforms** tab to open the Platforms Home window.
- 2. On the Provisioned Platforms menu, choose one of the following:
	- <sup>n</sup> **My Provisioned Platforms** to open a list of provisioned platforms that are owned by the user who is currently logged in.
	- **All Provisioned Platforms** to open a list of all provisioned platforms in HP CDA.
- 3. *Optional*: Click the arrows beside the column names to sort the list in ascending or descending order.
- 4. Click a provisioned platform name to open its details window. See [Opening](#page-87-0) [a](#page-87-0) [Provisioned](#page-87-0) [Platform](#page-87-0) [Details](#page-87-0) [Window](#page-87-0) [on](#page-87-0) [next](#page-87-0) [page](#page-87-0).

## <span id="page-87-0"></span>**Opening a Provisioned Platform Details Window**

- 1. Display the provisioned platform you want. (Click here for steps.)
	- a. Click **Platforms** to open the Platforms Home window.
	- b. On the Provisioned Platforms menu, choose one of the following:
		- o **My Provisioned Platforms** to open a list of platform models that are owned by the user who is currently logged in.
		- o **All Provisioned Platforms** link to open a list of all released provisioned platforms in HP CDA.

**Note**: After you see a list, you can use the tabs that appear above it to switch between My Provisioned Platforms, All Provisioned Platforms, and platforms you have selected as Favorites.

c. Click a provisioned platform name to open its details window.

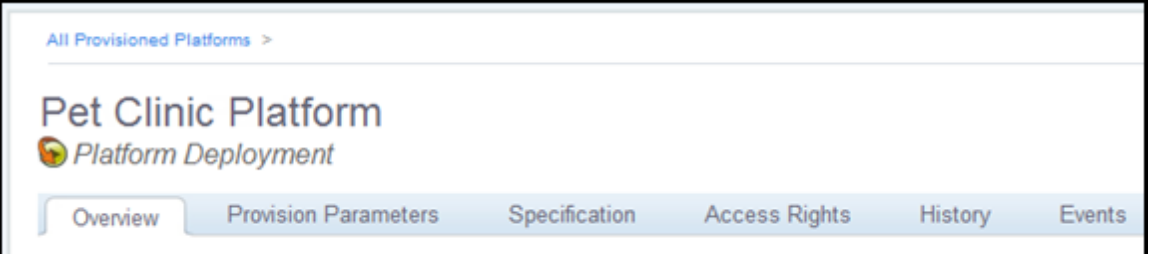

Provisioned platforms provide the following tabs:

**Overview**: Lists information about the platform and applications that are deployed on it.

Click under the State heading to open the related platform provisioning Report. See [Using](#page-89-0) [the](#page-89-0) [Platform](#page-89-0) [Provisioning](#page-89-0) [Report](#page-89-0) [on](#page-89-0) [page](#page-89-0) [90](#page-89-0).

You can deprovision on this tab. See [Deprovisioning](#page-90-0) [a](#page-90-0) [Platform](#page-90-0) [on](#page-90-0) [page](#page-90-0) [91.](#page-90-0)

- **Provision Parameters**: See the parameters associated with each of the provisioned platform's templates.
- **Specification**: Lists specifications that are associated with the provisioned platform.
- **Access Rights**: Lists read and write access rights for the provisioned platform. You can modify rights on this tab.
- **.** History: Lists revisions of the provisioned platform.
- **Events**: Lists major events (and the actors) for the provisioned platform.

### <span id="page-87-1"></span>**Provisioning a Platform**

To find a platform to provision, complete the following steps:

- 1. Open the platform model details window. (Click here for steps.)
	- a. Click the **Platforms** tab to open the Platforms Home window.
	- b. On the Platforms menu, choose one of the following:
		- o **My Platforms** to see a list of platform models that are owned by the user who is currently logged in.
		- o **All Platforms** to see a list of all released platform models in HP CDA.

**Note**: After you see the list, you can use the tabs that appear above it to switch between My Platforms, All Platforms and platforms you have selected as Favorites.

c. Click a platform name to open its details window.

To make entry in the **Provision platform** wizard, perform the following steps:

- 1. Click the **Overview** tab, if it is not already selected.
- 2. Click **Provision**, on the right side of the screen.

The **Provision platform** wizard opens.

- 3. Enter Platform settings:
	- a. **Provisioned Platform Name**: Type the screen name for the provisioned platform.
	- b. **Stage**: Choose the lifecycle stage assigned to the provisioned platform. The menu only offers choices that were selected for the platform model (during creation or edit).
	- c. **Force Automatic Backout and cleanup on any failure**: Select whether you want a backout operation to begin automatically if the provisioning operation fails.
	- d. Enter **Advanced Options**:

**Note**: HP strongly recommends that you enter a job timeout limit of approximately how long you expect provisioning to take. Otherwise, errors in provisioning can cause the operation to hang indefinitely.

Select **Job Timeout**, and type a time and unit of measurement. If provisioning takes longer than the timeout limit, the operation cancels out.

Select **Backout Timeout**, and type a time and unit of measurement. If a backout operation takes longer than the timeout limit, the operation cancels out.

You can use the platform provisioning Report to confirm that a timeout is the reason an operation failed. See [Using](#page-89-0) [the](#page-89-0) [Platform](#page-89-0) [Provisioning](#page-89-0) [Report](#page-89-0) [on](#page-89-0) [next](#page-89-0) [page](#page-89-0).

- 4. Click **Next**.
- 5. The wizard provides a dialog box for each template associated with the platform model. Different templates have different entry requirements.

**Caution**: At this time, HP Cloudsystem Matrix does not accept Unicode characters. If you are provisioning an HP Cloudsystem Matrix template, use standard English characters when you enter **Hostname Replacement Text** and **Service Name**. If you make Unicode entry, provisioning will fail.

If:

- A template does not have any associated parameters, the dialog box does not provide entry fields.
- **Entry fields are empty, you must enter required information, as indicated by the red asterisk** (\*).
- Default parameters display, you can accept or modify them.
- <sup>n</sup> You want to use a stored parameter set, click **Load Parameters** and select the set. You can edit stored values as needed.

Click **Next**.

When you have entered all required parameters for each template, a Summary window opens.

6. Click **Finish**.

Provisioning begins.

7. *Optional*: Use the platform provisioning Report to see provisioning operations or cancel provisioning. See [Using](#page-89-0) [the](#page-89-0) [Platform](#page-89-0) [Provisioning](#page-89-0) [Report](#page-89-0) [below](#page-89-0).

**Note**: When you use the CLI to edit or delete an infrastructure template, HP CDA does not immediately detect the change. The template's status does not change until the Template Status Updater task runs. If you attempt to provision a platform that uses a deleted template before the update task runs, provisioning fails. You see a message that the template cannot be found.

## <span id="page-89-0"></span>**Using the Platform Provisioning Report**

HP CDA creates a step-by-step report of your provisioning and backout activity.

To see the report while provisioning or backout is in process, complete the following steps:

- 1. Click **See report for more details** to open the Report window, where you see information and a status for each task.
- 2. *Optional*: Click **Notify Me** to receive email notification when provisioning completes.
- 3. *Optional*: Click **Cancel** to cancel provisioning.

To view the report after provisioning finishes, complete the following steps:

- 1. Click **Events** to open the Latest Events window.
- 2. Click an event name to open its details window.

**Note**: You can use the Provision platform wizard to set timeout options for provisioning and backout operations. If you select timeout options and the operation time exceeds the limit you set, the operation ends with a status of Failed.

If provisioning times out while a template is being provisioned, provisioning of all templates associated with the platform ends with a status of Aborted.

## <span id="page-90-0"></span>**Deprovisioning a Platform**

To deprovision a platform, complete the following steps:

- 1. Display the provisioned platform you want. (Click here for steps.)
	- a. Click **Platforms** to open the Platforms Home window.
	- b. On the Provisioned Platforms menu, choose one of the following:
		- o **My Provisioned Platforms** to open a list of platform models that are owned by the user who is currently logged in.
		- o **All Provisioned Platforms** link to open a list of all released provisioned platforms in HP CDA.

**Note**: After you see a list, you can use the tabs that appear above it to switch between My Provisioned Platforms, All Provisioned Platforms, and platforms you have selected as Favorites.

- c. Click a provisioned platform name to open its details window.
- 2. Look at the number in the Deployed Applications column.

**Note**: You cannot deprovision a platform if any realized topologies are associated with the platform. If the number in the Deployed Applications column is 0 (zero), then there are no realized topologies associated with the platform.

- 3. If no realized topologies are associated with the platform, click the platform name.
- 4. The platform's Platform Deployment window opens.
- 5. On the Overview tab, click **Deprovision** on the right.
- 6. Click **OK** in the Deprovision dialog box to confirm.
- 7. When the deprovisioning operation starts, a Report window opens. The report lists the deprovisioning steps and their status.

**Note**: After a deprovisioning operation starts, you cannot cancel it. From the Report window, you can start a manual backout if deprovisioning fails and forced automatic backout is not enabled.

# **Infrastructure**

Infrastructure templates serve as the foundation for platform models. Infrastructure templates define the base compute, software, storage, and network characteristics upon which a platform model is built.

**Note**: If you have Administrator permission to add and configure infrastructure providers, you see a note and **here** link in the Application Flow box. Click **here** to open the Administration Plugin tab where you can add plugins and configurations.

To be used by HP CDA, an infrastructure template must be:

**Searched**: HP CDA can search for all infrastructure templates that reside on integrated infrastructure providers.

**Note**: Searches return all templates that the provider has made available (public). Search does not filter by any template status. However, HP CDA offers an edit function that allows you to view and work with a template in its native interface on the provider application.

- **Imported**: You must import an infrastructure template into HP CDA to use it in platform creation. Imports bring in the current version of the infrastructure template, so the templates are synchronized at the time of import.
- **Synchronized**: The HP CDA infrastructure template must match the version of the template on its home server. If someone makes a remote change to the infrastructure template, HP CDA recognizes the change and displays a status of **Remote Change**. You can manually synchronize a template at any time.

**Note**: When you use the CLI to edit or delete templates, HP CDA does not detect the change until the Template Status Updater task runs. Templates can briefly appear to be synchronized, although they have been changed or deleted.

with infrastructure templates. **Topic Information Included**

The following topics provide information about tasks platform developers perform when working

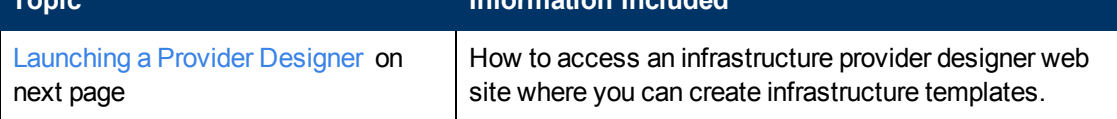

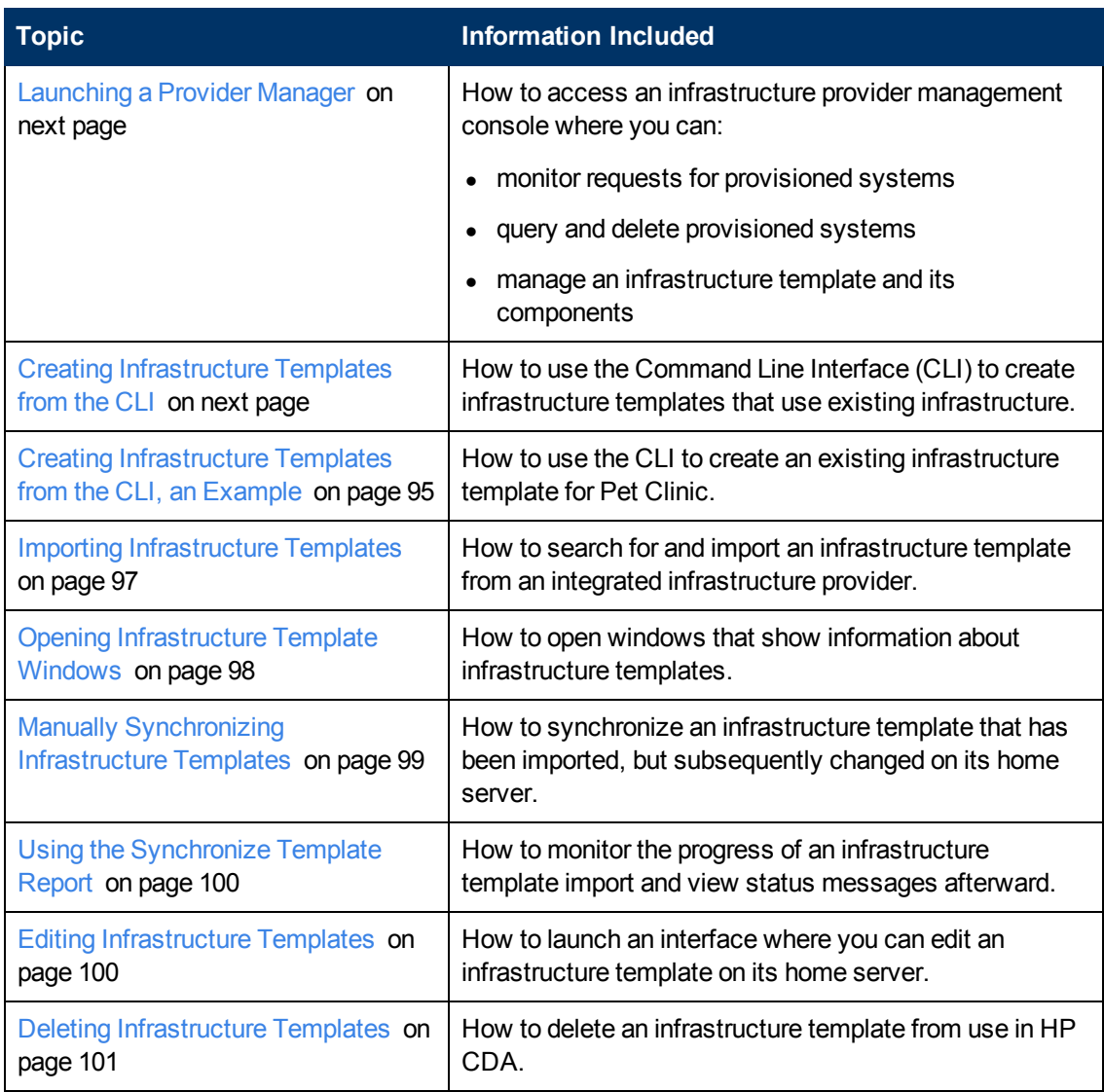

# <span id="page-92-0"></span>**Launching a Provider Designer**

HP CDA uses infrastructure templates that are created in a separate provider designer interface. Infrastructure developers can launch a provider designer from HP CDA, and make remote edits to infrastructure templates.

To launch an infrastructure provider designer, complete the following steps:

- 1. Click the **Infrastructure** tab to open the Infrastructure Home window.
- 2. On the Provider Designers menu, chose a provider to open its designer interface.
- 3. Use the designer interface to create a template (and bindings, in the case of HP Open Stack).

For documentation on HP provider designers, see [manuals](http://h20230.www2.hp.com/selfsolve/manuals).

4. Click to **Sign Out** or close the window.

**Note**: If you have Administrator permission to add and configure infrastructure providers, you see a note and **here** link in the Application Flow box. Click **here** to open the Administration Plugin tab where you can add plugins and configurations.

# <span id="page-93-0"></span>**Launching a Provider Manager**

Infrastructure developers can launch a provider manager from HP CDA. Provider manager consoles typically allow you to query existing provisioned systems and monitor the status of ongoing provision requests.

To launch an infrastructure provider manager, complete the following steps:

- 1. Click the **Infrastructure** tab to open the Infrastructure Home window.
- 2. On the Provider Designers menu, chose a provider to open its designer interface.
- 3. Use the service portal as needed.

For documentation on HP provider managers, see [manuals.](http://h20230.www2.hp.com/selfsolve/manuals)

4. Click to **Sign Out** or close the window.

## <span id="page-93-1"></span>**Creating Infrastructure Templates from the CLI**

You can use HP CDA's Existing Infrastructure provider to create infrastructure templates that use existing compute resources. Compute resources (virtual, physical, or cloud-based) that have been provisioned outside of HP CDA form the basis of Existing Infrastructure templates.

Like any other infrastructure template, these templates can be used as the basis for platform models.

The basic steps involved in creating an infrastructure template are as follows:

- Represent existing compute resources as logical objects called servers.
- Group compute resources that have similar properties, such as the same OS and memory size, together by defining logical objects called server groups.
- Create logical objects that represent the infrastructure template in HP CDA, and attach the server group objects to be included in the infrastructure template.

In the current version of HP CDA, these operations are accomplished using the HP CDA CLI.

**Note**: Network related configuration is not part of the HP CDA CLI. We assume that compute resources are already connected to the appropriate networks and are accessible.

The CLI also contains commands that can be used to edit existing templates and template components, list information related to template components, etc. For information about HP CDA CLI see [HP CDA](#page-212-0) [Command](#page-212-0) [Line](#page-212-0) [Interface](#page-212-0) [\(CLI\)](#page-212-0) [on](#page-212-0) [page](#page-212-0) [213](#page-212-0)

To create infrastructure templates using the CLI, complete the following steps:

- 1. Identify the existing compute resources that will be added to the infrastructure template. Note their hostnames and IP addresses.
- 2. Use the existinginfrastructure add server command to create logical objects in HP CDA to represent each of the compute resources.
- 3. Identify the server logical objects that will be grouped into logical server groups.

**Note**: Server groups are groupings of compute resources with similar properties, such as the same OS and memory size. HP highly recommends that you group compute resources by operating system as OS-specific.

4. Use the existing infrastructure add servergroup command to create logical objects in HP CDA to represent each server group, and to add compute resource objects to the server group objects.

**Note**: The -attachserver option of the existinginfrastructure add servergroup command can be used to add compute resource objects to a server group object as it is created, or they can be added to the server group object subsequently using the existinginfrastructure set servergroup command.

5. Use the existinginfrastructure add template command to create a logical object in HP CDA to represent the infrastructure template you create, and to add server group objects to the infrastructure template object.

**Note**: The -attachservergroup option of the existinginfrastructure add template command can be used to add server group objects to the infrastructure template object as it is created, or they can be added to the infrastructure template object subsequently using the existing infrastructure set template command.

After you add a template to HP CDA, it displays when you select **Existing Infrastructure** as the Template Provider.

# <span id="page-94-0"></span>**Creating Infrastructure Templates from the CLI, an Example**

The following example shows how to create an infrastructure template for an application called Pet Clinic. In the example, Pet Clinic requires an infrastructure template that contains two server groups:

- App, with a single provisioned server named app511.syslab.adam.qa.hp.com
- $\bullet$  DB, with a single provisioned server named db511.syslab.adam.qa.hp.com

Existing Infrastructure environments can be created in a variety of ways; this example uses the HP CDA CLI set command. For information about the HP CDA CLI see [HP CDA](#page-212-0) [Command](#page-212-0) [Line](#page-212-0) [Interface](#page-212-0) [\(CLI\)](#page-212-0) [on](#page-212-0) [page](#page-212-0) [213](#page-212-0)

To create the example infrastructure template, complete the following steps:

1. To create the logical template, logical server groups, and logical servers for the Pet Clinic example, run the following commands:

cdaexec existinginfrastructure add template --name PetClinicTemplate cdaexec existinginfrastructure add servergroup --name App --ostype Linux cdaexec existinginfrastructure add servergroup --name DB --ostype Linux cdaexec existinginfrastructure add server --hostname app511.syslab.adam.qa.hp.com --ip 172.16.253.60

cdaexec existinginfrastructure add server --hostname db511.syslab.adam.qa.hp.com --ip 172.16.253.61

2. To associate the two existing server groups with the existing template, run the following command:

cdaexec existinginfrastructure set template PetClinicTemplate - attachservergroup App --attachservergroup.DB

3. To associate the two existing servers with the existing server groups, run the following commands:

cdaexec existinginfrastructure set servergroup App --attachserver app511.syslab.adam.qa.hp.com

cdaexec existinginfrastructure set servergroup DB --attachserver db511.syslab.adam.qa.hp.com

4. After the PetClinicTemplate has been used to provision an infrastructure platform, its compute resources will be exhausted. To add support for two more platforms, add two more existing servers to each server group by running the following commands:

```
cdaexec existinginfrastructure add server --hostname
app512.syslab.adam.qa.hp.com --ip 172.16.253.62
cdaexec existinginfrastructure add server --hostname
app513.syslab.adam.qa.hp.com --ip 172.16.253.64
cdaexec existinginfrastructure set servergroup App --attachserver
app512.syslab.adam.qa.hp.com --attachserver
app513.syslab.adam.qa.hp.com
cdaexec existinginfrastructure add server --hostname
db512.syslab.adam.qa.hp.com --ip 172.16.253.63
cdaexec existinginfrastructure add server --hostname
db513.syslab.adam.qa.hp.com --ip 172.16.253.65
cdaexec existinginfrastructure set servergroup DB --attachserver
```

```
db512.syslab.adam.qa.hp.com --attachserver
db513.syslab.adam.qa.hp.com
```
# <span id="page-96-0"></span>**Importing Infrastructure Templates**

Before you can use an infrastructure template to create a platform, you must import the template from its home sever into HP CDA.

When you import, you bring in the current version of the infrastructure template, so its status is **Synchronized**.

**Note**: Searches return all templates that the provider has made available (public). Search does not filter by any template status. However, HP CDA offers an edit function that allows you to view and work with a template in its native interface on the provider application.

To import an infrastructure template, complete the following steps:

- 1. Click the **Infrastructure** tab to open the Infrastructure Home window.
- 2. Click **Import** to open the Synchronize template(s) dialog box.
- 3. Search for the infrastructure template:
	- a. Choose an infrastructure provider from the Template Provider menu.
	- b. *Optional*: Type the beginning of a template **Name** or **Description**. HP CDA treats missing, trailing characters as a wildcard match. Use an asterisk (\*) at any point within the search string to represent any number of wildcard characters.
	- c. Click **Search**.
	- d. You see the Templates that match your search criteria. The templates' Synchronize Status is one of the following:

**Not Synchronized Yet**: The template has been discovered on the infrastructure provider, but not imported and synchronized with HP CDA.

**Synchronized**: The template has been imported into HP CDA and matches the latest version on the template provider.

**Remote Change**: The template has been imported into HP CDA and later changed on the infrastructure provider. The template used by HP CDA is not synchronized.

**Note**: When you use the CLI to edit or delete templates, HP CDA does not detect the change until the Template Status Updater task runs. Templates can briefly appear to be synchronized, although they have been changed or deleted.

- 4. Select one or more templates.
- 5. Click **Synchronize templates**.
- 6. The template displays under **Imported infrastructure designs**.

*Optional*: Use the Synchronize Template Report to view import steps and status messages. Click here for information.

When you import or synchronize an infrastructure template, HP CDA provides a report of that activity.

During the import, the report lists each associated task when it begins and the task status (successful or not) when it ends.

After synchronization, the report provides an overall status of the synchronization (successful or not).

To view the **Synchronize Template Report**, complete the following steps:

- 1. Scroll down to the Latest Events section on the Infrastructure Home window.
- 2. Click the template report name.

**Note**: The report name will vary according to the status of the synchronize activity.

The report window opens.

# <span id="page-97-0"></span>**Opening Infrastructure Template Windows**

Infrastructure templates display as one of the following:

- **Not Synchronized Yet**: The template has been discovered on an integrated server, but not imported and synchronized with HP CDA.
- **Synchronized**: the template used by HP CDA matches the version on the template's home server. You can provision a platform that uses this template.
- **Remote Change**: the template has been changed on its home server and the template used by HP CDA is out of date. You should not provision a platform using the template while it is out of synch. You must manually synchronize the template to make it usable.
- **Deleted**: The template has been deleted on the infrastructure provider. HP CDA still has a copy of the template, but when you try to provision a platform that uses the template, provisioning fails on the remote server. You should delete infrastructure templates with a status of Deleted from platform designs.

**Note**: When you use the CLI to edit or delete templates, HP CDA does not detect the change until the Template Status Updater task runs. Templates can briefly appear to be synchronized, although they have been changed or deleted.

To display infrastructure templates that have been imported into HP CDA, complete the following steps:

1. Click the **Infrastructure** tab to open the Infrastructure Home window.

You see imported infrastructure templates under the Imported infrastructure designs heading.

2. *Optional*: You can sort the list by any of the column headings (Template Name, Provider, etc.)

Infrastructure templates display the following tabs:

- **Overview**: Provides a graphic representation of the template where you can see and change certain disk and server properties. You can also access the template's native interface to edit the template. The process is the same here as in the platform Designer, except that Designer provides fields for deployer information entry, and the Overview tab does not. See [Modifying](#page-56-0) [Infrastructure](#page-56-0) [Design](#page-56-0) [on](#page-56-0) [page](#page-56-0) [57](#page-56-0)
- **Platforms**: View a list of platforms that use the template.
- **Specification**: Template information that you want to save and share with other users.
- **Relationships**: Add or remove outgoing and incoming relationships.
- **Access Rights:** Manage read and write access rights to the template.
- **History**: View template revisions.
- **Events**: View information about the major events (such as creation and modification) for the template.

To open a list of discovered infrastructure templates, complete the following steps:

- 1. Click the **Infrastructure** tab to open the Infrastructure Home window.
- 2. Click **Import** to open the Synchronize template(s) dialog box.
- 3. Choose an infrastructure provider on the Template Provider menu.
- 4. *Optional*: Type the beginning of a template **Name** or **Description**. HP CDA treats missing, trailing characters as a wildcard match.
- 5. Click **Search**.

You see templates that match your search criteria.

# <span id="page-98-0"></span>**Manually Synchronizing Infrastructure Templates**

To manually synchronize an infrastructure template, complete the following steps:

- 1. Click the **Infrastructure** tab to open the Infrastructure Home window.
- 2. Select the template and click **Synchronize template(s)**.
- 3. Click **OK** in the warning window to confirm the import.

You see the infrastructure template with a Synchronization Status of Synchronized.

*Optional*: Use the Synchronize Template Report to view import and synchronization steps and status messages. Click here for information.

When you import or synchronize an infrastructure template, HP CDA provides a report of that

activity.

During the import, the report lists each associated task when it begins and the task status (successful or not) when it ends.

After synchronization, the report provides an overall status of the synchronization (successful or not).

To view the **Synchronize Template Report**, complete the following steps:

- 1. Scroll down to the Latest Events section on the Infrastructure Home window.
- 2. Click the template report name.

**Note**: The report name will vary according to the status of the synchronize activity.

The report window opens.

**Note**: Searches return all templates that the provider has made available (public). Search does not filter by any template status. However, HP CDA offers an edit function that allows you to view and work with a template in its native interface on the provider application.

# <span id="page-99-0"></span>**Using the Synchronize Template Report**

When you import or synchronize an infrastructure template, HP CDA provides a report of that activity.

During the import, the report lists each associated task when it begins and the task status (successful or not) when it ends.

After synchronization, the report provides an overall status of the synchronization (successful or not).

To view the **Synchronize Template Report**, complete the following steps:

- 1. Scroll down to the Latest Events section on the Infrastructure Home window.
- 2. Click the template report name.

**Note**: The report name will vary according to the status of the synchronize activity.

The report window opens.

# <span id="page-99-1"></span>**Editing Infrastructure Templates**

HP CDA provides access to templates' native interface, where you can edit the templates. You can access the interface from the platform Designer tab or the Infrastructure tab.

To edit an infrastructure template from the Infrastructure tab, complete the following steps:

- 1. Click the **Infrastructure** tab to open the Infrastructure Home window.
- 2. Click the infrastructure template's name to open its details window.
- 3. You see the Overview tab, which displays a graphic representation of the template.
- 4. Click **Edit in Designer** on the right.
- 5. The template opens in its native designer, and you can make edits.
- 6. Click to **Sign Out** or close the designer window.

**Note**: After you edit an infrastructure template, its HP CDA status will be **Remote Change**.

## <span id="page-100-0"></span>**Deleting Infrastructure Templates**

You can delete an infrastructure template from HP CDA if it is not in use. The template remains unchanged in its native interface (such as HP Cloudsystem Matrix).

You cannot delete an infrastructure template that is used in a platform. You must first delete the template from all platform designs that use it.

To delete an infrastructure template, complete the following steps:

- 1. Click the **Infrastructure** tab to open the Infrastructure Home window.
- 2. Select the template and click **Delete**.
- 3. Click **OK** in the warning window to confirm.

The infrastructure template is removed from the list of imported infrastructure designs.

# **Monitoring Administration**

Application monitoring shows you the current operational state of your deployed applications and provides information that helps ensure that those applications perform effectively, and as expected.

With HP Continuous Delivery Automation (HP CDA), you can create and deploy a *monitoring policy*, which is a unit of deployment that contains multiple monitors and, possibly, pre-written advisory rules. A *monitor* generates status events when measurements cross defined threshold boundaries, and provide a way to keep data collection in synch. A *monitoring tool* is the actual software that performs the monitoring (such as HP Diagnostics or HP SiteScope). One monitoring policy may specify that HP CDA monitor CPU utilization, while another generates events if the specified latency thresholds are exceeded. A *monitoring server* is a server that provides monitoring services and is the context from which you define connection parameters to your monitoring tools.

The HP CDA application model and the monitoring policy are integrated and deployed/un-deployed together with the infrastructure and application components.

The following topics provide information about tasks monitor administrators perform when working with monitoring tools.

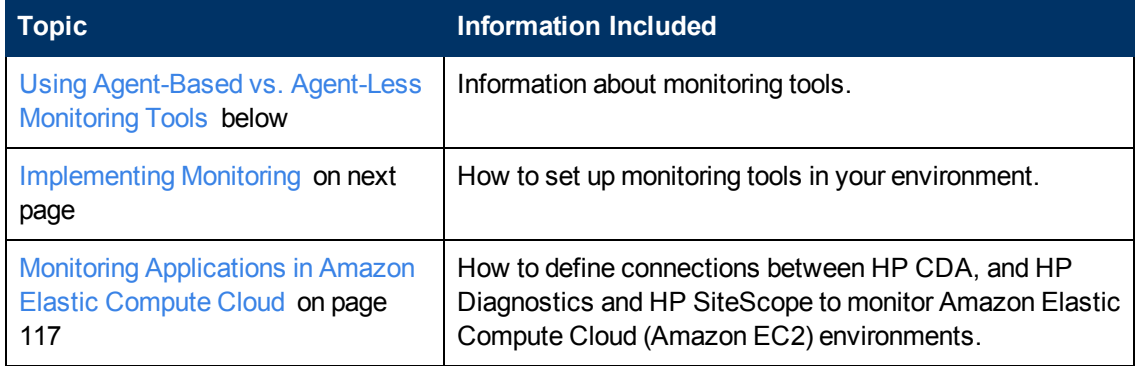

# <span id="page-101-0"></span>**Using Agent-Based vs. Agent-Less Monitoring Tools**

Often, a variety of monitoring tools are employed to obtain sufficient performance and availability metrics and perspectives. Generally speaking, there are two broad approaches to which monitoring tools subscribe:

• Agent-less

Agent-less tools do not require you to install agents, but do require access to the monitored systems. This access may entail opening firewall ports between the tool and the monitored system, as well as configuring credentials (for example, usernames and passwords and/or certificates) for remote access.

• Agent-based

Agent-based tools require you to install software (i.e., the agent) on the monitored system.

Each approach has its strengths, and using a combination of monitoring tools is often desirable. For example, agent-based solutions tend to require fewer configuration tasks than agent-less solutions. However, this is a broad categorization and some monitoring tools exhibit aspects of both agentbased and agent-less approaches.

Generally speaking, agent-less approaches (such as HP SiteScope) are ideal for monitoring availability from strategic locations in your computing environment. When you monitor availability close to your users' access point, you gain a more accurate assessment of what they are experiencing. Often, services that are up and running appear to be unavailable, due to network access issues.

Agent-based approaches (such as HP Diagnostics) are ideal for monitoring performance. Performance data can be much more voluminous than availability data, and agents can help manage these higher data rates.

HP CDA is the deployment mechanism for agents, and automates this deployment. HP CDA uses its monitoring configuration to dynamically configure the underlying monitoring tools.

When you deploy an application, the monitors are set up according to the policies that were assigned to the application's deployment topology. As HP CDA receives threshold-crossing events from monitoring tools, the corresponding monitoring status is updated and displayed.

You can also update a policy by adding a new monitor definition (or removing an existing monitor definition) and then re-deploying the policy to all locations where it is currently deployed.

# <span id="page-102-0"></span>**Implementing Monitoring**

To configure monitoring, complete the following tasks:

- [Step](#page-102-1) [1:](#page-102-1) [Identify](#page-102-1) [the](#page-102-1) [Monitoring](#page-102-1) [Tools](#page-102-1) [in](#page-102-1) [Your](#page-102-1) [Environment](#page-102-1) [below](#page-102-1)
- [Step](#page-103-0) [2:](#page-103-0) [Configure](#page-103-0) [Your](#page-103-0) [Monitoring](#page-103-0) [Tool](#page-103-0) [to](#page-103-0) [Send](#page-103-0) [Events](#page-103-0) [to](#page-103-0) [HP](#page-103-0) [CDA](#page-103-0) [on](#page-103-0) [next](#page-103-0) [page](#page-103-0)
- [Step](#page-103-1) [3:](#page-103-1) [Configure](#page-103-1) [HP](#page-103-1) [CDA](#page-103-1) [to](#page-103-1) [Communicate](#page-103-1) [with](#page-103-1) [the](#page-103-1) [Monitoring](#page-103-1) [Tool](#page-103-1) [on](#page-103-1) [next](#page-103-1) [page](#page-103-1)
- [Step](#page-103-2) [4:](#page-103-2) [Define](#page-103-2) [Monitors](#page-103-2) [on](#page-103-2) [next](#page-103-2) [page](#page-103-2)
- [Step](#page-106-0) [5:](#page-106-0) [Define](#page-106-0) [Monitoring](#page-106-0) [Policies](#page-106-0) [on](#page-106-0) [page](#page-106-0) [107](#page-106-0)
- [Step](#page-111-0) [6:](#page-111-0) [Assign](#page-111-0) [Monitoring](#page-111-0) [Policies](#page-111-0) [to](#page-111-0) [Application](#page-111-0) [Topologies](#page-111-0) [on](#page-111-0) [page](#page-111-0) [112](#page-111-0)
- [Step](#page-115-0) [7:](#page-115-0) [Review](#page-115-0) [the](#page-115-0) [State](#page-115-0) [of](#page-115-0) [Monitored](#page-115-0) [Applications](#page-115-0) [on](#page-115-0) [page](#page-115-0) [116](#page-115-0)

## <span id="page-102-1"></span>**Step 1: Identify the Monitoring Tools in Your Environment**

There are several monitoring tools available that enable you to monitor application availability and performance. HP CDA Monitoring is designed to be open and extensible, and integrates with the following monitoring tools:

- HP SiteScope
- HP Diagnostics
- HP Operations Manager (HP OM)

• Nagios

**Note:** For integrations with additional monitoring tools, contact your HP representative.

## <span id="page-103-0"></span>**Step 2: Configure Your Monitoring Tool to Send Events to HP CDA**

Click the monitoring tool you are using to view information for configuring the tool to send events to HP CDA:

- [Configuring](#page-258-0) [HP](#page-258-0) [Diagnostics](#page-258-0) [to](#page-258-0) [Send](#page-258-0) [Events](#page-258-0) to HP [CDA](#page-258-0) [on](#page-258-0) [page](#page-258-0) [259](#page-258-0).
- [Configuring](#page-259-0) [HP](#page-259-0) [SiteScope](#page-259-0) [to](#page-259-0) [Send](#page-259-0) [Events](#page-259-0) to HP [CDA](#page-259-0) [on](#page-259-0) [page](#page-259-0) [260](#page-259-0).
- [Configuring](#page-262-0) [Nagios](#page-262-0) [to](#page-262-0) [Integrate](#page-262-0) [with](#page-262-0) [HP](#page-262-0) [CDA](#page-262-0) [on](#page-262-0) [page](#page-262-0) [263](#page-262-0).
- [Configuring](#page-260-0) [HP](#page-260-0) [Operations](#page-260-0) [Manager](#page-260-0) [to](#page-260-0) [Send](#page-260-0) [Events](#page-260-0) to HP [CDA](#page-260-0) [on](#page-260-0) [page](#page-260-0) [261](#page-260-0).

## <span id="page-103-1"></span>**Step 3: Configure HP CDA to Communicate with the Monitoring Tool**

After configuring your monitoring tools to send events to CDA, you must create a monitor server for each tool as well. Monitor Servers contain parameters that enable HP CDA to connect to a monitoring tool.

To create a monitor server:

- 1. In HP CDA, navigate to the Monitoring tab.
- 2. Click **Monitor Servers** in the left panel.
- 3. Click **Create**.
- 4. Enter a Name for the monitor server, and optionally, enter a Description.
- 5. Click **Select**.
- 6. Select the Monitor Provider Artifact (monitoring tool) being used for this particular definition.
- 7. Click **Add**.
- 8. Verify that the Monitor Provider Definition displays the monitoring tool you selected in step 6.
- 9. Click **Next**.
- 10. Enter the connection parameter values for the tool-specific connection.
- 11. Click **Finish**.

The monitor server is now available for the specified domain.

### <span id="page-103-2"></span>**Step 4: Define Monitors**

HP CDA provides two ways to configure monitors:

- Use SiteScope monitors, which are created by importing HP SiteScope templates
- Use manually-configured monitors, including HP Diagnostics, HP OM, and Nagios

To define monitors for HP SiteScope, you must first import the SiteScope monitoring template.

### **Creating Monitors by Importing HP SiteScope Monitoring Templates**

The monitoring configuration model of HP CDA directly accommodates an existing HP SiteScope configuration model by leveraging your HP SiteScope monitoring template. HP CDA can automatically define monitors by importing HP SiteScope templates. When a template is imported, it is not physically moved or copied. Rather, the content of the template is scanned and the corresponding monitor configuration data is generated within HP CDA. In environments with multiple HP SiteScope installations, you must ensure that corresponding templates exist on each HP SiteScope server to which HP CDA deploys the configured monitor(s).

Additional HP SiteScope templates are available from [HP](https://hpln.hp.com/) [LiveNetwork](https://hpln.hp.com/).

Not all HP SiteScope templates have thresholds for generating events. Many are used for data collection only. If your templates have thresholds for generating status events, then they must have a tag set for sending events to HP CDA. They must also use HP CDA Event Mapping for HP CDA to receive status events from the HP SiteScope monitors.

To import a monitoring template from an HP SiteScope server:

- 1. In HP CDA, navigate to the Monitoring tab.
- 2. Click **SiteScope Templates**.
- 3. Click **Import Templates**.
- 4. Browse and select the individual templates you wish to import. HP SiteScope templates are imported from the designated HP SiteScope Server.

**Note:** To replace a template with an updated version, you must first delete the older template in HP CDA, and then import the new template.

- 5. Click **Next**.
- 6. Click **Finish**.
- 7. To view and verify that the templates you selected were imported successfully, click **SiteScope Templates** in the left pane.
- 8. Click an imported template to view its parameters. HP CDA parameters have been created for each HP SiteScope variable in the template. The syntax for HP SiteScope variable names has been altered to accommodate the HP CDA format.

HP SiteScope templates can contain multiple monitor definitions and are always deployed as a unit. All monitors defined in the template are deployed together. Individual monitors within an HP SiteScope template cannot be shared. Only the entire template can be shared. This follows the HP SiteScope configuration paradigm that templates "own" the monitors they contain, and other templates are not allowed to refer to or share them. A template contains parameters, and all the monitors within the template share those common parameters. You cannot change the name of any parameters in the template.

### **Creating Monitors Manually**

Aside from the HP SiteScope monitors created by importing HP SiteScope templates, all monitor definitions include a single monitor. All monitor definitions (HP SiteScope templates and non-HP SiteScope monitors) can be shared by multiple monitoring policies.

Before creating monitors, you should have expert knowledge of your monitoring tool. HP CDA includes out-of-box monitors for each supported tool. Before creating a monitor, check to see if any of the provided monitors–which have been tested and include examples–will serve your needs.

**Note:** You can manually create a monitor for HP Diagnostics, HP OM, and Nagios.

To create a monitor manually:

- 1. In HP CDA, navigate to the **Monitoring** tab.
- 2. Click **Monitors** in the left panel.
- 3. Click **Create**.
- 4. Specify a Name for the monitor
- 5. Specify a name in the Realized Monitor Name Template field. This is a template that controls how monitors are named within the monitoring tool when they are set up.

**Note:** HP Diagnostics uses icons (not names) to represent monitors, so this field is not used by HP Diagnostics. HP SiteScope, on the other hand, does name monitors, but in that case, the naming scheme is controlled by the import mechanism. This field may (or may not be) be used by additional monitoring tools you might be using (for example, Nagios). Refer to the integration-specific documentation for the monitoring tool in those cases.

6. Enter text in the Contextual Launch URL Template field. This is a template for generating the URL to launch the monitoring tool when the status of the deployed monitor is clicked in HP CDA. If you leave this field blank, HP CDA will use a default URL launch template provided with the tool integration. All the parameters in the monitor definition, its related monitor server, and monitor deployer are available for creating this URL template.

For example, HP Diagnostics monitor servers have parameters such as  $diag$  server, diag port, and diag user. The operating system deployer for HP Diagnostics has parameters such as diag metric name, diag high, and diag low. This monitor definition could also have additional parameters that could be used to create a URL launch template. With these parameters, construct a URL launch template such as:

http://@{diag\_server}:@{diag\_port}/topaz/appmon/tcAPI?action=showTxBd&customer\_ name=Default%20Client&view=virtual\_machines\_screen&select\_entity=@{probeid}

**Note:** There are two types of Diagnostics monitors: *infrastructure* (for example, CPU and Memory) and *application* (for example, Latency). To create the contextual launch URL, you must provide a hostname for infrastructure type monitors, whereas for application monitors, the probeid must be provided. Thus, there are two types of contextual launch URL templates, one ending with view=hosts screen&select entity=@ {hostname}, the other ending with view=virtual machines screen&select entity=@{probeid}.

Because the values of @{hostname} and @{probeid} are automatically provided (substituted) by HP CDA internally at deployment time, you do *not* need to provide them here. For more information about URL launching, refer to the documentation of the specific monitoring tool. For more information about HP Diagnostics, see the *HP Diagnostics User's Guide* or Online Help that describes how to create a URL to open any Diagnostics view.

- 7. Click **Select** in the Monitor Deployer section. Every monitoring tool provides at least one monitoring deployer. For example, HP Diagnostics has two: one for Operating System monitors and another for application requests.
- 8. Select the Monitor Deployer corresponding to the type of monitor you want to add and the monitoring tool you are using.
- 9. Click **Add**.
- 10. Click **Select** in the Metric Name section. Metric Names are used to provide consistent naming across monitoring tools. Metric names are used by HP CDA to convey the current state of deployed monitors. For example, one tool may monitor CPU utilization "% Processor Util" while another tool calls it "CPU Usage" and a third tool uses "Avg. CPU Utilization" to refer to this same basic measurement.
- 11. Select the Metric Name you wish to add.
- 12. Click **Add**.
- 13. Click **Next**.

The Deployment Parameters display. These parameters apply to all monitors for the tool being used. Some tools, such as HP Diagnostics, collect data in various ways, so when you create a monitor with HP Diagnostics, you can have a deployer for system metrics, another for monitor metrics and so on, as a way to help organize all the parameters and metrics for that category.

14. Enter values for the Deployment Parameters.

If the monitor will require additional parameters to be filled in when it is deployed, then you can add them in the Additional Parameters section. For example, if you want a monitor to generate threshold events, then you must add a parameter that specifies the high and low values for threshold events. Some parameters are specific to the type of monitor being used. For example, for all Nagios monitors, you need to be familiar with the  $\text{mag}$  check parameter.

15. Click **Finish**.

## <span id="page-106-0"></span>**Step 5: Define Monitoring Policies**

Monitoring policies define the set of monitors (and monitor servers) to use when you deploy an application, and are a unit of monitoring deployment. You can think of a policy as an "envelope" with multiple monitors inside it. Before you can define a policy, you must define the monitors that it will reference. After you define a policy, the monitors can be referred to (shared) by multiple monitoring policies.

**Note**: When using out-of-the-box monitoring policies, be aware that you cannot specify a value of zero for either event observed duration or event evaluation duration. Also note that the value used in both of these system settings (mon.event.observed.duration and mon.event.evaluation.duration) is *milliseconds*.

To define monitoring policies:

- 1. Navigate to the Monitoring tab.
- 2. Click **Monitoring Policies** in the left panel.
- 3. Click **Create**.
- 4. Enter a unique Name.
- 5. Click **Next**.
- 6. Click **Add** to add one or more monitors (also referred to as "Monitor Artifact Type") to the policy.
- 7. Check the box next to each monitor (or HP SiteScope Template) you wish to add to the policy.
- 8. Click **Add**.
- 9. Click **Finish**.

### **Out-of-Box Monitoring Policies**

HP CDA provides numerous out-of-box monitoring policies that enable users to implement common monitoring tasks without having to define, build, and create new monitoring policies from scratch. Of course, you can explicitly create new policies as well. The following table identifies all of the outof-box monitoring policies provided with HP CDA.

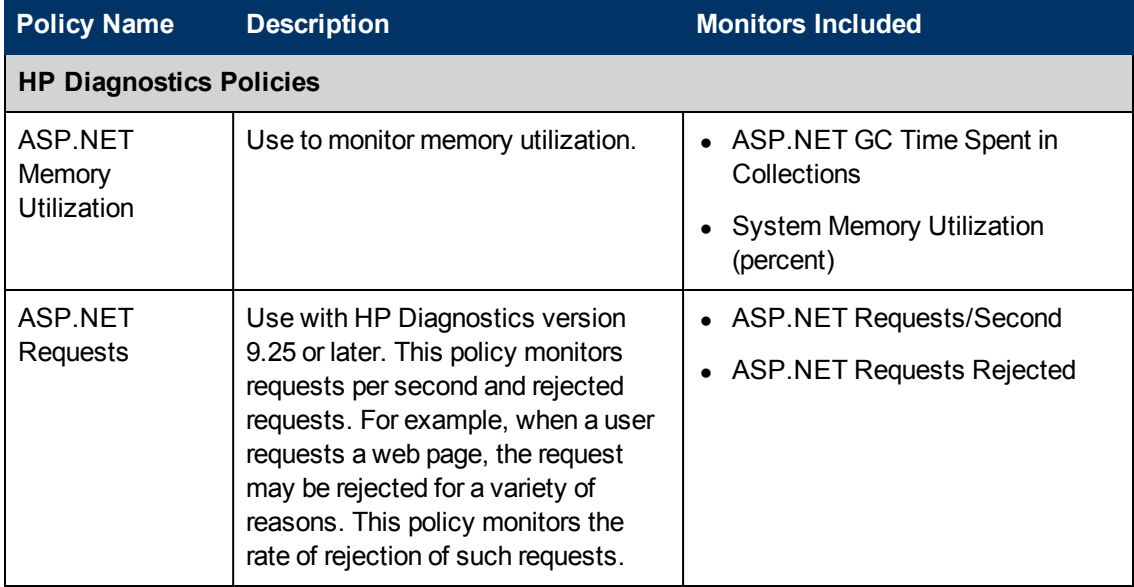
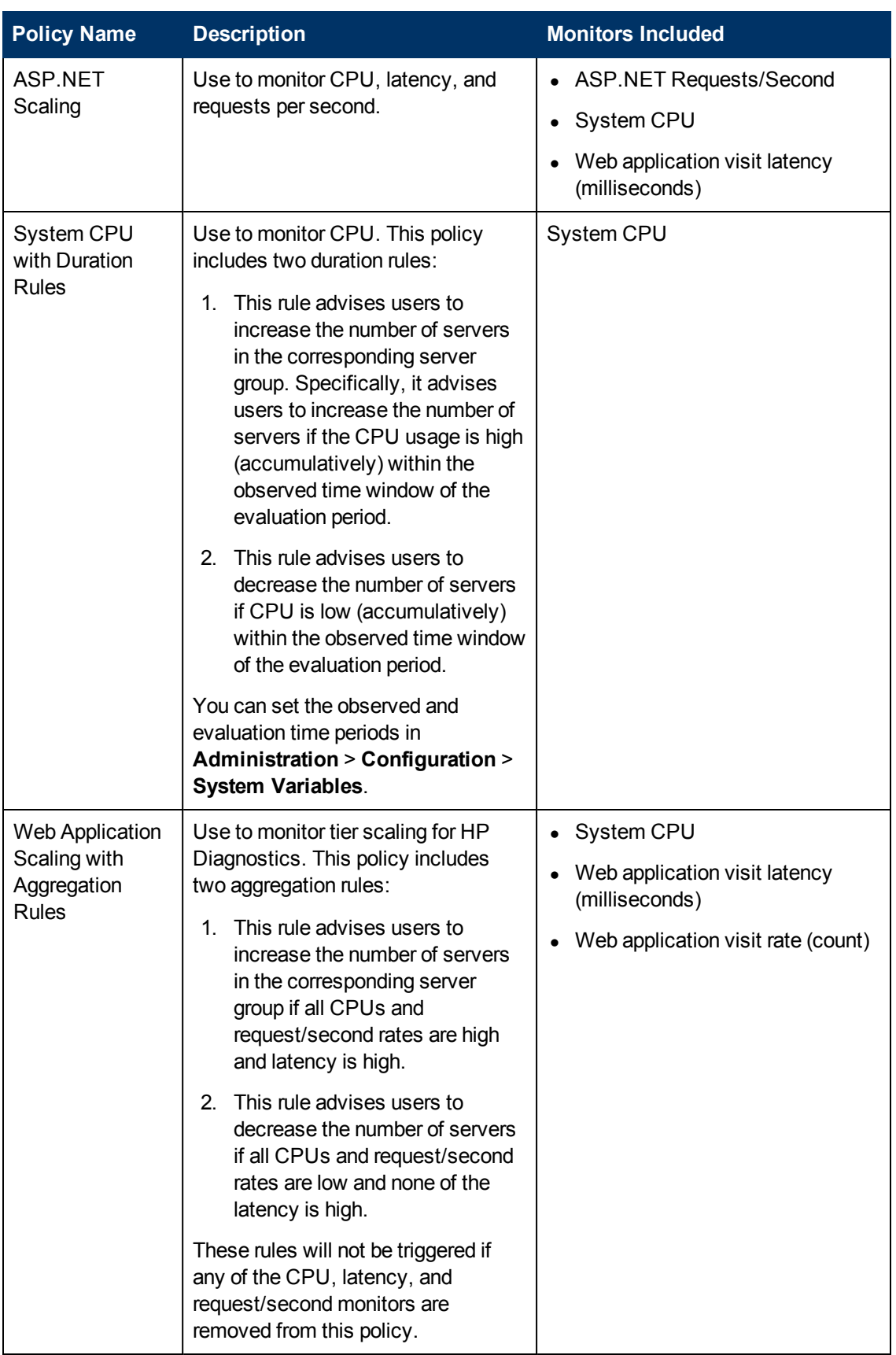

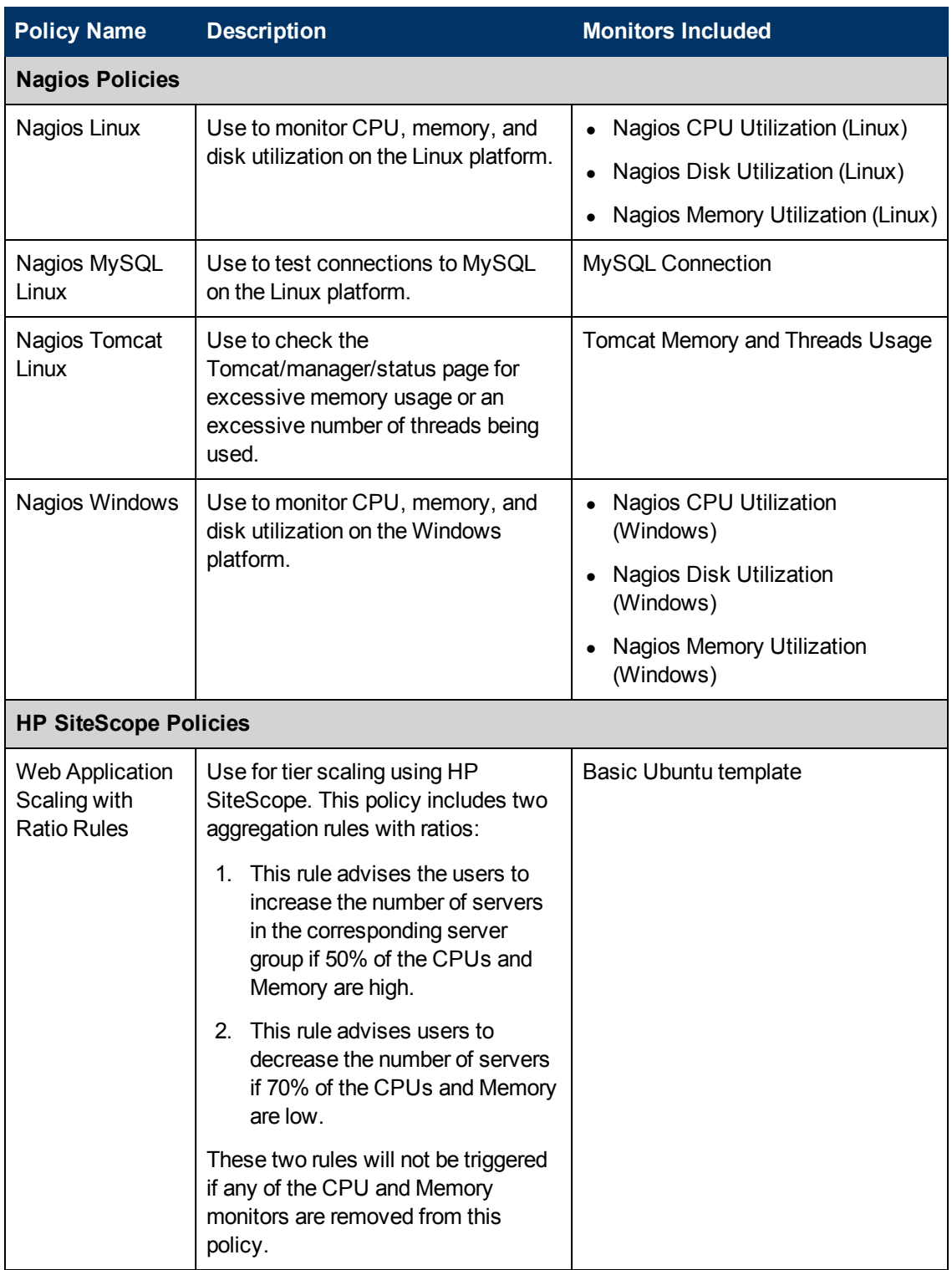

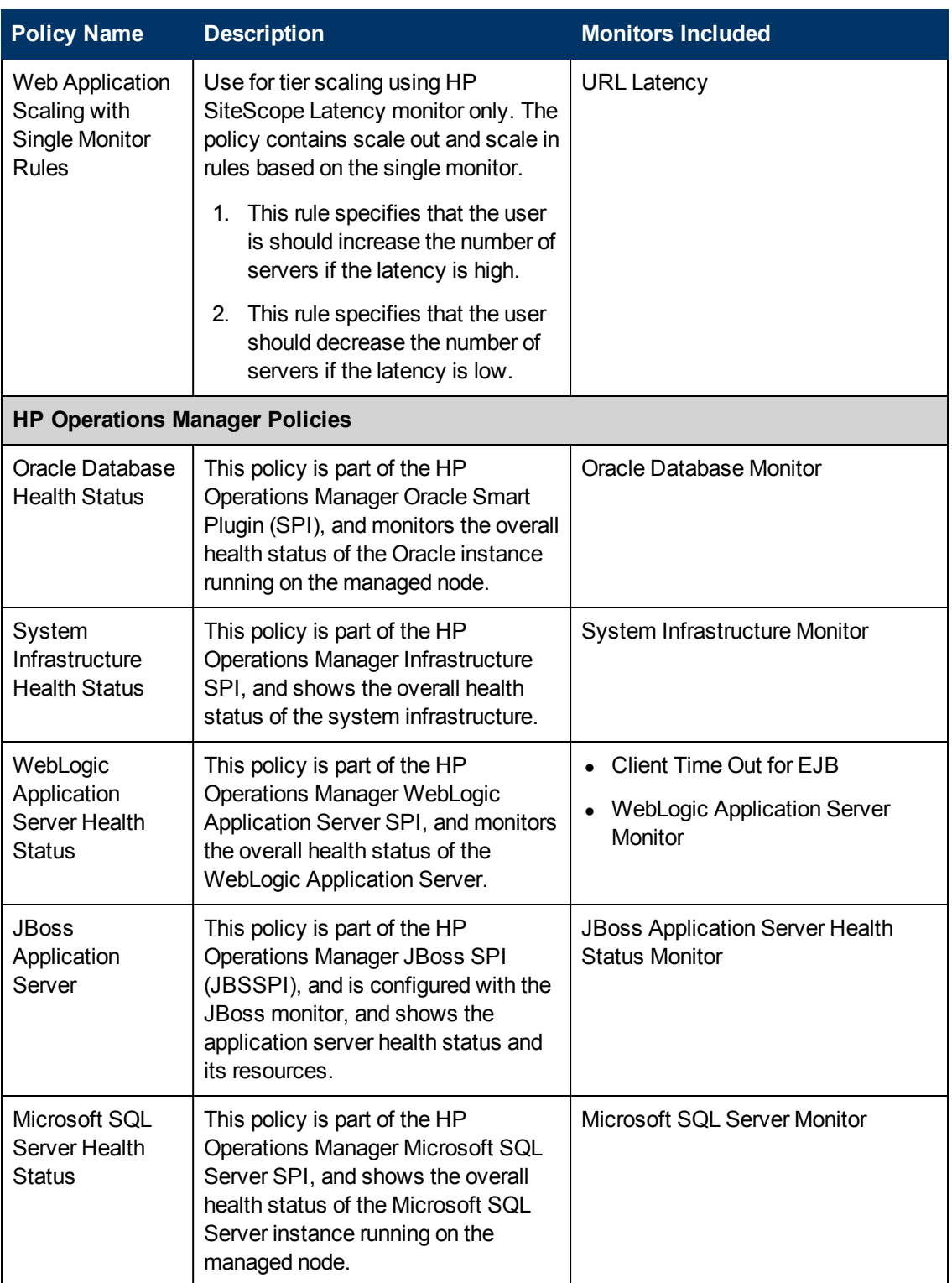

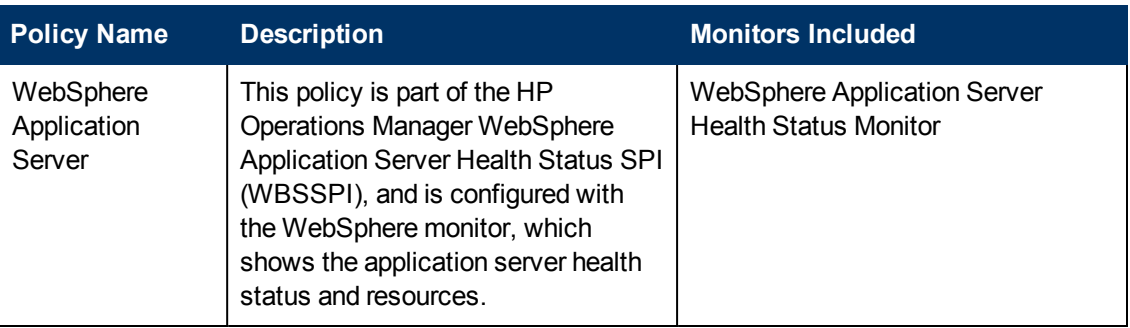

## **Step 6: Assign Monitoring Policies to Application Topologies**

Monitors are deployed in conjunction with application deployment. To assign monitoring policies to Application Topologies:

- 1. Navigate to the Applications tab.
- 2. In the left panel, click **All Applications**.
- 3. Select an Application version from the list.
- 4. Click **Application Models**.
- 5. Select the Application.
- 6. Click **Deployment Topologies**.
- 7. Select a Deployment topology.
- 8. Click **Edit**.

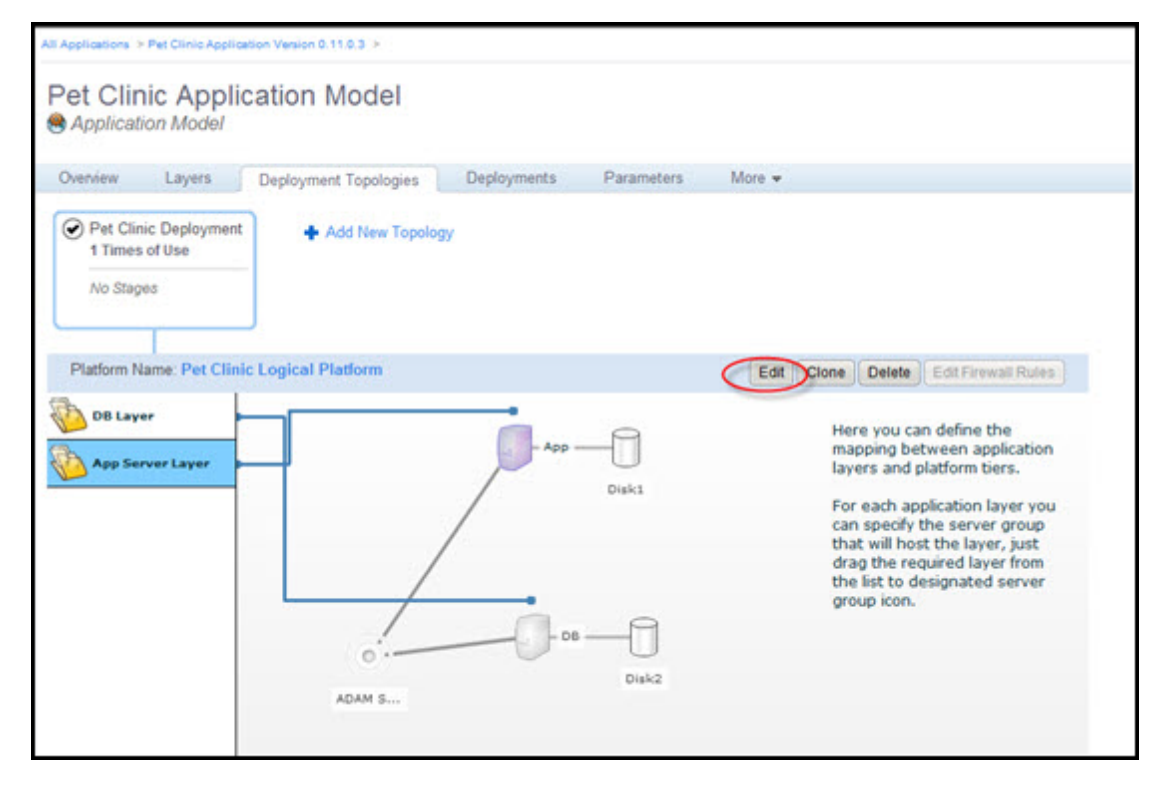

A wizard appears on the right panel.

- 9. Click **Next**.
- 10. Click **Next**
- 11. For each application layer, click **Add** under the Monitoring Policies section.
- 12. Select the monitoring policies to deploy with the application layer.
- 13. In the Monitoring Providers section, click **Add** to add a monitor server corresponding to each of the Monitor Provider Policy types that have been selected for the layers.
- 14. Click **Finish**.

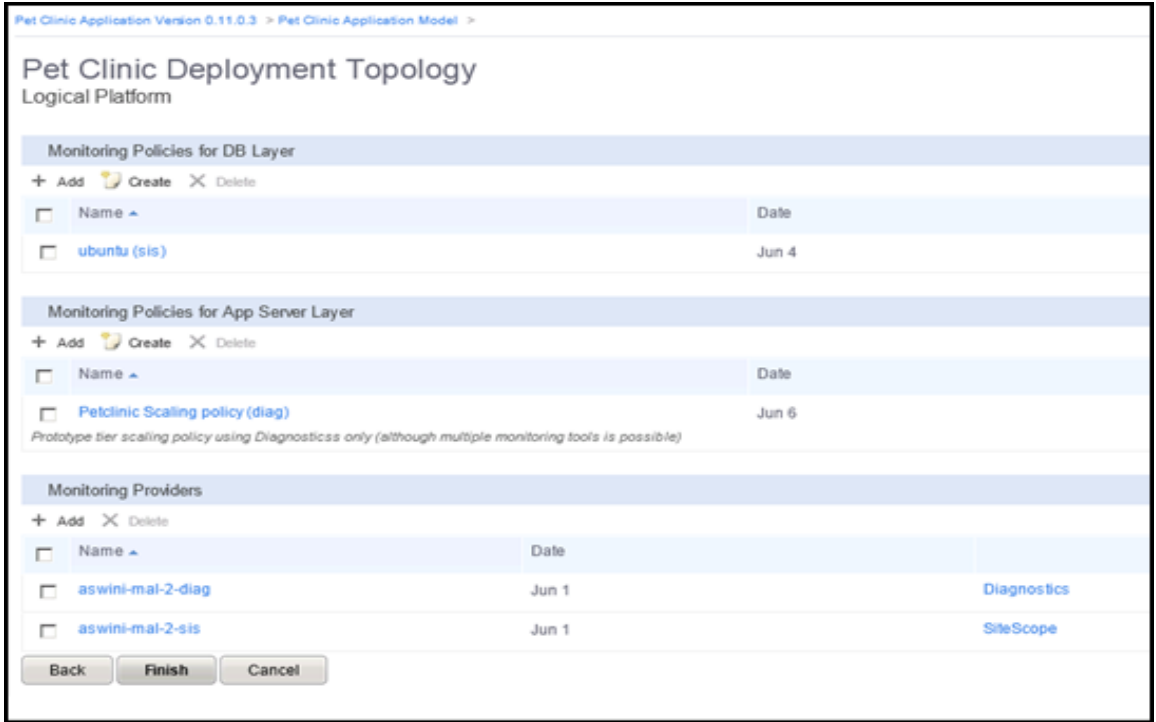

#### **Remonitoring**

If you need to add monitors to (or remove monitors from) a policy after it has already been deployed, you can edit and *remonitor* the policy. The Remonitor function will update the policy everywhere it has already been deployed to contain the monitors you have added (or removed). Remonitoring was designed to completely succeed or cleanly fail. If there is a failure during a remonitor operation, none of the previously deployed policies will be modified.

To edit a monitoring policy and remonitor it:

- 1. Navigate to the Monitoring tab.
- 2. Click **Monitoring Policies** in the left panel.
- 3. Click the policy you wish to edit.
- 4. Add (or delete) monitors as needed, using the Add or Delete button to change the set of

monitors the policy uses.

5. Click **Remonitor**.

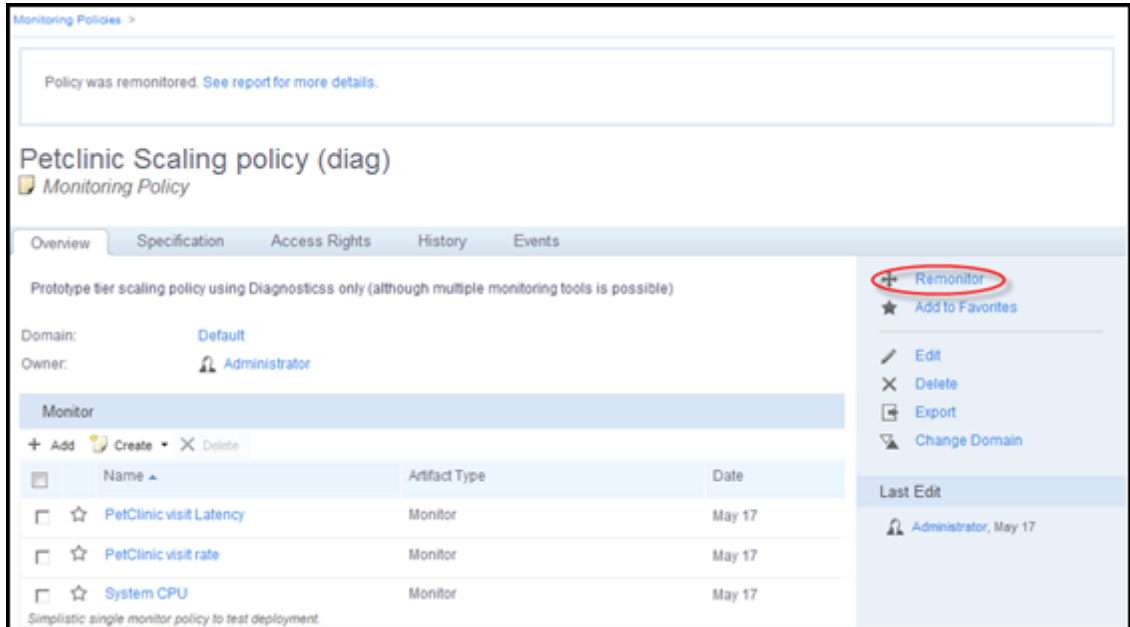

A dialog appears allowing you to edit parameters for the monitors in the policy.

The policy will be redeployed everywhere that it has been deployed previously.

#### **Deploying and Undeploying Applications with Monitors**

If an application layer is deployed or undeployed, the monitoring topology corresponding to the application layer at the time of deployment will also be deployed or undeployed.

HP CDA's monitoring subsystem is designed to completely succeed or cleanly fail when it processes a request to deploy or undeploy monitoring. This means there should be nothing to clean up if monitoring fails to deploy or undeploy monitors for an application layer. However, applications often consist of multiple layers, so it is possible for one layer of an application to contain successfully deployed monitoring, while another layer is left with no monitoring deployed because it cleanly failed. Rolling back the application deployment (or undeployment) should return the layers of the application to a consistent state.

#### **Aggregating Monitoring Metrics within Tiers**

After you have already provisioned and deployed an application, you can specify that the monitoring metrics from all servers are aggregated into a single server group view for the entire application tier.

In cases where you have many server groups—perhaps dozens or hundreds of servers—it can be a challenge to keep track of the monitors for each and every one. When you aggregate your monitoring metrics, all individual status indicators and events are presented together, thereby making it easier to scan the HP CDA user interface to quickly identify any resource issues.

To aggregate monitoring metrics across the application tier, simply use a monitoring policy that has already been configured *with* aggregation rules.

You can modify the properties (in this case, the directory path) used by the aggregate advisory script by navigating to **Administration** > **Configuration** > **System Settings** and editing the values in the system parameters monitor.action.script.file.path and monitor.action.script.working.directory.

**Note:** You cannot aggregate metrics across the application tier using a monitoring policy that does not have rules defined.

#### *Scenario: Monitoring Metrics Aggregation*

In this scenario, the MultiServer App group has been deployed with monitors where thresholds have been defined for CPU utilization, and latency requests per second (RPS). You can see that for the AppGrp, the defined CPU thresholds have been exceeded for both servers, and that the defined latency threshold for one server has been exceeded as well. The up arrow icon is an indicator of the aggregate status for the entire group. In this case, the status for the group advises the user to add additional servers to the server group.

Here, it is easy for persons viewing the status to quickly identify an event and address it by increasing CPU or server resources.

In the second group, DBGrp, you can see that no monitors have been deployed; hence, no advisory appears.

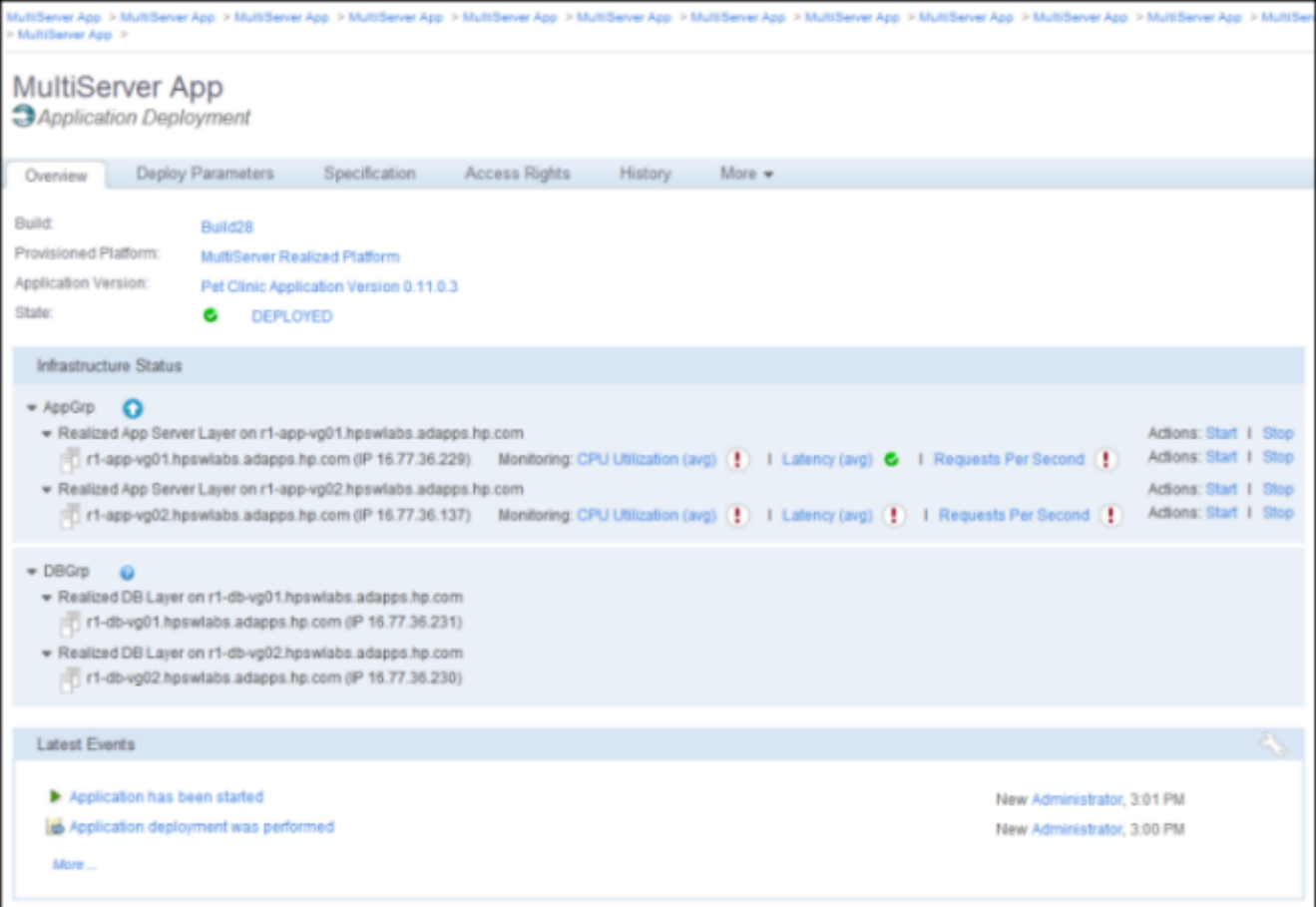

# **Step 7: Review the State of Monitored Applications**

To review the state of monitored applications:

- 1. Navigate to the Applications tab.
- 2. Click **All Applications** in the left panel.
- 3. Select an application.
- 4. Select a Deployment (assuming the application has been previously deployed).
- 5. Under the Infrastructure Status section, monitors display for each system upon which the application is deployed. These systems are organized by the layer of the application. Monitor status (displayed as status change events) is received from the monitoring tools. The following table displays the monitoring status definitions displayed in HP CDA.

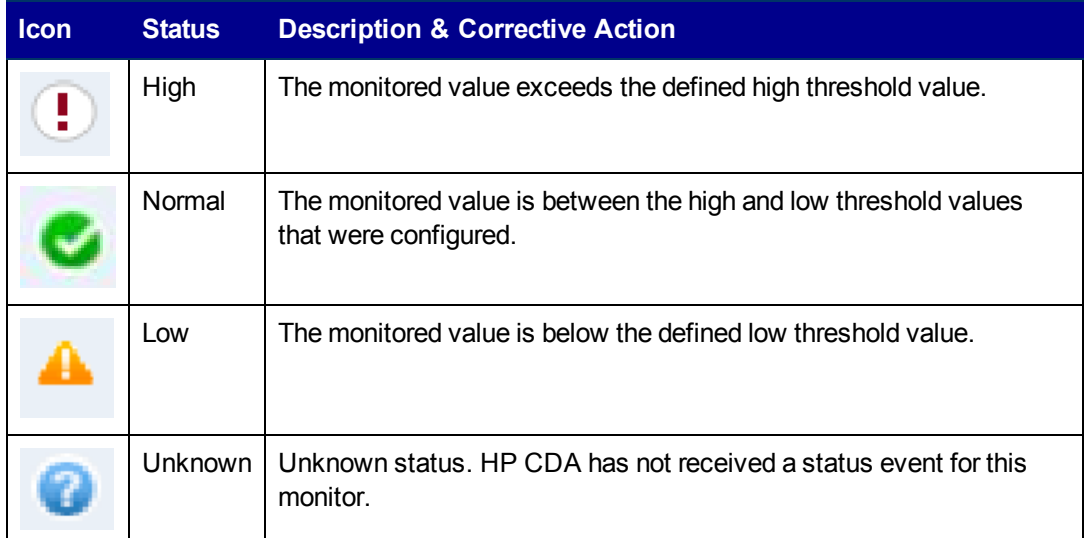

The following table displays the *aggregate* status definitions displayed in HP CDA.

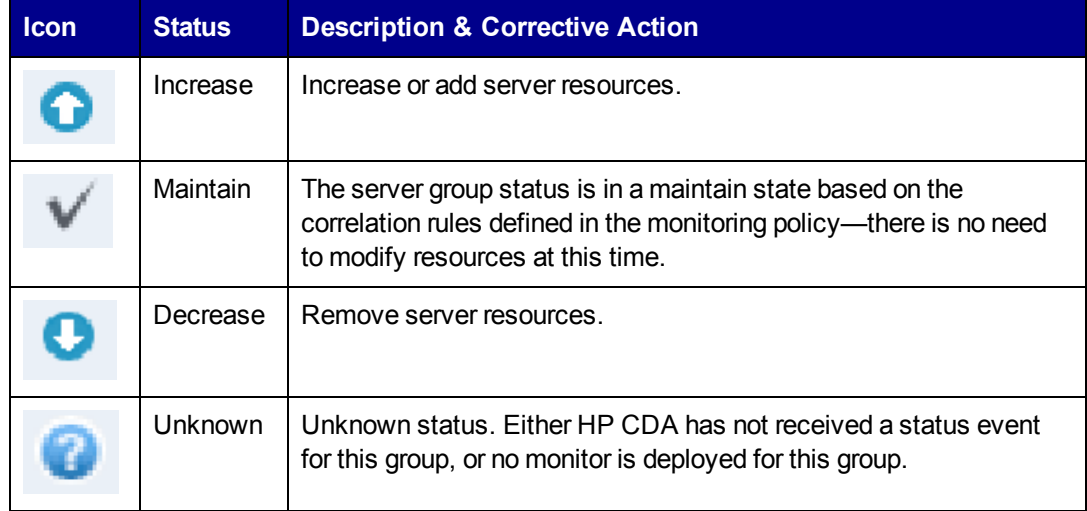

6. (Optional) Click on a monitor to launch the user interface of the underlying tool. Depending on

the LWSSO configuration, you may be asked to provide login credential to the underlying monitoring tool.

# **Monitoring Applications in Amazon Elastic Compute Cloud**

Both HP Diagnostics and HP SiteScope can monitor Amazon Elastic Compute Cloud (Amazon EC2) environments independently of HP CDA. This section focuses on the connectivity between HP CDA and these tools when they are used to monitor Amazon EC2 environments. For more detailed information for how to use these tools to monitor Amazon EC2 environments, refer to the HP Diagnostics and/or HP SiteScope documentation.

# **HP Diagnostics and Amazon EC2**

HP Diagnostics is a distributed application with three installable pieces:

- Commander: the central consolidation point for all diagnostics data
- Mediator: similar to the Commander, in that it also acts as a consolidation point for diagnostics data
- Various instrumentation probes: agents that observe and collect data from the running environment

When using Diagnostics in hybrid cloud environments, a Mediator should be installed in the Amazon EC2 cloud and configured to communicate with an on-premise Commander. This will allow the Command to consolidate and view Amazon EC2 cloud information and local on-premise data center information. It also minimizes traffic between the two environments by allowing probes in Amazon EC2 to communicate with the Mediator that is also deployed in Amazon EC2. If SSH tunnels are used for communication, this approach has fewer tunnels to maintain than having the remote probes communicate with an on-premise Mediator or Commander.

The Mediator in Amazon EC2 should run on a system with a fixed IP-address or hostname, because the probes use this information to communicate with the Mediator. If this information changes when the Mediator system is restarted, the configuration of the various probes must be updated to reestablish communication.

When you use this recommended deployment of HP Diagnostics, HP CDA communicates directly with the on-premise HP Diagnostics Commander. The Commander communicates with the remote Mediator. From an HP CDA perspective, nothing special is required to deploy monitoring configuration. However, the Mediator must be enabled to send events back to HP CDA. This requires a VPN or SSH tunnel to be established (see below).

When a system is provisioned in Amazon EC2 with HP Diagnostics probe software, the probe configuration parameter for the Diagnostics Server should be the Amazon EC2 private network hostname or IP address of the HP Diagnostics Mediator.

#### **HP Continuous Delivery Automation Help**

Monitoring Administration

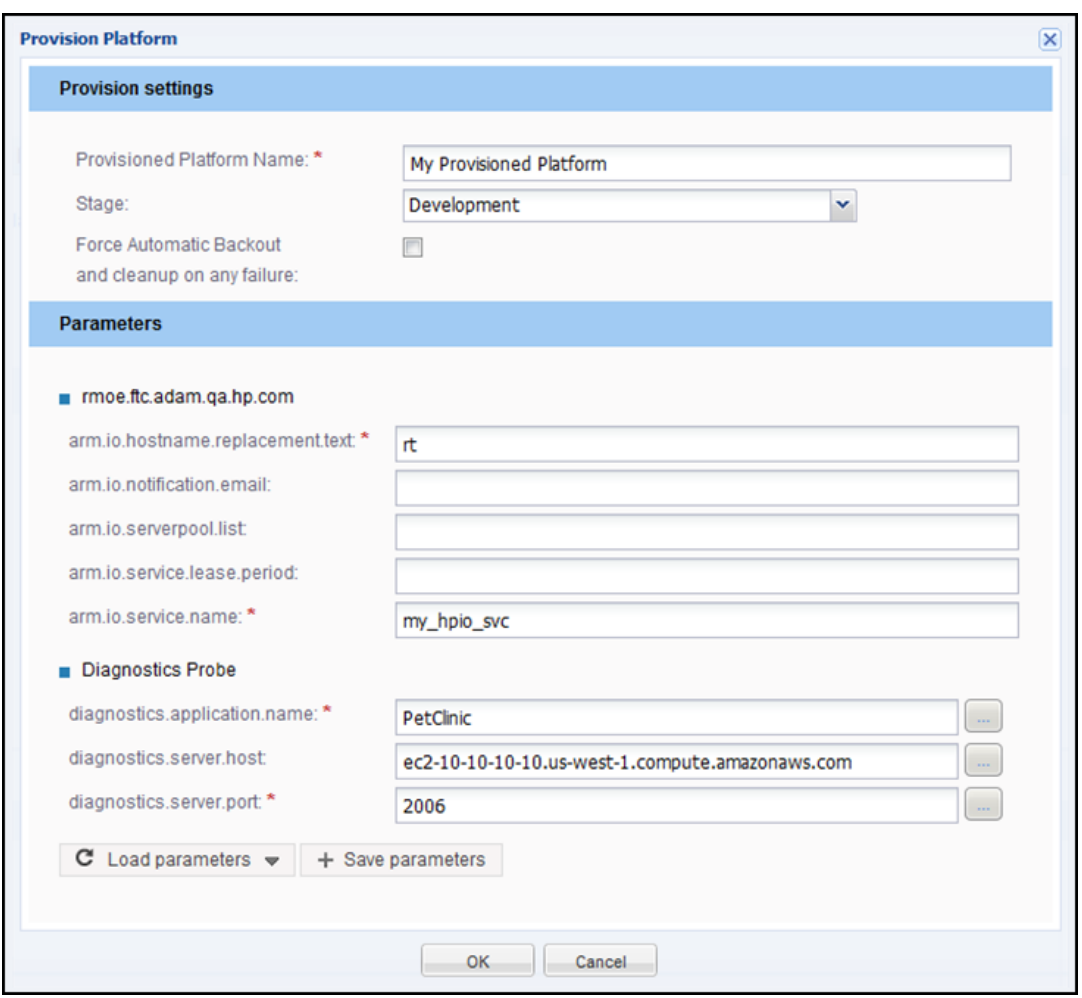

## **HP SiteScope and Amazon EC2**

HP SiteScope can be installed on-premise or in the remote Amazon EC2 cloud. When installed onpremise, CloudWatch monitors can be used for monitoring activity in Amazon EC2. Other (i.e., non-CloudWatch) monitors require SiteScope communication to the Amazon EC2 systems being monitored. This communication typically requires a VPN solution or SSH tunneling.

HP CDA initiates communication with HP SiteScope to deploy monitoring configuration changes and HP SiteScope initiates communication with HP CDA to send monitor status events. To deploy monitoring configuration changes or to launch the HP SiteScope user interface, on-premise access to the HP SiteScope is required. This can be accomplished by adding HP SiteScope to an Amazon EC2 Security Group to prevent blocking by firewalls.

To send events from HP SiteScope to HP CDA, a VPN solution (recommended) or SSH tunnels are required.

## **Establishing SSH Tunnels**

If the network connection associated with an SSH tunnel is dropped for any reason (e.g., one of the endpoints is restarted), the SSH tunnel will not be re-established automatically. Many home-grown solutions for persistent SSH tunnels are described in various internet forums. Commercial solutions tend to rely on VPNs, which are more flexible and more resilient than point-to-point SSH tunnels.

Despite these limitations, SSH tunnels may be applicable in very limited situations, such as automated testing where the tunnels only need to be active for a limited period of time (i.e., while the tests are running). However, even in these situations, it is worth noting that HP CDA does not automate the establishment of SSH tunnels for monitoring as an out of the box capability.

Any ports on an Amazon EC2 server that will be accessed from an on-premise system must be opened in an Amazon EC2 Security Group, otherwise firewalls will block access. The default port for SSH is 22.

To open an SSH tunnel you need a tool such as openssh or PuTTY and a keyfile for authentication. The keyfile can be obtained from your Amazon Web Services (AWS) account. Refer to your AWS documentation for more information regarding key generation. The tunnels are established by running the SSH tool on-premise with the appropriate credentials to access t Amazon EC2 system.

# **Using SSH Tunnels with HP Diagnostics**

HP Diagnostics requires two SSH tunnels to be established and maintained. One is for the onpremise Commander to communicate with the Mediator in Amazon EC2. The other is for the Mediator in Amazon EC2 to send events to the on-premise HP CDA server.

The following diagram depicts these tunnels using default port numbers. In this example, the HP Diagnostics Mediator is configured to send events to localhost (127.0.0.1) port 8080. This traffic is forwarded to port 8080 on the HP CDA system via the SSH tunnel. Similarly, the Commander URL is configured to localhost port 3006 and traffic is forwarded to port 2006 of the Commander which (like HP CDA) is also on premise. HP Diagnostic probes are not shown in the diagram, but those deployed in Amazon EC2 will communicate with the Mediator in Amazon EC2 and those deployed on premise will communicate with the on-premise Commander.

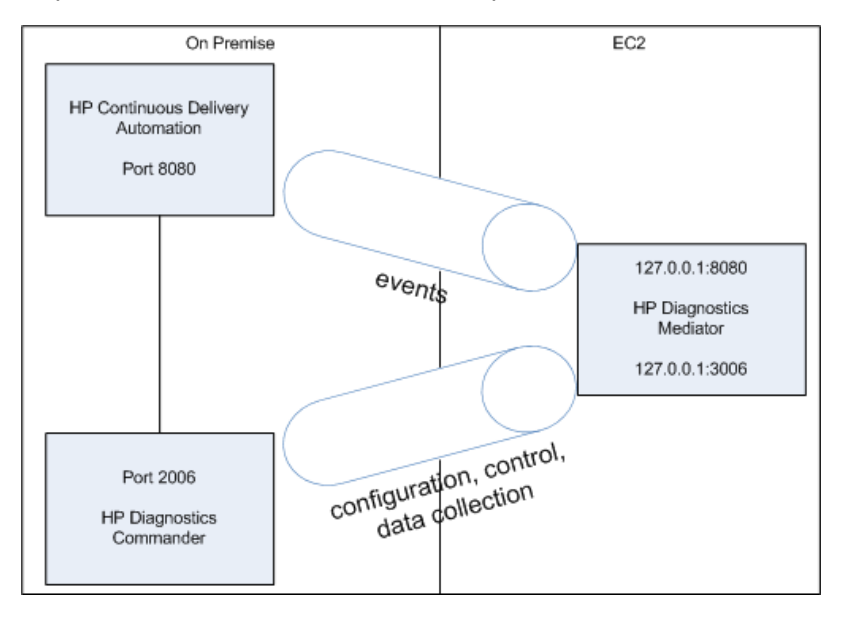

# **Using SSH Tunnels with HP SiteScope**

You can deploy HP SiteScope on premise or in Amazon EC2. When used on premise, CloudWatch monitors can be used for Amazon EC2. CloudWatch monitors only require proxy settings for reaching Amazon Web Services (AWS). Other, non-CloudWatch monitors can require modification to use an SSH keyfile instead of a username and password to access the Amazon EC2 environment.

In that case, you place the keyfile on the HP SiteScope system and refer to it by filename. If you make the keyfile name a variable within your HP SiteScope template, the HP CDA import mechanism creates monitor definitions with a corresponding parameter. This allows the keyfile name to be specified from the HP CDA user interface. Refer to your Amazon Web Services (AWS) and HP SiteScope documentation for more information regarding SSH key generation and management.

When HP SiteScope is deployed in Amazon EC2, it should be on a system with an elastic IP address, so the SSH tunnels can more easily be re-established (albeit manually) if/when the system is restarted.

The following diagram depicts HP SiteScope sending events to an HTTP Recipient at localhost (127.0.0.1) port 8090. This traffic is forwarded to port 8080 on the HP CDA system via the SSH tunnel.

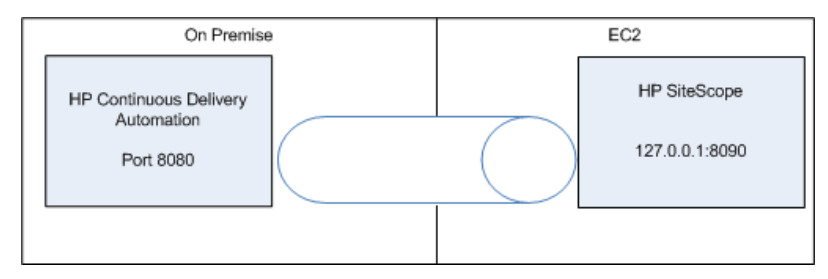

# **Using SSH Tunnels with Nagios**

If you use Nagios server, it should be hosted in Amazon EC2 for easy communication with the agents, without needing SSH tunnels. The Nagios probe will be hosted on target machines in Amazon EC2 and communicate with Nagios server on Amazon EC2. Nagios server needs only one SSH tunnel to send the status events back to the HP CDA on port 8080. To deploy monitors, HP CDA requires http connectivity on port 80 with Nagios server in Amazon EC2, through http proxy.

The following diagram depicts the tunnel and default port communication on both ends. Amazon EC2 end security group (firewall) modification is required for communication. The Nagios server should be configured with an elastic IP address to facilitate disaster recovery.

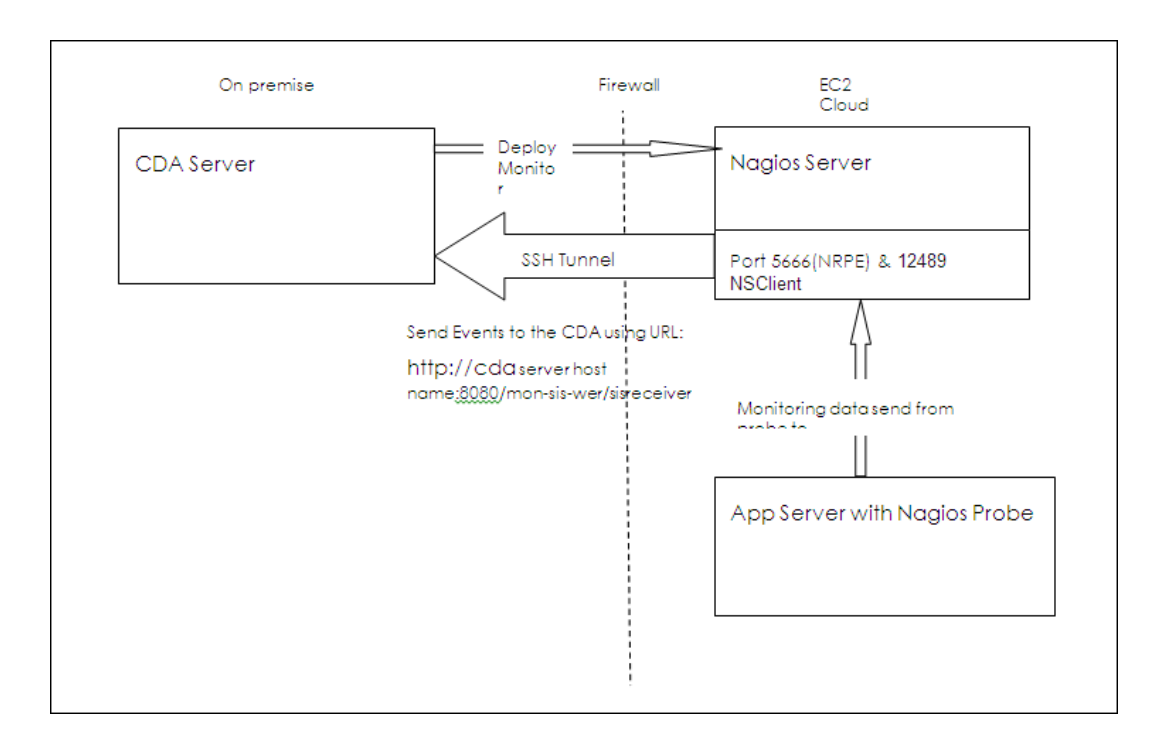

# **Administration**

HP CDA Administration can be broadly divided into the following categories:

- <sup>l</sup> **Managing Content**: Administrators create tenant and domain structures, and maintain the data within those structures.
- **Managing Users**: Administrators create the artifacts that represent users and assign them to roles and groups.
- **Managing Security:** Administrators are responsible for managing and controlling user access to catalog content. HP CDA uses Access Control Lists (ACL) to restrict access based on users, groups or roles.
- <sup>l</sup> **Managing Global Artifacts**: HP CDA uses domains to divide content into working areas, and assign users are to specific roles within domains. A top-level domain contains all domains and global artifacts (which apply across all domains). HP CDA restricts access to these artifacts and their management to the top-level administrator.
- **.** Integrating External Services: Administrators upload and maintain plugins for platform provisioning and application deployment. Administrators are responsible for the configuration of provisioning and deployment. Administrators can also use the Command Line Interface (CLI) to integrate existing infrastructure.
- <sup>l</sup> **Managing Configurations and Systems**: Administrators can use customizable configuration to control nearly every aspect of HP CDA's behavior.

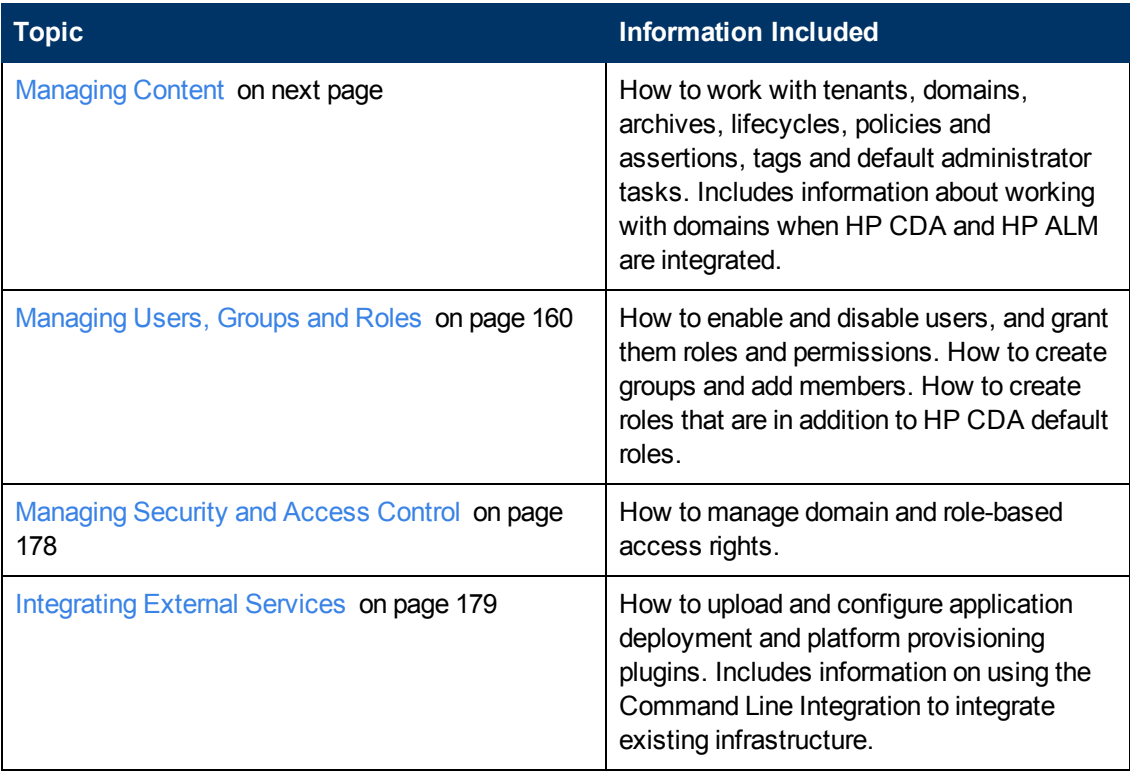

The following topics provide information about administrator tasks.

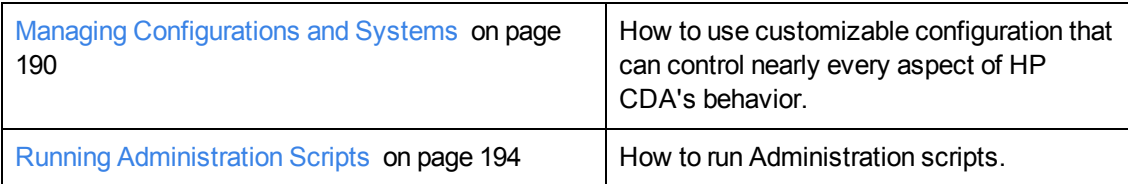

# <span id="page-122-0"></span>**Managing Content**

The most important content management concept in HP CDA is the use of domains. Administrators can create a domain structure that represents their organizational structure. Each domain represents a working area with users assigned to specific roles within each domain and the content of the domain managed to restrict its visibility and access rights.

Administrators are also responsible for the day-to-day maintenance of the data content in the catalog and reports about catalog status. HP CDA provides a set of administration tasks that you can execute manually, or schedule to run at set times or periodically, to maintain and update catalog data content.

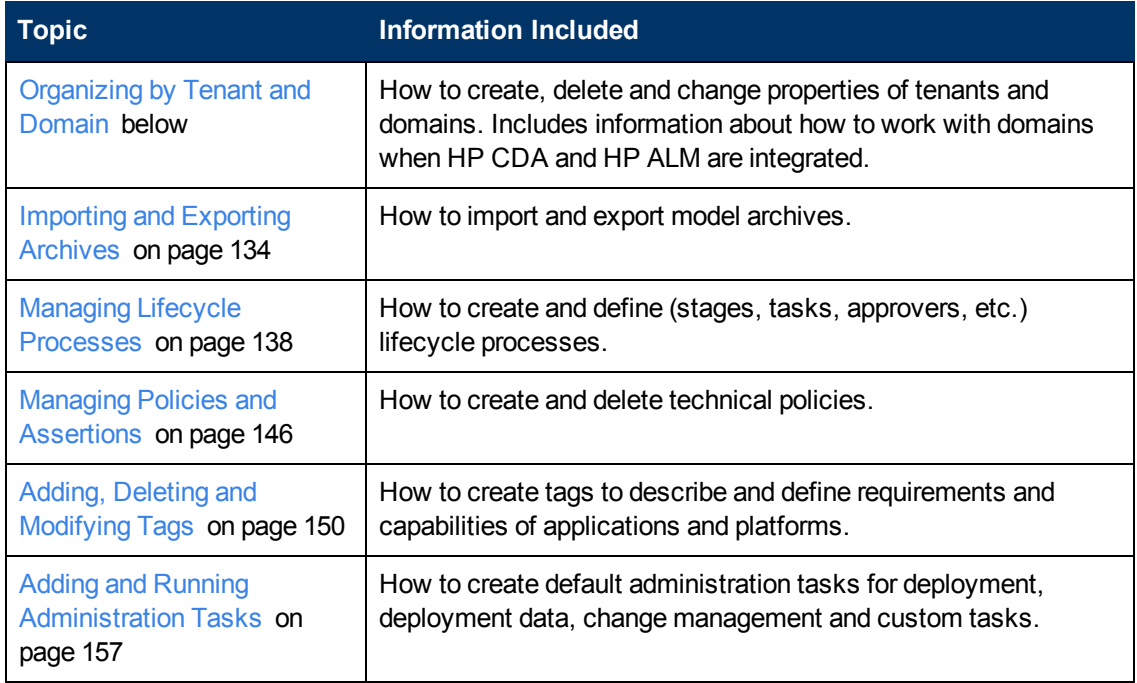

The following topics provide information about tasks administrators perform to manage content.

# <span id="page-122-1"></span>**Organizing by Tenant and Domain**

You can configure HP CDA for multi-tenancy. With multi-tenancy, you can create tenant structures to service multiple client organizations (tenants) by partitioning client specific data and configurations. Multi-tenancy must be enabled at install time. Refer to "HP CDA Installation and Configuration Guide".

Administrators can assign users to specific roles in specific tenants. Client organizations can use assignments to compartmentalize their catalog and restrict the access and visibility of data to only the authorized users.

A tenant can have multiple domains within itself to reflect a client's organization structure.

#### **Managing Domains**

As an administrator, you can use HP CDA to create a domain structure that reflects your business organization. Each artifact in your catalog belongs specifically to one domain, and you can assign users to specific roles in specific domains. When you compartmentalize your catalog in this way, you restrict the access and visibility of data to only the users who need it.

Responsibility for domain management is divided into the following parts:

- **Managing the Domain Structure**: Users with the Administrator role have responsibility for the overall domain structure. Only an administrator can create and delete domains.
- **Managing a Domain**: An administrator can assign a separate administrator for specific domains. Users with the Administrator role within a domain are responsible for the following:

Editing the domain

Setting the domain's default role

Assigning users to roles in the domain

Managing default permissions in the domain

**Setting Default Domains**: When users sign in, they access their default domain. An administrator can set default domains for users and groups, and individual users can set their own default domain.

**Note**: By default, HP CDA contains a default domain that users who are not assigned to a specific working domain can sign in to. To change which domain is the default, change the setting of the platform.catalog.defaultUiAdapter.defaultDomain property to the Domain ID of the desired domain.

The following topics contain information for administrators when they work with tenant and domain tasks.

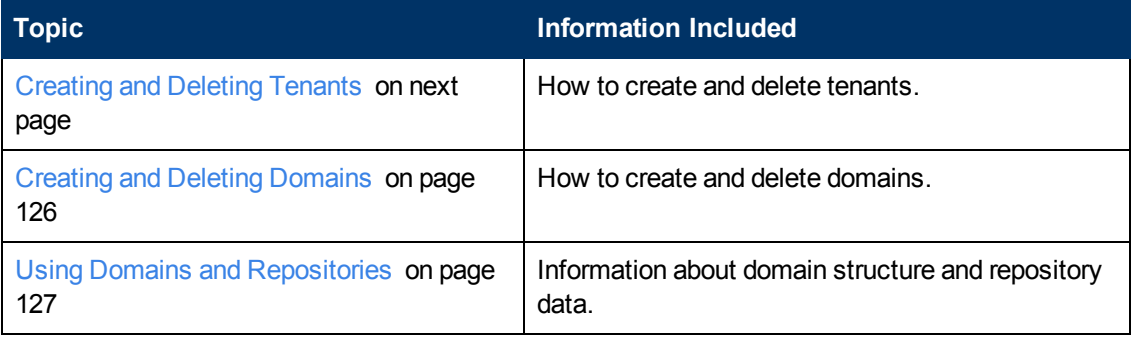

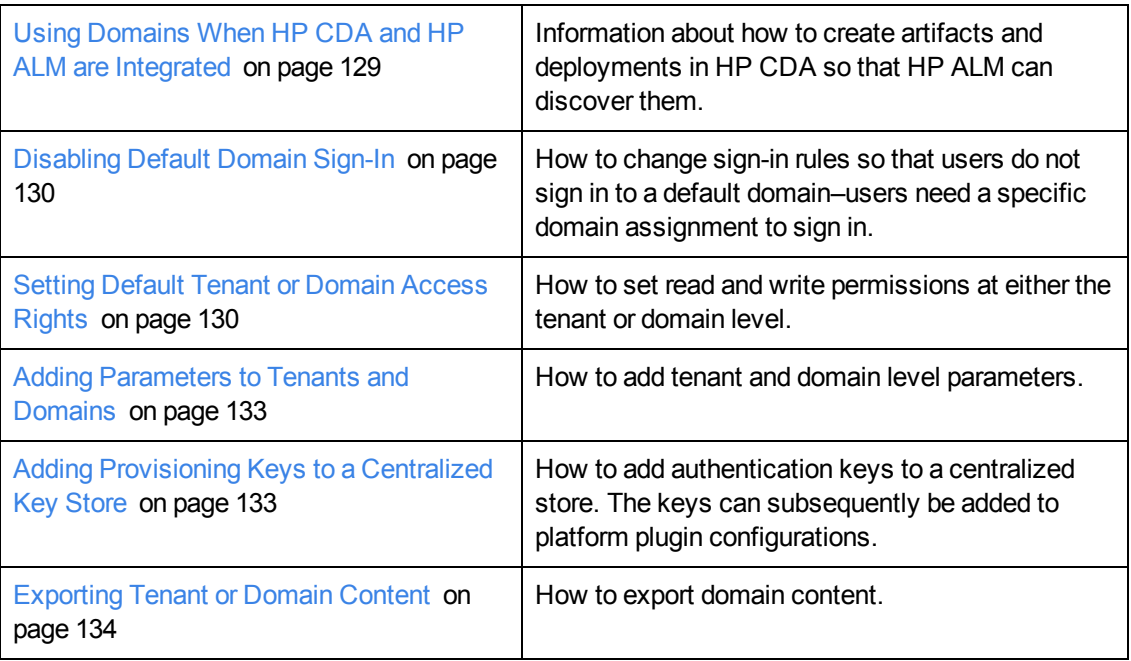

## <span id="page-124-0"></span>**Creating and Deleting Tenants**

To create tenants, complete the following steps:

- 1. Click the **Administration** tab to open the Administration Home window.
- 2. Under the Tenants heading, click **Create Tenant** to open the Create Tenant window.
- 3. Type tenant information in the text boxes:

**Name**: for the new tenant.

**Description**: an optional description.

Select a **Tenant Administrator**: option, either:

- <sup>n</sup> **Create a new domain administrator**: Your **Name** entry becomes the administrator.
- **n Select existing user**: You are prompted to search and enter an existing user after the **Save**.

**Login Name**: following the on-screen instructions.

**Password** and **Retype Password**: following the on-screen instructions.

4. Click **Save**.

To delete a tenant, complete the following steps:

- 1. Click the **Administration** tab to open the Administration Home window.
- 2. Under the Tenants heading, select a tenant.
- 3. Click **Delete**.
- 4. Click **OK** in the **Delete Tenant** warning box.

## <span id="page-125-0"></span>**Creating and Deleting Domains**

Administrators have responsibility for creating and deleting domains within the catalog.

All working domains exist in a single layer as sub-domains of the top-level global domain. Administrators of the top-level domain have administrative rights in all domains and can assign users and groups to be administrators of specific domains.

To add domains, complete the following steps:

- 1. Click the **Administration** tab to open the Administration Home window.
- 2. Under the Tenants heading, click a tenant name to open its details window.
- 3. Click the **Domains** tab to open the Domains window.
- 4. Click **Create Domain** to open the Create Domain dialog box.
- 5. Type a name and (optional) description for the domain in the text boxes.
- 6. Click **Save** to create the new domain.

To delete a domain, complete the following steps:

- 1. Click the **Administration** tab to open the Administration Home window.
- 2. Under the Tenants heading, click a tenant Name to open its details window.
- 3. Click a tenant name to open its details window.
- 4. Click the **Domains** tab to see a list of tenant domains.
- 5. Select the domains to delete.
- 6. Click **Delete**, and confirm your choice to delete the selected domains.

**Note**: You cannot delete a domain if it contains any artifacts.

The domain administrator is responsible for assigning users to roles in the domain.

Managing roles in a domain consists of setting a default role, and assigning users and groups to specific roles in the domain.

If an administrator assigns a role to a user or a group in the top-level domain, the role assignment applies to all domains.

To assign users and groups to roles for a domain:

1. Click the Administration tab to open the Administration Home window.

Under the Tenants heading, click the required tenant name.

2. Click the **Domains** tab to see a list of the tenant's domains.

- 3. Click the **Roles** tab.
- 4. Click the role that you want to add users or groups to.
- 5. Click **Add Member**.

The Add Member dialog opens.

- 6. Do one of the following:
	- <sup>n</sup> Click the **Users** tab, and select the users to add. Optionally, use the filter to locate a particular user.
	- <sup>n</sup> Click the **Groups** tab, and select the groups to add. Optionally, use the filter to locate a particular group.
- 7. Click **Select** to add the selected users and groups to the selected role in the domain.

#### <span id="page-126-0"></span>**Using Domains and Repositories**

Domains provide a logical separation of data within a catalog. Each domain can represent a discrete working area for an individual department or organizational unit. This separation allows users to focus on the data that is most relevant to them and enables data to be structured by working area.

In this release, HP CDA provides support for a single layer of domains within a global top-level repository domain. Following is an example, a domain structure representing organizational regions, Americas, EMEA, and APJ.

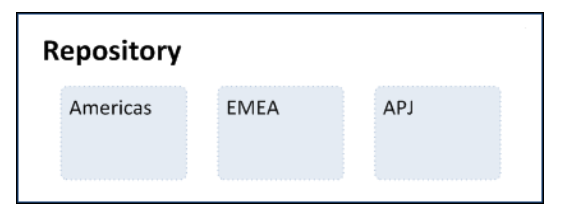

After you install HP CDA, it consists of the top-level repository domain and a default domain. The default domain represents a default working area for all users until an administrator creates additional working area domains and assigns users to them.

**Note**: An administrator can disable default domain sign-in, so that users must be assigned to a specific domain before they can sign in.

The top-level domain is a special domain containing system and global data, such as lifecycle processes, policies, and taxonomies. This data applies across all domains, and each working domain contains the specific data relevant to users of that domain.

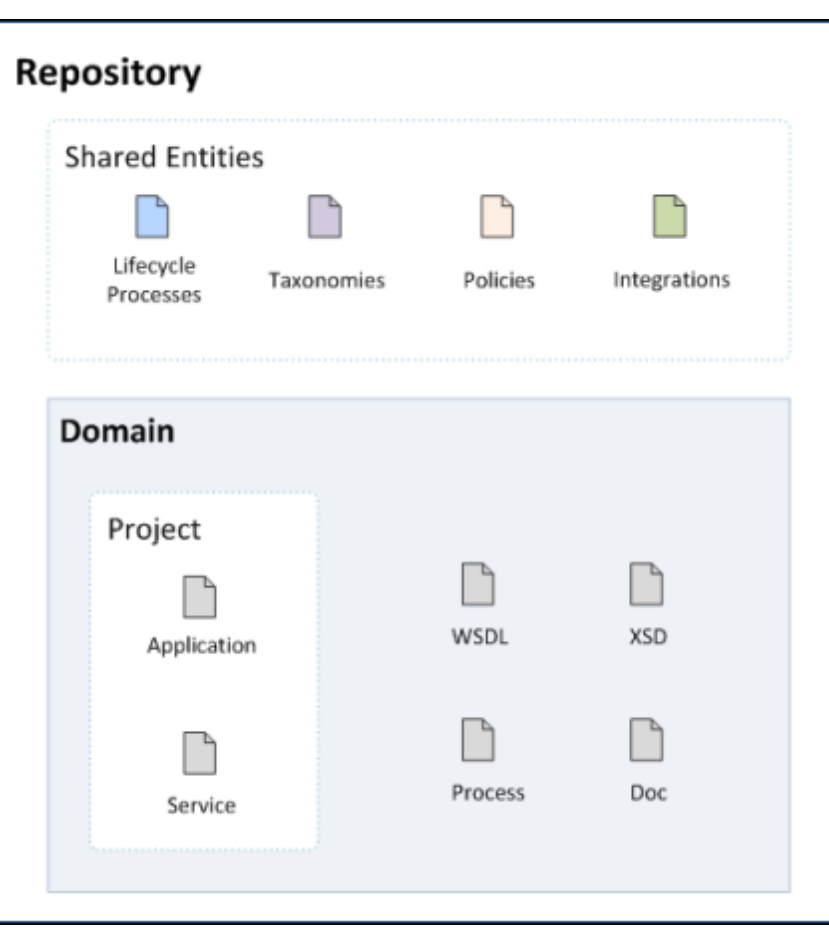

The separation of data between the top-level and working domains is as follows:

• Top-Level domain (global configuration):

Lifecycle processes

**Taxonomies** 

Policies

Roles definition

System settings (including SDM and UI customizations)

• Working Domains

Artifacts (for example, services, applications, WSDLs and documents) that belong to the domain

User role assignments (For example, Joe is an architect in the EMEA domain.)

Default settings (for example, a default server folder)

UDDI registry / STM servers

**Note**: Working domains inherit all settings applied in the top-level repository domain. For example, access rights, roles, and lifecycle processes set in the top-level domain apply in all domains.

This domain structure creates a logical separation, not only between departments or organizational units, but also between global functions and working area domain functions.

Within HP CDA, users perform specific functions based on the roles assigned to them. The user interface restricts users' access to functionality and artifacts based on these roles.

User roles are split into the following user types:

<sup>l</sup> **Top-Level Repository Administrators**: Global administration with responsibility for the following functional areas:

Domain management for all domains

- Lifecycle process administration
- User and group management
- Role administration

Server configuration management

Policy administration

**Note**: Top-level repository administrators can also access all the functionality of domain administrators.

**Domain Administrators**: When users are assigned to the administrator role in a domain, they are responsible for the following:

Domain management for the domain

Administrative task management within the domain

**Note**: Domain administrators should grant tenant administrator permissions if the multitenancy option is enabled.

**• Domain Users**: Users assigned to a specific role within a domain with specific functionality associated with that role. One user can access different domains in different roles.

Each artifact belongs to exactly one domain. The domain is set to the current domain when a user creates an artifact. Typically, the domain does not change during the artifact lifecycle, but if required it is possible to transfer a single artifact or multiple artifacts from one domain to another. By default, artifacts are only visible in the owning domain, but they can be explicitly shared by all users across all domains.

#### <span id="page-128-0"></span>**Using Domains When HP CDA and HP ALM are Integrated**

You can create and use multiple domains in HP CDA. However, an HP ALM project can only access one (a single) HP CDA domain.

If you create artifacts and deployments in HP CDA that you intend to access from HP ALM, create those artifacts and deployments in a single domain. Configure HP ALM to point to that domain.

If you create artifacts and deployments in HP CDA that you cannot access in HP ALM, check whether your HP ALM arguments use the correct HP CDA domain.

**Caution**: If you intend to use an HP ALM project to access artifacts and deployments created in HP CDA, you must use a single HP CDA domain and configure HP ALM to point to that domain. Otherwise, the integration will fail.

### <span id="page-129-0"></span>**Disabling Default Domain Sign-In**

After you install HP CDA, it contains a default domain where users can sign in if they are not assigned to any working domain.

You can use the Administration UI to change the default domain, but in certain circumstances (for example, when you are dealing with thousands of LDAP users) you might want to disable default domain functionality. When the default domain sign-in is disabled, users cannot sign in until they are assigned to a working domain.

To disable the default domain, you must manually modify the configuration properties file.

To disable default domain sign-in, perform the following steps:

- 1. Stop the application server.
- 2. Export the HP CDA configuration with the following command:

**CDA\_HOME/bin/export --image** *IMAGE* **--components configuration**

- 3. Open *IMAGE*/configuration/configuration-properties.xml in a text editor.
- 4. Change the property platform.catalog.defaultUiAdapter.defaultDomain, setting the value to an empty string.
- 5. Save configuration-properties.xml.
- 6. Upload the new configuration with the following command:

```
CDA_HOME/bin/import --image IMAGE --components configuration --
configuration-application --configuration-system
```
7. Restart the application server.

**Note**: When default domain sign-in is disabled, an administrator must enable users by creating user artifacts or importing them from the user store. The administrator then assigns the artifacts to a specific domain.

#### <span id="page-129-1"></span>**Setting Default Tenant or Domain Access Rights**

A domain's administrator is responsible for defining who can create artifacts within the domain. Administrators also define who has read and write permission for artifact types.

To display and manage default access rights, complete the following steps:

- 1. Click the **Administration** tab to open the Administration Home window.
- 2. Under the Tenant heading click a tenant name to open its details window.
- 3. *Optional*: Click the **Domains** tab, and click a domain name to set access rights at the domain level.
- 4. Click the **Default Access Rights** tab to see the current artifact creation, and read and write access permissions.

**Note**: Domains inherit all default access rules from the top-level global domain and display them as non-editable rules for the domain. Any permission rules set within the scope of the domain are additive to those global rules. The administrator of the top-level domain can edit these global rules from the detail page of the top-level domain.

#### **Managing Artifact Creation Permissions**

Perform the following tasks in the Artifact Creation table.

To add artifact creation rules, complete the following steps:

- 1. Click **Add Rule** to open the Add Artifact Creation Rule window.
- 2. Choose the required artifact type to add creation rights for from the To Artifact Type menu.
- 3. In the Granted To table, click **Add Member** to open the Add Member dialog box.
- 4. Click **Browse Address Book** and select the roles to add creation rights for the selected artifact type.

*Optional*: Use the dialog Search feature to find a particular role.

- 5. Click **Select** to add the selected roles to the Granted To table.
- 6. Click **Save** to add the rule for the selected artifact type to the Artifact Creation table.

To edit artifact creation rules, complete the following steps:

- 1. Click **Edit** for the rule to open the Edit Artifact Creation Rule window.
- 2. Use the Granted To table to add and remove roles from the rule.
- 3. Click **Save** to apply the rule changes.

To remove artifact creation rules, complete the following steps:

- 1. Select the rules to remove.
- 2. Click **Remove**, and confirm your decision.

#### **Managing Read and Write Permissions**

Perform the following tasks in the Read /Write Access table.

To manage default read and write access, complete the following steps:

- 1. Click the **Administration** tab to open the Administration Home window.
- 2. Under the Tenants heading, click a tenant name to open its details window.
- 3. Click the **Domains** tab to see a list of tenant domains.
- 4. Click a domain name to open its details window.
- 5. Click the **Default Access Rights** tab to see the current permissions for the domain.
- 6. In the Read / Write Access table, perform your desired task.

To add read and write access rules:

- 1. Under the Read / Write Access heading, click **Add Rule** to open the Add Read / Write Access Rule window.
- 2. Select to add **Read only** or **Read / Write** access.
- 3. Select the artifact type to add access for from the **To Artifact Type** drop-down list.
- 4. In the Granted To table, click **Add Member** to open the Add Member dialog box.
- 5. Select the roles, users, or groups to add read or write access for the selected artifact type. Optionally, use the dialog Search function to find a particular role, user, or group.
- 6. Click **Select** to add the selected roles, users, and groups to the Granted To table.
- 7. *Optional*: Use the Condition table to add conditions to the access rule. These conditions enable you to further restrict access rights based on artifact type specific rules.
- 8. Click **Save** to add the rule for the selected artifact type to the Read / Write Access table.

To edit read and write access rules:

- 1. Click **Edit** for the rule you want to edit, to open the Edit Read / Write Access Rule window.
- 2. Select **Read only** or **Read / Write access**.
- 3. Use the Granted To table to add and remove roles, users, and groups from the rule.
- 4. *Optional*: Use the Condition table to edit conditions for the access rule. These conditions enable you to further restrict access rights based on artifact type specific rules.
- 5. Click **Save** to apply the changes to the rule to the Read / Write Access table.

To remove read and write access rules:

- 1. Select the rules to remove.
- 2. Click **Remove Selected**, and confirm your decision.

**Caution**: Do not remove write permission from the Contacts artifact type for the system#registered group. This permission is required for the registration of new users.

**Note**: The default read and write permissions only apply to artifacts that are not governed by a lifecycle process or where the initial stage of the governing lifecycle process does not define access rights.

#### <span id="page-132-0"></span>**Adding Parameters to Tenants and Domains**

Administrators can add parameters at the tenant and domain levels. The parameters control how users perform some functions in HP CDA.

See [Enforcing](#page-132-2) [a](#page-132-2) [Base](#page-132-2) [Path](#page-132-2) [below.](#page-132-2)

#### <span id="page-132-2"></span>**Enforcing a Base Path**

Administrators can set the Enforce Base Path parameter at the tenant or domain level. When set, the parameter limits the targets for Placed File and Placed Directory programming operations. The advantage of using this parameter is that it captures standard paths and locations, so users do not need to manually enter locations. It saves time and eliminates the risk of a typing error.

To set the Enforce Base Path parameter, complete the following steps:

- 1. Click the **Administration** tab to open the Administration Home window.
- 2. Under the Tenants heading, click a tenant name to open its details window.
- 3. *Optional*: Click the **Domains** tab and click a domain name to set the parameter at the domain level.
- 4. Click the **Parameters** tab (It might be on the More tab.) to open a window where you can see and manage parameters.
- 5. Select the **Enforce Base Path** option.

#### <span id="page-132-1"></span>**Adding Provisioning Keys to a Centralized Key Store**

Administrators can add authentication private key files to a centralized location in HP CDA. The key files can subsequently be added to platform plugin configurations.

To add keys to a centralized store, complete the following steps:

- 1. Click the **Administration** tab to open the Administration Home window.
- 2. Under the Tenants heading, click a tenant name to open its details window.
- 3. *Optional*: Click the **Domains** tab and click a domain name to add keys at the domain level.
- 4. Click the **Keys** tab to see keys. The tab might be on the More tab drop-down menu.
- 5. Click **Add** to open the **Add key** dialog box, and type entry:

**Name**: for the key file

**Key File**: location

**Description**: optional description

Click **OK** to save entry and create the key store.

## <span id="page-133-1"></span>**Exporting Tenant or Domain Content**

An administrator can export the content of an entire tenant or domain. When you export the top-level domain–you export the entire content of the catalog.

To export content, complete the following steps:

- 1. In the tenant or domain Overview tab, click **Export** to open the Export dialog box.
- 2. *Optional*: Change the name of the archive.
- 3. *Optional*: Expand **Advanced Options**, and select from the following options:

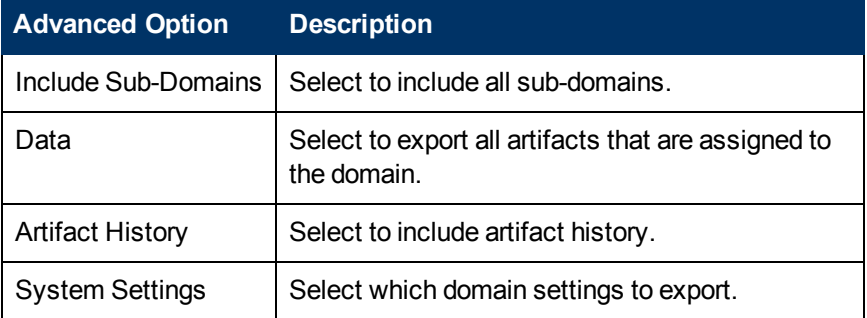

4. Click **Export** to create a .zip archive that contains the artifacts.

**Note**: This process executes as a bulk operation. An information dialog opens. It informs you that the operation is in progress and displays a progress bar with options to **Stop** the operation or to **Notify Me** when the operation is complete.

The operation executes asynchronously, so you can navigate away and perform other tasks while the operation completes.

5. When the export archive is complete, you are prompted for a download location. Alternatively, open the export report and click **Download Content** to save the archive.

The archive is available for import using the Import Repository Archive functionality.

## <span id="page-133-0"></span>**Importing and Exporting Archives**

You can export selected models and other objects to a  $\overline{z}$  is file for later import to the same or a different instance of HP CDA. You can export such objects in bulk or individually. By default, export includes all sub-components that are part of the same aggregations as the objects selected for export.

The following topics provide information about tasks administrators perform to import and export archives.

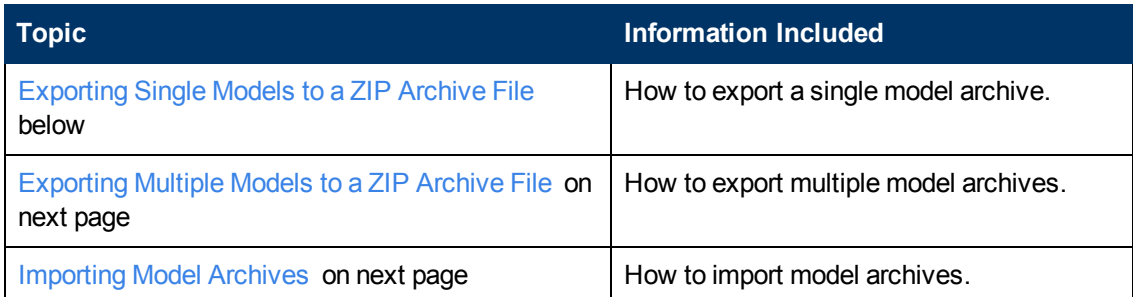

## <span id="page-134-0"></span>**Exporting Single Models to a ZIP Archive File**

To export single models to a  $\mathsf{zip}\n$  archive file, complete the following steps:

- 1. Perform either of the following two actions to open the Export dialog box:
	- n In the window that lists the models of the desired type (for example, My Platforms), select the model that you want to export, and then click **Export** above the listing table.
	- n In the details screen for the model that you want to export, click **Export** on the right side of the screen.
- 2. *Optional*: Change the name of the .zip file in the Archive Name box.

**Note**: By default, HP CDA exports all the sub-components in the aggregation for the model. To export only the model itself, expand Advanced Options and deselect the Include Dependencies checkbox.

By default, HP CDA does not export the revision history of the model. To export the revision history, expand Advanced Options and select the **Include History** checkbox.

3. Click **Export** to start the export operation.

A progress bar appears at the top of the screen as the export operation proceeds, and then the following message appears:

Your download should start automatically. Click **this direct link** if it does not, or you want to download the archive later.

- 4. If you want to download the  $\text{zip file now},$  continue with the next step. If you want to navigate away from the screen and download the ZIP file at a later time, skip to Step 7.
- 5. *Optional*: Click **this direct link** in the message if a File Download dialog box does not appear.
- 6. Click **Save** in the File Download dialog box, and then use the Save As dialog box to save the .zip file to a desired location.
- 7. *Optional*: If you navigated away from the screen where the export operation was initiated and now want to download the  $.zip$  file, open the report for the export operation, and click **Download Contents** near the top of the report.
- 8. Click **Save** in the File Download dialog box, and then use the Save As dialog box to save the

.zip file to a desired location.

#### <span id="page-135-0"></span>**Exporting Multiple Models to a ZIP Archive File**

To export multiple models to a  $\text{zip}$  archive file, complete the following steps:

- 1. On the window that lists the models of the desired type (for example, My Platforms), select the models that you want to export, and then click **Export** above the listing.
- 2. *Optional*: Change the name of the .zip file in the Archive Name field.
- 3. By default, HP CDA exports all the sub-components in the aggregation for the models. To export only the models themselves, click **Advanced Options** and clear the **Include Dependencies** option.
- 4. By default, HP CDA does not export the revision history of the models. To export the revision history, click **Advanced Options** and select the **Include History** checkbox.
- 5. Click **Export** to start the export operation.

A progress bar appears:

- 6. *Optional*: Click **this direct link** if your download does not start automatically or you want to download the archive later
- 7. If you want to download the  $\log$  file now, continue with the next step. If you want to navigate away from the window and download the .zip file at a later time, skip to Step 11.
- 8. Click **this direct link** in the message if a File Download dialog box does not appear.
- 9. Click **Save** in the File Download dialog box, and then use the Save As dialog box to save the .zip file to a desired location.
- 10. *Optional*: If you navigate away from the screen where the export operation was initiated and later want to download the  $\mathsf{zip}$  file, open the report for the export operation, and click **Download Contents** (near the top of the report).
- 11. Click **Save** in the File Download dialog box, and then use the Save As dialog box to save the .zip file to a desired location.

**Note**: An administrator can export the content of an entire domain and lifecycle processes.

#### <span id="page-135-1"></span>**Importing Model Archives**

To import model archives, complete the following steps:

1. Click **Model Archive** to open the Repository Archive Import window.

**Note**: The Model Archive link appears on the Import menu on the Applications, Platforms and Monitoring tabs.

- 2. Click to import from **File** or **URL**.
- 3. Either enter the URL where the file is located or click **Browse** to browse and select the file to upload (import).
- 4. Select one of the following Conflicting Data options:
	- <sup>n</sup> **Preserve Data in Repository**: The properties defined in the imported models *will not overwrite* the properties of existing models in the repository that have the same name.
	- <sup>n</sup> **Overwrite Data In Repository**: The properties defined in the imported models *will overwrite* the properties of existing models in the repository that have the same name.

The following table lists model archive import advanced options.

**Note**: The options only take effect if you have the required permissions.

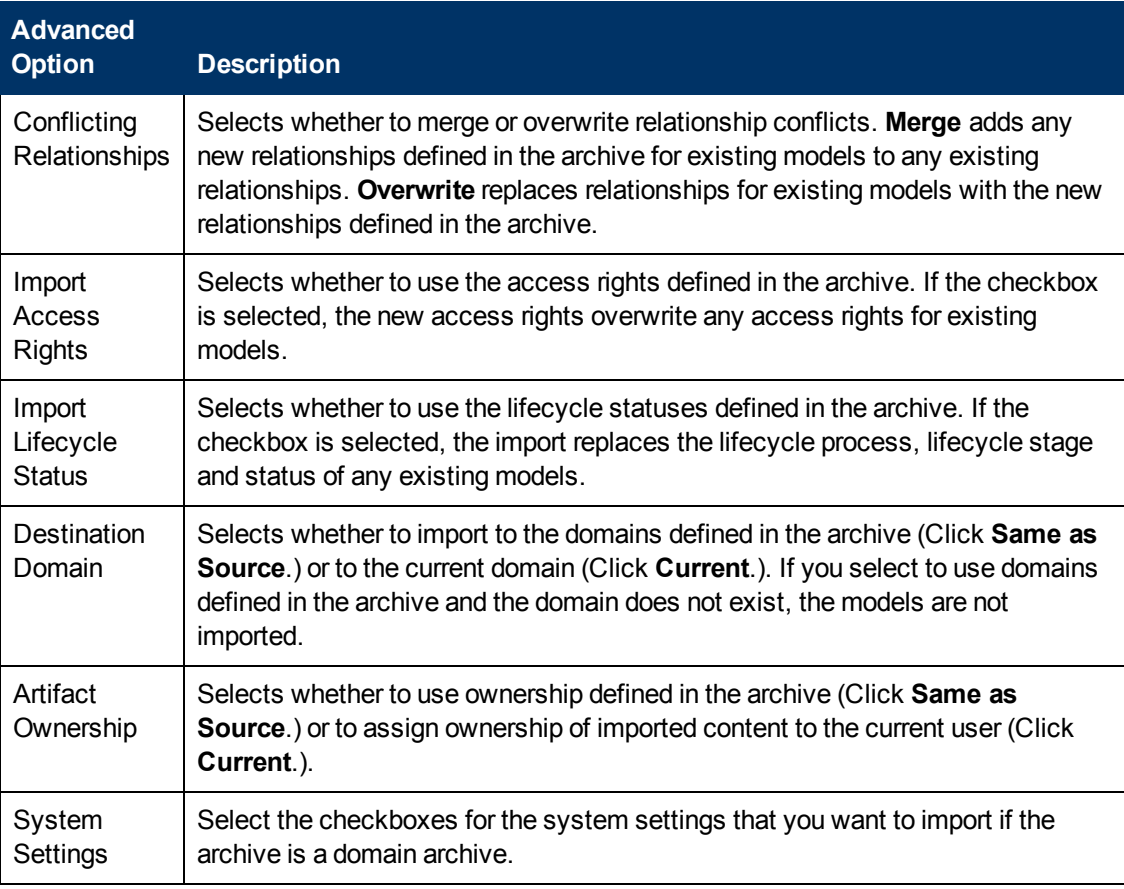

6. Click **Import** to start the archive import process.

The archive import process executes as a bulk operation. A progress bar appears at the top of the window to inform you that the operation is in progress. You can click **Stop** to stop the operation or **Notify Me** to have a notification sent to you when the operation completes. The operation executes asynchronously, so you can navigate away and perform other tasks while the operation is running.

**Note**: HP recommends updating the database schema statistics after importing large amounts of data. Old statistics might impact the performance of some data queries. Consult your database administrator.

When the operation completes, a report is generated. On the report window, you can click **Undo Changes** to undo changes to published models. The undo changes operation also executes as a bulk operation.

The undo changes operation only applies to the revision of a given model that was imported. Any subsequent modifications to a given model will change its revision and the undo changes operation will not roll back those models.

## <span id="page-137-0"></span>**Managing Lifecycle Processes**

Before a user can work with a lifecycle process, the process must be defined and published by an administrator.

Administrators can also copy a lifecycle process, maintain certain values and modify others, rather than defining the process from the beginning.

The following topics provide information about tasks administrators perform to create and manage lifecycle processes.

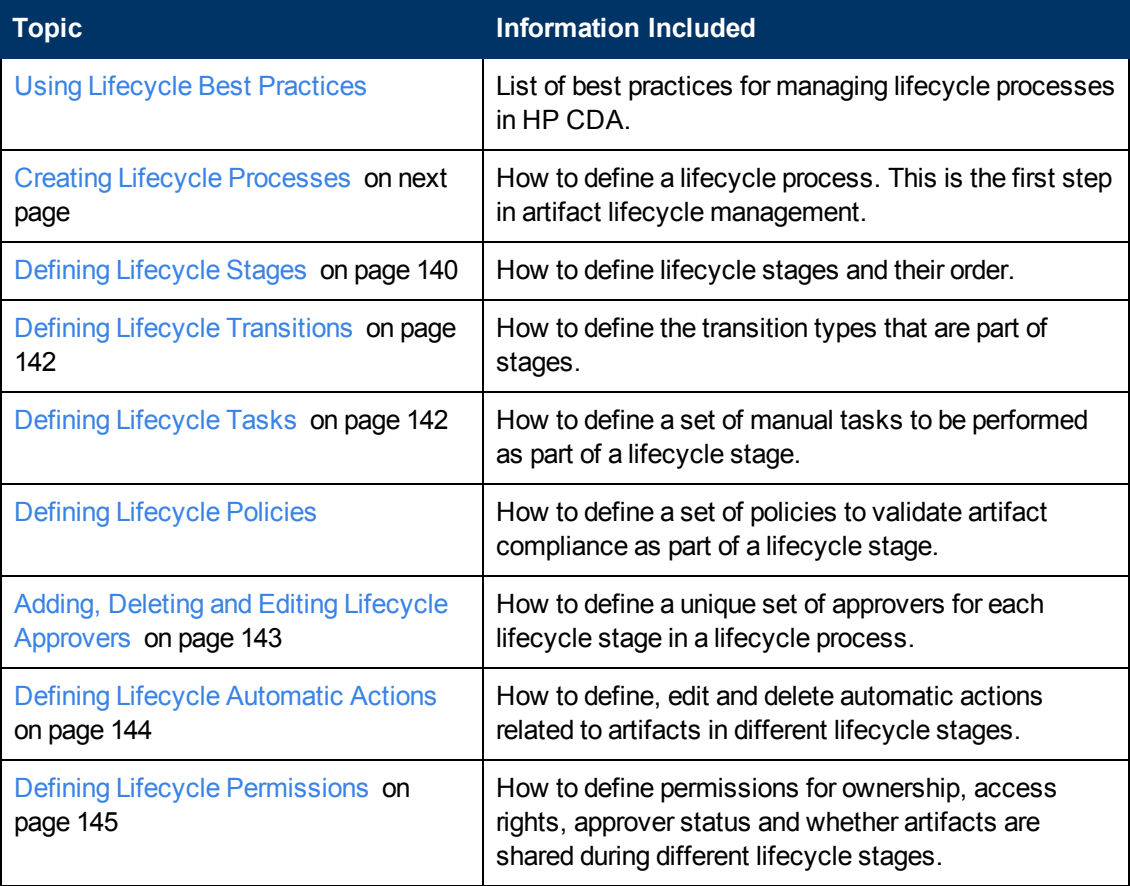

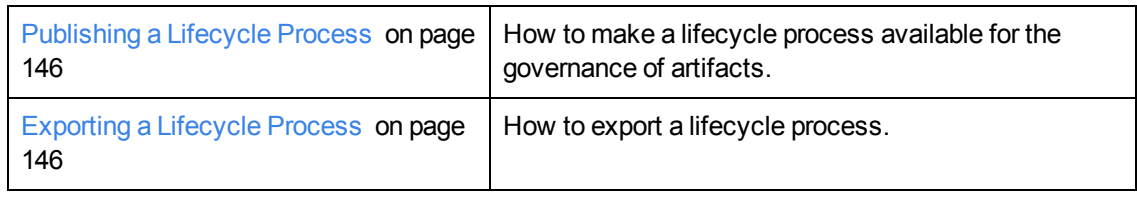

## <span id="page-138-0"></span>**Using Lifecycle Best Practices**

Following are lifecycle best practices:

- **Govern all artifacts**: HP recommends governing artifacts whenever possible. We are aware that in some situations (for example, for system artifacts) there might be additional overhead, but the benefits gained are worth it. For example, versioning works properly only for governed artifacts.
- **Assign lifecycle processes automatically:** We recommend marking lifecycle processes as automatically assignable. In our opinion, common users should not select a lifecycle process for their artifacts. Instead, an Administrator should create an appropriate lifecycle process that is assigned to the artifact automatically after artifact creation.

You can use Action Set Lifecycle Process / Stage to assign any process to an artifact. Administrators can even assign a specific stage and mark it as approved. This action is intended mainly for administrators who import data to a repository. If the data is suitable, administrators can use this action to assign, for example, a production stage.

<sup>l</sup> **Separate lifecycle processes**: HP recommends separating lifecycle processes and defining different lifecycle process for different artifact types. You can use policies to connect processes, but it is crucial to not govern all artifacts in one process.

As an example, you can review the default lifecycle processes included in this topic. There is a special lifecycle process for Project artifacts containing only Project artifacts and their documents. Similarly, there are separated lifecycle processes for Applications, Services, and Processes artifacts.

#### <span id="page-138-1"></span>**Creating Lifecycle Processes**

The first step in artifact lifecycle management is the creation (definition) of a lifecycle process.

To create a new lifecycle process, complete the following steps:

- 1. Click the **Administration** tab to open the Administration Home window.
- 2. On the Administration menu, choose **Lifecycle Processes** to open the Lifecycle processes window, and then click **Create Lifecycle Process**.
- 3. Make entry in the **Create Lifecycle Process** window that opens:
	- a. Type a name and (optional) description for the lifecycle process.
	- b. Define the lifecycle stages for the lifecycle process as follows:

Choose the **Root Artifact Type** from the menu.

*Optional*: To select one or more sub-artifact types, click **Select** to open a window that lists sub-artifact types. Select the required types, and click **OK**.

If you want the new process to be automatically assigned to artifacts, select the **Sub-Artifact Type(s) Assigned Automatically** option, and select categories for **Categorized as** and **Not Categorized as** to apply taxonomic association rules for the automatic assignment of the lifecycle process to artifacts based on their categorizations.

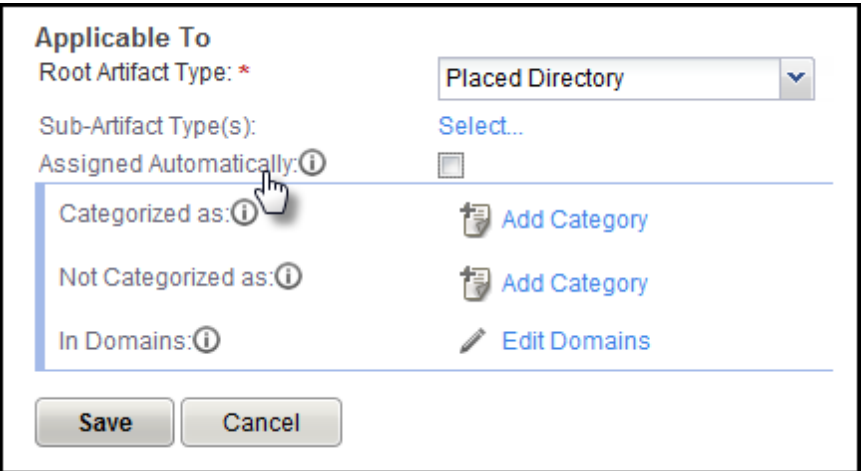

**Categorized as**: Artifacts must contain these categories to be automatically assigned to the lifecycle process.

**Not Categorized as:** Artifacts must not contain these categories to be automatically assigned to the lifecycle process.

**In Domains:** Select which domains the lifecycle process will be used in.

**Note**: In cases where two or more automatically assigned lifecycle processes apply for an artifact type, HP CDA uses these association rules to assign the most appropriate lifecycle process.

4. Click **Save**.

The status of a newly created lifecycle process is set to Draft. The Overview tab opens and you can define lifecycle stages.

## <span id="page-139-0"></span>**Defining Lifecycle Stages**

Lifecycle stages represent important milestones in a lifecycle process. Lifecycle stages and their order are defined in the lifecycle process definition. New lifecycle processes have no stages assigned to them.

To define lifecycle stages, complete the following steps:

- 1. To set an initial stage definition for artifacts, click the **Administration** tab to open the Administration Home window.
- 2. On the Administration menu, choose **Lifecycle Processes** to open a window that lists lifecycle

processes.

- 3. Click a lifecycle process name to open a lifecycle process details window.
- 4. Click **Add Stage** to open the Add Initial Stage dialog box.
- 5. Choose a stage on the Name menu or type a custom name in the box.
- 6. *Optional*: Click **Share Artifacts**, and choose when the artifact will be shared. The After Approval option is not available if the transition to the next stage is automatic. (Sharing can be edited on the **Permissions** tab.)
- 7. Click **OK.**
- 8. *Optional*: To add more stages, click **Add Stage**, and choose a stage **Name** and **Transition from Stage #** type from the menus.

**Note**: You can add the same stage into a process multiple times. These are called referral stages.

- 9. The lifecycle process details window provides options to edit, clone, export, deprecate or delete the lifecycle process.
- 10. Before publishing the lifecycle process, click the **Stages** tab and do at least one of the following:

**Note**: A valid stage definition must contain at least one of the following conditions.

- Set transitions: See [Defining](#page-141-0) [Lifecycle](#page-141-0) [Transitions](#page-141-0) [on](#page-141-0) [next](#page-141-0) [page](#page-141-0).
- **Set voters for approval: See [Adding,](#page-142-1) [Deleting](#page-142-1) [and](#page-142-1) [Editing](#page-142-1) [Lifecycle](#page-142-1) [Approvers](#page-142-1) [on](#page-142-1) [page](#page-142-1) [143](#page-142-1).**
- **Define tasks to complete before stage approval: See [Defining](#page-141-1) [Lifecycle](#page-141-1) [Tasks](#page-141-1) [on](#page-141-1) [next](#page-141-1)** [page](#page-141-1).
- **Bullehers to comply with before stage approval: See [Defining](#page-142-0) [Lifecycle](#page-142-0) [Policies](#page-142-0) [on](#page-142-0) [page](#page-142-0)** [143](#page-142-0).
- Define automatic actions to execute when a lifecycle transition occurs: See [Defining](#page-143-0) [Lifecycle](#page-143-0) [Automatic](#page-143-0) [Actions](#page-143-0) [on](#page-143-0) [page](#page-143-0) [144](#page-143-0).
- **Exercify whether to automatically promote on stage approval: See [Defining](#page-144-0) [Lifecycle](#page-144-0)** [Permissions](#page-144-0) [on](#page-144-0) [page](#page-144-0) [145.](#page-144-0)
- 11. Click **Save** to save the stage definition and open the Lifecycle process window.
- 12. When the process is complete, you must publish the process to make it active. See [Publishing](#page-145-1) [a](#page-145-1) [Lifecycle](#page-145-1) [Process](#page-145-1) [on](#page-145-1) [page](#page-145-1) [146](#page-145-1).

**Note**: Stage layout cannot be changed after the process is published.

#### <span id="page-141-0"></span>**Defining Lifecycle Transitions**

When you add a lifecycle stage, you must also add a transition type. Choose from one of the following options:

- <sup>l</sup> **Automatically,** *When stage\_name is Approved* The stage will transition to the next stage as soon as approved by all designated approvers.
- <sup>l</sup> **Manually,** *After stage\_name* **is Approved** The stage requires approval from all designated approvers before it can be manually advanced to the next stage.
- <sup>l</sup> *Manually, Anytime* The stage does not require approval from all designated users before being manually advanced

To edit a transition, hover over the stage or the transition between stages, and click the pencil icon.

**Caution**: If a stage has several next stages, only one of the transitions can be automatic and the rest must be set as **Manually, Anytime**. In case of conflict, you are notified about the automatic change.

**Note**: If a stage shares several common previous stages, the transitions types are presented together when editing the stage.

### <span id="page-141-1"></span>**Defining Lifecycle Tasks**

You can define a set of manual tasks to be performed as part of a lifecycle stage.

To add a task, complete the following steps:

- 1. Click the **Administration** tab to open the Administration Home window.
- 2. On the Administration menu, click **Lifecycle Processes** to open a window that lists lifecycle processes.
- 3. Click a lifecycle process name to open its details window.
- 4. Click the **Stages** tab.
- 5. Click the stage where you want to add a task.
- 6. Click **Add Task** to open the Add Task dialog box, and make entry:
	- a. Type a name and (optional) description for the task.
	- b. Click **Select** next to the Assigned To: label to assign a task to a role, user or group. Click **Browse Addressbook** to reveal lists of roles, users and groups that can have assigned tasks.
	- c. Click **Select** next to the Verified by Policy label to create a task that is verified by a policy. A list of existing policies that can be applied appears.

**Note**: Only one policy can be associated with a task at a time. Only policies not used within the same stage can be selected (either in tasks or policies).

d. Click **OK** to add the new task to the Tasks list.

#### <span id="page-142-0"></span>**Defining Lifecycle Policies**

You can define a set of policies to validate artifact compliance as part of a lifecycle stage.

To add a policy:

- 1. Click the **Administration** tab to open the Administration Home window.
- 2. On the Administration menu, choose **Lifecycle Processes** to open a window that lists lifecycle processes.
- 3. Click a lifecycle name to open its details window.
- 4. Click the **Stages** tab.
- 5. Click the stage that requires a policy.
- 6. Click **Add Policy** to open the Select policy dialog box, and make entry.
	- a. You can use the Search function or select a policy from the list.

**Note**: Only policies that are not used within the *same* stage can be selected (either in tasks or policies).

b. Click **Select**.

You can use the next window to change your choice of policy, the artifact type to which it is applicable and whether the policy is required to approve the stage.

c. Click **OK** to apply the policy.

#### <span id="page-142-1"></span>**Adding, Deleting and Editing Lifecycle Approvers**

For each lifecycle stage in a lifecycle process, you can define a unique set of approvers. The approvers determine whether the artifacts governed by the process are complete for the current stage.

To add approvers:

- 1. Click the **Administration** tab to open the Administration Home window.
- 2. On the Administration menu, choose **Lifecycle Processes** to open a window that lists lifecycle processes.
- 3. Click a lifecycle process name to open its details window.
- 4. Click the **Stages** tab. Select the approval stage and make entry:
- a. Click **Browse Addressbook**.
- b. To find principals, select them from the lists or type a name in the Search text box and click **Search**.
- c. Select the Role, User or Group option, and click **Select** to add your selection as an approver.
- d. If the selected approver is a Role or Group (not an individual), select the number of votes required for that Role or Group.
- e. You can select the **Passive Approval** option and type a number of days before automatic approval.
- f. Click **OK** to add the approver.

To remove an approver:

**•** On the Stages tab, click **Delete** next to the approver's name.

To edit a Passive Approval option:

• On the Stages tab, click **Edit** next to the approver's name.

**Note**: Approvers can also be viewed, edited or added on the Permissions tab.

#### <span id="page-143-0"></span>**Defining Lifecycle Automatic Actions**

To define automatic actions, click **Add Automatic Actions** at the bottom of the stage details window on the Stages tab.

The following actions might be available, depending on the artifact type:

- **Parent Request Approval** Creates an approval request for a parent artifact. Parent Artifact Type and Parent Stage must be selected. Click **OK** to add automatic action. The approval on the parent's artifact is requested automatically.
- **Enable Consumption** Enables the creation of new contracts.
- **.** Disable Consumption Prevents the creation of new contracts.
- **Remove Comments** After the artifact goes into production, all comments are removed.
- **Delete from Registries** Perform a delete operation from registry with the possibility of setting when the action is applied. Possible values are Entering stage, Leaving stage and Approval succeeded.
- **Export to Registries** Performs an export function to registry with the possibility of setting when the action is applied. Possible values are Entering stage, Leaving stage and Approval succeeded.
- **Notify** You can use HP CDA to send e-mail notifications to artifact stakeholders. You can send
set up automatic notifications to be sent as a result of lifecycle changes. Notifications require a subject, and can include Lifecycle Status and an attached text.

The possible recipients of the notification are listed in the following table.

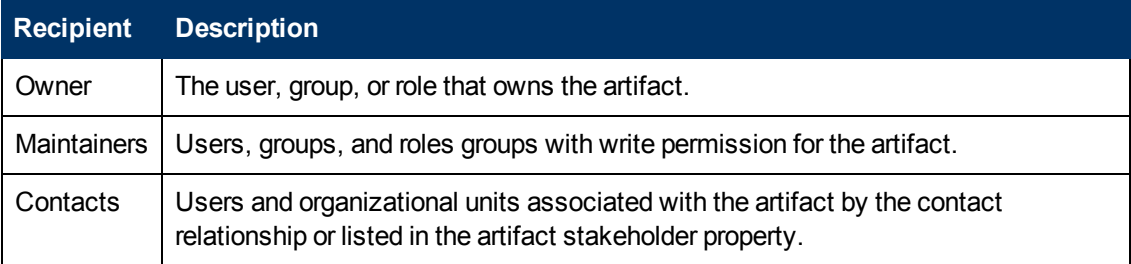

Click **Delete** to delete automatic actions. Click **Edit** to edit Notifications and Parent Request Approval actions.

## **Defining Lifecycle Permissions**

For each lifecycle stage in a lifecycle process, you can define a set of permissions. These permissions determine which role, group or user has ownership, access rights and approver status, and whether artifacts are shared.

**Note**: Permission settings are not carried forward to the next stage.

To define a lifecycle permission, complete the following steps:

- 1. Click the **Administration** tab to open the Administration Home window.
- 2. On the Administration menu, choose **Lifecycle Processes** to open a window that lists lifecycle processes.
- 3. Click a lifecycle process name to open its details window.
- 4. Click the **Permissions** tab.
- 5. Select a stage, and make the following permissions changes as required:
	- <sup>n</sup> Click **Add Read Access** or **Add Write Access** to assign permissions to users, roles or groups. You can also click the corresponding value in the permissions matrix to edit permissions.
	- **EXECLICE Set Owner** or the **Ownership** matrix value to assign a stage owner.
	- **EXECT A value from the Share Artifacts** list to set whether artifacts can be shared.
	- **EXECLEAR** to remove a stage's permissions.
	- **n** Click Copy to open the Copy Stage Permissions dialog box. Select the stages or roles where you want to copy, and click **Copy**.

#### **Publishing a Lifecycle Process**

After you create a lifecycle process, your next step is to make it available for the governance of artifacts by publishing it.

To publish a lifecycle process, complete the following steps:

- 1. Click the **Administration** tab to open the Administration Home window.
- 2. On the Administration menu, choose **Lifecycle Processes** to open a window that lists lifecycle processes.
- 3. Select the lifecycle processes to publish, and click **Publish**.

The lifecycle process is now available to be used in the governance of root and sub-artifacts.

**Note**: You can also publish on the Overview or Stages tab of a process.

To deprecate a lifecycle process, complete the following steps:

<sup>l</sup> On the Lifecycle processes window, select the processes to deprecate, and click **Deprecate**.

**Note**: You can also deprecate from the Overview or Stages tab of a Process.

#### **Exporting a Lifecycle Process**

You can export a lifecycle process on either its Overview or Stages tab.

To export a lifecycle process, complete the following steps:

- 1. Click the **Administration** tab to open the Administration Home window.
- 2. On the Administration menu, choose **Lifecycle Processes** to open a window that lists lifecycle processes.
- 3. Click a lifecycle process name to open its details window.
- 4. Click **Export** on the right to open the Export dialog box:
	- a. Accept or type a name for the exported file.
	- b. Click **Export**.
- 5. Click to either **Open** or **Save** (and provide a location for) the exported file.

# **Managing Policies and Assertions**

You can validate your catalog content against published policies to ensure its consistency and conformance to your business policy.

Policy management and validation uses the following artifact types:

- **Technical Policy**: A technical policy consists of a set of assertions and references to other technical policies, and serves as the central point of reference for validation. When you reference other technical policies, you can collect a set of technical policies together into a larger policy, so you can validate them collectively.
- **Assertion**: An assertion is a validation check for a single piece of data that can either pass or fail. For example, an assertion can check the following attributes of an artifact:

**Property Values**: An assertion can check that a particular property has a value and what the value is. Typical examples include verifying that keywords are set when an artifact is created and verifying that an artifact is consumable before it enters the production lifecycle stage.

**Related Artifacts**: An assertion can check whether a particular artifact type is associated with the artifact being verified and check property values of the related artifacts. A typical example is to verify that a service has an attached document that is categorized as a business specification document before the service is approved at the candidate lifecycle stage.

**Data Content**: Some artifact types should contain attached content. An assertion can verify that an attachment exists.

**Artifact State**: An assertion can check various status attributes of an artifact. For example, its lifecycle status or its compliance status.

**Metrics from Integrated Products**: An assertion can check values generated by integrated products. For example, whether there are any open defects in *HP Service Test Manager* (STM).

Use the Assertion Editor to create and edit assertions. For details, see the *Assertion Editor Guide*.

You can use technical policies in the following ways:

**Lifecycle Stage Validation**: The stages in a lifecycle process can have a set of policies associated with them that serves as validation checks for artifacts at that lifecycle stage. Policies can be optional or required, and can also validate that tasks associated with the stage are complete.

Policies are automatically validated when a user requests stage approval or you can manually validate policies. The collective status of policies gives a Compliance Status for an artifact. The status measures the current percentage of required policies that pass validation. (Administrators assign policies to Lifecycle Stages at the time of their creation.)

HP CDA includes a default Lifecycle Validation Task, scheduled to run once a day, which automatically validates all artifacts in governance against the policies that apply to their current lifecycle stage.

- **Manual Validation**: You can use the Policy Report function of the Reports tab to perform adhoc manual validation. You can set up a policy report that validates a selected set of artifacts against a set of selected technical policies.
- **Artifact Form Validation**: Administrators can configure a set of technical policies that validate an artifact whenever it is created or modified. You can use this type of validation to ensure that new and amended artifacts contain a minimum set of descriptive data such as keywords and impact type, and enforce rules such as the versioning schema. Each artifact type can have its own set of form validation.

The administrator of the top-level domain is responsible for policy management.

The following topics provide information about tasks Administrators perform to create and manage policies.

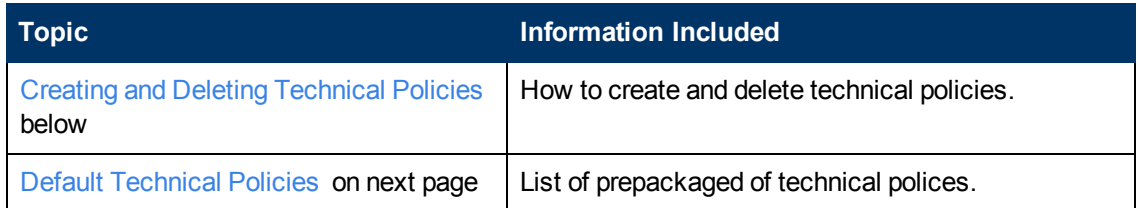

#### <span id="page-147-0"></span>**Creating and Deleting Technical Policies**

To create a technical policy, complete the following steps:

- 1. Click the Administration tab to open the Administration Home window.
- 2. On the Administration menu, choose **Technical Policies** to open a window that lists technical policies.
- 3. Click **Create Technical Policy** to open the Technical Policy window and define the policy:
	- a. Type basic information, name and (optional) description.
	- b. Click to add **Technical Policies** and **Assertions**.
	- c. Click **Save** to save the technical policy.

To delete a technical policy, complete the following steps:

- 1. Click the **Administration** tab to open the Administration Home window.
- 2. On the Administration menu, choose **Technical Policies** to open a window that lists technical policies.
- 3. *Optional*: Use the **Applicable To** column to sort technical policies by their applicable artifact type.
- 4. Select a technical policy.
- 5. Click **Delete**.
- 6. Click **OK** to confirm the deletion.

The technical policy details window provides the standard edit, delete, and export artifact management tasks.

To access a technical policy details window, complete the following steps:

- 1. Click the **Administration** tab to open the Administration Home window.
- 2. On the Administration menu, choose **Technical Policies** to open a window that lists technical policies.
- 3. Click a technical policy name to open its details window where you can perform management

tasks.

You can collect a set of technical policies together under a single technical policy (a parent). Collection enables you use the parent policy to perform validation against the entire set of policies.

To collect a set of related policies under one policy, complete the following steps:

• Click **Add Technical Policy** to add the first technical policy, and then use the standard table functionality for related artifacts.

To add technical policy assertions, complete the following steps:

- 1. Click **Add Assertion**, and use the standard table functionality.
- 2. After you select an assertion to add, you must set its scope within the technical policy. Select the severity and any parameters defined by the assertion.

**Note**: Parameters inherit any default values set in the assertion template, and any nonoptional parameters must be set.

3. *Optional*: To change the severity and parameters for an assertion, click **Edit** for the assertion.

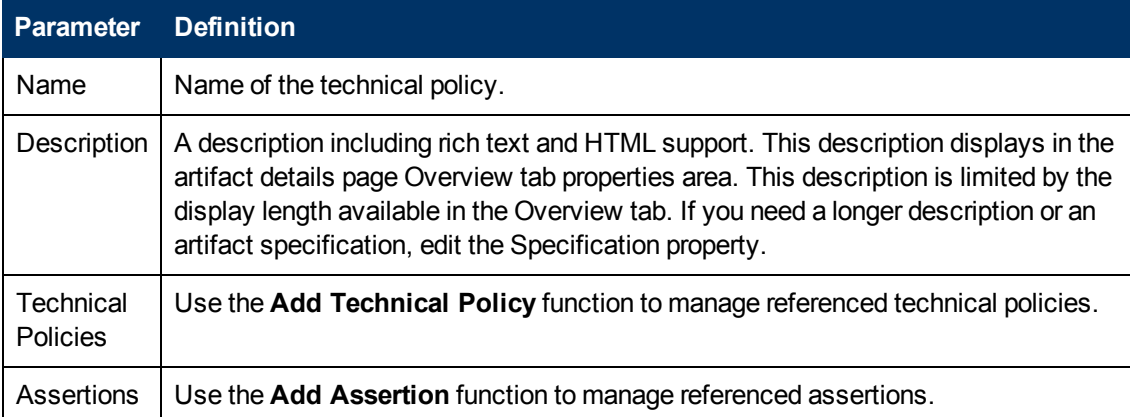

The Create and Edit technical policy windows contain the following parameters:

#### <span id="page-148-0"></span>**Default Technical Policies**

HP CDA includes a prepackaged set of technical polices.

These technical polices are listed in the following tables organized by the type of validation they perform.

**Technical Policy Definition**

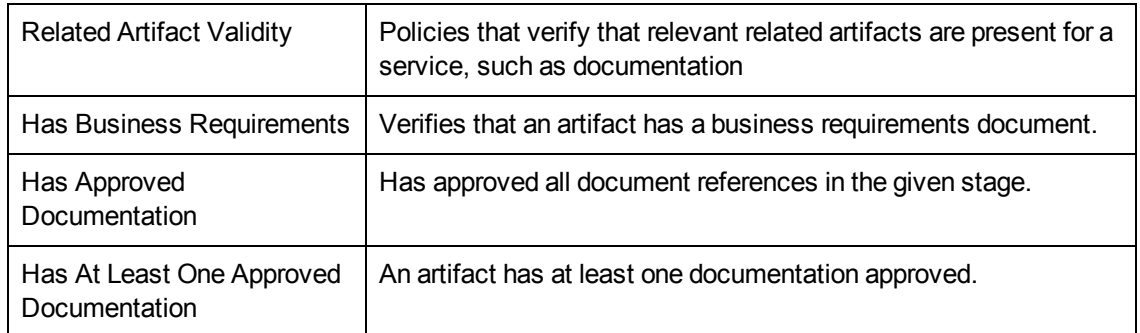

# **Adding, Deleting and Modifying Tags**

Tags describe and define platform and application requirements and capabilities.

An application model requires specific types of servers, storage, networking, etc. on the platforms upon which it is deployed. A specific platform provides various capabilities, such as CPU, memory, operating system type and version, and other middleware (such as Tomcat or MySQL).

You can add tags to application models and platforms to associate application model requirements with platform capabilities in a uniform manner. For example, when an application with tags is deployed, HP CDA offers only those servers that contain the tagged requirements as available servers. For example, an application needs 512MB RAM, Linux and JBoss 5.0 or newer. This application can be deployed on a platform with 2GB, Red Hat Enterprise 4 and JBoss 7.0.

You can group and describe tags in a hierarchical manner by creating sibling and child tags. For example, you could create a parent tag **Operating System** that includes the following child tags: **Microsoft Windows** and **Unix**. The **Unix** tag might contain the child tags **Linux**, **HP-UX** and **FreeBSD**. (**Linux** and **HP-UX** are sibling tags.) The following graphic shows the tags as they appear on the Tag Management window.

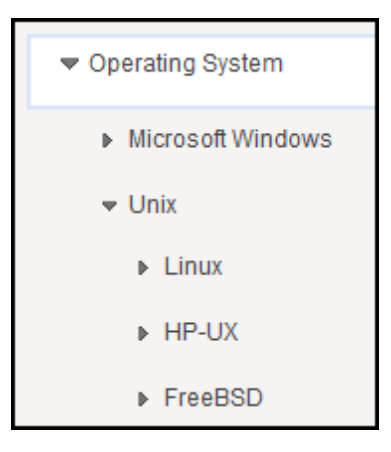

Some tags have parameters. Application designers can use those parameters to define applications, independent of a platform. For example, tag **JBoss** has the **jboss.home** parameter. An application designer can set **JBoss** as an application requirement and use the **jboss.home** parameter in installation scripts. Later, when a platform designer defines a platform, he fills the parameter with concrete value (for example  $c:\Per\gamma$  Files\jboss-as\).

The following topics provide information about working with tags.

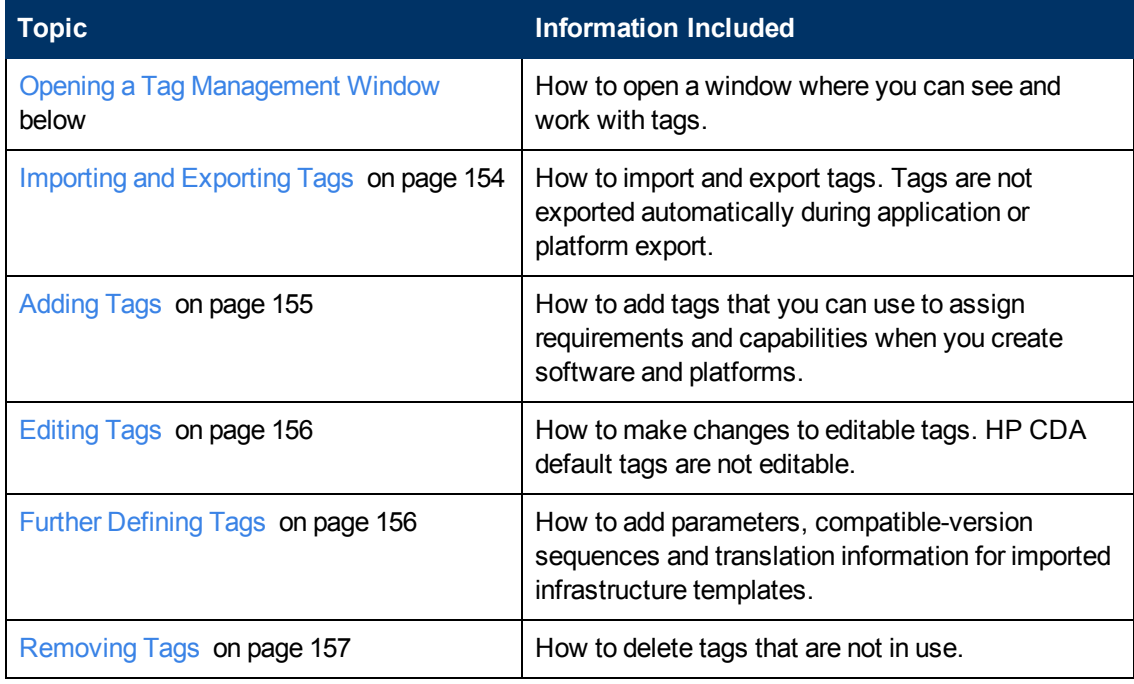

## <span id="page-150-0"></span>**Opening a Tag Management Window**

Use tags to specify:

- requirements and capabilities for platforms and platform software
- requirements for application layers

To open a window where you can see and work with tags, complete the following steps.

- 1. Click the **Administration** tab to open the Administration Home window.
- 2. On the Administration menu, choose **Tag Management**.

On the left, you see a menu where you can choose actions to perform.

On the right is a window where you can make entry.

HP CDA installs common, default tag menu options, such as Operating System > Microsoft Windows and Operating System > Unix.

To expand the menu options, complete the following steps:

• Click the caret to the left of the tag menu option.

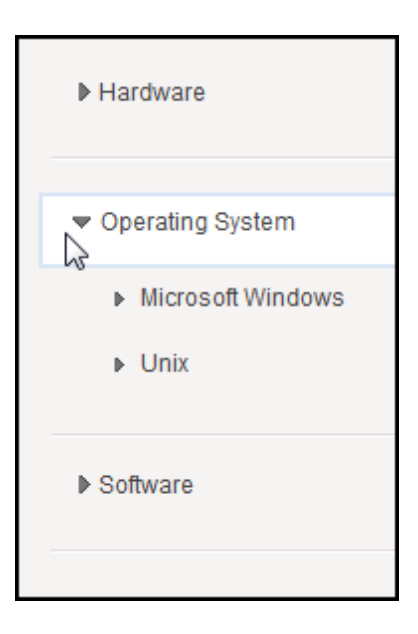

To open a window where you can see and edit tags, complete the following steps:

• Click the name of the tag menu option, as shown in the following graphic.

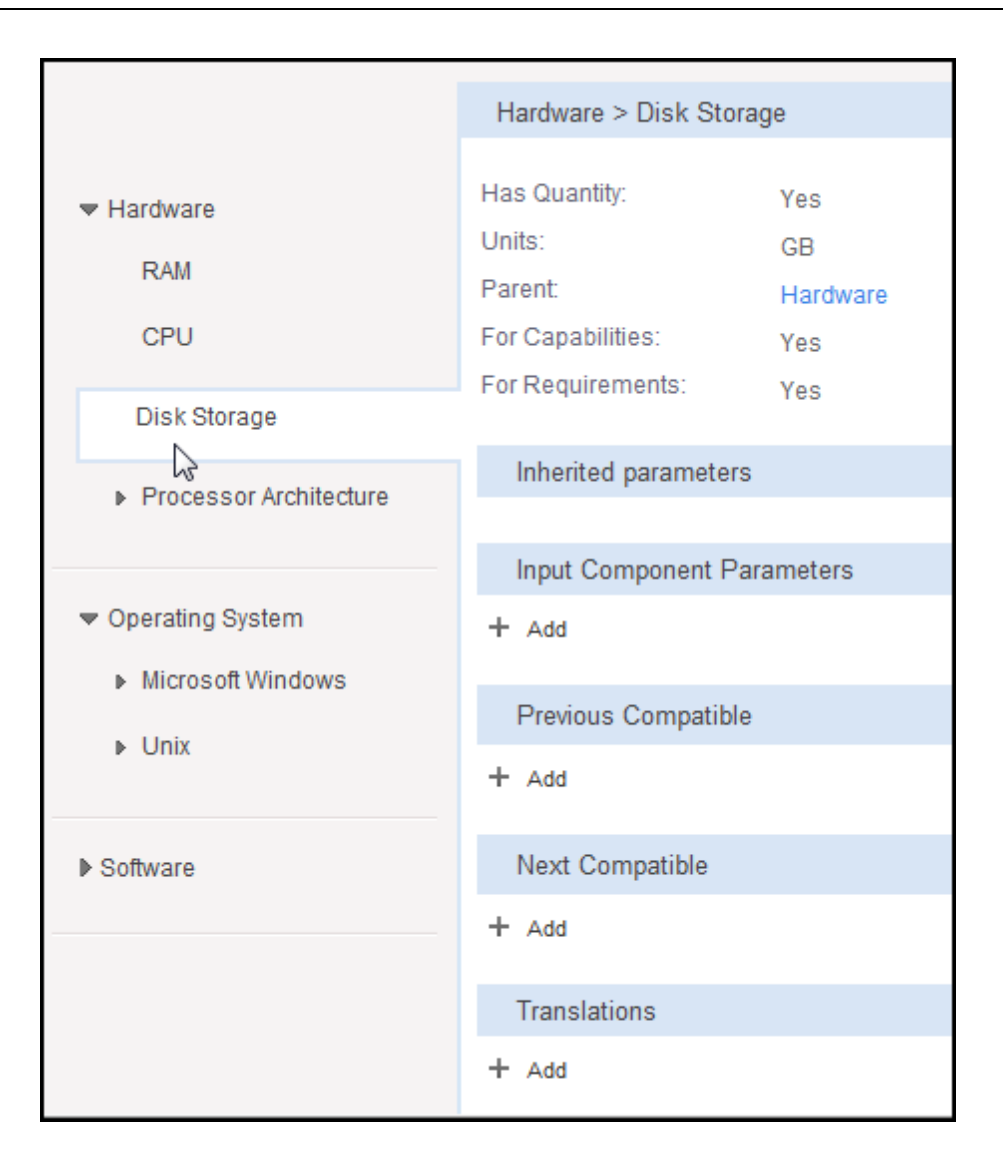

To perform actions, complete the following steps:

- 1. Choose an action from the menu to the right of the tag menu option, as shown in the following graphic.
- 2. You can click:
	- The up carat to move the tag menu option up in the list. This action changes only how the list displays.
	- The down carat to move the tag menu option down in the list. This action changes only how the list displays.
	- Plus (+) to add a tag. See [Adding](#page-154-0) [Tags](#page-154-0) [on](#page-154-0) [page](#page-154-0) [155](#page-154-0).

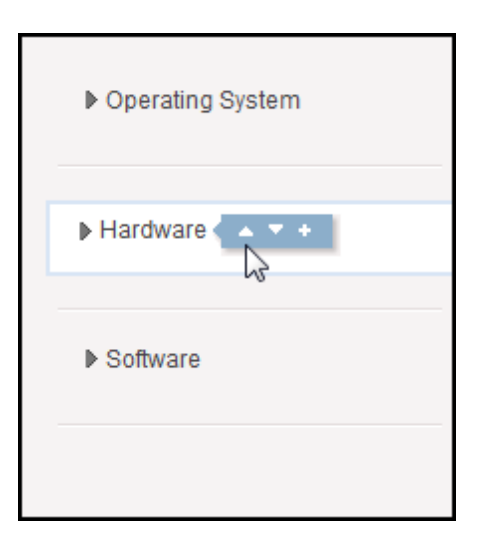

## <span id="page-153-0"></span>**Importing and Exporting Tags**

Tags are not exported automatically during application or platform export. Administrators must separately export and then import tags. Otherwise, you could invalidate objects (in the application or platform), because those objects contain references to tags that no longer exist.

Another use case is that you might create tags in one instance of HP CDA that would be useful in a different instance of HP CDA. In that case, you can export the existing tags and import them into the system where they are needed.

To export tags, complete the following steps:

- 1. Click the **Administration** tab to open the Administration home window.
- 2. On the Administration menu, choose **Tag Management**.
- 3. Click **Export** to open the Export Tags window.
	- a. Accept the default or type in an **Archive Name.**
	- b. Click **Export**. An HP CDA report provides information about the export operation.

To import tags, complete the following steps:

- 1. Click the **Administration** tab to open the Administration home window.
- 2. On the Administration menu, choose **Tag Management**.
- 3. Click **Import** to open the Repository Archive Import window.
	- a. Select an **Import from** option.
	- b. Type or browse for the import **File** location.
	- c. **Select a Conflicting Data** option:

**Preserve Data in Repository:** If the tag already exists in HP CDA, the archive tag is not imported.

**Overwrite Data in Repository:** If the tag already exists in HP CDA, the archive tag is imported and overwrites the existing tag.

d. Select an Artifact UUIDs option:

**Note**: Every tag has unique identifier (UUID). This option selects whether the identifiers remain the same after import. HP strongly recommends that you select **Keep from Archive**. Otherwise, import can result in duplicate tags.

**Keep From Archive:** Use UUIDs from the archive.

**Generate New:** Generate a new UUID for each tag.

- e. *Optional*: Select **Advance Options**.
- f. Click **Import**. An HP CDA report provides information about the import operation.

## <span id="page-154-0"></span>**Adding Tags**

After you create tags, they are available for selection on the Requirements and Capabilities window sections. You use those sections to create and define software (Applications tab) and server platforms (Platforms tab).

To add a tag, complete the following steps:

1. Choose the tag menu option and click Plus (+) to the right of it as shown in the following graphic.

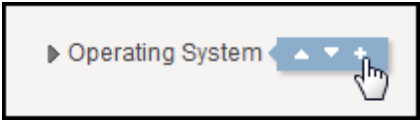

- 2. Make entry in the window that opens on the right.
	- a. Type a **Name**.
	- b. Select **Has Quantity**, if the tag has a requirements or capability quantity, and type the **Units** in the text box.

**Note**: You can specify whether a tag is used to define capabilities or whether it defines requirements (or both). For example: You can use the "Microsoft Windows" tag as a requirement. You would not use it as a capability, because a capability should be a specific version of an installed system (such as "Windows 7"). But a designer can specify that his application runs on all versions of Microsoft Windows.

- c. Select **For Capabilities**, to define the tag as a capability.
- d. Select **For Requirements**, to define the tag as a requirement.
- e. *Optional*: Add further refinement (input component parameters, previous compatible tags,

and so on), as required. See [Further](#page-155-1) [Defining](#page-155-1) [Tags](#page-155-1) [below](#page-155-1).

f. Click **Save**.

#### <span id="page-155-0"></span>**Editing Tags**

You cannot edit (or delete) the HP CDA default tags (such as Software, Microsoft Windows and RAM). You can edit (delete) all other tags.

To edit a tag, complete the following steps:

- 1. Click the **Administration** tab to open the Administration home window.
- 2. On the Administration menu, choose **Tag Management.**
- 3. Click the tag name to open a details window.
	- a. Make edits.
	- b. Click **Save**.

## <span id="page-155-1"></span>**Further Defining Tags**

#### **Inherited parameters**

If you define parameters on a tag, all of the children and next compatible tags inherit the parameters. This read-only list shows those inherited parameters.

#### **Input Component Parameters**

Application designers can use these parameters for application definition independent of a platform.

To learn more, click here.

You can add tags to application models and platforms to associate application model requirements with platform capabilities in a uniform manner. For example, when an application with tags is deployed, HP CDA offers only those servers that contain the tagged requirements as available servers. For example, an application needs 512MB RAM, Linux and JBoss 5.0 or newer. This application can be deployed on a platform with 2GB, Read Hat Enterprise 4 and JBoss 7.0.

#### **Previous Compatible Tags** and **Next Compatible**

Your entry in Previous Compatible Tags or Next Compatible defines a sequence of compatible product versions. Whether you define the sequence from newest to oldest (previous-compatible) or oldest to newest (next-compatible), the result is the same.

HP CDA needs compatible version information for proper matching between applications and platforms. For example, if an application requires Oracle 8i or newer–the application can be deployed to a platform with Oracle 11g. HP CDA detects the match by the tag compatible sequence **Oracle8i -> Oracle9i -> Oracle 10g -> Oracle 11g**.

The Select Artifact dialog box shows a list of all existing tags, which you can use to create version sequences.

HP strongly recommends that you define a compatible tag sequence for all tags that have several versions.

#### **Translations**

HP CDA can import infrastructure templates from different systems (HP Cloudsystem Matrix, HP Cloud Connector). Immediately after import, the templates have some capabilities. (Users do not need set those capabilities.)

HP CDA needs information to translate between infrastructure templates and tags. For example, HP Cloudsystem Matrix uses **WINDOWS** as a software capability that translates to the **Microsoft Windows** HP CDA tag.

- **Translation**: name of the software in the infrastructure template.
- **Provider**: the infrastructure template provider.

#### <span id="page-156-0"></span>**Removing Tags**

You should not delete a tag that is in use. After you delete a tag, HP CDA performs a validation. It marks any application or software *invalid*, if it uses the deleted tag.

To delete a tag, complete the following steps:

- 1. Click the **Administration** tab to open the Administration home window.
- 2. On the Administration menu, choose **Tag Management**.
- 3. Click the tag name to open a details window.
- 4. Click **Delete**.
- 5. Click **OK** in the warning window to confirm the delete.

# **Adding and Running Administration Tasks**

HP CDA includes a number of default administration tasks to help administrators manage their deployment and the data it contains. In addition, administrators can configure additional tasks to perform change management or custom tasks included in an extension.

To display and mange administration tasks, complete the following steps:

- 1. Click the Administration tab to open the Administration Home window.
- 2. On the Administration menu, click **Tasks** to open the Tasks window.

The initial view of the administrator Tasks window provides a simplified grid interface for dealing with the administration of daily, weekly, and unscheduled tasks. Any running tasks will also be visible, with options to either stop them independently or to stop all running tasks.

- 3. HP CDA provides the following default administration tasks:
	- **Activity Report Update:** Updates the artifact activity data used to generate the Activity Report shown on the Reports tab Homepage.
	- **Example 2 Lifecycle Passive Approval:** Approves Lifecycle stages that have been set to automatic approval after a set number of days.
	- **Lifecycle Validation:** Performs a validation of all artifacts in governance against the policies that apply to their current lifecycle stage.
	- **Policy Report Validation:** Performs an update of any policy reports.
	- **Recycle Bin Cleaner:** Permanently removes deleted artifacts from the recycle bin on the defined schedule.
	- **Report Cleanup:** Removes old reports and events based on their age against properties set in the Configuration page Report Cleanup tab.
	- **Build Cleaner Task:** Deletes old builds based on the configuration on the Build Cleanup tab for each domain.
	- **Data File Cleaner Task:** Runs a data file cleanup job that removes file artifacts.
	- **n Delegation Updater Task:** Runs the Delegation Update job.
	- <sup>n</sup> **Send Delayed Notifications Task:** Sends all expired delayed notifications.

Administrators can execute tasks immediately or schedule them to run on a periodic basis. In addition to the default tasks, administrators can add change management tasks and custom tasks.

The following topics provide information about tasks Administrators perform to create and manage tasks.

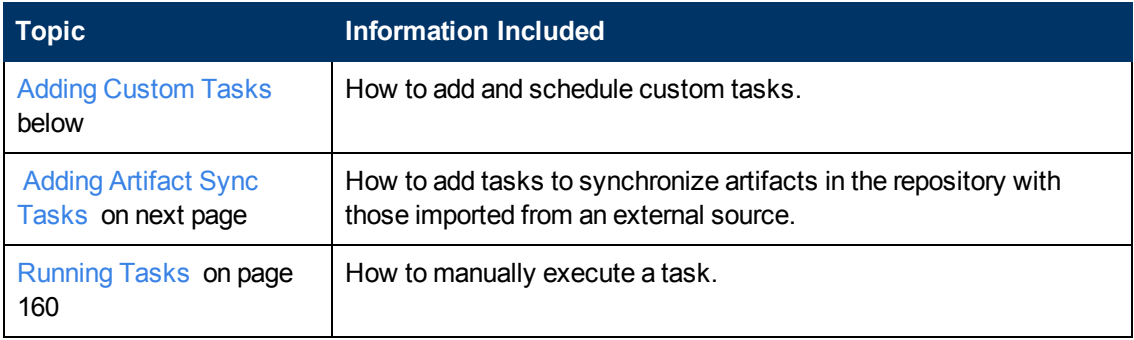

#### <span id="page-157-0"></span>**Adding Custom Tasks**

HP CDA includes an extension that contains custom task implementations. You can add and schedule custom tasks on the Tasks window.

To create custom tasks, complete the following steps:

- 1. Click the Administration tab to open the Administration Home window.
- 2. On the Administration menu, choose **Tasks** to open the Tasks window.
- 3. Click **Add Custom Task** on the right to open the Add Custom Task window. Define the task:
- a. Select a **Task Implementation**.
- b. Type a name and (optional) description.
- c. *Optional*: Click **Set Schedule** to set a schedule for running the task.
- d. *Optional*: Type **Task Parameters** in the text box.

**Note**: Task Parameters input requirements vary, depending on how the task is composed.

- e. *Optional*: Select a **Process Artifacts Defined** option.
- f. Click **Save** to save the custom task.

The Task window opens and you see the task in the list. You can complete the following steps:

- 1. *Optional*: Click **Edit Schedule** to change the schedule for running the task, or click **Run** to run it immediately.
- 2. *Optional*: Click **Edit** to edit the task.

#### <span id="page-158-0"></span>**Adding Artifact Sync Tasks**

Administrators can use sync tasks to synchronize artifacts in the repository with those imported from an external source.

To create sync tasks, complete the following steps:

- 1. Click the Administration tab to open the Administration Home window.
- 2. On the Administration menu, choose **Tasks** to open the Tasks window.
- 3. Click **Add Artifact Sync Task** on the right to open the Add Artifact Sync window. Define the sync task:
	- a. Type a name and (optional) description for the sync task.

**Note**: You can use either the Search function or select artifacts from the list.

b. Click **Save** to save the sync task.

The Task window opens and you see the sync task in the list. You can complete the following steps:

- 1. *Optional*: Click **Edit Schedule** to set a schedule for the running the new sync task, or click **Run** to run the task immediately.
- 2. *Optional*: Click **Edit** to edit the sync task.

### <span id="page-159-0"></span>**Running Tasks**

You might want to run a task immediately. If you have sufficient permissions, you see a **Run** option on the Tasks window and on the task details window.

To manually run tasks, complete the following steps:

**.** Click **Run** on either the Task window or the task details window.

#### **Scheduling Tasks**

You can run HP CDA tasks on a timed or periodic basis.

**Caution**: HP CDA converts and stores any input time to GMT. If you import scheduled tasks from a data image, review the scheduling to ensure that the tasks execute at the local time that you require.

To schedule tasks, complete the following steps:

- 1. On the Task window or task details window, click **Edit Schedule** to open the Edit Schedule dialog box.
- 2. Define the new schedule:
	- a. Select a start date and start time for the task.
	- b. On the **Recurrence** menu, choose how frequently the task will run.
	- c. Select the task schedule **End** from the following options:

#### **Indefinitely**

**On**: Set a finish date and time

**times**: Type a numeral for how many times the task will run.

- d. *Optional*: Use **Advanced Options** to select whether the schedule runs during downtime or waits until HP CDA is running.
- e. Click **OK** to set the schedule for the task.

# **Managing Users, Groups and Roles**

Usually, user management is delegated to an external user store, such as LDAP, where the management of people and groups who actually use HP CDA should take place. HP CDA represents users with User artifacts, which the assigned user or an administrator can manage. Users can create additional Contact artifacts to represent external contacts who do not use the product–to associate external contacts with artifacts in the catalog.

If required, you can add and manage additional local groups to organize users into groups that are not represented by the external user store.

**Note**: HP recommends using roles instead of creating local groups.

Roles are an important concept in HP CDA. Roles are generic job descriptions that can apply to users and groups in specific domains. Administrators can use roles to manage generic templates for lifecycle processes and security management in the top-level global domain, which resolve to specific users and groups within each working domain. Roles also control user access to HP CDA functionality in the user interface.

Administrators within each domain are responsible for assigning users to roles within their domain.

The following topics provide information about tasks administrators perform to manage people (both users and administrators), groups and roles.

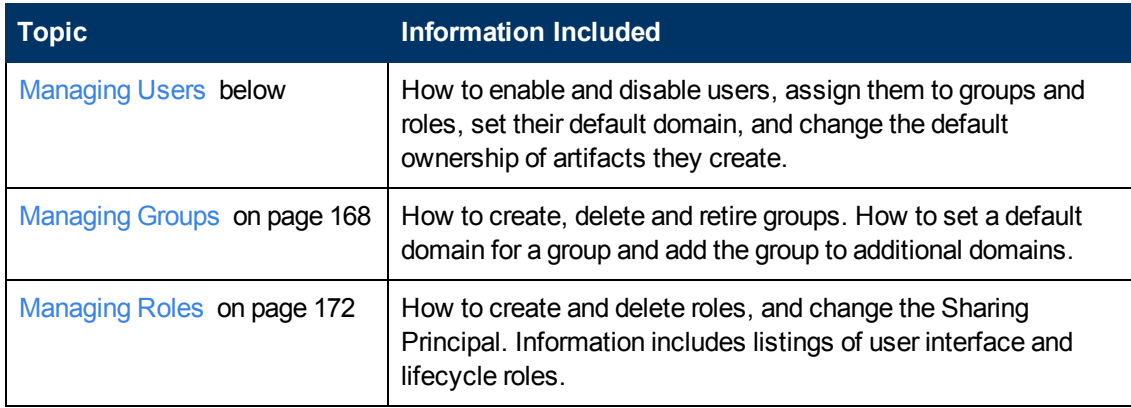

# <span id="page-160-0"></span>**Managing Users**

HP CDA delegates user management to LDAP or an application server user store. Users are represented in HP CDA by user artifacts for artifact ownership, notification and contact purposes.

User artifacts represent users in the user store, and Contact artifacts represent external contacts. A contact does not have a corresponding LDAP or application user store account and cannot sign in.

When users first sign in, they are authenticated against the external user store and HP CDA creates a User artifact based on their external account.

**Note**: HP CDA also checks new users against existing contacts. If a matching contact artifact exists, the login name is attached and the contact becomes a user artifact.

Responsibility for user management is divided into the following parts:

- **Each user can manage a user artifact.**
- Users with appropriate permissions can create new contacts on the Catalog tab.

**Caution**: Only create contacts for people who need to be represented in the catalog but who do not need to use HP CDA. Use LDAP or your application server user store to create users who use HP CDA.

The following topics provide information about tasks administrators perform to manage people–both users and administrators.

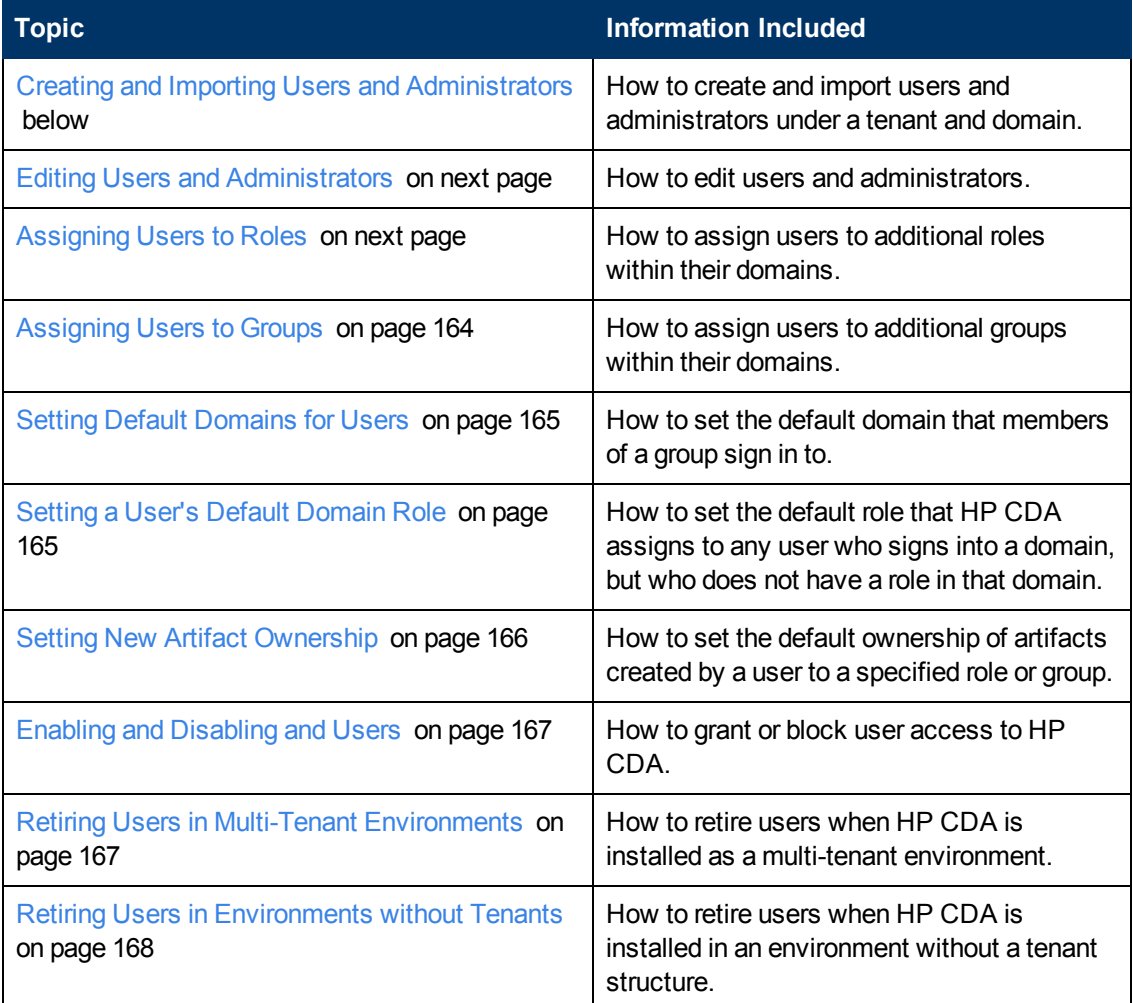

#### <span id="page-161-0"></span>**Creating and Importing Users and Administrators**

Perform the following functions on the Members tab. Complete the following steps to open the tab:

- 1. Click the **Administration** tab to open the Administration Home window.
- 2. Under the Tenants heading, click a tenant name to open its details window.
- 3. Click the **Members** tab to see tenant users and groups.

To create a user or administrator, complete the following steps:

1. Click **Create User / Create Administrator** on the right to open the Create User / Create Administrator window.

The window lists rules for name and password entry. If a rule is violated, the rule displays in red.

2. Type:

**Login name**: following the rules and prompts that you see.

**Password**: following the rules and prompts that you see.

**Re-type Password**: to confirm your password entry.

3. Click **Create**.

The User window opens.

The new user or administrator appears on the Members tab.

To import users, complete the following steps:

- 1. Click **Import Users** to open the Import Users dialog box.
- 2. Choose an **Import Mode** from the menu:

#### **Replace**

**Add or Update**

- 3. Browse to select a CSV file to import.
- 4. Click **OK**.

#### <span id="page-162-0"></span>**Editing Users and Administrators**

To edit users and administrators, complete the following steps:

- 1. Click the **Administration** tab to open the Administration Home window.
- 2. Under the Tenants heading, click a tenant name to open its details window.
- 3. Click the **Members** tab to see tenant users and groups.
- 4. Click a user name to open a user details window.
- 5. Click **Edit** on the right to open a window where you can add, edit or delete information about the person.
- 6. Type or select changes to the information.
- 7. Click **Save**.

#### <span id="page-162-1"></span>**Assigning Users to Roles**

**Note**: This functionality is only available if the person is already assigned roles in a domain.

To assign people (either users or administrators) to additional roles, complete the following steps:

- 1. Click the **Administration** tab to open the Administration Home window.
- 2. Under the Tenants heading, click a tenant name to open its details window.
- 3. Click the **Members** tab to see tenant users and groups.
- 4. Click a user name to open a user details window.
- 5. Click the **Groups and Roles** tab to see the role details for that person.
- 6. In the Roles by Domain section, click **Change** for the required domain.
- 7. Make entry in the **Change Role Membership** dialog box that opens:
	- a. Select additional roles to assign to the person in this domain.
	- b. Clear role selections that you want to remove.
	- c. Click **Set** to apply the changes.

**Note**: You can also manage role assignments at the roles level. See [Adding](#page-175-0) [and](#page-175-0) [Removing](#page-175-0) [Roles](#page-175-0) [Members](#page-175-0) [on](#page-175-0) [page](#page-175-0) [176](#page-175-0).

#### <span id="page-163-0"></span>**Assigning Users to Groups**

An administrator can assign a user to be a member of multiple groups.

To assign users to groups, complete the following steps:

- 1. Click the **Administration** tab to open the Administration Home window.
- 2. Under the Tenants heading, click a tenant name to open its details window.
- 3. Click the **Members** tab to see tenant users and groups.
- 4. Click a user name to open a user details window.
- 5. Click the **Groups and Roles** tab to see the group details for the user.
- 6. Use the Groups table to add or remove a user's group assignments.

To add a user to groups, complete the following steps:

- 1. Click **Add to Group** to open the Add Groups to User dialog box.
- 2. Select **Groups** options for group assignments you want to make.
- 3. Click **Select** to add the user to the groups.

To remove a user from groups, complete the following steps:

- 1. Select the **Groups** option for groups to remove.
- 2. Click **Remove** and confirm your decision.

**Note**: You can also manage group assignments at the group level. See [Adding](#page-168-0) [and](#page-168-0) [Removing](#page-168-0) [Group](#page-168-0) [Members](#page-168-0) [on](#page-168-0) [page](#page-168-0) [169.](#page-168-0)

#### <span id="page-164-0"></span>**Setting Default Domains for Users**

Administrators can set the default domain that new users sign in to.

To set the default domain for a single user, complete the following steps:

- 1. Click the **Administration** tab to open the Administration Home window.
- 2. Under the Tenants heading, click a tenant name to open its details window.
- 3. Click the **Members** tab to see tenant users and groups.
- 4. Click a user name to open a user details window.
- 5. Click the **Overview** tab, if it is not already selected.
- 6. Under the Access Security heading, click Default Domain **Change**.
- 7. In the Set Default Domain dialog box that opens, make entry:
	- a. Select a default domain.
	- b. Click **Select** to set the domain.

When users sign in for the first time, they access the selected domain.

**Note**: Default domains can also be set for groups, and individual users can set their own default domain.

#### <span id="page-164-1"></span>**Setting a User's Default Domain Role**

HP CDA provides a default role that it assigns to any user who signs in to a domain, but who does not have a role assignment for the domain.

To set a default role for a domain, complete the following steps:

- 1. Click the **Administration** tab to open the Administration Home window.
- 2. Under the Tenants heading, click a tenant name to open its details window.
- 3. Click the **Domains** tab to open the Domains window, which lists domains.
- 4. Click the domain name to open its details window.
- 5. Click the **Overview** tab, if it is not already selected.
- 6. Under the Default Role heading, click **(Change)** to open the Choose Role dialog box and make entry:
	- a. Select the role from the list. Optionally, use the filter to find a particular role.
	- b. Click **Select** to set the selected role as the default role for the domain.

#### <span id="page-165-0"></span>**Setting New Artifact Ownership**

By default, users who create artifacts become the **owner** of the artifact. The owner of an artifact has default read and write permission for the new artifact.

Administrators can configure new artifact ownership for users, so artifact ownership is not assigned to the user–instead, ownership is assigned to a specified role or group.

To set new artifact ownership for a single user, complete the following steps:

- 1. Click the **Administration** tab to open the Administration Home window.
- 2. Under the Tenants heading, click a tenant name to open its details window.
- 3. Click the **Members** tab to see tenant users and groups.
- 4. Click a user name to open the user details window.
- 5. Click the **Overview** tab, if it is not already selected.
- 6. Under the Access Security heading, click New Artifacts Ownership: **Change**.
- 7. Make entry in the Select New Artifacts Ownership dialog box:
	- a. Type a role or group term in the text box and use the **Search** function, or click **Browse Address Book** and select from the list of roles or groups.

**Note**: The user must be a member of the selected group or assigned to the selected role in at least one domain.

b. Click **Select** to apply the new artifact ownership assignment to the user.

To set new artifact ownership for multiple users:

- 1. Click the **Administration** tab to open the Administration Home window.
- 2. On the Administration menu, click **Users** to open the Users browse page.
- 3. Select the users to whom you want to apply new artifact ownership.
- 4. Expand Manage Members, and select **Set New Artifacts Ownership** to open the Set New Artifacts Ownership dialog box.
- 5. Click **Change** to open the dialog box.
- 6. Type a role or group term in the text box and use the Search feature, or click **Browse Address Book** and select from the list of roles or groups.

**Note**: The users must be members of the selected group or assigned to the selected role in at least one domain.

7. Click **Select** to apply the new artifact ownership assignment to the selected users.

#### <span id="page-166-0"></span>**Enabling and Disabling and Users**

Administrators can block access to HP CDA by disabling users.

To disable a user, complete the following steps:

- 1. Click the **Administration** tab to open the Administration Home window.
- 2. Under the Tenants heading, click a tenant name to open its details window.
- 3. Click the **Members** tab to see tenant users and groups.
- 4. Click a user name to open a user details window.
- 5. Click **Disable** on the right.
- 6. Click **OK** to confirm the action.

To enable a user, complete the following steps:

- 1. Click the **Administration** tab to open the Administration Home window.
- 2. Under the Tenants heading, click a tenant name to open its details window.
- 3. Click the **Members** tab to see tenant users and groups.
- 4. Click a user name to open a user details window.
- 5. Click the **Overview** tab, if it is not already selected.
- 6. Click **Enable** on the right.
- 7. Click **OK** to confirm the action.

#### <span id="page-166-1"></span>**Retiring Users in Multi-Tenant Environments**

The following steps explain how to retire a user when you have installed HP CDA as a multi-tenant environment.

You cannot retire an active user. The **Retire** option does not appear until you disable the user. You must first disable and then retire the user.

To retire a user, complete the following steps:

- 1. Click the **Administration** tab to open the Administration Home window.
- 2. Under the Tenants heading, click a tenant name to open its details window.
- 3. Click the **Members** tab to see tenant users.
- 4. Click a user name to open a details window.
- 5. On the Overview tab, click **Disable**. The user status changes to Disabled and the **Retire** option appears.
- 6. Click **Retire** to open the Retire dialog box.
- 7. Click **Change** to open a dialog where you can transfer the user's artifact ownership to a new

owner. Select an owner and click **Select**.

8. In the Retire dialog, click **Retire**. The user status changes to Retired.

To learn how to retire users when HP CDA is installed in an environment without a tenant structure, see [Retiring](#page-167-1) [Users](#page-167-1) [in](#page-167-1) [Environments](#page-167-1) [without](#page-167-1) [Tenants](#page-167-1) [below.](#page-167-1)

#### <span id="page-167-1"></span>**Retiring Users in Environments without Tenants**

The following steps explain how to retire a user when you have *not* installed HP CDA as a multitenant environment.

You cannot retire an active user. If you attempt to do so, you receive an error message, but the message does not provide detail. You must first disable a user, and then retire the user.

To retire a user, complete the following steps:

- 1. Click the **Administration** tab to open the Administration home window.
- 2. On the Administration menu, choose **Users** to open the Users window.
- 3. Select a user and click **Disable**. On the Disable dialog, click **OK**. The user status changes to Disabled.
- 4. Select the disabled user and click **Retire** to open the Retire dialog.
- 5. Click **Change** to open a dialog where you can transfer the user's artifact ownership to a new owner. Select an owner and click **Select**.
- 6. In the Retire dialog, click **Retire**. The user status changes to Retired.

To learn how to retire users when HP CDA is installed in a multi-tenant environment, see [Retiring](#page-166-1) [Users](#page-166-1) [in](#page-166-1) [Multi-Tenant](#page-166-1) [Environments](#page-166-1) [on](#page-166-1) [previous](#page-166-1) [page](#page-166-1)

# <span id="page-167-0"></span>**Managing Groups**

HP CDA administrators manage two types of groups:

- groups managed by the external user store
- local groups

**Note**: HP Software recommends using roles instead of local groups.

The following topics provide information about tasks Administrators perform to manage groups.

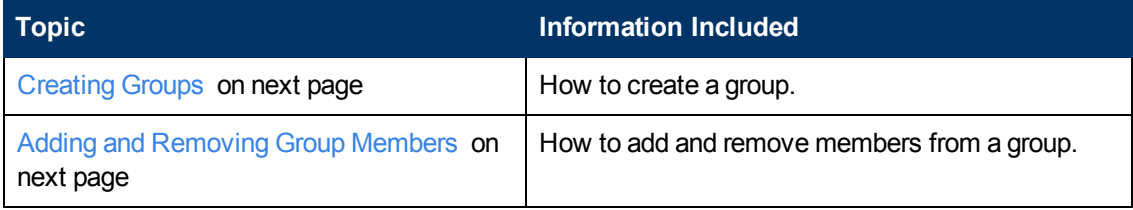

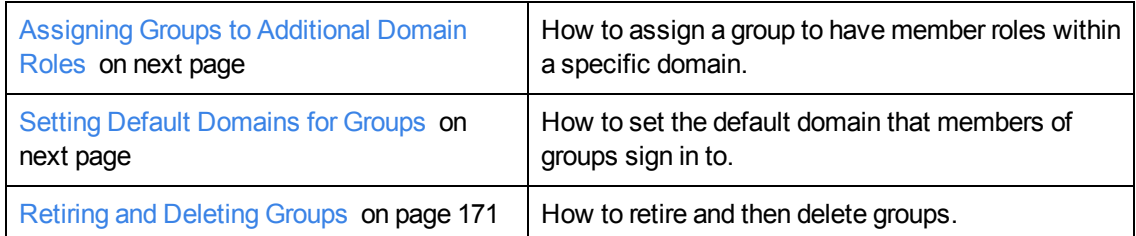

### <span id="page-168-1"></span>**Creating Groups**

To create groups, complete the following steps:

- 1. Click the **Administration** tab to open the Administration Home window.
- 2. On the Administration menu, choose **Groups** to open the Groups window.
- 3. Click **Create Group** to open the Create Group window.
- 4. Type a **Name** and (optional) **Description**.
- 5. *Optional*: Under the Members heading, add group members as described in [Adding](#page-168-0) [and](#page-168-0) [Removing](#page-168-0) [Group](#page-168-0) [Members](#page-168-0) [below](#page-168-0).
- 6. Click **Save** to save the group.

#### <span id="page-168-0"></span>**Adding and Removing Group Members**

Administrators can use HP CDA to manage groups. Management includes adding and removing members from the group. To manage group membership, complete the following steps:

- 1. Click the Administration tab top open the Administration Home window.
- 2. On the Administration menu, choose **Groups** to open the Groups window.
- 3. Click a group name to open its details window.
- 4. Click **Edit** on the right to open an edit window.
- 5. Use the Members table to add or remove members.

To add users to the group, complete the following steps:

- 1. Click **Add Member** to open the Add user to Group dialog box.
- 2. Select the user to add to the group.
- 3. Click **Select** to add the selected user to the group.
- 4. Click **Save** to apply your group membership changes.

To remove members from the group, complete the following steps:

- 1. Select the users to remove from the group.
- 2. Click **Remove** and confirm your decision.

**Note**: Administrators can also manage the membership of groups from at the user level. See [Assigning](#page-163-0) [Users](#page-163-0) [to](#page-163-0) [Groups](#page-163-0) [on](#page-163-0) [page](#page-163-0) [164](#page-163-0).

### <span id="page-169-0"></span>**Assigning Groups to Additional Domain Roles**

Administrators can assign a group to have member roles within specific domains.

To assign groups to additional domain roles, complete the following steps:

- 1. Click the Administration tab to open the Administration Home window.
- 2. On the Administration menu, choose **Groups** to open the Groups window.
- 3. Click the group name to open its detail page.
- 4. Under the Roles by Domain heading, click **Change** for the required domain to open the Change Role Membership dialog box.
- 5. Select the additional roles to assign to the group for the domain, and click **Set** to apply the changes.

**Note**: This functionality is only available if the group is already assigned to roles in a domain and can only be used to extend the roles set there.

#### <span id="page-169-1"></span>**Setting Default Domains for Groups**

Administrators can set the default domain that members of groups sign in to.

To set the default domain for groups, complete the following steps:

- 1. Click the Administration tab to open the Administration Home window.
- 2. On the Administration menu, choose **Groups** to open the Groups window.
- 3. Click the group name to open its details page.
- 4. Click **Set Default Domain** to open the Set Default Domain dialog box.
- 5. Select a domain from the list, and click **Select** to set the domain as the default for the group.

When members of the selected group sign in, they access the selected domain.

**Note**: Default domains can also be set for users, and individual users can set their own default domain.

#### <span id="page-170-0"></span>**Retiring and Deleting Groups**

Administrators can retire and then delete internal groups. However, these processes do not retire or delete the users who are members of the groups.

To retire multiple groups, complete the following steps:

- 1. Click the Administration tab to open the Administration Home window.
- 2. On the Administration menu, choose **Groups** to open the Groups window.
- 3. Select the groups to retire.
- 4. Click **Retire** and confirm your decision.

To retire a single group, complete the following steps:

- 1. Click the Administration tab to open the Administration Home window.
- 2. On the Administration menu, click **Groups** to open the Groups window.
- 3. Click the group **Name** to open its details window.
- 4. Click **Retire Group** to open the Retire Group dialog box.
- 5. Click **(Change)** to select a new owner for any artifacts owned by members of the group.

**Note**: You must retire a group before you can delete it.

To delete multiple groups, complete the following steps:

- 1. Click the Administration tab to open the Administration Home window.
- 2. On the Administration menu, click **Groups** to open the Groups window.
- 3. Select the groups to delete.
- 4. Click **Delete** and confirm your decision.

To delete a single group, complete the following steps:

- 1. Click the Administration tab to open the Administration Home window.
- 2. On the Administration menu, click **Groups** to open the Groups window.
- 3. Click a group **Name** to open its details window.
- 4. Click **Delete Group**.

# <span id="page-171-0"></span>**Managing Roles**

Administrators use HP CDA to assign users to specific roles related to the users' job functions. These roles restrict user's access to artifacts, and limit their functionality to only what is appropriate to their role.

Administrator responsibility for role management is divided into the following parts:

- **Managing Roles**: Administrators are responsible for the roles available in HP CDA.
- **Assigning Users to Roles**: Administrators who have a role within a domain are responsible assigning users to specific roles within their domain and setting a default role for new users of the domain.

HP CDA offers functionality across the entire service development lifecycle. In most organizations, development lifecycle functions are performed by many individuals and teams–each with specific permissions. Administrators use roles to define and assign permissions. Permissions focus each user or group on specific functionality and tasks, and limit access to only the artifacts appropriate to the role.

Administrators define roles in the top-level domain, but user assignment to roles can be global or to different roles in different domains. For example, in the following diagram, Joe is assigned a global architect role in the top-level repository domain, Fernando is assigned the architect role in Domain A, Pam is assigned the manager role in Domain A and the architect role in Domain B, and Eric is assigned to the manager role in Domain B.

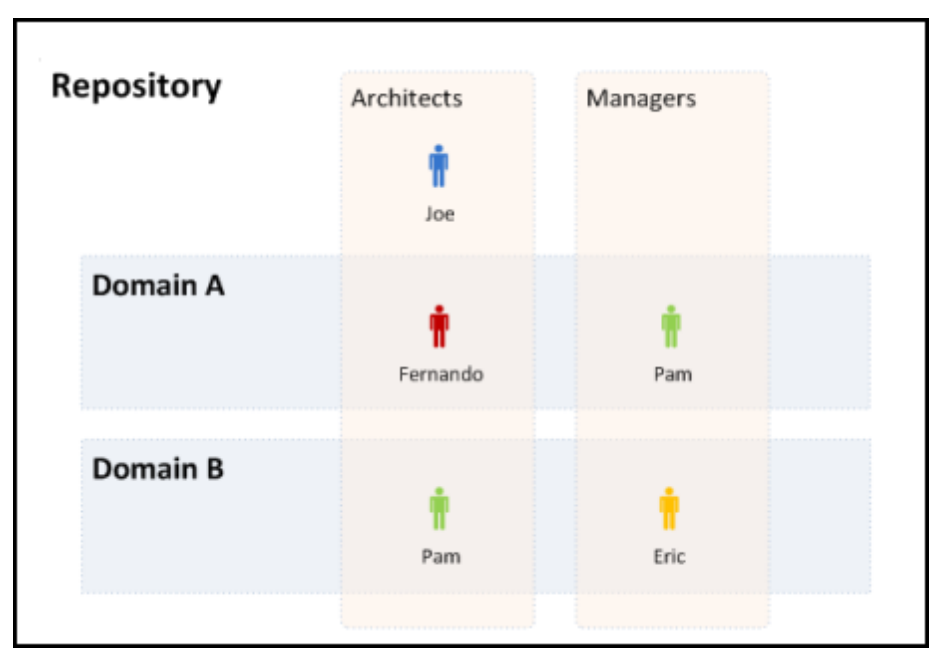

These assignments mean that in Domain A, Joe and Fernando access functionality and artifacts relevant to the architect role, whereas Pam accesses functionality relevant to the manager role.

Pam has a different role in Domain B, so along with Joe, accesses architect functionality, whereas Eric accesses functionality relevant to the manager role.

The following topics describe user role functionality in more detail:

- **User Interface Roles: HP CDA uses roles to restrict the availability of functionality to users in** appropriate roles.
- **Lifecycle Roles**: You can create Lifecycle templates with specified tasks and actions assigned to specific roles )
- <sup>l</sup> **Security and Access Control Roles**: HP CDA restricts access to artifact types using ACLs, which can use roles as well as users and groups.

Some HP CDA roles are **default** roles. Administrators can extend the default roles by adding additional customized roles.

HP CDA also includes a special role, Sharing Principal, specifically associated with sharing artifacts. By default, this role is associated with the system#registered group that represents all users who access HP CDA.

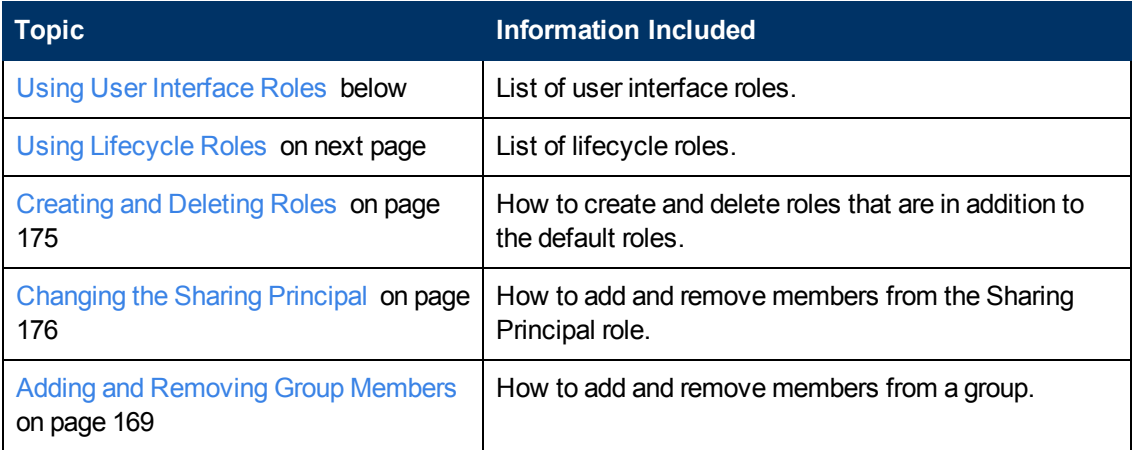

The following topics provide information about tasks administrators perform to manage roles.

## <span id="page-172-0"></span>**Using User Interface Roles**

.

HP CDA restricts access to UI functionality according to your role. Following are roles you see in the user interface (although not all roles have user interface access):

- <sup>l</sup> **Application Developer**: (default role) Application developers have access to the Applications tab, so they can model and maintain applications throughout the continuous deployment cycle.
- **Infrastructure Developer**: (default role) Infrastructure developers have access to the Platforms tab, so they can design and maintain infrastructure to host application models.
- **Monitoring Administrator**: (default role) Monitoring administrators have access to the Monitoring tab, so they can manage application and infrastructure monitoring.
- **Operations Manager**: (default role) Operations Managers have access to the Applications and Platforms tabs, so they can manage applications and platforms from the production perspective.
- **Provider**: (default role) Providers create, develop and manage artifacts in the repository. This role has no UI access.
- **Sharing Principal**: (default role) Sharing Principals determine who can read shared artifacts. This role has no UI access.

**Administrator**: (default role) Administrators can use all the tabs and functionality accessible by users in the roles listed above. Additionally, they can use the Administration tab to manage users, groups, roles, domains and other system artifacts.

## <span id="page-173-0"></span>**Using Lifecycle Roles**

Lifecycle management makes use of roles to enable global lifecycle process management with role-based assignments in a lifecycle process template.

The administrator of the top-level domain manages lifecycle processes and uses roles to define the following:

- The user role responsible for approving particular lifecycle stages.
- The user roles with read-only, write access, and ownership permissions for artifacts at particular lifecycle stages.
- The user roles responsible for performing tasks associated with a lifecycle stage.
- The user roles that are automatically notified as a result of specific events within the lifecycle.

Within specific domains, these role assignments resolve to the users and groups assigned to the role in that domain. For example, consider the development stage of a lifecycle process for services.

The stage might consist of the following role assignments:

- A task to build and test the service assigned to the QA Engineer role.
- A stage approver in the Provider role.
- An automatic action to notify the users in the Operations Manager role when a service is approved at the development stage.

Following is information about role responsibilities within the life cycle:

- Administrator: responsibility for managing users, groups, roles, and system artifacts. The responsibilities of administrators vary according to the domain that they manage:
- Top-Level Repository Administrators: Global administration with responsibility for the following functional areas:
	- Domain management for all domains
	- Lifecycle process administration
	- User and group management
	- Role administration
	- Server configuration management
	- Policy administration

**Note**: Administrators can also access all the functionality of domain administrators.

- Domain Administrators: Users assigned to the administrator role in a specific domain with responsibility for the following functional areas:
	- Domain management for their domain
	- Management of administrative tasks within their domain

### <span id="page-174-0"></span>**Creating and Deleting Roles**

Administrators have responsibility for managing roles in HP CDA.

To view and manage roles, complete the following steps:

- 1. Click the **Administration** tab to open the Administration Home window.
- 2. On the Administration menu, choose **Roles** to open the Roles window.
- 3. Use the Roles window to work with roles.

**Note**: You cannot delete default roles.

To delete roles, complete the following steps:

- 1. Select the roles.
- 2. Click **Delete** to open the Select Entity to Transfer Ownership to dialog box.
- 3. Use the Search function or browse to make a selection, and click **Select**.
- 4. Read the warning message in the Delete dialog box that opens.
- 5. Click **Delete**.

To edit a role, complete the following steps:

- 1. Click the role name to open its details window.
- 2. Click **Edit** to open an edit window.
- 3. Make the required changes.

**Note**: For system roles, you can only change UI Access details.

4. Click **Save**.

To create a role, complete the following steps:

- 1. Click **Create Role** to open the Create Role window.
- 2. Type a name and (optional) description.
- 3. Click **Save**.
- 4. *Optional*: Use the role details page that opens to edit or delete the role.

The role is available for user and group assignment, for use in lifecycle processes, and for default access rights.

The Create and Edit role windows contain the following text boxes.

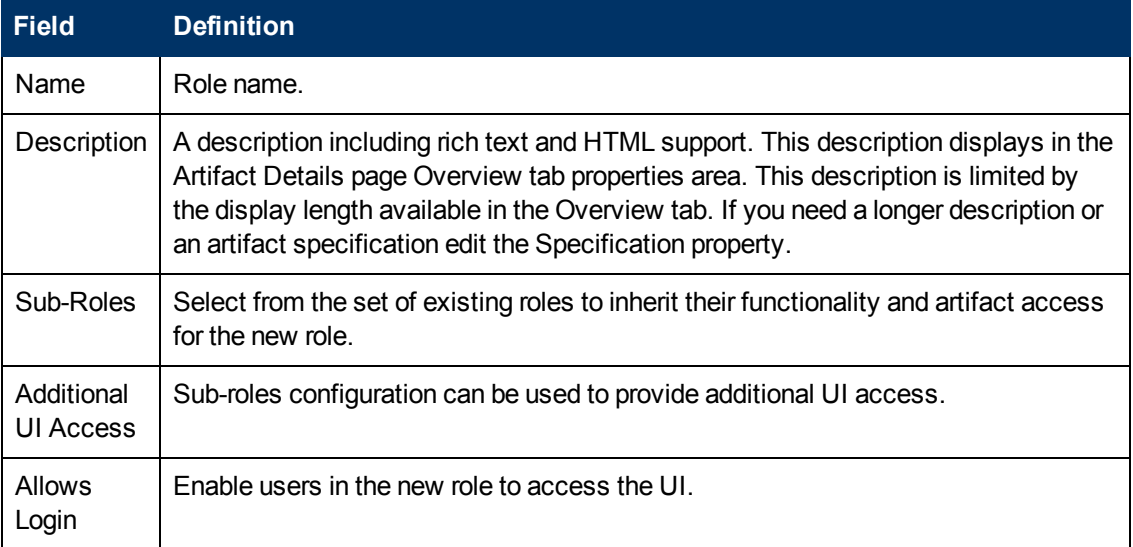

#### <span id="page-175-1"></span>**Changing the Sharing Principal**

The Sharing Principal is a special role associated with sharing artifacts to make them visible to more users. The default functionality is to use the system#registered group, which represents all users who access HP CDA.

To change the sharing principal, complete the following steps:

- 1. Click the **Administration** tab to open the Administration Home window.
- 2. Under the Tenants heading, click a tenant name to open its details window.
- 3. Click the **Roles** tab to see roles and their members.
- 4. Click **Sharing Principal** to see its membership.
- 5. Use **Remove** and **Add Member** to edit the membership of the role.

#### <span id="page-175-0"></span>**Adding and Removing Roles Members**

Administrators can view all a tenant's roles and members, and manage membership in one place.

To view the roles and members, complete the following steps:

- 1. Click the **Administration** tab to open the Administration Home window.
- 2. Under the **Tenants** heading, click a tenant name to open its details window.
- 3. Click the **Roles** tab to see roles and their members.

Click to select a role and work with its members. In the graphic, the Guest role is selected.

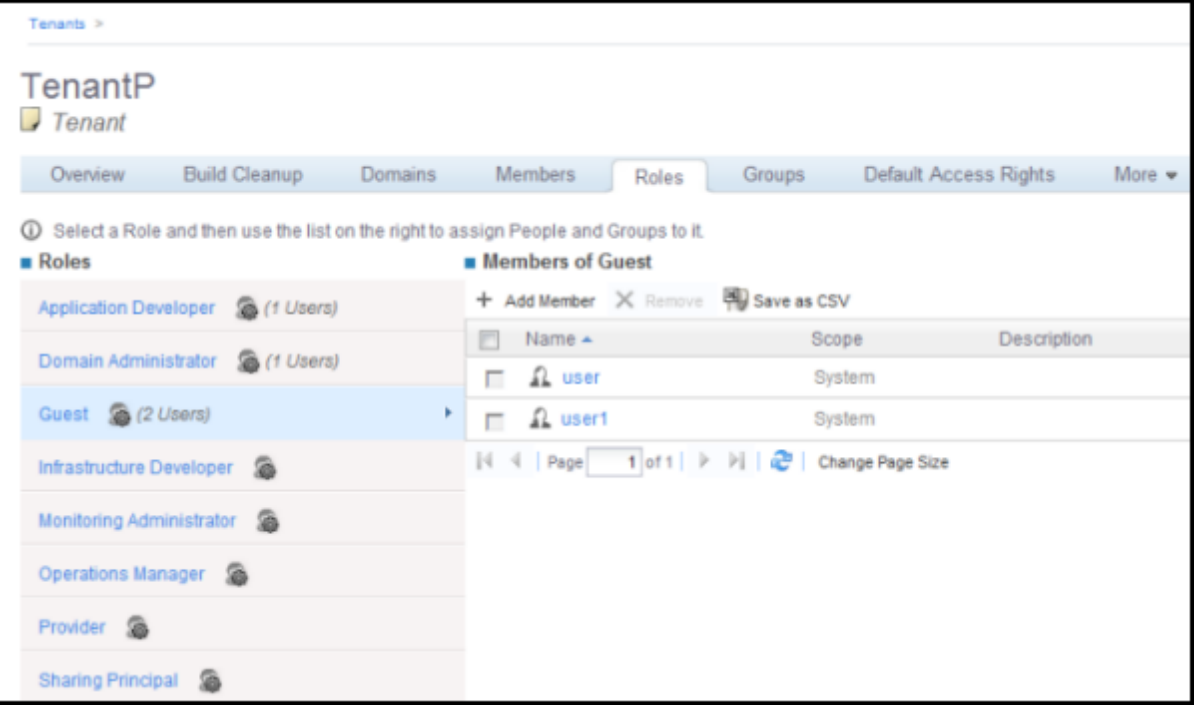

To add a member or group to a role, complete the following steps:

- 1. Click a role to open the Members of dialog box.
- 2. Click **Add Member** to open the Add Member dialog box.
- 3. To search for contacts, enter part of a contact name and click **Search**.
- 4. To browse for the tenant's users and groups, click **Browse Address Book**. Select users and or groups to add to the role.
- 5. Click **Select**.

The Members of dialog box displays the new role members.

To remove a member or group from a role, complete the following steps:

- 1. Click a role to open the Members of dialog box.
- 2. Select one or more users or groups.
- 3. Click **Remove**. The Members of dialog box displays the updated role listing.

# **Managing Security and Access Control**

Most organizations restrict access to resources by user and group permissions. HP CDA extends this type of security by enabling the use of domain and role-based access rights.

HP CDA uses Access Control Lists (ACL) to define who can access particular resources and their permissions. Each ACL consists of a set of Access Control Elements (ACE) that define the following for a resource or collection of resources:

- **User Identification**: The user identification as a specified user, a group of users, or a role that resolves to users and groups in the domain where the artifact belongs.
- <sup>l</sup> **Granted Permission**:

**Read Permission**: Access to read the data and metadata of an artifact or resource, or a collection of artifacts.

**Write Permission**: Access to modify the data and metadata of an artifact or resource, or to create new artifacts, resources, and sub-collections, and update the metadata of a collection of artifacts. Users assigned as the owner of an artifact and administrators always have write permission.

ACLs apply in the following use cases:

**Artifact Creation Rights**: Administrators can define which roles can create artifact types within a domain. Within the domain, the users in roles that have permission can access the artifact creation pages for the specified artifact types.

The default creation rights are cumulative, so default rights given in the top-level domain apply in all other domains, and rights given to a group or role also apply in addition to rights given to each user in the group or role.

- **Governed Artifact Access Rights**: The access rights for artifacts in governance are determined by the lifecycle process applicable to the artifact. An administrator can assign rights and permissions to particular roles for each stage of a lifecycle process. Within a domain, the roles resolve to the assigned users and groups who have the specified access to the artifact at that lifecycle stage.
- <sup>l</sup> **Ungoverned Default Artifact Access Rights**: In the cases where artifacts are not governed, an administrator can define which roles can read or write particular artifact types within a domain. Within the domain, the users in roles that have permission can access the artifact edit pages for the specified artifact types.

In addition, you can extend this default access control functionality using particular values of categorization properties. For example, this enables you to define different access rights for services categorized as application services and for services categorized as infrastructure services.

The default access rights are cumulative, so default rights given in the top-level domain apply in all other domains, and rights given to a group also apply to all the users of the group.

<sup>l</sup> **Specific Artifact Access Rights**: The owner, maintainers, and administrators of artifacts can set read or write access permission to artifacts for users, groups, or roles individually or in bulk. **Caution**: HP recommends only setting specific artifact access rights for ungoverned artifacts.

# **Integrating External Services**

You can use plugins to load information about external services. A plugin is a way to communicate with a remote system.

Plugins provide a robust way to manage your environment by enabling:

- Plugin updates while the HP CDA system is running–without requiring a server restart.
- Various upgrade models based on the exposed risks in the environment.
- Immediate, complete replacement of a plugin, so you can hot fix critical defects.
- Plugin testing in a limited environment (because of controlled integration).
- Phased rollouts (by repointing various models to the new plugin to limit risk).
- Immediate replacement of the plugin (by making plugin updates in place).

The following topics provide information about tasks administrators perform when integrating external services.

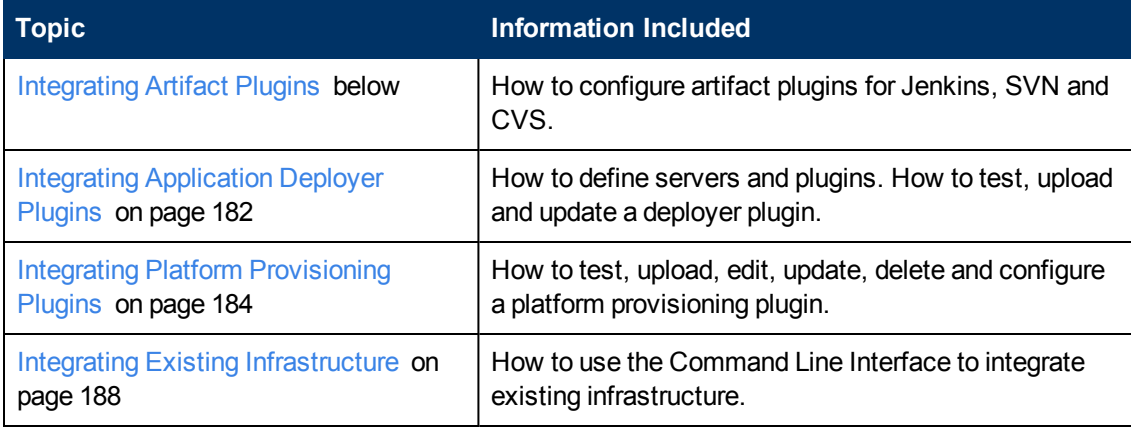

## <span id="page-178-0"></span>**Integrating Artifact Plugins**

CDA 1.10 provides three artifact provider plugins that integrate with external artifact repositories:

- CVS Artifact Provider Plugin: For integration with CVS source repositories.
- Jenkins Artifact Provider Plugin: For integration with Jenkins build systems.
- SVN Artifact Provider Plugin: For integration with Subversion repositories.

**Topic Information Included**

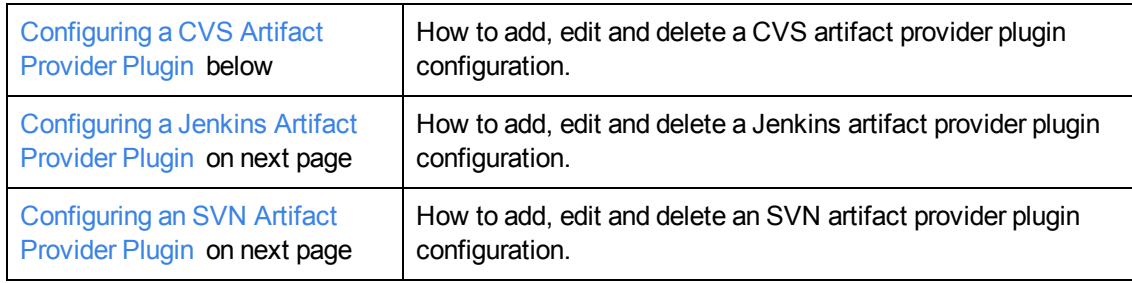

# <span id="page-179-0"></span>**Configuring a CVS Artifact Provider Plugin**

**Note**: A CVS client (version 1.12.13 or higher for Linux CDA servers, CVSNT 2.5.03 or higher for Windows CDA servers) must be installed on the CDA server to enable the CVS Artifact Provider Plugin to communicate with the CVS server.

To configure a CVS artifact provider plugin, complete the following steps:

- 1. Click the **Administration** tab to open the Administration Home window.
- 2. On the Administration menu, choose **Plugins** to open the Plugins window.
- 3. Locate the "CVS Artifact Provider Plugin" entry in the Name list.

**Note**: The Configurations column displays how many configurations currently exist for the plugin.

- 4. *Optional*: Click the arrows to sort the list in ascending or descending order.
- 5. Click **Add Configuration** to open the Create Provider window.
- 6. In the text boxes, type:

**Name**: for the configuration.

**Description**: optional description.

**CVS Host**: the fully qualified hostname to the desired CVS server.

**CVS User**: to connect with the CVS server.

**CVS Password**: optional password to connect with the CVS server.

**CVS Repository**: the CVS repository base directory on the CVS server. Generally in the form of /{repositoryName}.

7. Click **Test Connection** to verify the connection.

**Note**: If the connection test hangs indefinitely, the CVS client installed on the CDA server might be incompatible with the CVS Artifact Provider Plugin implementation. To force the test connection to exit, look for the running CVS client executable on the CDA server and stop the process manually.
8. Click **Save** after verifying the connection.

#### **Configuring a Jenkins Artifact Provider Plugin**

**Note**: This plug-in requires that the HP ALI plug-in is installed and configured on the Jenkins build system.

To configure a Jenkins artifact provider plugin, complete the following steps:

- 1. Click the **Administration** tab to open the Administration Home window.
- 2. On the Administration menu, choose **Plugins** to open the Plugins window.
- 3. Locate the "Jenkins Artifact Provider Plugin" entry in the Name list.

**Note**: The Configurations column displays how many configurations currently exist for the plugin.

- 4. *Optional*: Click the arrows to sort the list in ascending or descending order.
- 5. Click **Add Configuration** to open the Create Provider window.
- 6. In the text boxes, type:

**Host**: URL for the Jenkins server.

**User**: optional user name for the configuration (if a login is required).

**Password**: optional password for the configuration (if a login is required).

- 7. Click **Test Connection** to verify the connection.
- 8. Click **Save** after verifying the connection.

### **Configuring an SVN Artifact Provider Plugin**

**Note**: The SVN artifact provider plugin requires that an SVN command line client is installed on the CDA server.

To configure an SVN artifact provider plugin, complete the following steps:

- 1. Click the **Administration** tab to open the Administration Home window.
- 2. On the Administration menu, choose **Plugins** to open the Plugins window.
- 3. Locate the "SVN Artifact Provider Plugin" entry in the Name list.

**Note**: The Configurations column displays how many configurations currently exist for the plugin.

4. *Optional*: Click the arrows to sort the list in ascending or descending order.

- 5. Click **Add Configuration** to open the Create Provider window.
- 6. In the text boxes, type:

**Host**: URL for the SVN repository.

**User**: optional user name for the configuration (if a login is required).

**Password**: optional password for the configuration (if a login is required).

- 7. Click **Test Connection** to verify the connection.
- 8. Click **Save** after verifying the connection.

# **Integrating Application Deployer Plugins**

HP CDA uses plugins to load information about external services. A plugin is a way to communicate with a remote system.

HP CDA 1.10 provides the following predefined application deployer plugins:

- OO Deployer
- DMA Deployer
- SA Deployer
- Chef Deployer
- A generic, "mock" multipurpose plugin

The following topics provide information for administrators who work with deployer plugins.

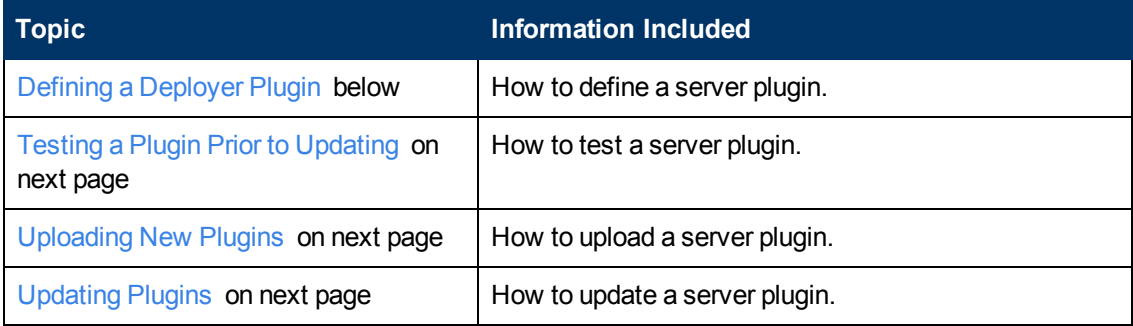

### <span id="page-181-0"></span>**Defining a Deployer Plugin**

To define a deployer plugin:

- 1. Click the **Administration** tab to open the Administration Home window.
- 2. On the Administration menu, choose **Plugins** to open the Plugins window.
- 3. Locate the deployer plugin in the list.
- 4. Click **Add configuration** in that row to open the Create Provider window.
- 5. In the text boxes, type the name, (optional) description, and connection parameters to access

the server.

- 6. Click **Test Connection** to make sure that the parameters are entered correctly.
- 7. Click **Save**. The server now appears in the list of available plugin configurations.

In platform Designer, for each server group in the design, the plugin appears in the drop-down list under the Deployer tab.

Select the desired deployer from the deployer list in the platform Designer.

### <span id="page-182-0"></span>**Testing a Plugin Prior to Updating**

To test a plugin prior to updating it, see [Uploading](#page-182-1) [New](#page-182-1) [Plugins](#page-182-1) [below](#page-182-1). Add configurations and providers, and then create a binding or test platform and application, or update an application to use the new plugin configuration. With this process, you can test the plugin with anew configuration– without affecting the binding to the rest of the models.

After you test the plugin, you can update models by performing one of the following actions:

- Move existing models to the new plugin configurations in a phased manner.
- Re-point the plugin back to the original configuration, and then follow the procedure in [Uploading](#page-182-1) [New](#page-182-1) [Plugins](#page-182-1) [below](#page-182-1) to upgrade all environments to the new plugin.

### <span id="page-182-1"></span>**Uploading New Plugins**

To upload a new plugin:

- 1. Click the **Administration** tab to open the Administration Home window.
- 2. On the Administration menu, choose **Plugins** to open the Plugins window.
- 3. Click **Upload new** to open the Upload new plugin dialog box.
- 4. Select either the **File** or **URL** option for **Source**.
- 5. Browse and select the **File** and **Server Folder** for the plugin.
- 6. Click **Upload**.

### <span id="page-182-2"></span>**Updating Plugins**

To update a plugin, complete the following steps:

- 1. Click the **Administration** tab to open the Administration Home window.
- 2. On the Administration menu, choose **Plugins** to open the Plugins window.
- 3. Locate the plugin from the list, and click **Update** in that row to open the Update plugin dialog box.
- 4. Select either the **File** or **URL** option for **Source**.
- 5. Browse and select the **File** and **Server Folder** for the plugin.
- 6. Click **Update**.

## **Integrating Platform Provisioning Plugins**

Currently, HP CDA platform plugins include the following:

- HP Cloudsystem Matrix
- HP Cloud Connector
- Existing Infrastructure

The following topics provide information for administrators who work with platform provisioning plugins.

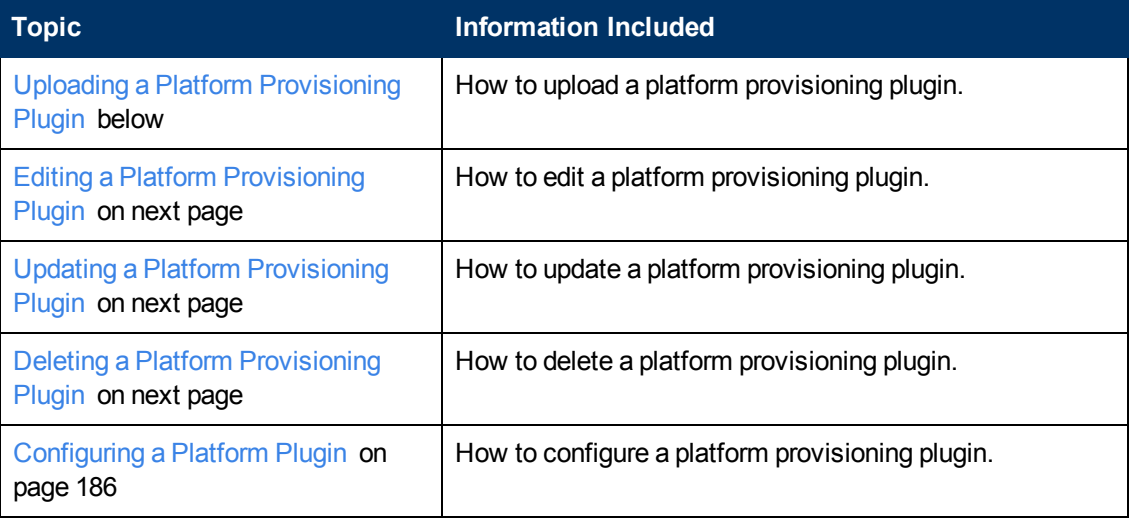

### <span id="page-183-0"></span>**Uploading a Platform Provisioning Plugin**

To upload a platform provisioning plugin, complete the following steps:

- 1. Click the **Administration** tab to open the Administration Home window.
- 2. On the Administration menu, choose **Plugins** to open the Plugins window.

**Note**: The Plugins window lists all the plugins (platform, application, etc.) in HP CDA.

- 3. Click **Upload new** to open the Upload new plugin dialog box.
- 4. Select either the **File** or **URL** option for the **Source**.
- 5. Browse and select the **File** and **Server Folder** for the plugin.
- 6. Click **Upload**. The plugin appears in the plugin window.

### <span id="page-184-0"></span>**Editing a Platform Provisioning Plugin**

To edit basic information about a provisioning plugin, complete the following steps:

- 1. Click the **Administration** tab to open the Administration Home window.
- 2. On the Administration menu, choose **Plugins** to open the Plugins window.
- 3. Click a plugin name to open its details window.
- 4. Click **Edit** on the right to open an edit window.
- 5. In the text boxes, type changes to name and description as required.
- 6. Click **Save**. The Plugin window displays the changes.

### <span id="page-184-1"></span>**Updating a Platform Provisioning Plugin**

**Note**: This update changes the plugin location and can influence referenced artifacts. Read and follow the warning instructions you see.

To delete a platform provisioning plugin, complete the following steps:

- 1. Click the **Administration** tab to open the Administration Home window.
- 2. On the Administration menu, choose **Plugins** to open the Plugins window.
- 3. Locate the plugin you want, and click **Update** in that row to open the Update plugin dialog box. Read the warning message.
- 4. Do one of the following:

Click **Cancel** and proceed using an alternate update method.

Make changes and click **Update**.

### <span id="page-184-2"></span>**Deleting a Platform Provisioning Plugin**

You must be an Administrator to perform the following task.

To delete a provisioning plugin, complete the following steps:

- 1. Click the **Administration** tab to open the Administration Home window.
- 2. On the Administration menu, choose **Plugins** to open the Plugins window.
- 3. Select the plugin you want to delete.
- 4. Click **Delete**.

5. In the **Confirm Delete Operation** warning box, select **Advanced Options**:

**Include Subartifacts**: If checked, will delete subartifacts, such as a plugin configuration.

**Ignore Usage:** If checked, will delete the plugin, even if it is in use by another artifact.

**Caution**: When you delete with **Ignore Usage**, you might break artifacts that rely on the plugin. For example, if you select **Ignore Usage** a plugin that is used (through configuration) by an infrastructure template will be deleted. When you attempt to provision a platform using that infrastructure template, provisioning fails.

6. Click **OK**. The **Plugins** window opens and the plugin is no longer listed.

### <span id="page-185-0"></span>**Configuring a Platform Plugin**

Following are topics that provide information for administrators when they work with platform plugin configurations.

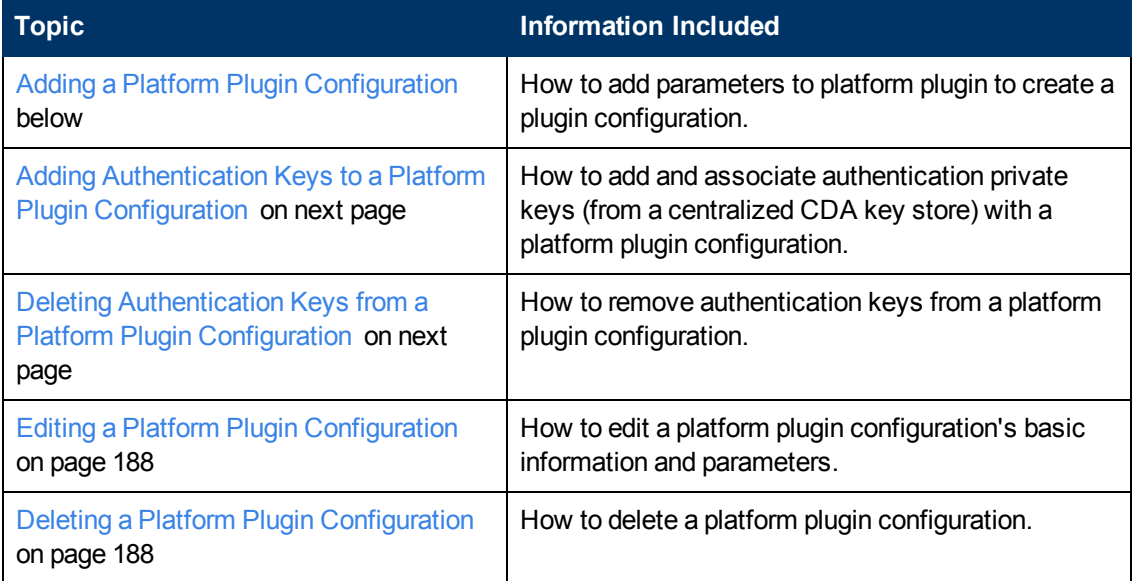

#### <span id="page-185-1"></span>**Adding a Platform Plugin Configuration**

You must be an administrator to perform the following task.

To add a configuration to a provisioning plugin, complete the following steps:

- 1. Click the **Administration** tab to open the Administration Home window.
- 2. On the Administration menu, choose **Plugins** to open the Plugins window.
- 3. Locate the plugin in the list and click **Add configuration** in that row to open the Create Provider window.

**Note**: The Configurations column displays how many configurations currently exist for the plugin.

- 4. *Optional*: Click the arrows to sort the list in ascending or descending order.
- 5. In the basic information text boxes, type a name and optional description for the configuration.
- 6. In the **Parameter Values** text boxes, enter information as requested.

**Note**: You can click **Test Connection** either before or after you save the configuration.

7. Click **Save**.

#### <span id="page-186-0"></span>**Adding Authentication Keys to a Platform Plugin Configuration**

Administrators can add authentication keys to a platform plugin configuration.

**Note**: The keys are created in a separate task and reside in a centralized pool. See [Adding](#page-132-0) [Provisioning](#page-132-0) [Keys](#page-132-0) [to](#page-132-0) [a](#page-132-0) [Centralized](#page-132-0) [Key](#page-132-0) [Store](#page-132-0) [on](#page-132-0) [page](#page-132-0) [133](#page-132-0).

To add keys to a provisioning configuration, complete the following steps:

- 1. Click the **Administration** tab to open the Administration Home window.
- 2. On the Administration menu, choose **Plugin Configurations** to open the Plugin configurations window.
- 3. Click a plugin configuration name to open its details window.
- 4. Under the Authentication Keys heading, click **Add** to open the Add authentication key dialog box.
- 5. In the dialog box:

Choose a **Capacity pool** from the menu.

**Note**: Server groups within a template belong to a single capacity pool and will use the same private key for authentication across all servers from that server group. After provisioning, the deployers will select the corresponding private key based on the server pool name associated with the server group.

Choose an **Authentication key** file from the menu.

Click **OK**.

The dialog box closes and the key file displays in the **Authentication Keys** listing.

#### <span id="page-186-1"></span>**Deleting Authentication Keys from a Platform Plugin Configuration**

Administrators can delete authentication keys from a platform plugin configuration.

To delete keys, complete the following steps:

- 1. Click the **Administration** tab to open the Administration Home window.
- 2. On the Administration menu, choose **Plugin Configurations** to open the Plugin configurations window.
- 3. Click a plugin configuration name to open its details window.
- 4. Under the Authentication Keys heading, select a key.
- 5. Click **Delete**.
- 6. In the confirmation window, click **OK**.

#### <span id="page-187-0"></span>**Editing a Platform Plugin Configuration**

You must be an Administrator to perform the following task.

To edit a platform plugin configuration, complete the following steps:

- 1. Click the **Administration** tab to open the Administration Home window.
- 2. On the Administration menu, choose **Plugin Configurations** to open the Plugin configurations window.
- 3. Click a plugin configuration name to open its details window.
- 4. Click **Edit** on the right.
- 5. Make edits to the basic information or parameter values.
- 6. Click **Save**. The Provider window displays the edits.

#### <span id="page-187-1"></span>**Deleting a Platform Plugin Configuration**

To delete a platform plugin configuration, complete the following steps:

- 1. Click the **Administration** tab to open the Administration Home window.
- 2. On the Administration menu, choose **Plugin Configurations** to open the Plugin configurations window.
- 3. Select the configuration to delete.
- 4. Click **Delete**.
- 5. Click **OK** in the confirmation dialog box.

### **Integrating Existing Infrastructure**

HP CDA provides the ability to integrate using a Command Line Interface (CLI). You can use the interface to perform actions such as the following:

- List application model related artifacts.
- Run jobs related to the following:
	- Platform provisioning and de-provisioning
	- Application deployment and undeployment
	- Application start and stop
	- Execution of an application custom operation
	- Job progress
- Create and manage platforms that use existing infrastructure available in the environment.

The parameters and options that govern the usage of this tool are described below.

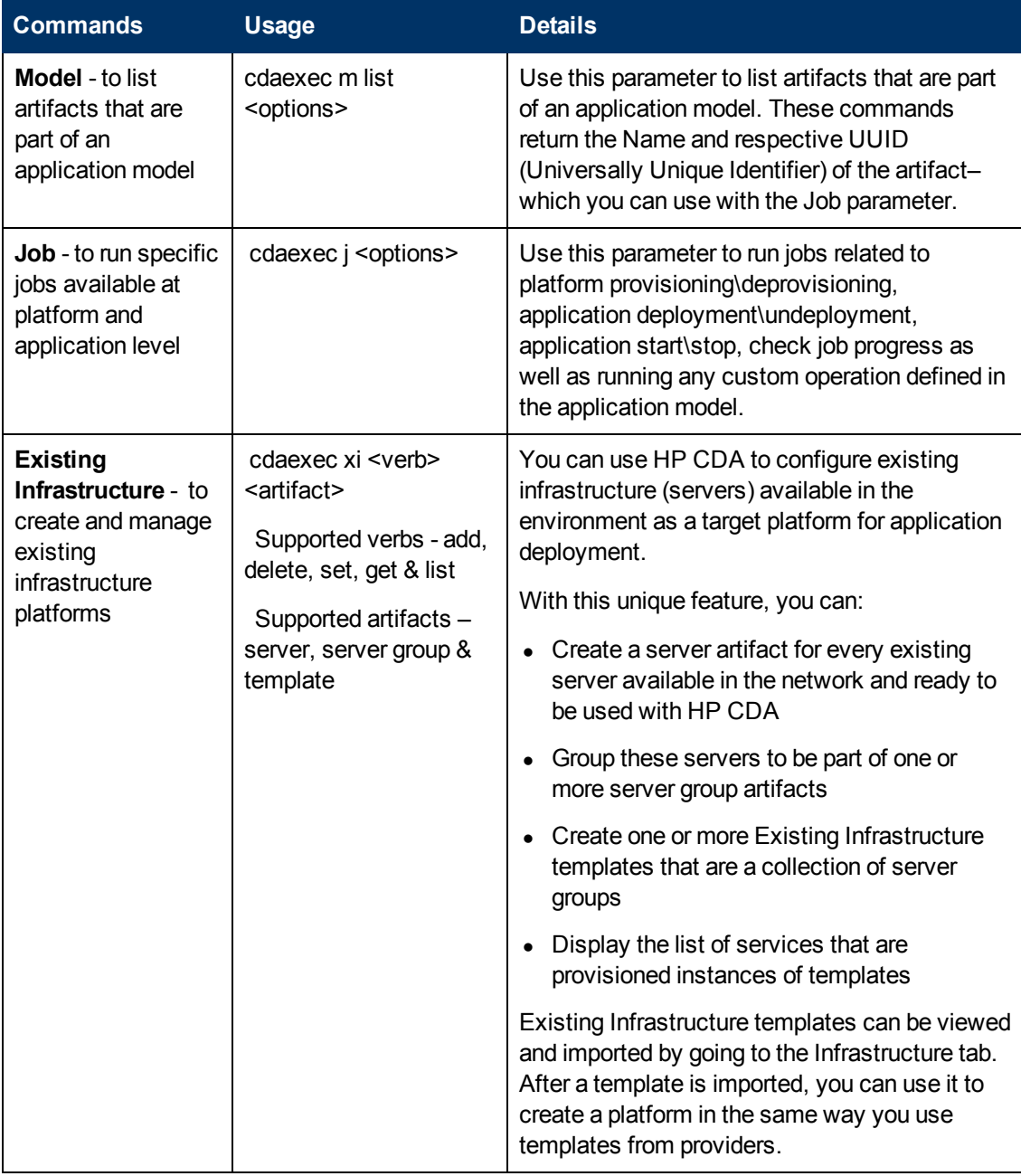

**Note**: For command line options and their use, see [HP CDA](#page-212-0) [Command](#page-212-0) [Line](#page-212-0) [Interface](#page-212-0) [\(CLI\)](#page-212-0) [on](#page-212-0) [page](#page-212-0) [213](#page-212-0)

# **Managing Configurations and Systems**

HP CDA provides a customizable configuration that enables the administrator to control nearly every aspect of the behavior of HP CDA.

Administrators can modify most parts of the configuration of HP CDA from the Administration tab. The Administration tab provides access to the aspects of configuration that can be managed while HP CDA is running.

To set configuration options, complete the following steps:

- 1. Go to the Administration tab.
- 2. In the Administration menu, select **Configuration** to open the Configuration page.
- 3. The Configuration page is split into the following tabs:
	- **Basic Settings:** Settings that affect the operation of HP CDA repository:

See [Create](#page-189-0) [Empty](#page-189-0) [Data](#page-189-0) [Artifacts](#page-189-0) [below](#page-189-0).

See [Customizing](#page-190-0) [SSL](#page-190-0) [on](#page-190-0) [next](#page-190-0) [page](#page-190-0).

- **System Settings**: The detail level settings of the configuration. The administrator can use this tab to modify individual settings at a global, or domain level. This tab also enables the export and import of the configuration as a whole. See [Changing](#page-190-1) [System](#page-190-1) [Settings](#page-190-1) [on](#page-190-1) [next](#page-190-1) [page](#page-190-1).
- **License**: A summary page detailing the terms of the current license with an option to enter a new license key and manage licensed users. See [Changing](#page-191-0) [the](#page-191-0) [License](#page-191-0) [System](#page-191-0) [on](#page-191-0) [page](#page-191-0) [192](#page-191-0).
- **Self-Test**: Details the status of HP CDA with an option to disable self-test. See [Running](#page-192-0) [a](#page-192-0) [Self-Test](#page-192-0) [on](#page-192-0) [page](#page-192-0) [193.](#page-192-0)
- **Artifact Validation**: Configure policies to validate artifacts when users create or edit them. See [Changing](#page-193-0) [Policies](#page-193-0) [for](#page-193-0) [Artifact](#page-193-0) [Form](#page-193-0) [Validation](#page-193-0) [on](#page-193-0) [page](#page-193-0) [194](#page-193-0).
- **Report Cleanup**: Set the maximum age of reports and events to be retained when the Report Cleaner Task executes. You can set a different age by report and event type. Manage the execution and scheduling of the Report Cleaner Task using the Tasks page.

## <span id="page-189-0"></span>**Create Empty Data Artifacts**

Data artifacts are normally associated with data content, such as a WSDL or document, uploaded from an external source.

By default, HP CDA does not offer the option to directly create new data artifacts (for example, documentation or WSDLs) and only creates artifacts of these types when data content is uploaded. For example, a documentation artifact can only be created by uploading a document.

Select the **Create Empty Data Artifacts** option if you want to enable the creation of new data artifacts without requiring the upload of associated data content.

# <span id="page-190-0"></span>**Customizing SSL**

To customize SSL, complete the following steps:

1. Select the authentication method to apply to SSL certificates.

Certificate Trust and Customization Categories.

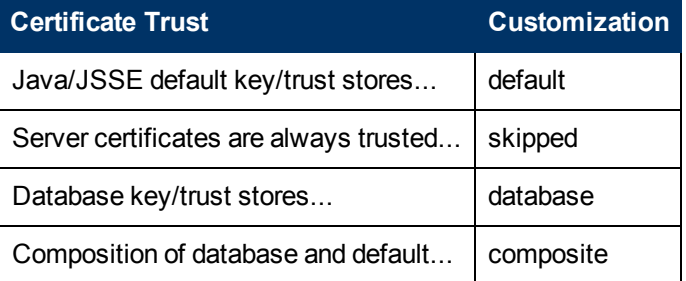

2. Click **Save** to make your changes or **Reset to Defaults** to restore settings to their defaults.

# <span id="page-190-1"></span>**Changing System Settings**

Administrators can add, edit and remove system settings. System settings can apply globally or within a specific domain. If a domain setting exists, it takes precedence over a global setting.

To add system settings, complete the following steps:

- 1. Click the **Administration** tab to open the Administration Home window.
- 2. On the Administration menu, choose **Configuration** to open the Configuration window.
- 3. Click the **System Settings** tab to see settings.
- 4. Click **New Property** to open the New Property dialog box.
- 5. *Optional*: Click **Change** to alter the domain that the setting applies to.
- 6. Type a name and value for the property, and click **OK** to add the property to the system settings for the selected domain.

To add system settings from a file, complete the following steps:

- 1. On the System Settings tab, click **Add File Property** to open the Add File Property dialog box.
- 2. *Optional:* Click **Change** to alter the domain that the setting applies to.

3. Type a name for the property, browse for the file on your local file system, and click **OK** to add the property to the system settings for the selected domain.

To edit system settings, complete the following steps:

- 1. On the System Settings tab, use the Name filter to locate the setting you want to edit.
- 2. Click **Edit** for the setting to open the Edit Property dialog box.
- 3. Do one of the following:
	- **n** Type a new value, and click **Save** to set a new value.
	- <sup>n</sup> Click **Load Default** to reset the value to its default installation value.

To delete system settings, complete the following steps:

- 1. On the System Settings tab, select the properties to delete.
- 2. Click **Remove** and confirm your decision.

## <span id="page-191-0"></span>**Changing the License System**

HP CDA employs a licensing system to control the following aspects of an installation:

- Usage limits, including the following:
- Time limited licenses
- Number of application models limited licenses feature limits, including the following:
	- Integration with Opscode Chef
	- Integration with Nagios

Access the license information from the Administration tab. In the Administration menu, click Configuration to open the Configuration page, and select the License tab to view the current license.

An administrator can change the HP CDA license.

To change the license, complete the following steps:

- 1. Contact your sales representative for a new license key.
- 2. On the Administration tab Administration menu, choose **Configuration** to open the Configuration page.
- 3. Click the **License** tab to see current license details.
- 4. Click **Enter License Key** to open the Enter License Key window.
- 5. Click **Browse** to select the license file on your local disk.
- 6. Click **Finish**.

The Configuration page opens with the License tab showing the details of the new license.

### <span id="page-192-0"></span>**Running a Self-Test**

Administrators can use a Self-Test application to run a series of checks on HP CDA's installation and configuration.

To use the self-test application, complete the following steps:

- 1. Click the **Administration** tab to open the Administration Home window.
- 2. On the Administration menu, choose **Configuration** to open the Configuration window.
- 3. Click the **Self-Test** tab to see a summary, and then the details of the self-test checks.
- 4. Click **Enable** or **Disable**.

The self-tester performs the following checks.

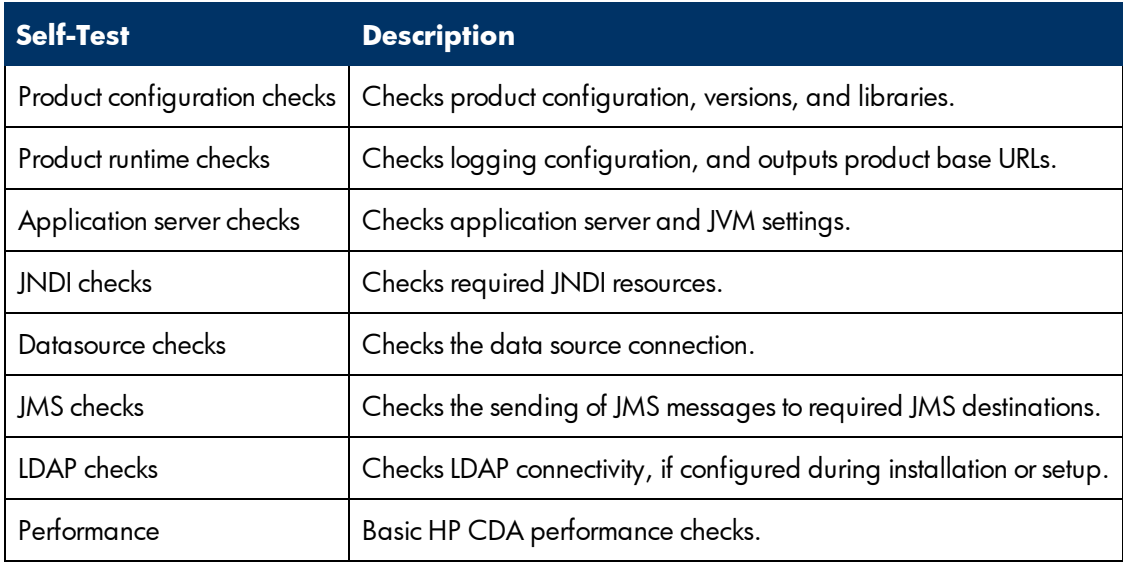

In the default configuration, the output includes only information about the groups of checks that are run and any errors that occur. The full self-test output is stored in the application server log folder, CDA\_self\_test.log.

A machine-readable output of the self-test is available at http://hostname:port/context/selftest/xml.

Self-Test is also available as a stand-alone deployment which you can use during installation and deployment. For details, see "HP CDA Self-Test" in the *Installation and Deployment Guide*.

## <span id="page-193-0"></span>**Changing Policies for Artifact Form Validation**

Administrators can assign policies to validate artifacts when a user creates or edits them—for example, to ensure that keywords are set when a user creates a service.

To access artifact validation policies, complete the following steps:

- 1. Click the **Administration** tab to open the Administration Home window.
- 2. On the Administration menu, choose **Configuration** to open the Configuration window.
- 1. Click the **Artifact Validation** tab to see a list of artifact types.

**Note**: Numbers next to artifact type names indicate validation policies in use.

3. Click the artifact type that you want to validate for creation and edit. The Validated By table refreshes and you see the policies used to validate the artifact type.

To add policies, complete the following steps:

- 1. Click **Add Policy** to open the Add Policy dialog box.
- 2. Use the search criteria to locate the technical policies you want to use.
- 3. Select the policies to use, and click **Select** to add the policies to the Validate By table.

To remove policies, complete the following steps:

- 1. Select the policies to remove.
- 2. Click **Remove Selected** and confirm your decision.

**Note**: You can extend form validation to also validate data attachments to artifacts. Set property platform.autovalidation.validateData to true.

# **Running Administration Scripts**

HP CDA contains several scripts that are located in the bin directory under the installation directory on the HP CDA server machine. These scripts are either batch (\*.bat) or shell (\*.sh) scripts, depending on the HP CDA server operating system.

In addition to scripts that you can run, the  $env$  script is used by other scripts to set system variables.

**Note:** Do not run the env script directly.

The following topics provide information about running administration scripts.

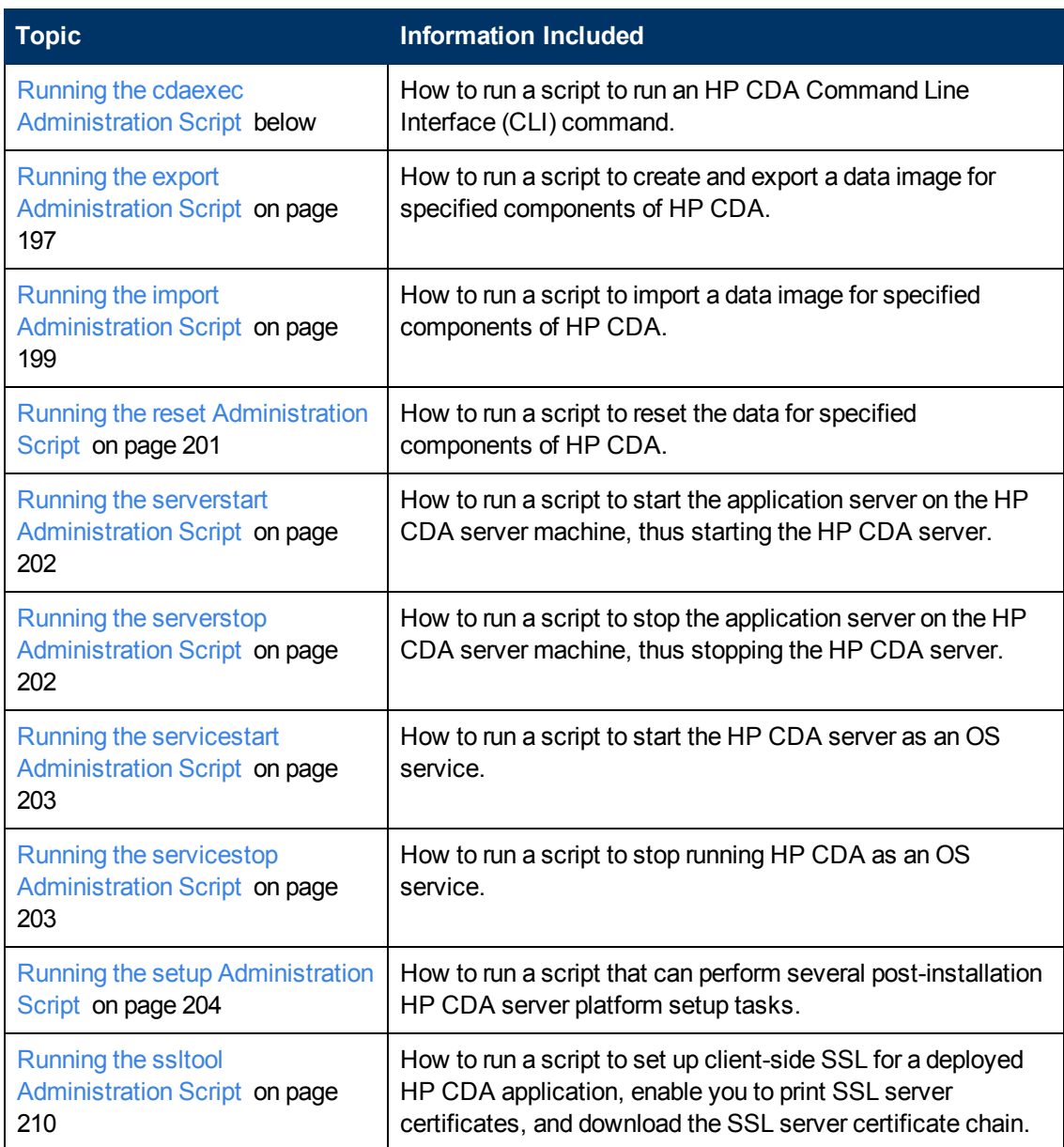

# <span id="page-194-0"></span>**Running the cdaexec Administration Script**

Use the cdaexec script to run HP CDA Command Line Interface (CLI) commands.

**Note**: If you want to run the cdaexec script on a remote machine (not the machine on which the HP CDA server is installed) some configuration on the remote machine is required. For more information, see [Deploying](#page-49-0) [Local](#page-49-0) [Developer](#page-49-0) [Builds](#page-49-0) [on](#page-49-0) [page](#page-49-0) [50](#page-49-0)

Script syntax is:

cdaexec <cli\_command> [**OPTIONS**]

Where  $\le$ cli command> is a CLI command and [**OPTIONS**] are the general options listed in the following table. The CLI commands that can be run are explained in detail in [HP CDA](#page-212-0) [Command](#page-212-0) [Line](#page-212-0) [Interface](#page-212-0) [\(CLI\)](#page-212-0) [on](#page-212-0) [page](#page-212-0) [213](#page-212-0)

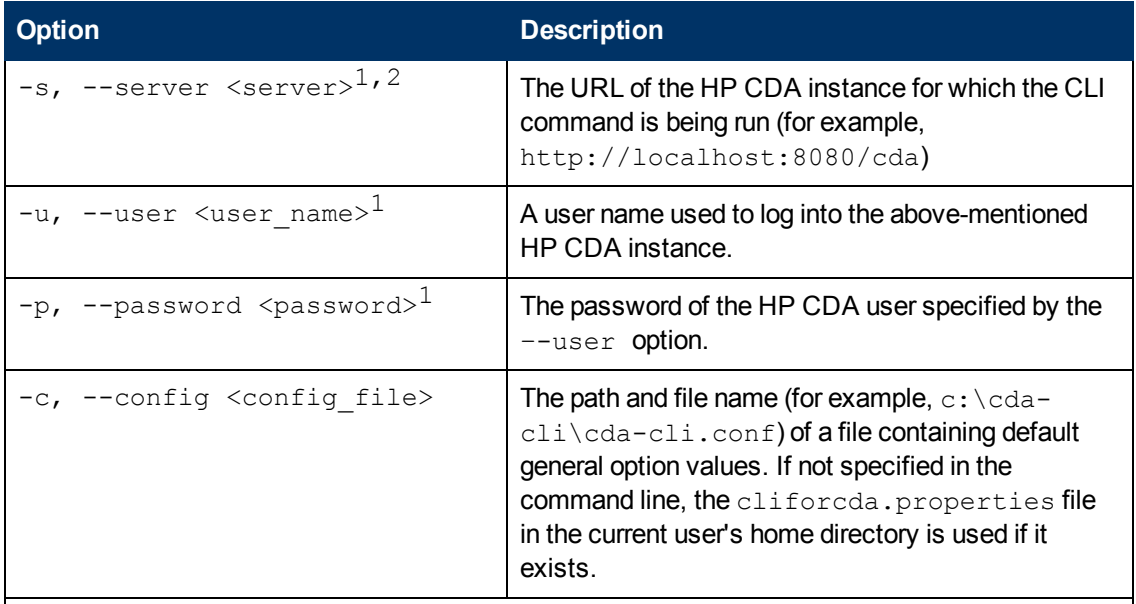

The following general options are common for all CLI commands.

<sup>1</sup> These general options must either be pre-defined in a configuration file or defined in the command line.

 $2$  If a valid configuration file has been created and is being used, the server will default to localhost if the server option is not pre-defined in the configuration file. If no configuration file exists, then the -s or --server option must be included on the command line or the command will not run.

#### **Configuration File for General Options**

When an HP CDA CLI command is run using cdaexec, you must provide the URL of the HP CDA instance for which the command is to be run as well as a user name and password used to log into that instance. You can provide that information on the command line each time you run a CLI command, or you can store the information in a configuration file for use when running CLI commands.

A configuration file can be the following:

- **cliforcda.properties file**: This is a user-created file in the home directory of the user under which the HP CDA server machine is running. If a cliforcda properties file exists in that user's home directory and no alternate configuration file is specified on the command line, its contents will be used to run the command.
- **Alternate configuration file**: This is a user-created file that can have any file name and can exist in any directory on the HP CDA server machine. If the alternate configuration file is specified on the command line using the  $-c$  or  $-c$  on figure option, then it will be used instead of the cliforcda.properties file during command execution.

Either configuration file must be a text only file having contents in the format  $\langle$ name>= $\langle$ value>, where <name> is server, user, or password as in the following example:

```
server=http://localhost:8080/cda
user=admin
password=123456
```
**Note**: You can use the configuration encryptproperties CLI command to encrypt the password in a configuration file. Running the command with no options will encrypt the cliforcda.properties file, and running the command with the --config option will encrypt the specified alternate configuration file.

## <span id="page-196-0"></span>**Running the export Administration Script**

Use the export script to export HP CDA images so that the data can be imported at a later date using the import script if necessary.

**Note**: HP CDA must not be running when you use the export script.

The syntax is:

export --image <**image**> [**OPTIONS**]

Where <**image**> is the target directory under which the images are to be placed (for example,  $c:\c{dataImages}\image 2-02$ , or the target directory and name of a Zip file that will contain the images (for example, c:\cdaImages\image 2-02.zip),and [OPTIONS] are the options listed in the following table.

**Note**: The target directory must be empty or the export operation will fail.

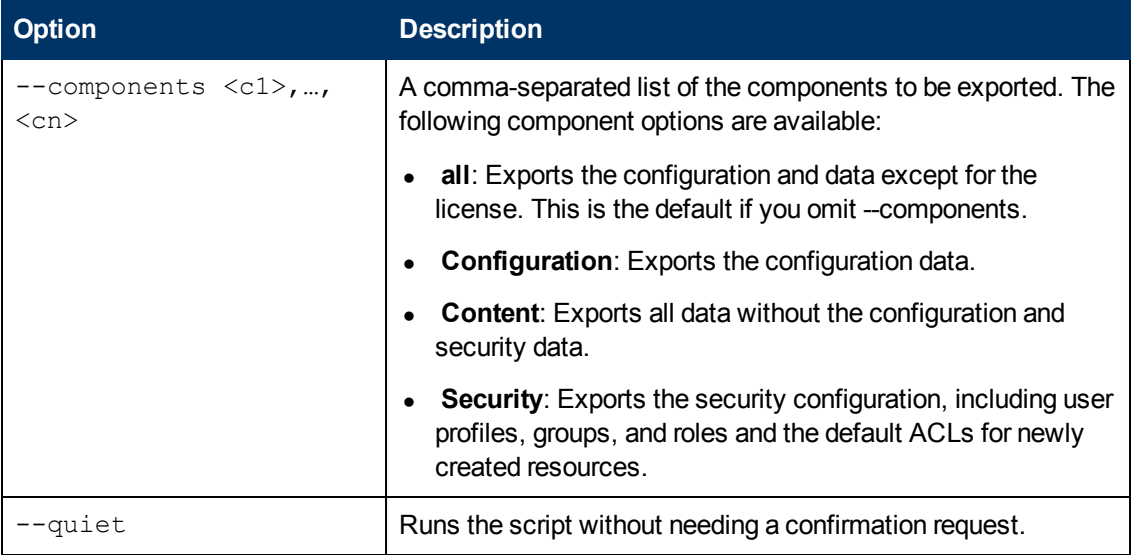

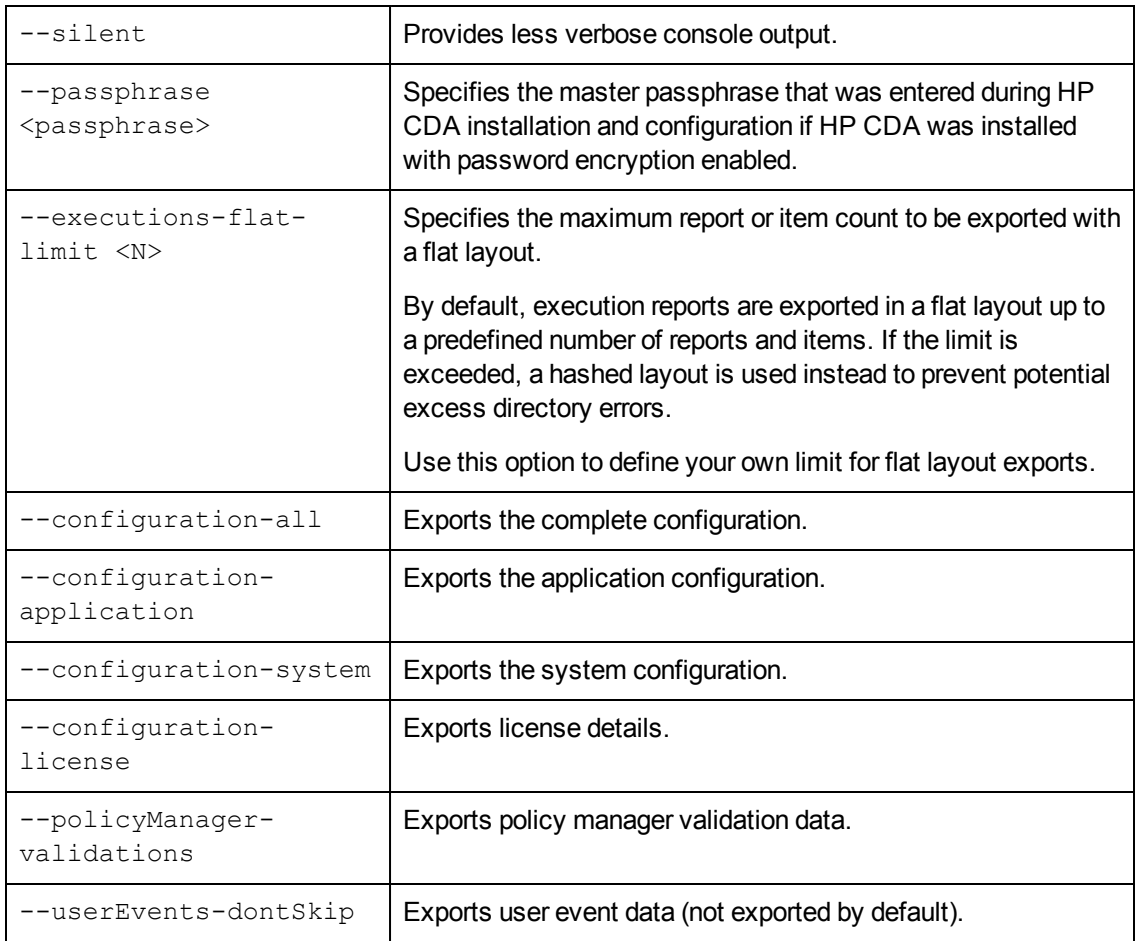

An export operation creates the directory or Zip file specified by <image> containing the following items, depending on the script options used:

- **.** image.properties: A file containing the export execution properties and a list of the data sets exported.
- **configuration**: A directory containing the configuration properties files. The directory also contains the license details if you use the --configuration-license option.
- **dist**: A directory containing properties specific to a particular distribution.
- **executions**: A directory containing the execution report results of asynchronous tasks.
- **Iifecycle**: A directory containing the lifecycle data.
- platform: A directory containing the catalog data.
- **policyManager:** A directory containing the policy data.
- reporting: A directory containing the reporting definitions.
- security: A directory containing the security configuration.
- **userEvents:** A directory containing user specific event information.

# <span id="page-198-0"></span>**Running the import Administration Script**

Use the import script to import HP CDA images that were previously exported using the export script.

**Note**: HP CDA must not be running when you use the export script.

**Note**: When importing an image with governed artifacts using the default options, lifecycle processes with identical UUIDs in the image are not imported. To avoid inconsistencies in the lifecycle of artifacts, use the import script with the  $-$ reset option which deletes all existing artifacts and lifecycle processes.

The syntax is:

import --image <**image**> [**OPTIONS**]

Where <**image**> is the directory where the HP CDA image to be imported is stored (for example,  $c:\c{d}$ Images\image 2-02), or the directory and name of the Zip file that contains the image (for example, c:\cdaImages\image\_2-02.zip),and [**OPTIONS**] are the options listed in the following table.

**Note**: HP recommends updating Oracle Database schema statistics after importing large amounts of data. Old statistics may impact the performance of some data queries. Consult your database administrator.

Run the following command to update Oracle schema statistics:

```
EXEC DBMS STATS.GATHER SCHEMA STATS (ownname = '&1',no invalidate =
FALSE, options = 'GATHER');
```
This command does not require database administrator privileges and can be run by the schema owner (ownname).

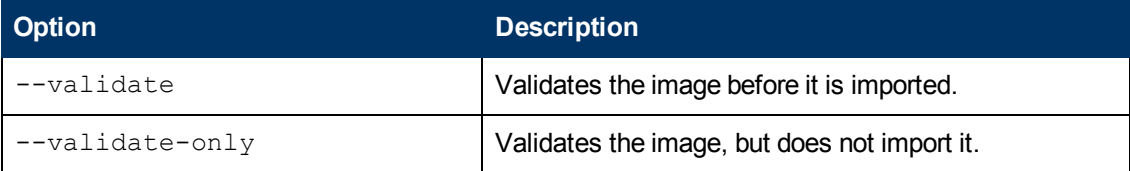

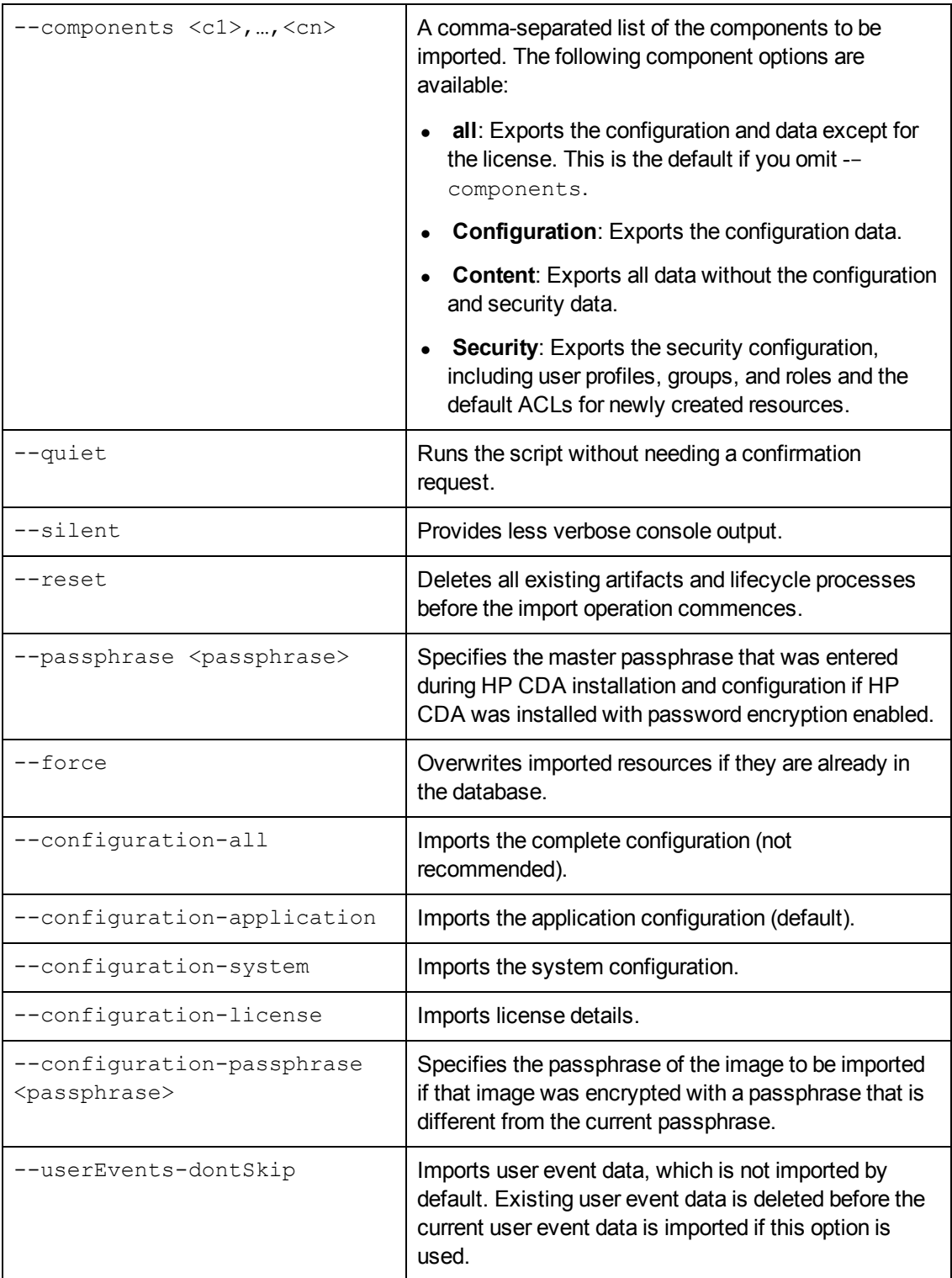

The import operation imports the image from the directory or Zip file specified by <image>, which contains the following, depending on the image:

- **· image.properties**: A file containing the export execution properties and a list of the data sets exported.
- <sup>l</sup> **configuration**: A directory containing the configuration properties files, including role-based UI customizations. The file also contains the license details if you use the --configuration-license option.
- **dist**: A directory containing properties specific to a particular distribution.
- **executions**: A directory containing the execution report results of asynchronous tasks such as publishing, discovery, and bulk operations.
- **.** lifecycle: A directory containing the lifecycle data.
- **platform**: A directory containing the service catalog data.
- policyManager: A directory containing the policy data.
- reporting: A directory containing the reporting definitions.
- security: A directory containing the security configuration.
- **userEvents:** A directory containing user specific event information.

**Note**: If specific image components are specified via options with the import script, then other components are ignored. If a component that is specified via a script option is not present, the import operation fails.

## <span id="page-200-0"></span>**Running the reset Administration Script**

Use the reset script to reset the HP CDA image and import the default image.

HP CDA must not be running when you run the reset script.

**Note**: HP CDA deletes all artifacts and lifecycle processes prior to the default image import. This resolves any conflicts with identical artifacts or process UUIDs between existing and imported data.

The syntax is:

reset [**OPTIONS**]

Where [**OPTIONS**] are the options listed in the following table.

**Option Description**

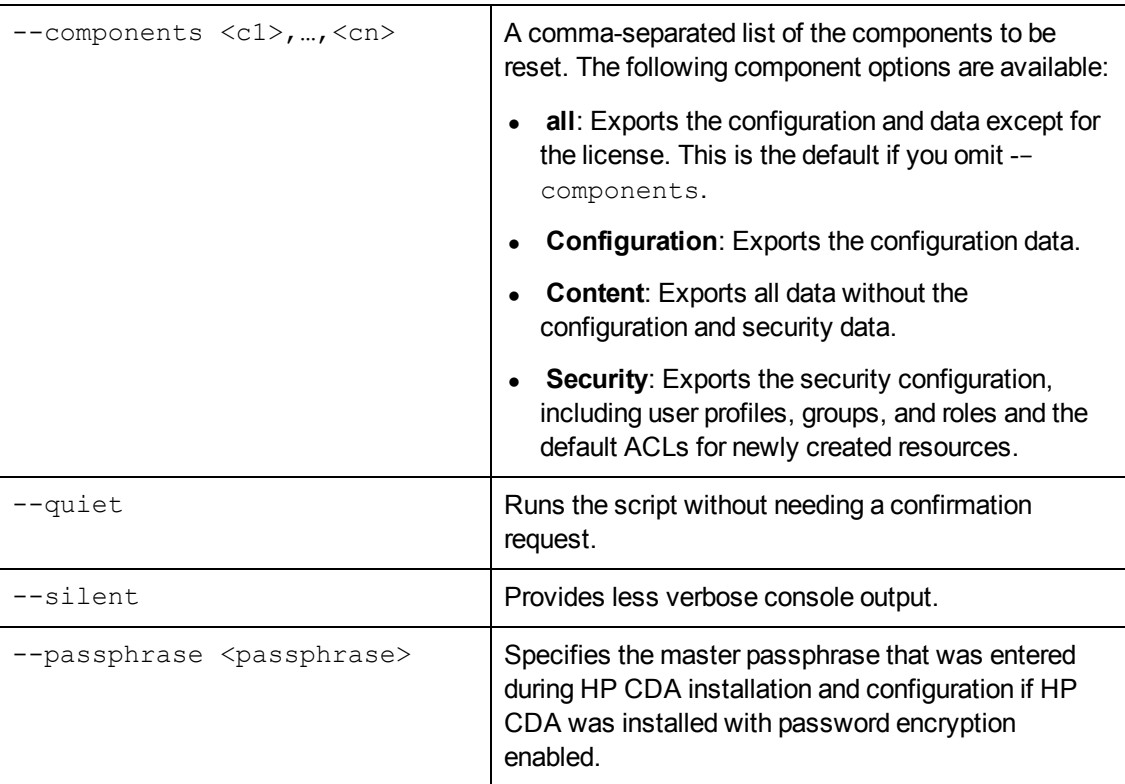

### <span id="page-201-0"></span>**Running the serverstart Administration Script**

Use the serverstart script to start the HP CDA server.

The syntax is:

serverstart

**Note**: The serverstart script contains no options.

When you use the OS command prompt to run the serverstart script, various messages scroll in the command prompt window as the server starts. Startup can take several minutes. When a message similar to "JBoss AS 7.1.0.Final "Thunder" started in xxxxxxms" appears and messages stop scrolling, the HP CDA server has started.

### <span id="page-201-1"></span>**Running the serverstop Administration Script**

Use the serverstop script to stop the HP CDA server.

The syntax is:

serverstop

**Note**: The serverstop script contains no options.

When you use the OS command prompt to run the serverstop script, the following message indicates that the HP CDA server has been successfully stopped:

{"outcome" => "success"}

Press any key to continue . . .

You can press any key to close the OS command prompt window.

### <span id="page-202-0"></span>**Running the servicestart Administration Script**

Use the servicestart script to start the HP CDA server as an operating system (OS) service.

The syntax is:

servicestart

**Note**: The servicestart script contains no options.

When you use the OS command prompt to run the  $s$ ervicestart script, the message "Attempting to start service <service\_name>"will appear followed by one of the following messages:

- The <service\_name> service has been started but it may take few minutes before the application fully initializes.
- The <service\_name> service is starting but it may take few minutes before the application fully initializes.
- The attempt to start <service\_name> service has likely failed. Check the service status by using 'sc.exe query [service name]' command.

If you see this message in response to running the servicestart script, it might indicate that the service is already running.

## <span id="page-202-1"></span>**Running the servicestop Administration Script**

Use the servicestop script to stop the HP CDA server operating system (OS) service.

The syntax is:

servicestop

**Note**: The servicestop script contains no options.

When you use the OS command prompt to run the servicestop script, the message "Attempting to stop service <service\_name> which may take a while" will appear followed by one of the following messages:

- The <service\_name> service has been stopped
- The <service\_name> service is stopping
- The attempt to stop <service\_name> service has likely failed. Check the service status by

using 'sc.exe query [service name]' command

If you see this message in response to running the servicestop script, it might indicate that the service is not running.

### <span id="page-203-0"></span>**Running the setup Administration Script**

Use the setup administration script to perform tasks (setup scenarios) listed in the following table.

You can use the setup script two ways:

- Use the script to start a GUI setup tool wizard. The wizard offers setup scenarios that you can perform and the steps to complete the scenarios.
- Use the script as a command line tool that you run from the OS command prompt.

**Note**: To protect data consistency, the setup script by default does not allow you to import data while there is a server running. In some environments (for example, behind a load balancer proxy) something is always running at the server endpoint. To enable the setup script in these environments, run the setup script with the following Java option: - Dinstall.ignore.running.platform=true.

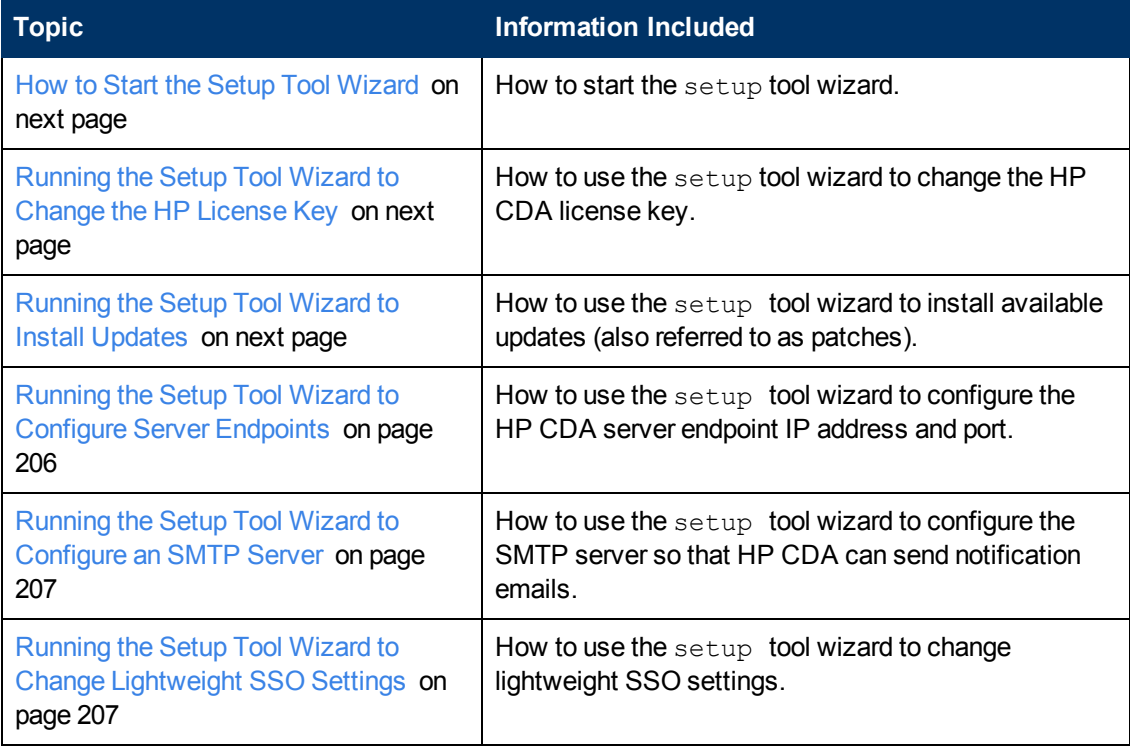

The following topics provide information about running the setup administration script to perform setup scenarios.

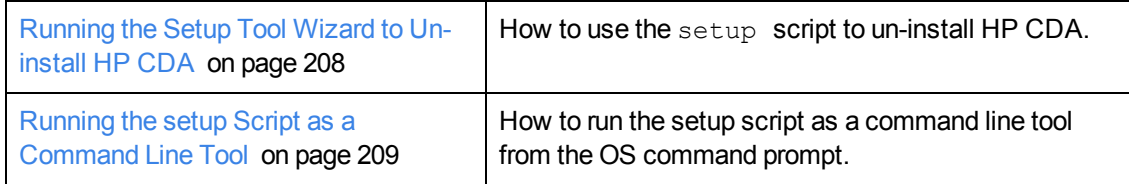

### <span id="page-204-0"></span>**How to Start the Setup Tool Wizard**

To start the setup tool wizard, complete the following steps:

- 1. Type **setup** without any options to open the wizard.
- 2. Read the Welcome window information and then click **Next**.
- 3. The Scenario Selection window opens. Select a scenario and click **Next**.
- 4. Complete the scenario steps.

.

### <span id="page-204-1"></span>**Running the Setup Tool Wizard to Change the HP License Key**

To change the license key, complete the following steps:

- 1. Store the HP CDA license key file that you received from your HP sales representative in a directory on the HP CDA server machine.
- 2. Run the setup script without any options to start the Setup Tool wizard.
- 3. Click **Next** in the Welcome window that appears.
- 4. In the Scenario Selection window, select the Change License Key option and then click **Next**.
- 5. With the Enter license key file option selected, browse to and select the license key file that you stored on the HP CDA server machine, and then click **Next**.
- 6. Click **Next** in the Complete window that appears. The Setup Progress bar on the next window shows the progress of the key file import operation.
- 7. When the key file import operation completes, click **Next**, and then click **Finish** to close the Setup Tool wizard.

**Note**: The Administration tab in the HP CDA GUI also provides support for changing the license key. For details, see [Changing](#page-191-0) [the](#page-191-0) [License](#page-191-0) [System](#page-191-0) [on](#page-191-0) [page](#page-191-0) [192](#page-191-0).

### <span id="page-204-2"></span>**Running the Setup Tool Wizard to Install Updates**

Contact your HP support representative to determine whether HP recommends any updates (patches) for your deployment.

To run the setup tool wizard to install updates, complete the following steps:

1. If HP CDA is currently running, run the serverstop script to stop it.

For details, see [Running](#page-201-1) [the](#page-201-1) [serverstop](#page-201-1) [Administration](#page-201-1) [Script](#page-201-1) [on](#page-201-1) [page](#page-201-1) [202](#page-201-1).

- 2. Store any HP CDA update JAR files that you received from your HP support representative in a directory on the HP CDA server machine.
- 3. Run the setup script without any options to start the Setup Tool wizard.
- 4. Click **Next** in the Welcome window that opens.
- 5. In the Scenario Selection window, select the **Update** option and then click **Next**.
- 6. Use the **Add…** button to select the updates that need to be applied to HP CDA, and then click **Next**.

The updates are the JAR files that you stored on the HP CDA server machine in Step 2.

- 7. Click **Next** in the Complete window that opens. The Setup Progress bar on the next window show the progress of the update.
- 8. When the update completes, click **Next**, and then click **Finish** to close the Setup Tool wizard.

#### <span id="page-205-0"></span>**Running the Setup Tool Wizard to Configure Server Endpoints**

To configure server endpoints, complete the following steps:

1. If HP CDA is currently running, run the serverstop script to stop it.

For details, see [Running](#page-201-1) [the](#page-201-1) [serverstop](#page-201-1) [Administration](#page-201-1) [Script](#page-201-1) [on](#page-201-1) [page](#page-201-1) [202](#page-201-1)

- 2. Run the setup script without any options to start the Setup Tool wizard. Click **Next** in the Welcome window that opens.
- 3. In the Scenario Selection window, select the **Endpoint Settings** option and then click **Next**.
- 4. Modify the endpoint settings as required:
	- a. **Hostname**: The FQDN (recommended) or IP address of the server where the HP CDA web-interface will be visible to the user. Make sure that the server can be reached using the addressing scheme you type in this text box.
	- b. **Port Numbers**
		- o **HTTP**: If necessary, select the checkbox and type the port number on which the application server will listen for incoming HTTP connections. For example, JBoss listens for incoming HTTP connections on port 8080 by default.
		- o **HTTPS**: If necessary, select the checkbox and type the port number on which the application server will listen for incoming HTTP secure (HTTPS) connections. For example, JBoss listens for incoming HTTPS connections on port 8443 by default.
	- c. **Enforce HTTPS**: Select the checkbox, if necessary, to enforce secured URLs.
	- d. **Verify Certificates**: Select the checkbox, if necessary, to validate HTTPS communications against SSL certificates.
	- e. **Web Context**: This entry, along with the hostname and port, will constitute the Web

browser URL for the HP CDA login window; for example:

https://server1.dept.company.com:8443/cda, where cda is the web context. The web context cannot contain spaces.

- 5. Click **Next**.
- 6. If you changed the Web Context from the default (cda), click **OK** in the warning box that follows to dismiss it.
- 7. Click **Next** in the Complete window that opens. The Setup Progress bar on the next window indicates the progress of the application of the endpoint settings.
- 8. When the endpoint settings application operation completes, click **Next**, and then click **Finish** to close the Setup Tool wizard.

### <span id="page-206-0"></span>**Running the Setup Tool Wizard to Configure an SMTP Server**

To configure an SMTP server, complete the following steps:

1. If HP CDA is currently running, run the serverstop script to stop it.

For details, see [Running](#page-201-1) [the](#page-201-1) [serverstop](#page-201-1) [Administration](#page-201-1) [Script](#page-201-1) [on](#page-201-1) [page](#page-201-1) [202](#page-201-1)

- 2. Run the setup script without any options to start the Setup Tool wizard.
- 3. Click **Next** in the Welcome window that opens.
- 4. In the Scenario Selection window, select the **SMTP Settings** option, and then click **Next**.
- 5. Modify the SMTP server settings as required. SMTP server setting descriptions are as follows:
	- a. **Server**: The hostname of the SMTP server that will act as the outgoing mail server for HP CDA.
	- b. **Authenticate**: Select this checkbox if the connection between HP CDA and the SMTP server will be secured using SSL.
	- c. **Username**: The username to be used by HP CDA for SSL authentication, if the Authenticate option is selected.
	- d. **Password**: The password to be used by HP CDA for SSL authentication, if the Authenticate option is selected.
	- e. Click **Next**.
- 6. Click **Next** in the Complete window that opens. The Setup Progress bar on the next window indicates the progress of the application of the SMTP settings.
- 7. When the SMTP settings application operation completes, click **Next**, and then click **Finish** to close the Setup Tool wizard.

### <span id="page-206-1"></span>**Running the Setup Tool Wizard to Change Lightweight SSO Settings**

To change lightweight SSO settings, complete the following steps:

1. If HP CDA is currently running, run the serverstop script to stop it.

For details, see [Running](#page-201-1) [the](#page-201-1) [serverstop](#page-201-1) [Administration](#page-201-1) [Script](#page-201-1) [on](#page-201-1) [page](#page-201-1) [202](#page-201-1)

- 2. Run the setup script without any options to start the Setup Tool wizard.
- 3. Click **Next** in the Welcome window that opens.
- 4. In the Scenario Selection window, select the **Lightweight SSO Settings** option, and then click **Next**.
- 5. Select one of the following options for the type of HP Lightweight SSO configuration to use:
	- **Basic**: If you want to use basic HP Lightweight SSO configuration information.
	- **Advanced**: If you want to use advanced HP Lightweight SSO configuration information.
- 6. Click **Next**.
- 7. If you selected the **Basic** option, modify the basic LWSSO configuration information as required:
	- a. **Domain**: The domain that includes the systems participating in SSO. You cannot use localhost or a domain name including an IP address.
	- b. **Pass-phrase**: The pass-phrase being used by all HP products using LWSSO. A passphrase can be one or more UTF-8 characters, but HP recommends that standard password best practices be implemented when choosing a pass-phrase. The pass-phrase is casesensitive.
	- c. **Confirm Pass-phrase**: Enter the LWSSO pass-phrase again.
	- d. Click **Next**.
- 8. If you selected the Advanced option, modify the advanced LWSSO configuration information as required:
	- a. **Lightweight SSO Configuration File**: Browse to and select the lightweight SSO configuration file. You noted the directory and name of this file earlier in this procedure.
	- b. **Keystore with Lightweight SSO Keys**: Browse to and select the keystore file containing the lightweight SSO keys. You noted the directory and name of this file earlier in this procedure.
	- c. Click **Next**.
- 9. Click **Next** in the Complete window that opens. The Setup Progress bar on the next window indicates the progress of the application of the lightweight SSO settings.
- 10. When the lightweight SSO settings application operation completes, click **Next**, and then click **Finish** to close the Setup Tool wizard.

#### <span id="page-207-0"></span>**Running the Setup Tool Wizard to Un-install HP CDA**

To uninstall HP CDA, complete the following steps:

1. If HP CDA is currently running, run the serverstop script to stop it.

For details, see [Running](#page-201-1) [the](#page-201-1) [serverstop](#page-201-1) [Administration](#page-201-1) [Script](#page-201-1) [on](#page-201-1) [page](#page-201-1) [202](#page-201-1)

- 2. Run the setup script without any options to start the Setup Tool wizard.
- 3. Click **Next** in the Welcome window that opens.
- 4. In the Scenario Selection window, select the **Un-install** option, and then click **Next**.
- 5. Click **Next** in the Complete window that opens. The Setup Progress bar on the next window indicates the progress of the un-install operation.
- 6. When the un-install operation completes, click **Next**, and then click **Finish** to close the Setup Tool wizard.

### <span id="page-208-0"></span>**Running the setup Script as a Command Line Tool**

The setup script can be run as a command line tool.

The syntax is:

setup [**OPTIONS**]

Where [**OPTIONS**] are the options listed in the following table.

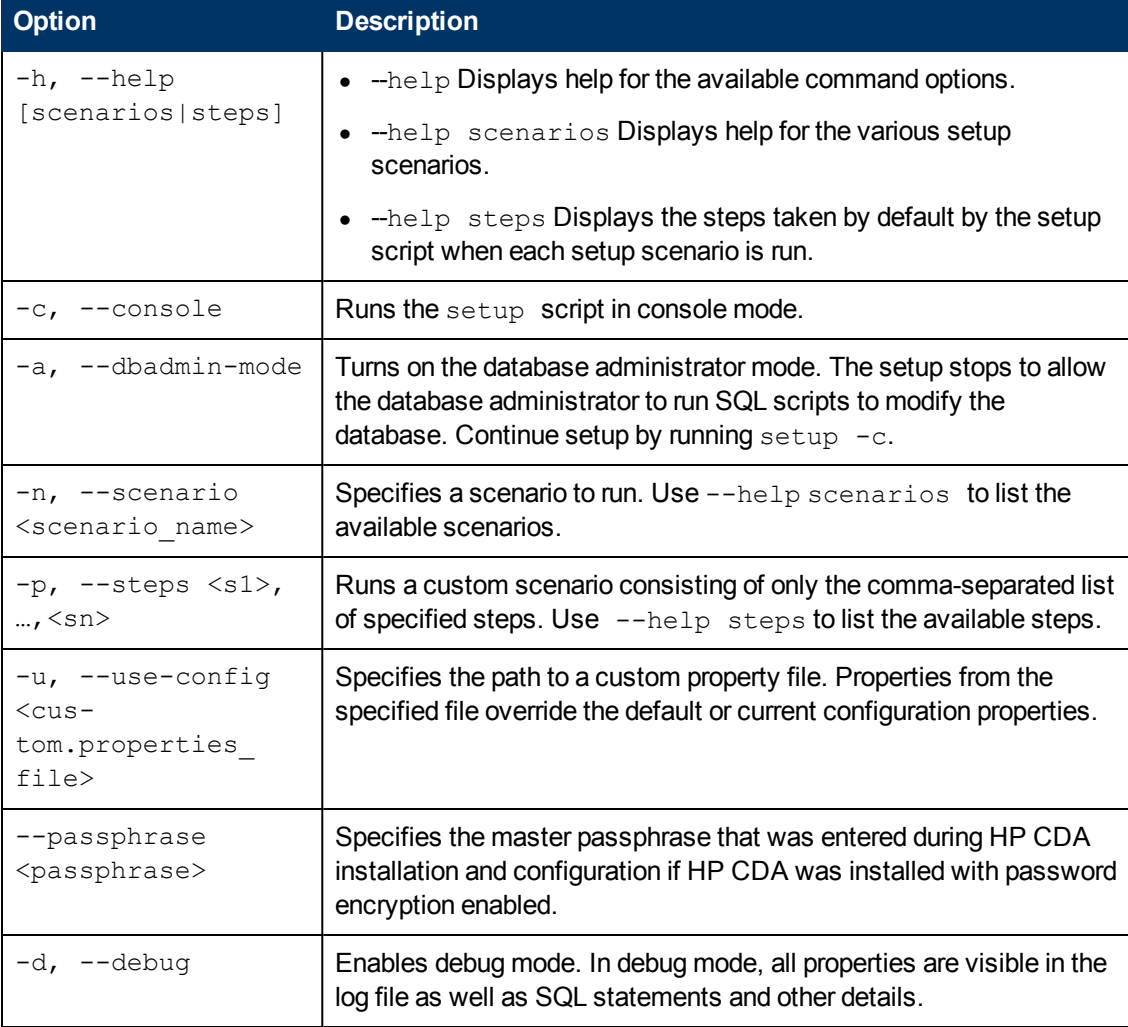

## <span id="page-209-0"></span>**Running the ssltool Administration Script**

Use the ssltool script to set up client-side SSL for HP CDA. It also can be used to print SSL server certificates and download the SSL server certificate chain.

The syntax is:

ssltool <**action**> [**OPTIONS**]

Where <**action**> is one of the actions listed under Actions, and **[OPTIONS]** are the options explained in the tables that follow.

Actions:

- **serverInfo**: This action prints the SSL requirements for the specified HTTPS URL, and saves the server certificate to a file.
- **keystoreEI**: This action exports or imports SSL certificates to the HP CDA database keystore or truststore.
- **customize**: This action changes the effective SSL customization.

The following [**OPTIONS**] are available for the serverInfo action:

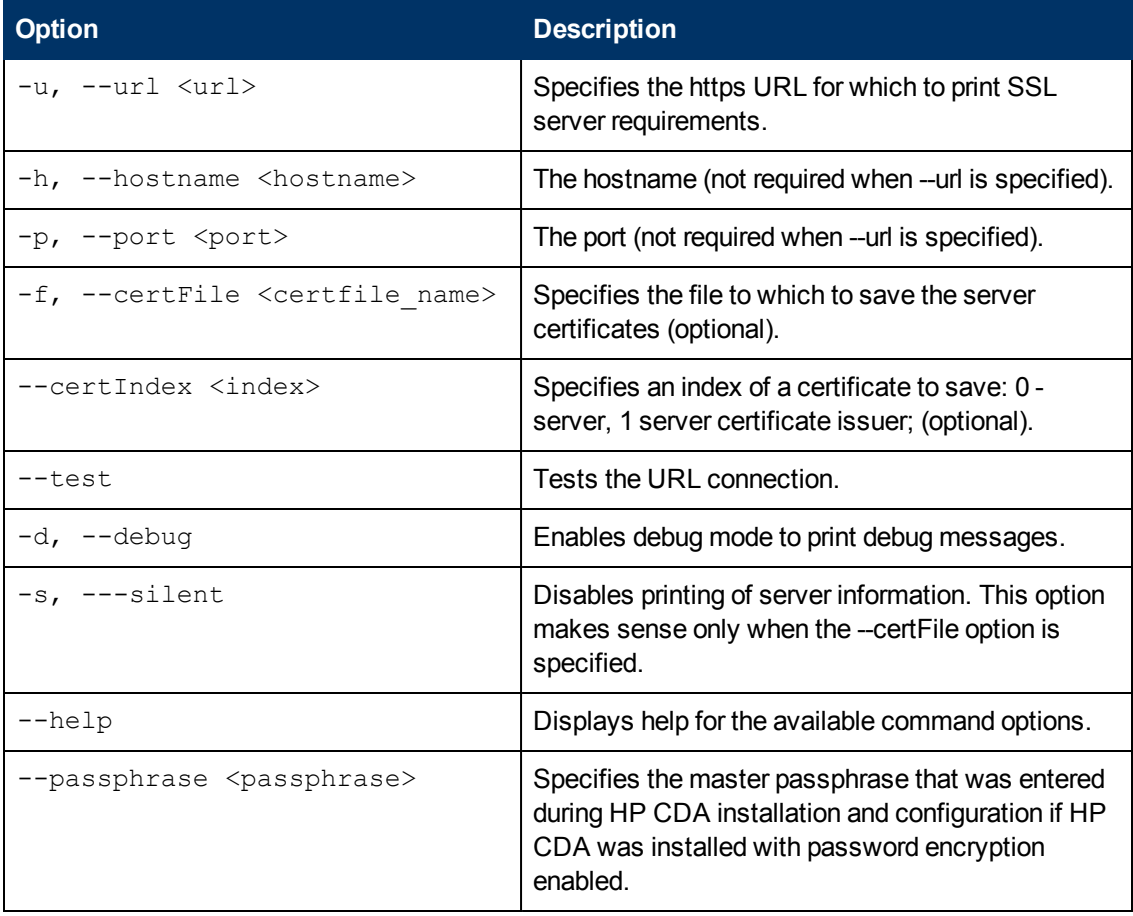

The following [**OPTIONS**] are available for the keystoreEIaction:

#### **HP Continuous Delivery Automation Help** Administration

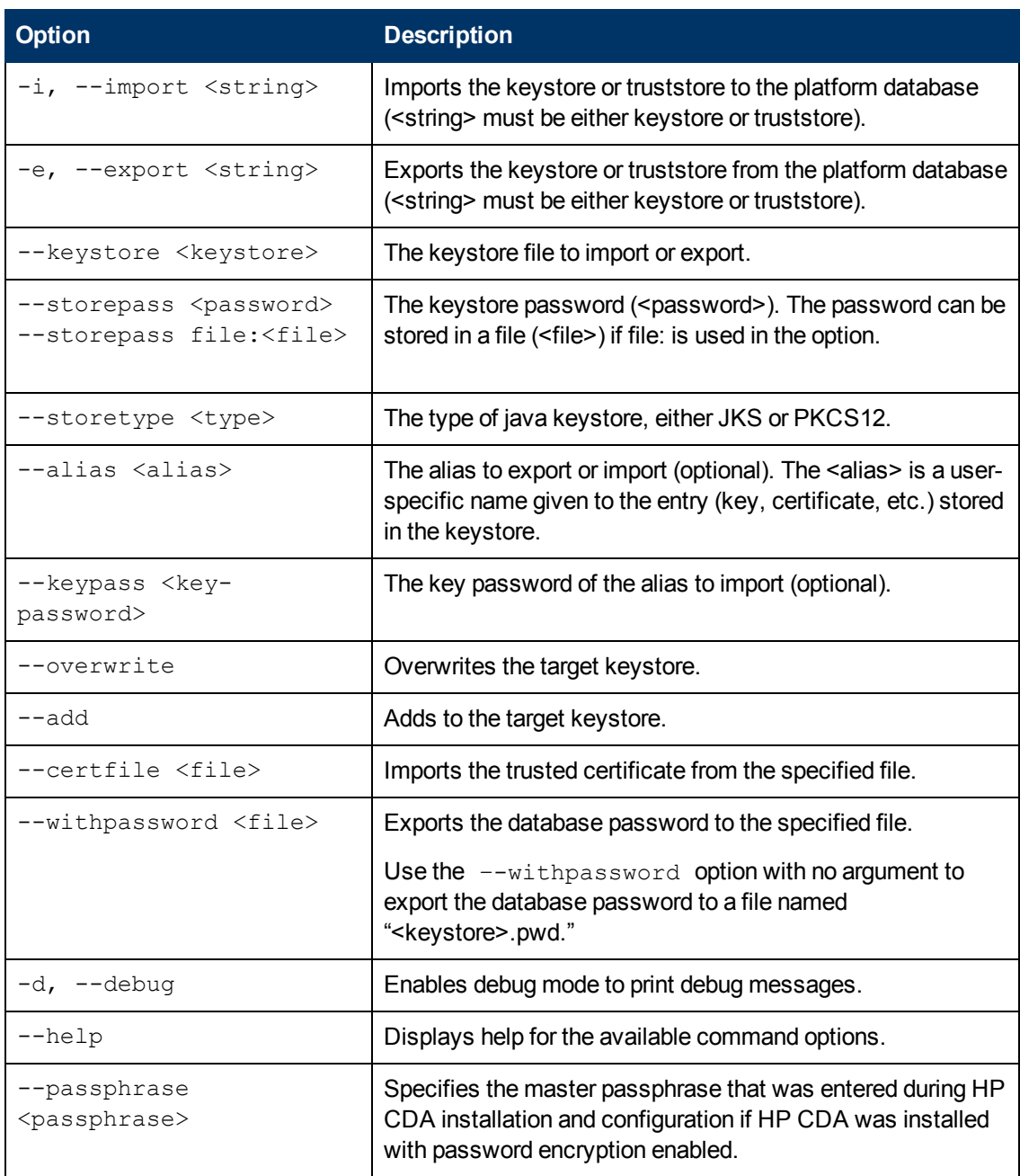

The following [**OPTIONS**] are available for the customize action:

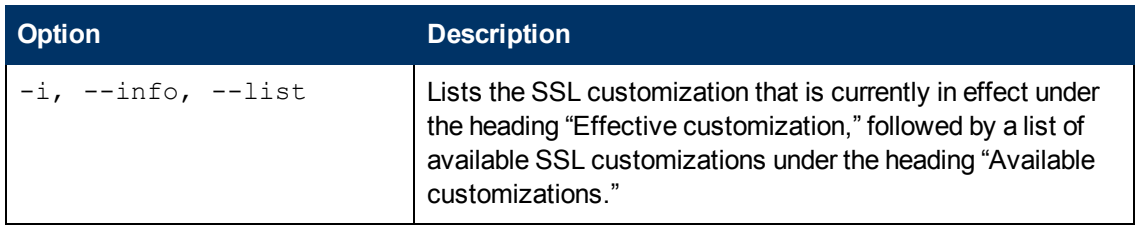

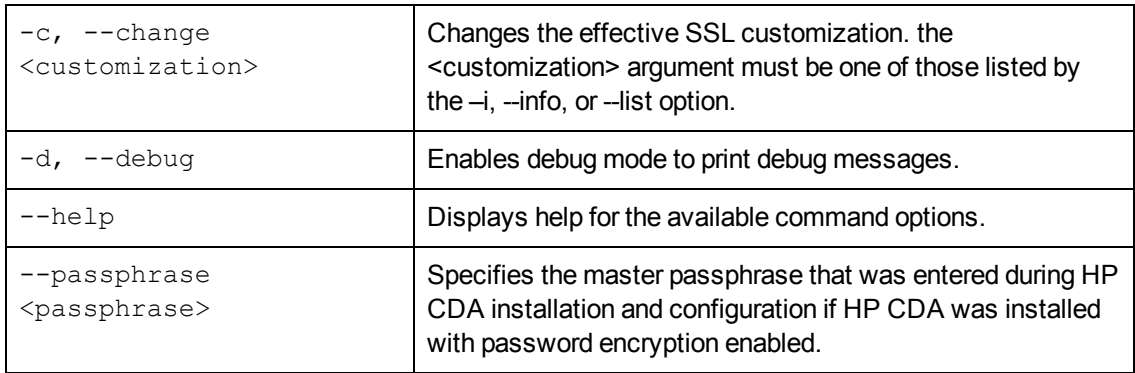

# **Shared Content**

The following topics contain material for HP CDA help that is shared by two or more topics. For example, you can add parameters in several HP CDA locations.

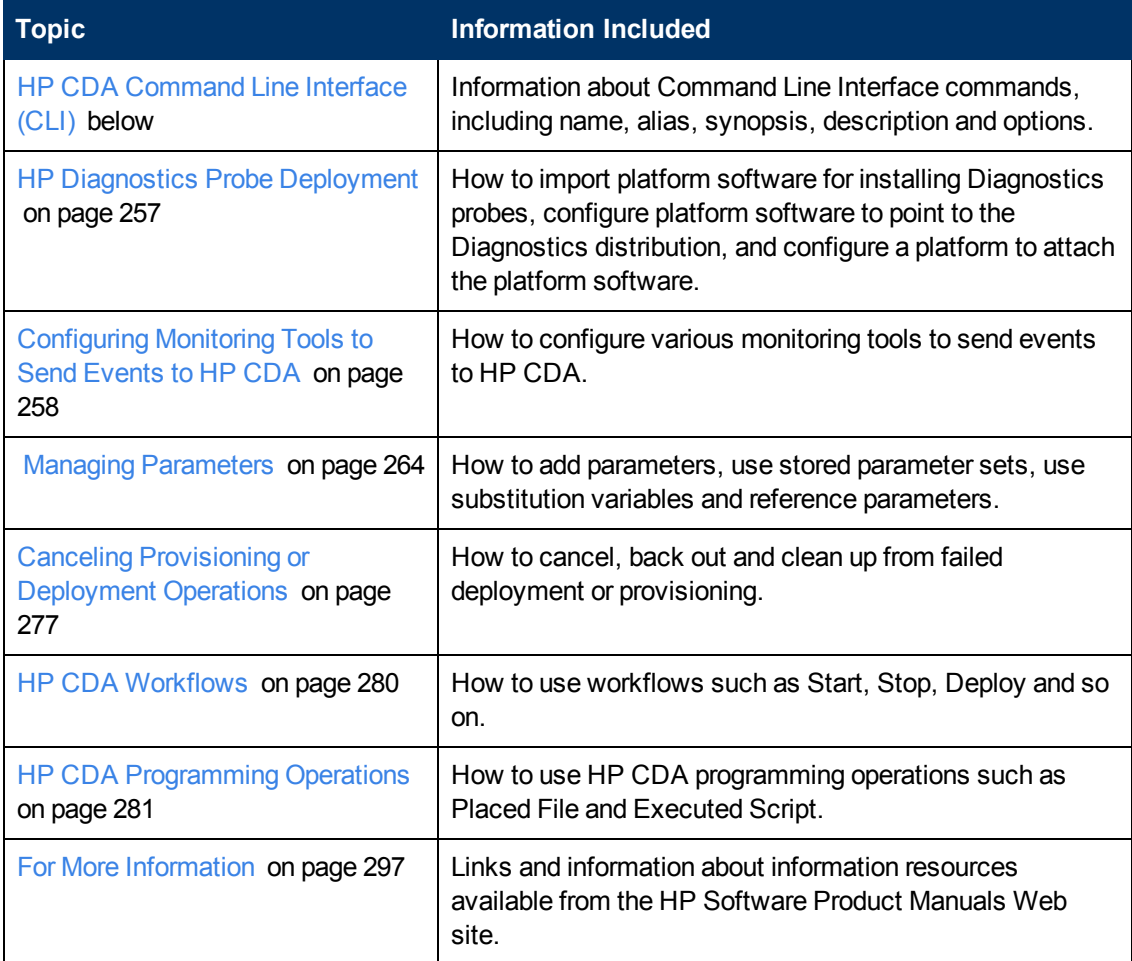

# <span id="page-212-0"></span>**HP CDA Command Line Interface (CLI)**

# **HP CDA Command Line Interface Commands Summary**

**Bundle Commands**

bundle delete <*Bundleid*>

bundle get <*Bundleid*>

bundle get bundledefinition *<Bundledefinitionid*>

bundle promote <*Bundleid*>

**Configuration Commands**

configuration encryptproperties

**Model Commands**

model list application [-d *domain*]

model list applicationversion -a *application*

model list applicationmodel [-a *application*] [-n *name*] [-av *applicationversion*] [-d *domain*]

model list bundle [-bd *bundledefinition*] [-a *application*] [-n *name*] [-av *applicationversion*] [-d *domain*]

model list bundledefiniton [-a *application*] [-n *name*] [-av *applicationversion*] [-d *domain*]

model list domain [-cwd *current*]

model list logicaltopology [-am *applicationmodel*] [-d *domain*] [-n *name*]

model list logicalplatform [-d *domain*] [-n *name*] [-lt *logicaltopology*]

model list monitoringtool

model list realizedtopologymonitors -rt *realizedtopology* [-mt *monitoringtool*]

model list realizedtopologymonitorparameters [-cp] -rt *realizedtopology* [-mt *monitoringtool*]

model list realizedtopology [-am *applicationmodel*] [-n *name*] [-lt *logicaltopology*] [-d *domain*]

model list realizedplatform [-d *domain*] [-lt *logicaltopology*] [-lp *logicalplatform*] [-n *name*]

model list storedparameters [-lt *logicaltopology*] [-lp *logicalplatform*] [-rt *realizedtopology*] [-rp *realizedplatform*]

model list deploymentset [-lt *logicaltopology*] [-av *applicationversion*]

**Job Commands**

job provision -n name -lp *logicalplatform* -lpsp *logicalplatformstoredparameters* [-rb *rollbackOnError*]

job deploy -n *name* -lt *logicaltopology* -ltsp *logicaltopologystoredparameters* [-lpsp *logicalplatformstoredparameters*] [-rp *realizedplatform*] [-ds *deploymentset*] [-rb *rollbackOnError*]

job undeploy -rt *realizedtopology*

job deprovision -rp *realizedplatform*

job checkprogress -jr *jobreport*

job start -rt *realizedtopology*

job stop -rt *realizedtopology*

job customoperation -rt *realizedtopology* -co *customoperation*

job bundle -av *applicationversion* -bd *bundledefinition* [-bn *bundlename*] [-fp *filepath*]

#### **Existing Infrastructure Commands**

existinginfrastructure add server -hn *hostname* -ip *ip* [-down] [-d *domainId*]

existinginfrastructure set server <Hostname> [-hn hostname] [-ip ip] [-d *domainId*]

existinginfrastructure list server [-d *domainId*]

existinginfrastructure delete server <*Hostname*> [-d *domainId*]

existinginfrastructure get server <*Hostname*> [-d *domainId*]

existinginfrastructure add servergroup -nm *name* [-a arch] -os *ostype* [-min *min*] [-max *max*] [ cpu *cpucount*]

[-maxcpu *maxcpucount*] [-mem *memsize*] [-maxmem *maxmemsize*] [-memType *memsizeType*] [-srvr *attachserver*] [-d *domainId*]

existinginfrastructure set servergroup <*Name*> [-nm *name*] [-a arch] [-os *ostype*][-min *min*] [ max *max*] [-cpu *cpucount*] [-maxcpu *maxcpucount*] [-mem *memsize*] [-maxmem *maxmemsize*] [-memType *memsizeType*]

[-srvr *attachserver*] [-detachAllsrvrs] [-d *domainId*]

existinginfrastructure list servergroup [-d *domainId*]

existinginfrastructure delete servergroup <*Name*> [-force *force*] [-d *domainId*]

existinginfrastructure get servergroup <*Name*> [-d *domainId*]

existinginfrastructure list service [-d *domainId*]

existinginfrastructure delete service <ID> [-d *domainId*]

existinginfrastructure add template -nm *name* [-desc *description*] [-srvrgrp *attachservergroup*] [-d *domainId*]

existinginfrastructure set template <*Name*> [-nm *name*] [-desc *description*] [-srvrgrp *attachservergroup*] [-d *domainId*]

existinginfrastructure list template [-d *domainId*]

existinginfrastructure delete template <*Name*>[-force *force*] [-d *domainId*]

existinginfrastructure get template <*Name*> [-d *domainId*]

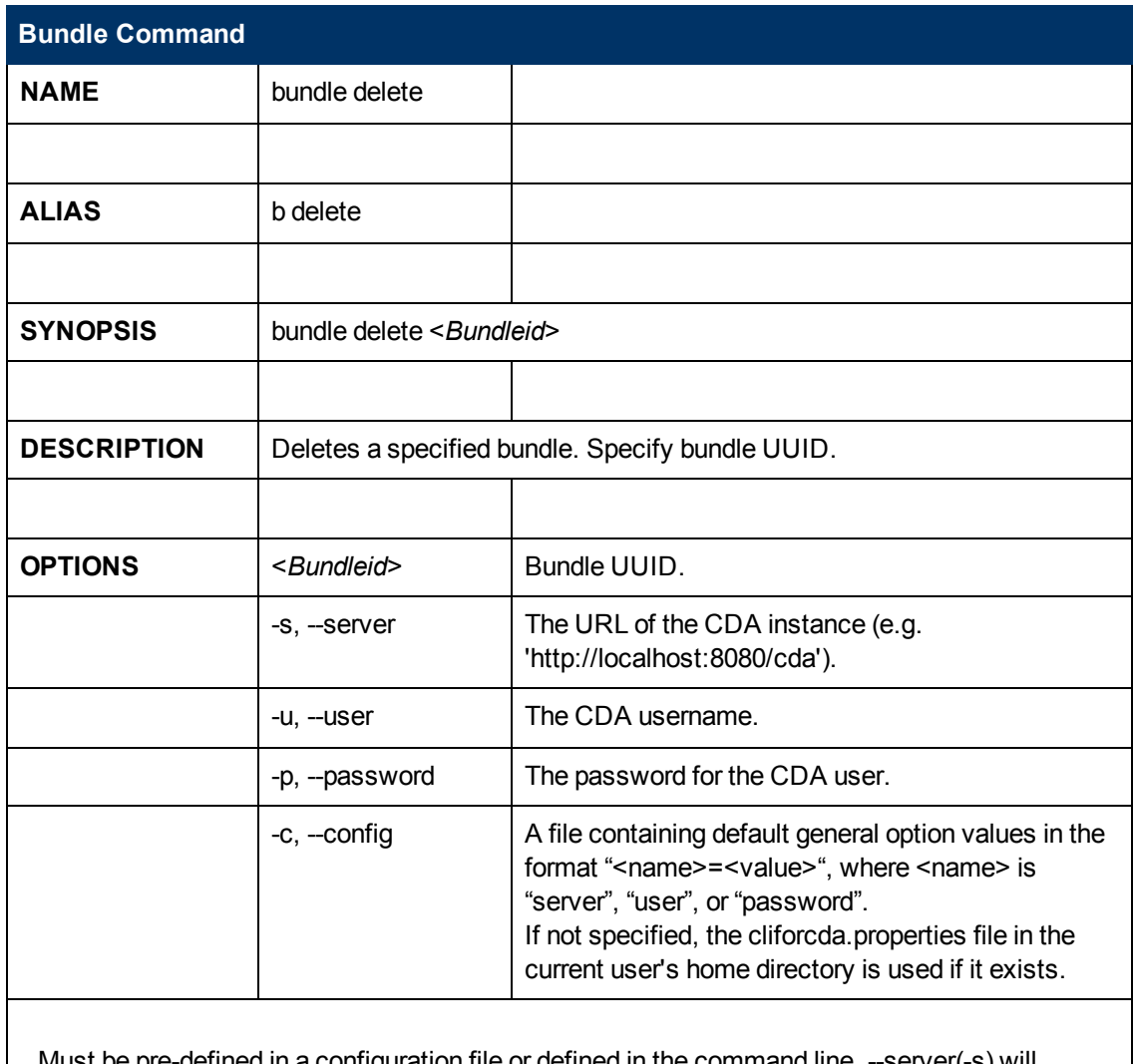

Must be pre-defined in a configuration file or defined in the command line. --server(-s) will default to localhost value(s) if not pre-defined in a configuration file.

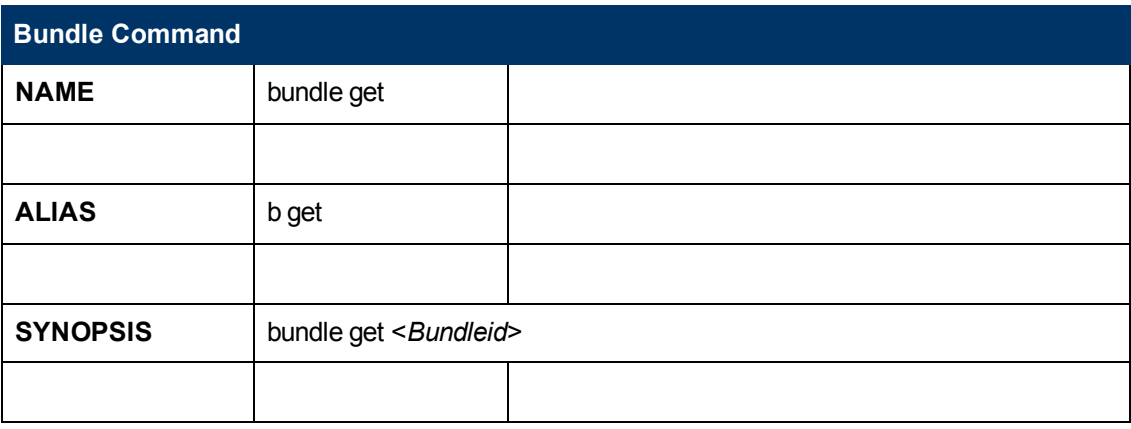
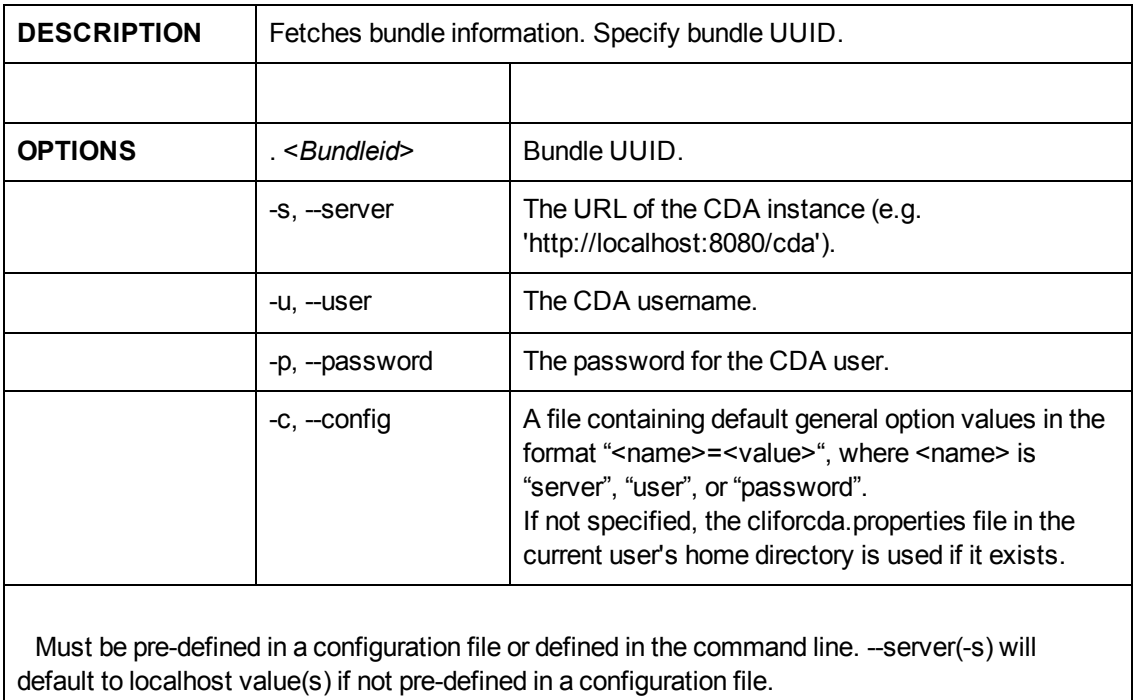

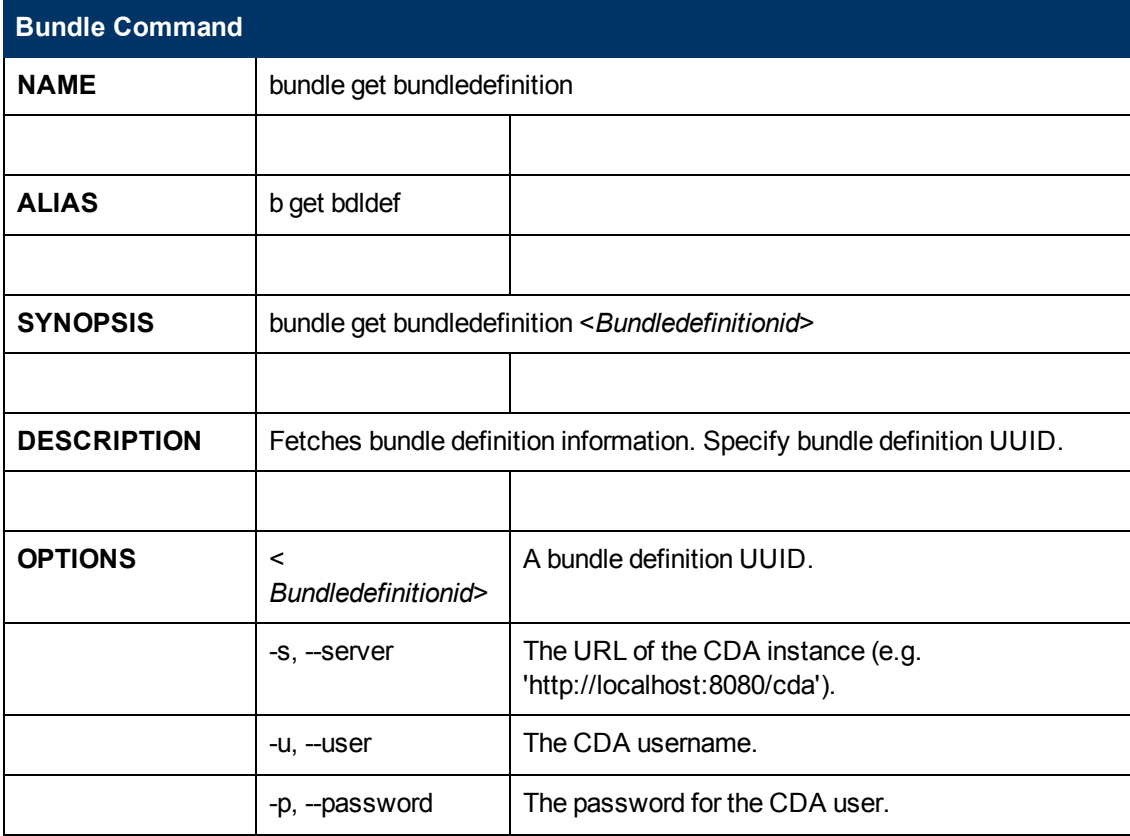

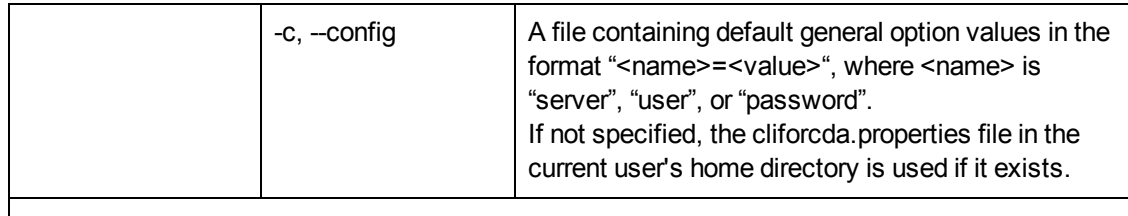

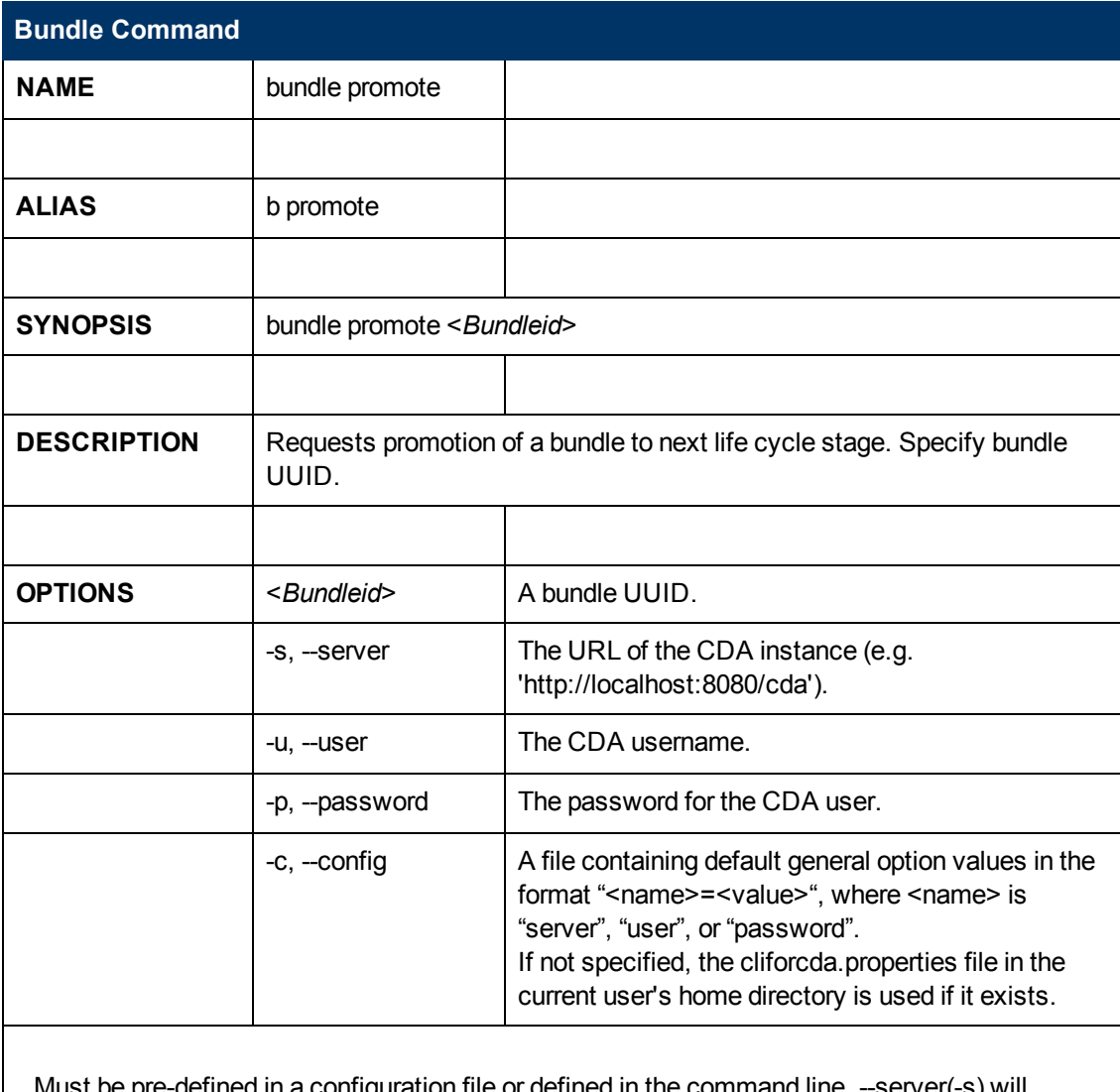

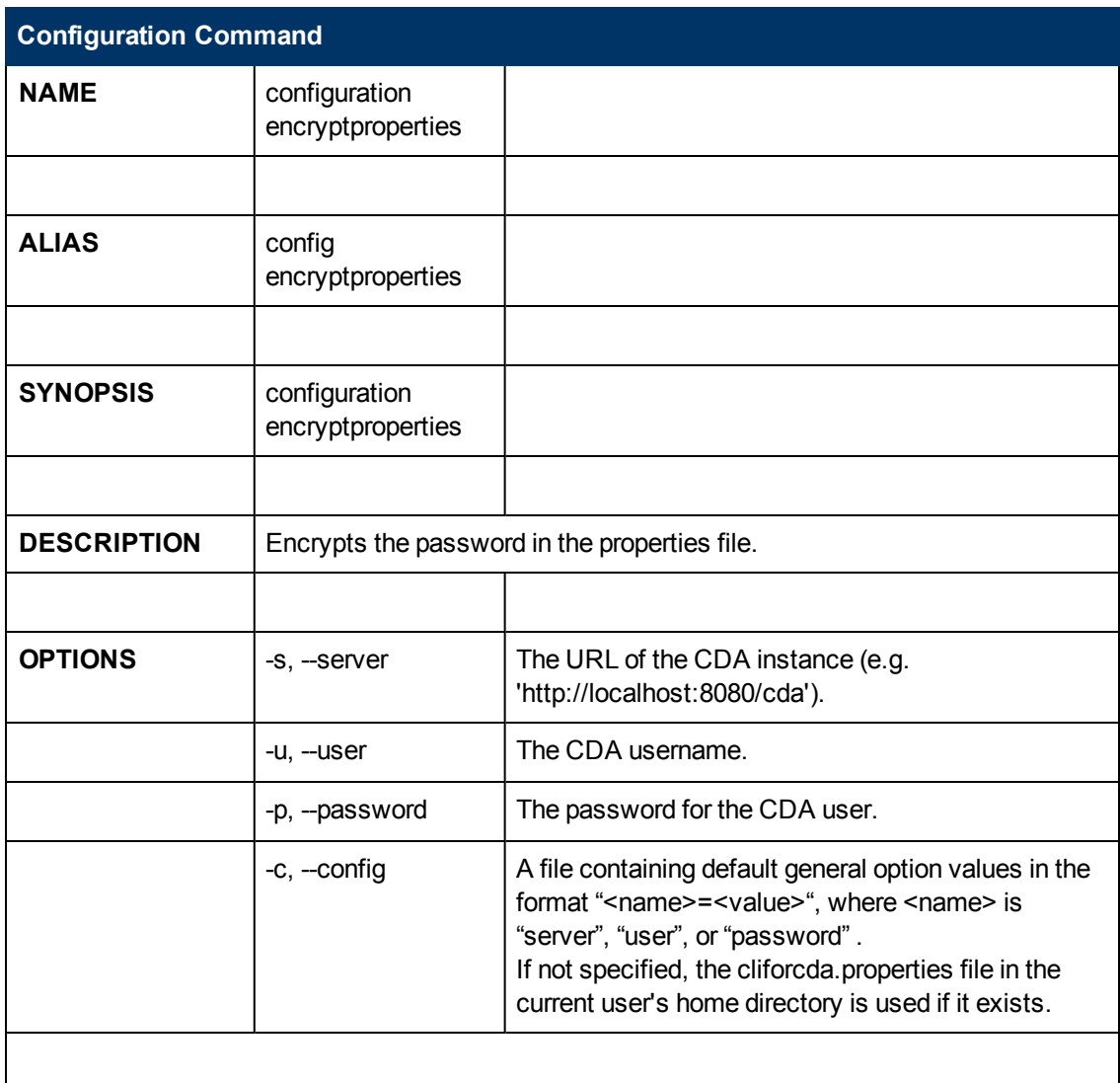

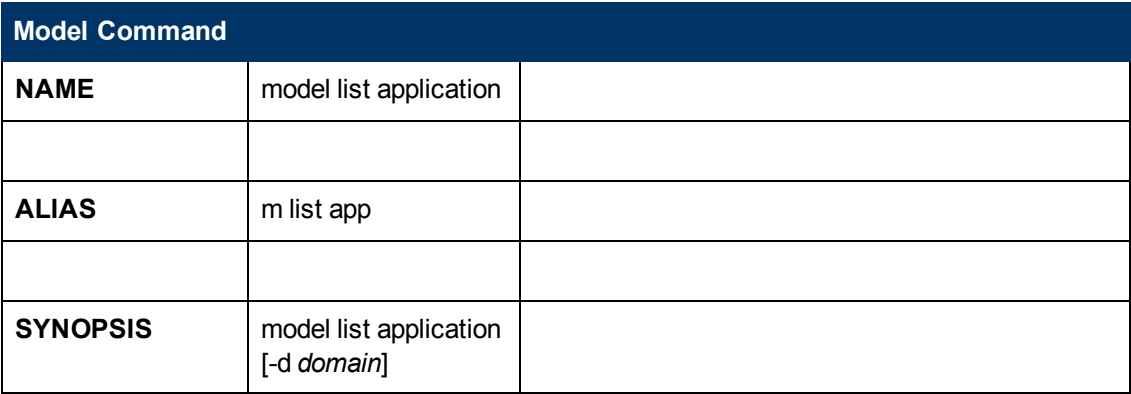

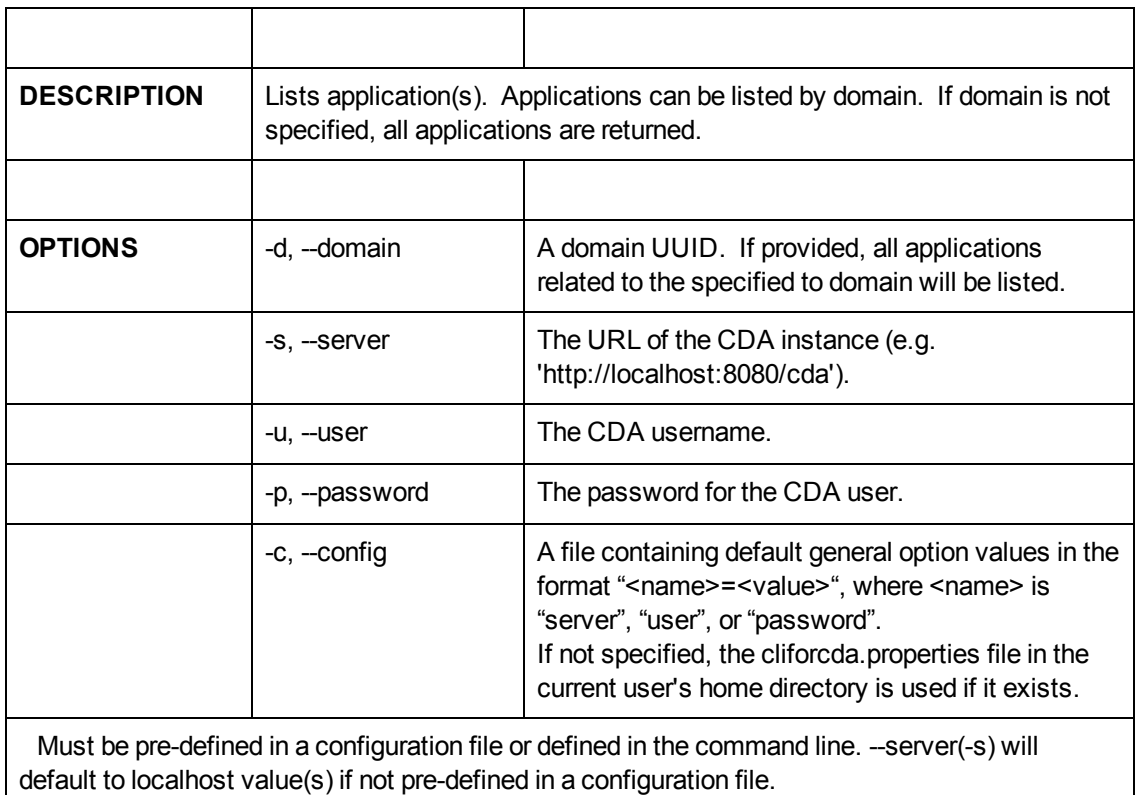

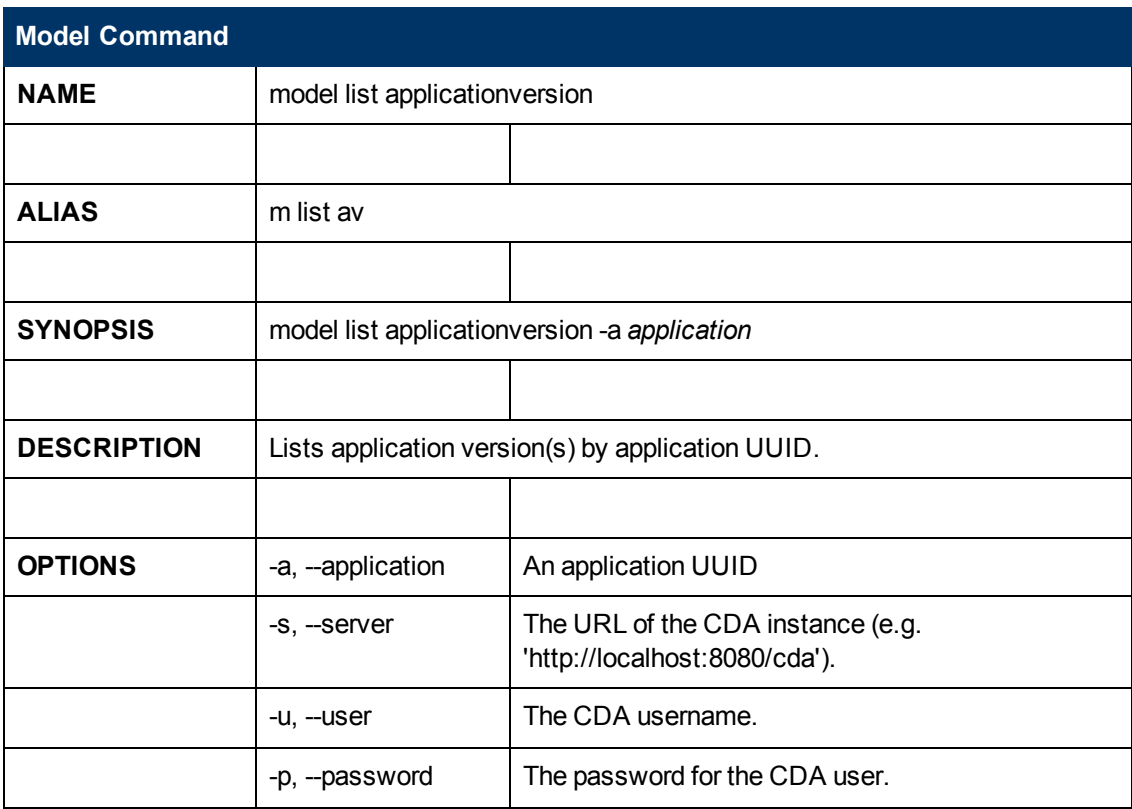

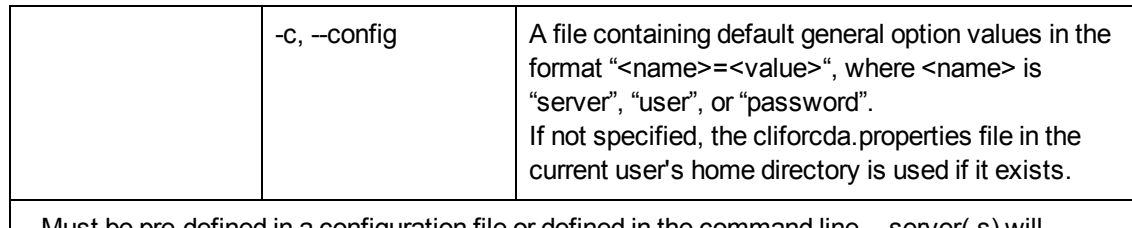

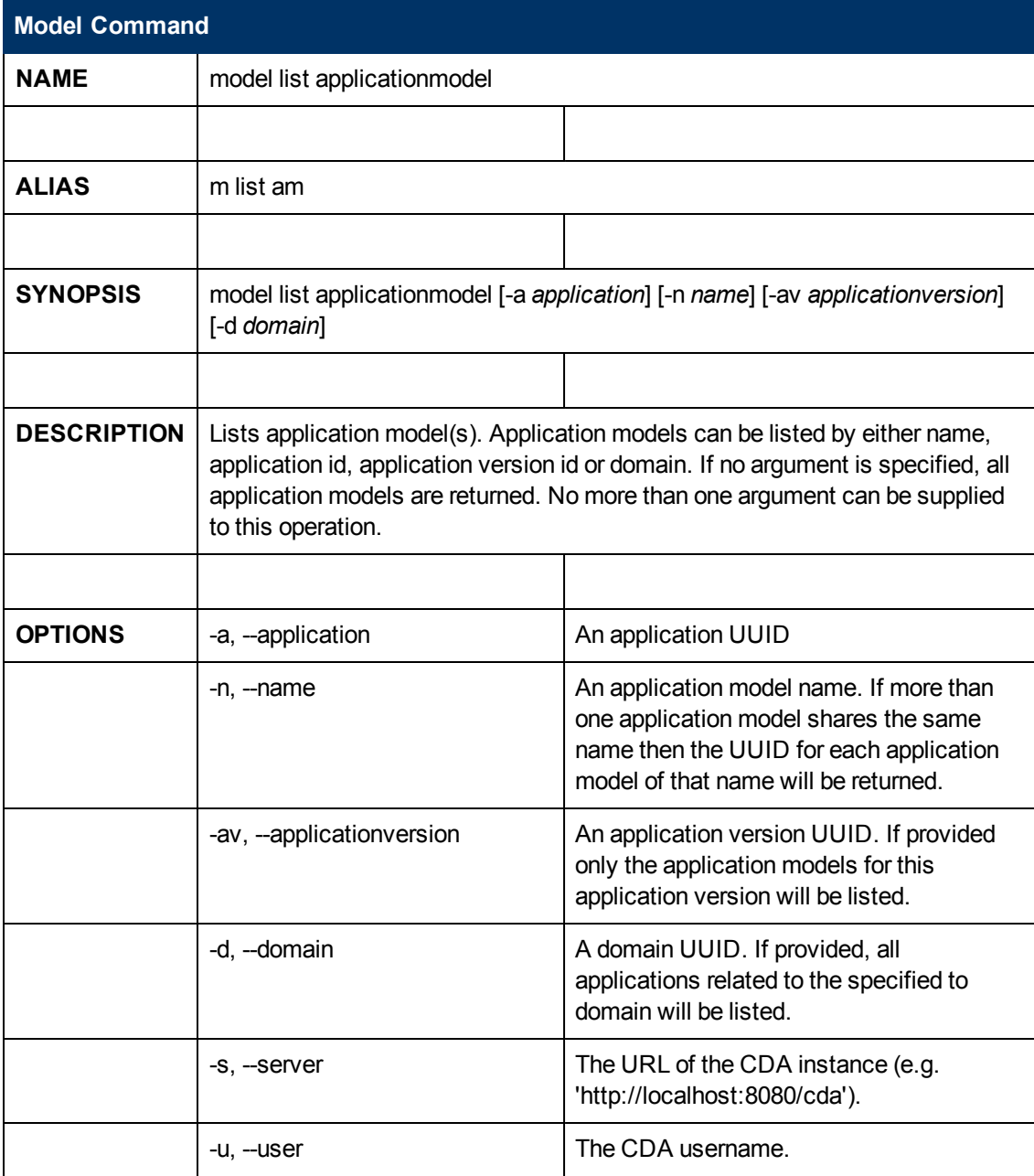

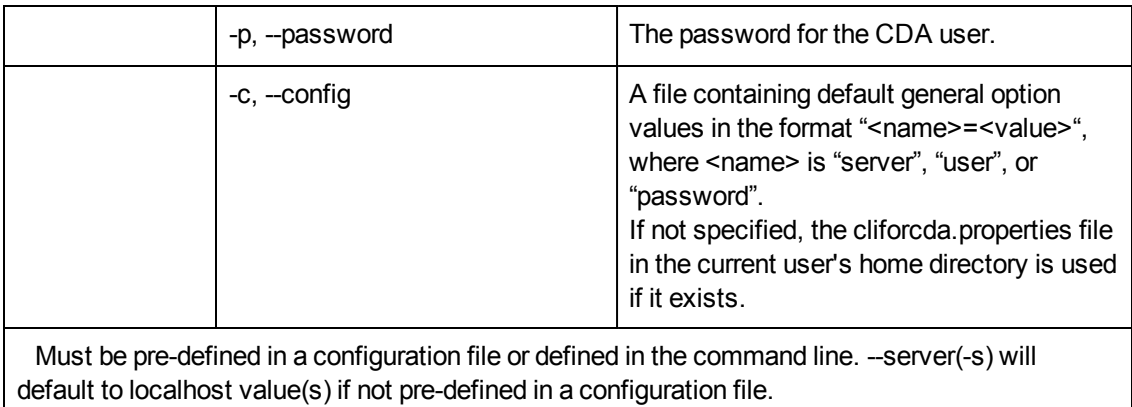

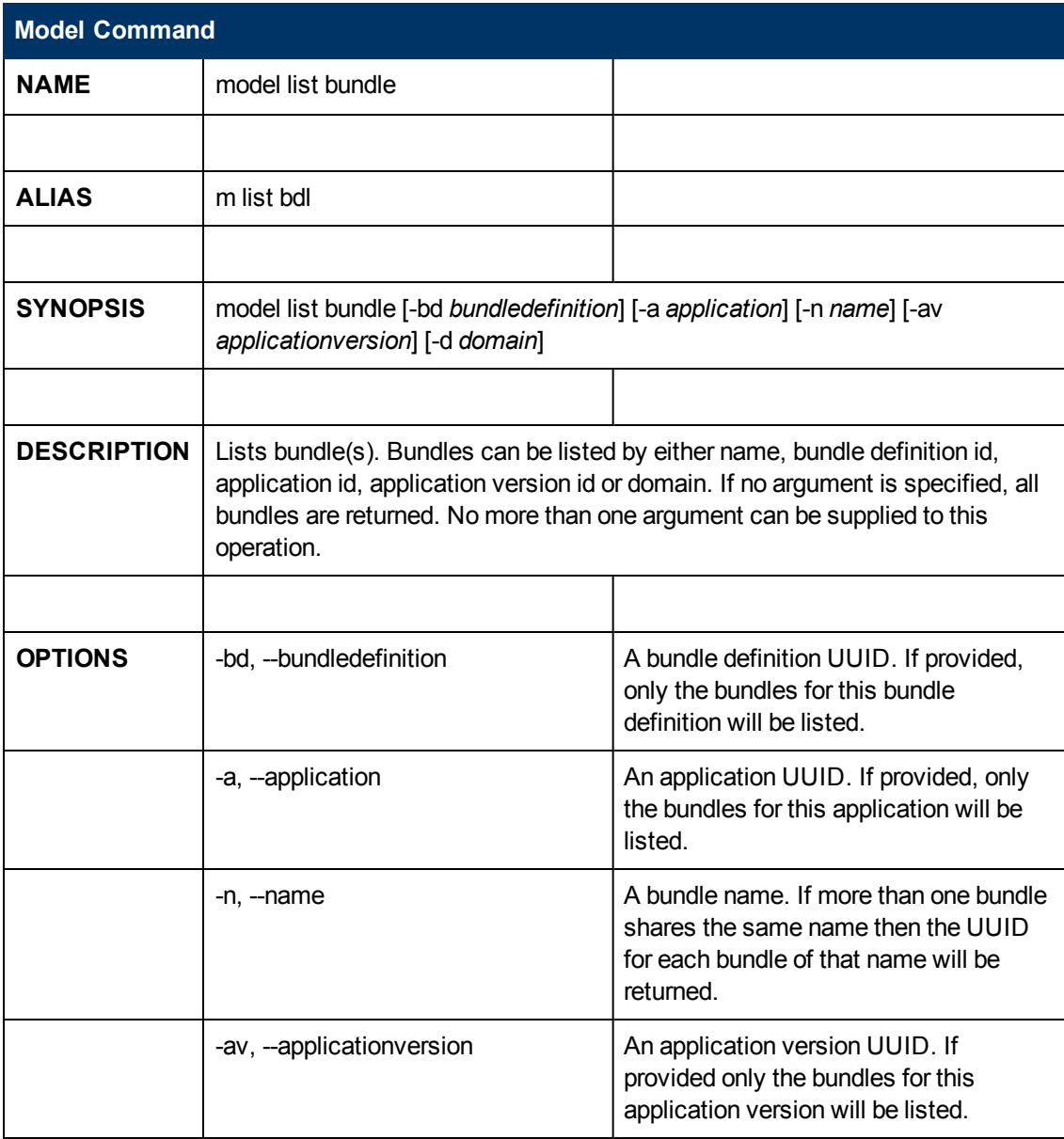

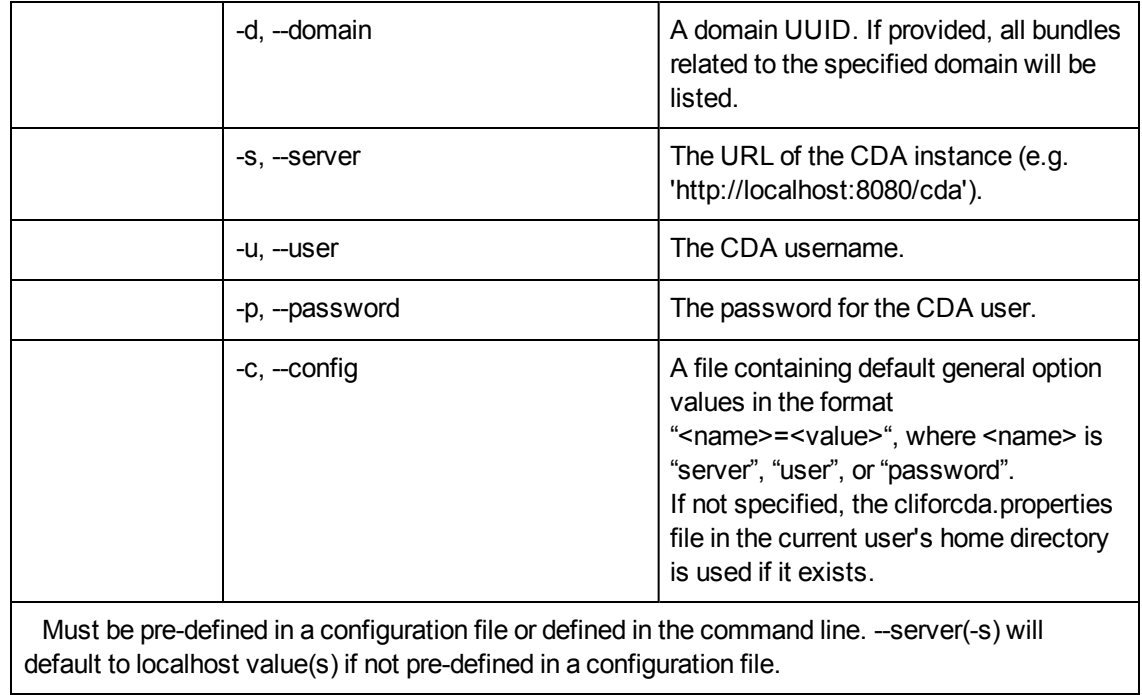

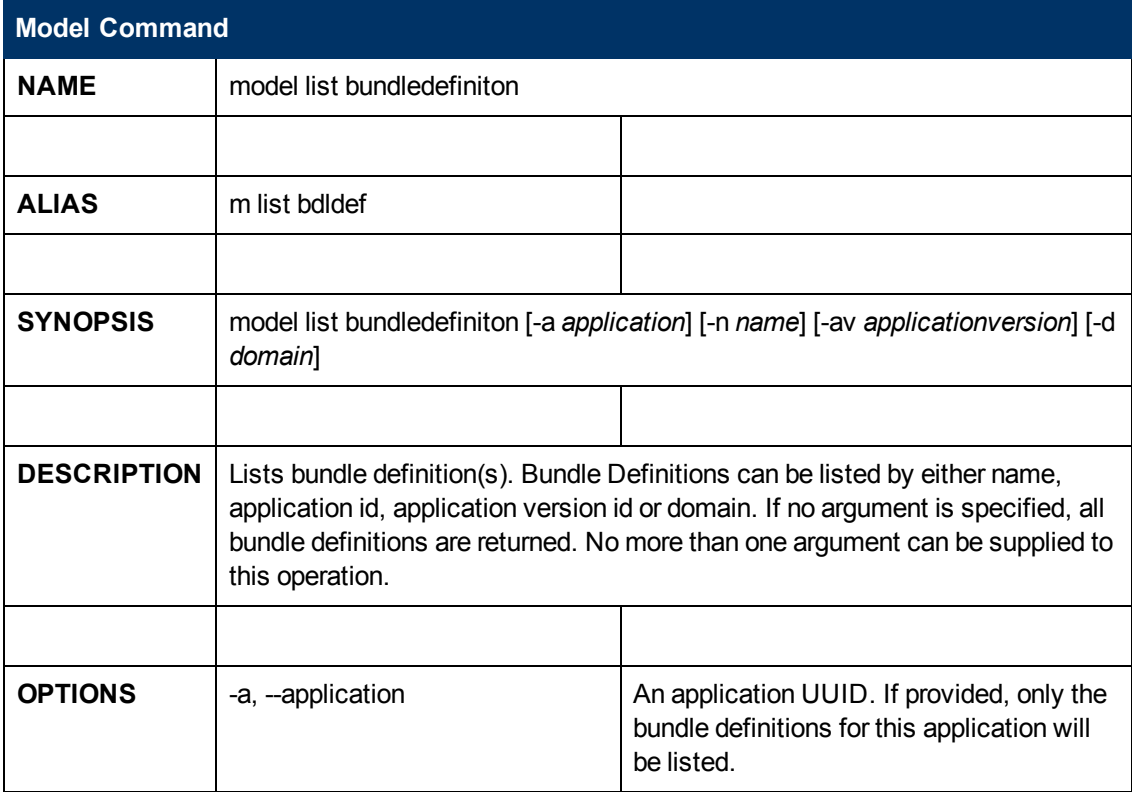

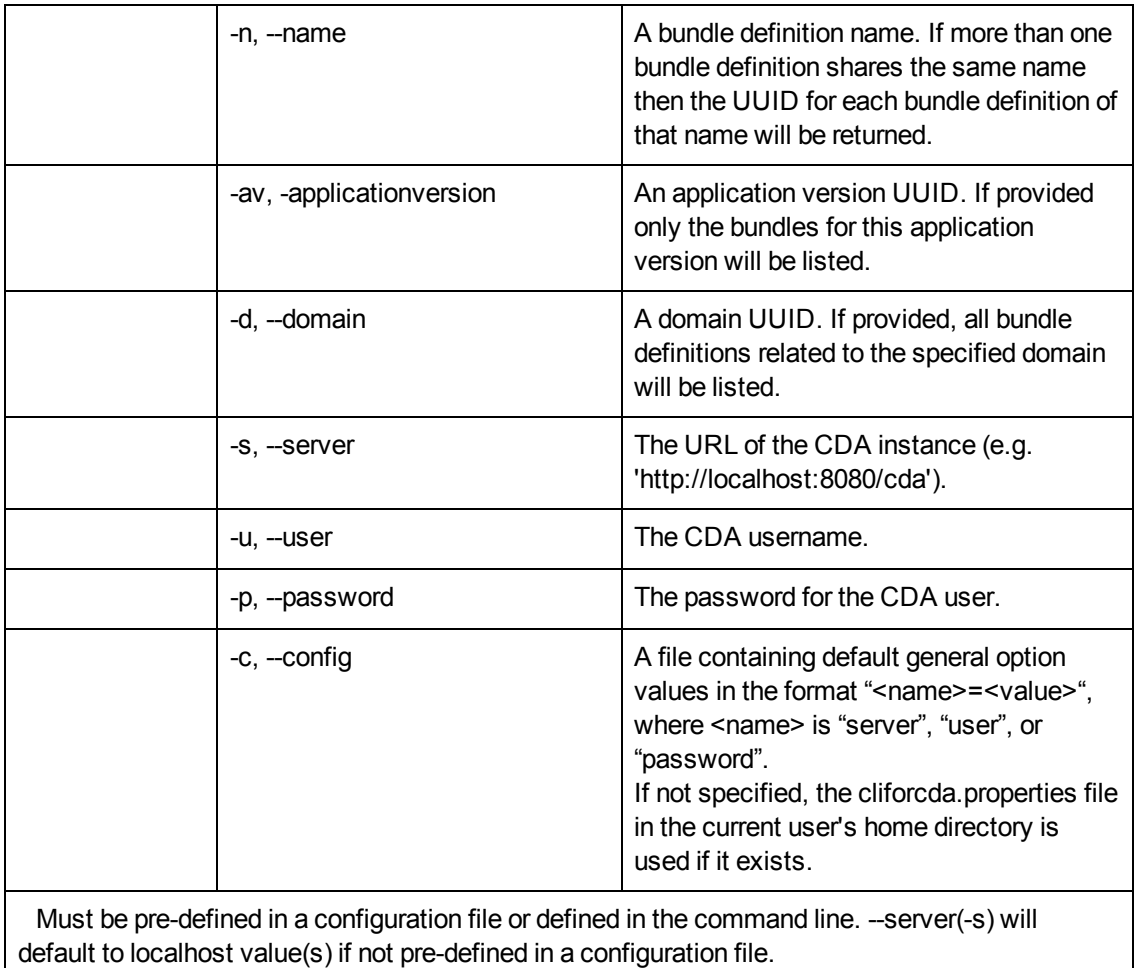

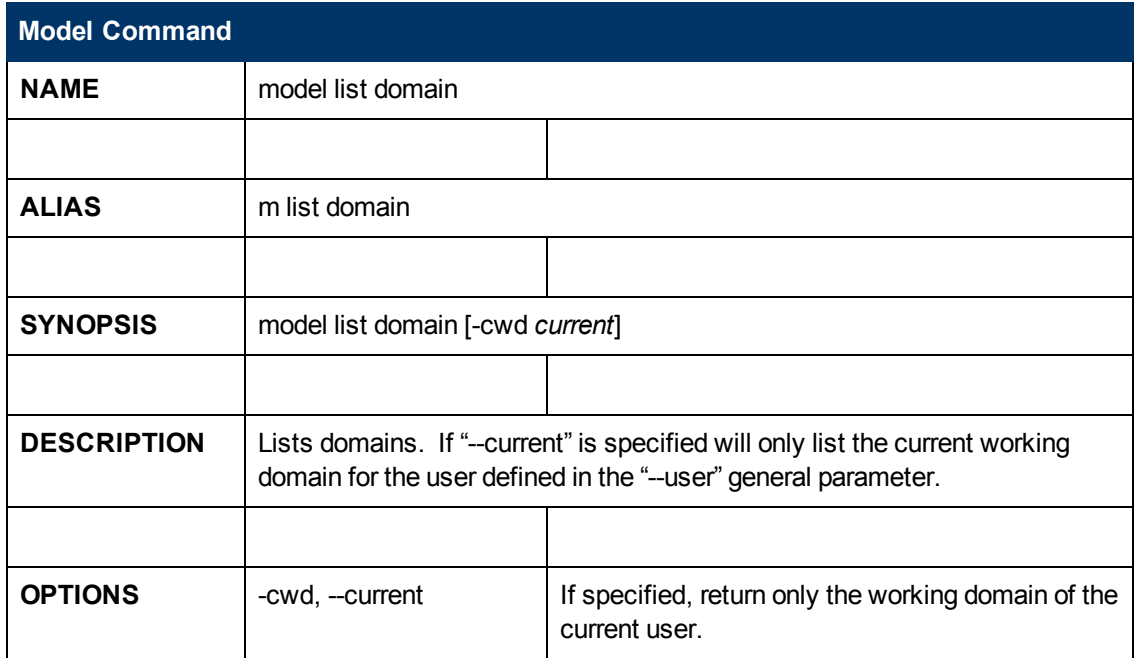

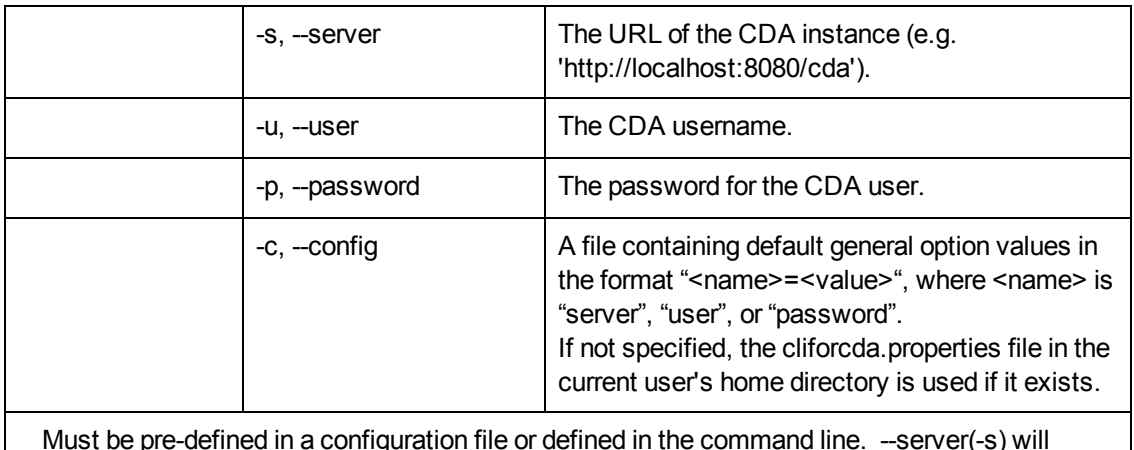

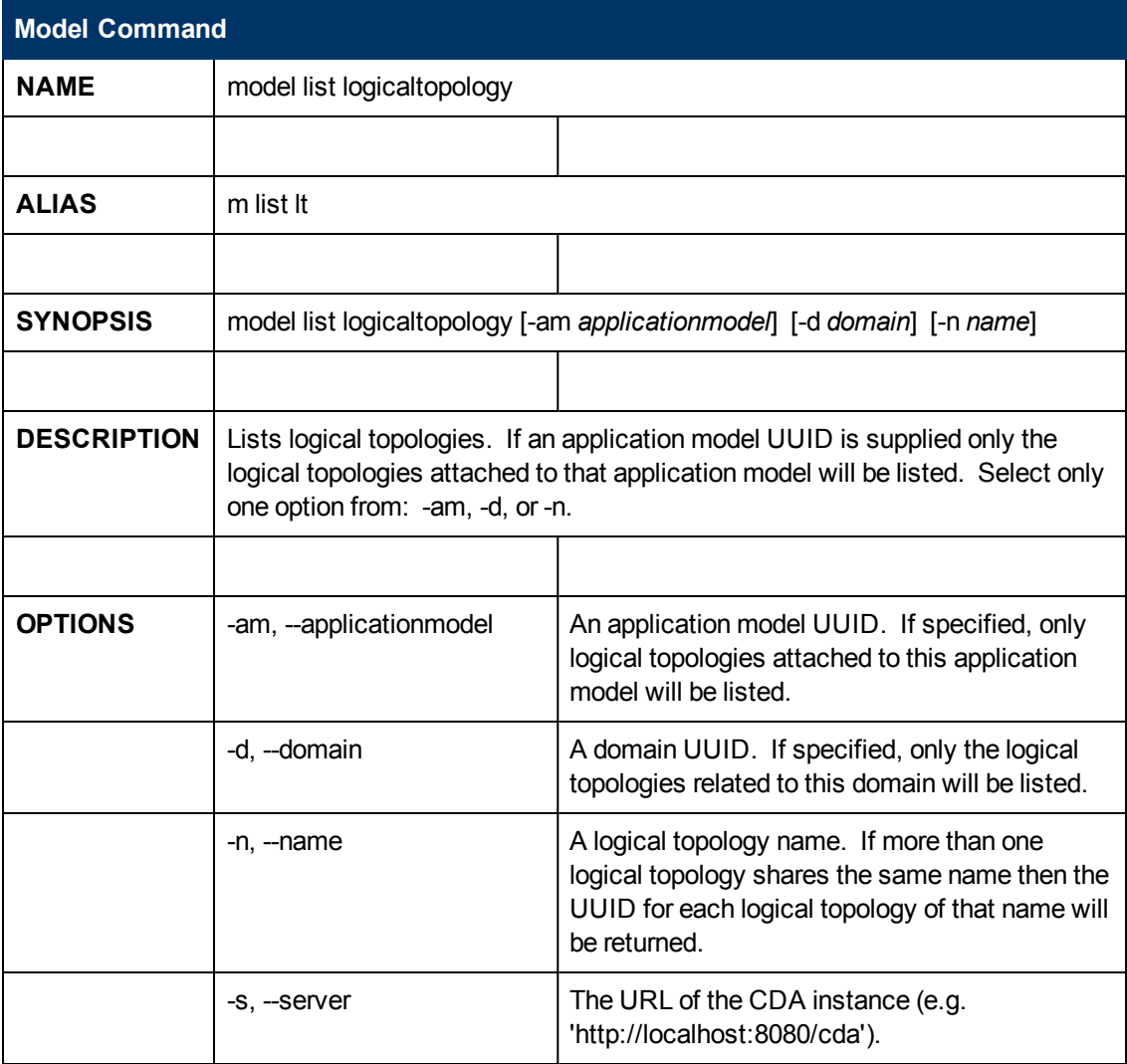

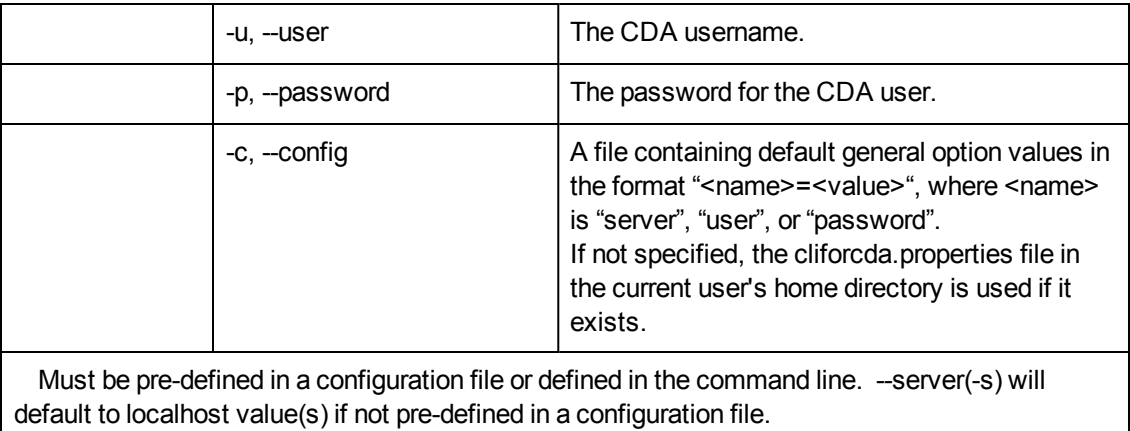

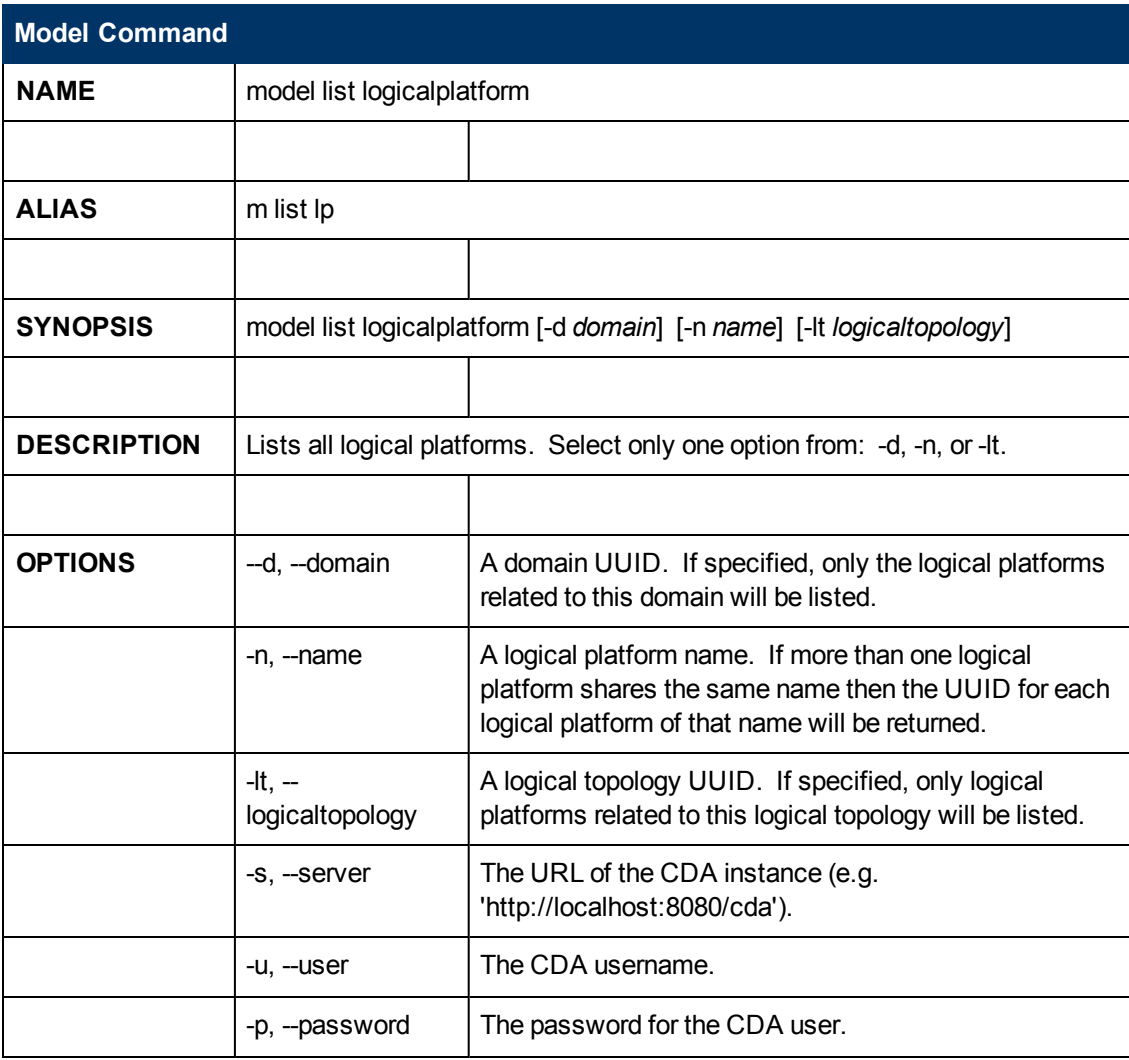

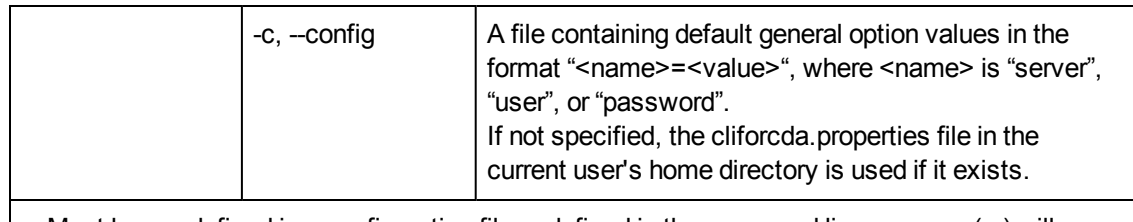

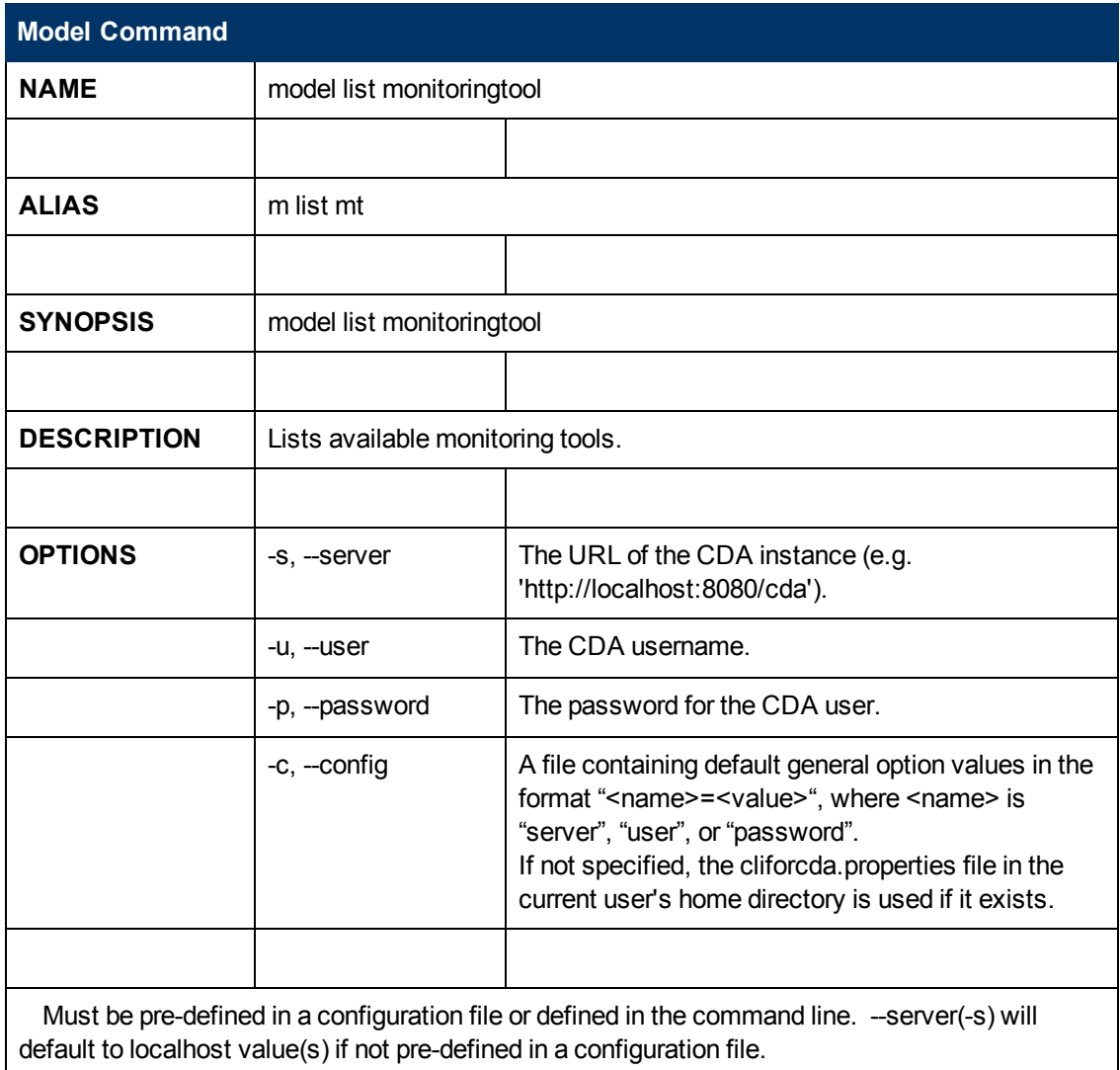

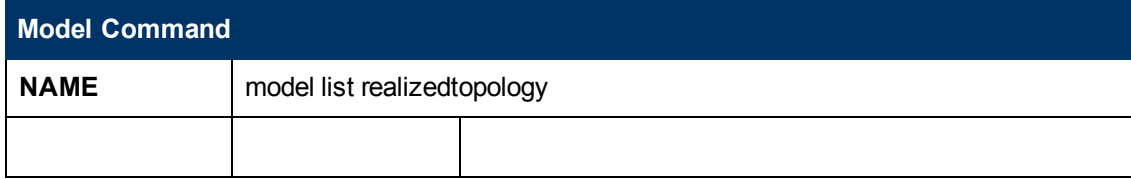

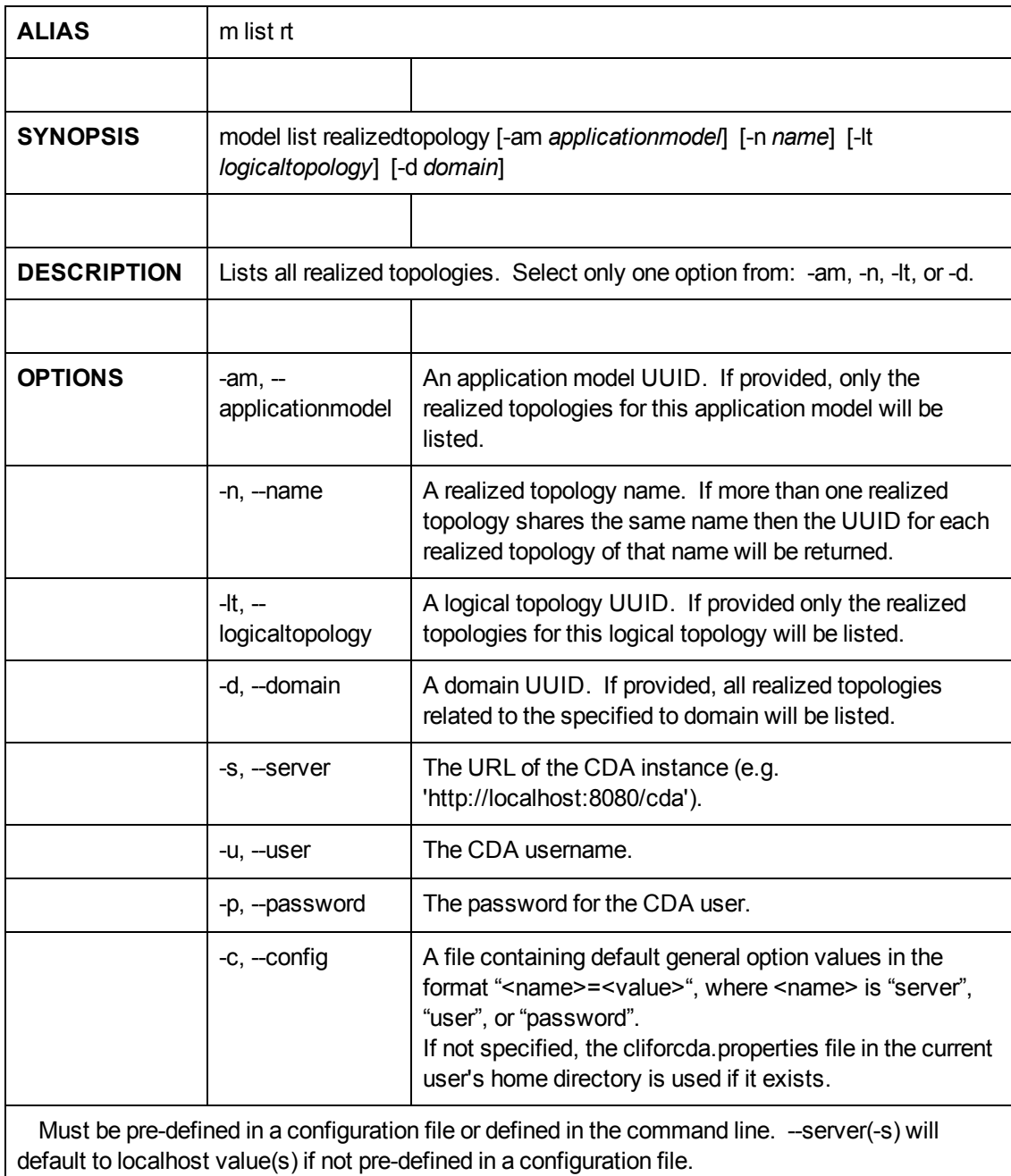

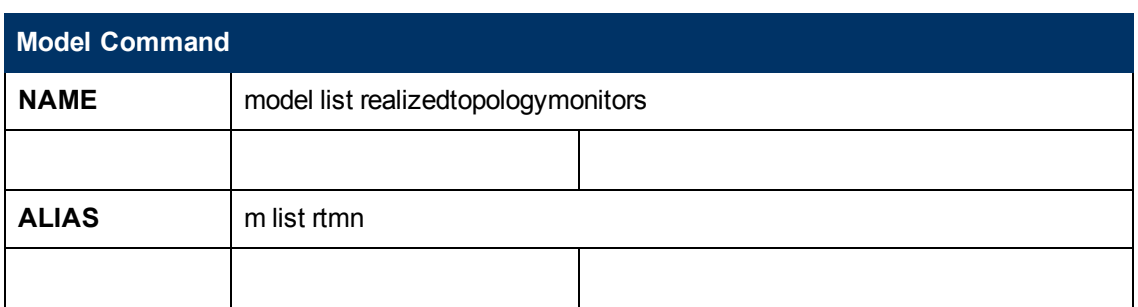

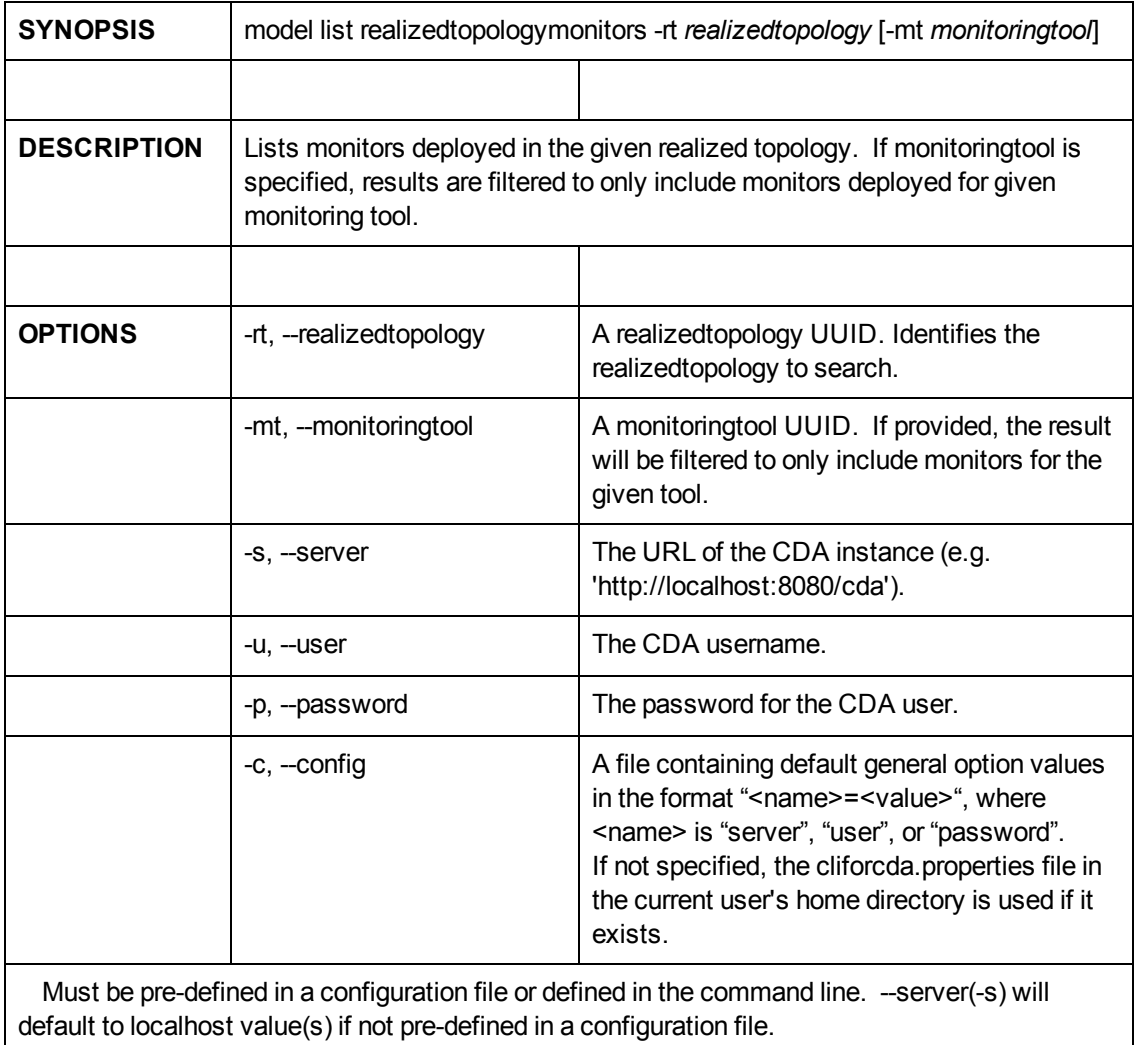

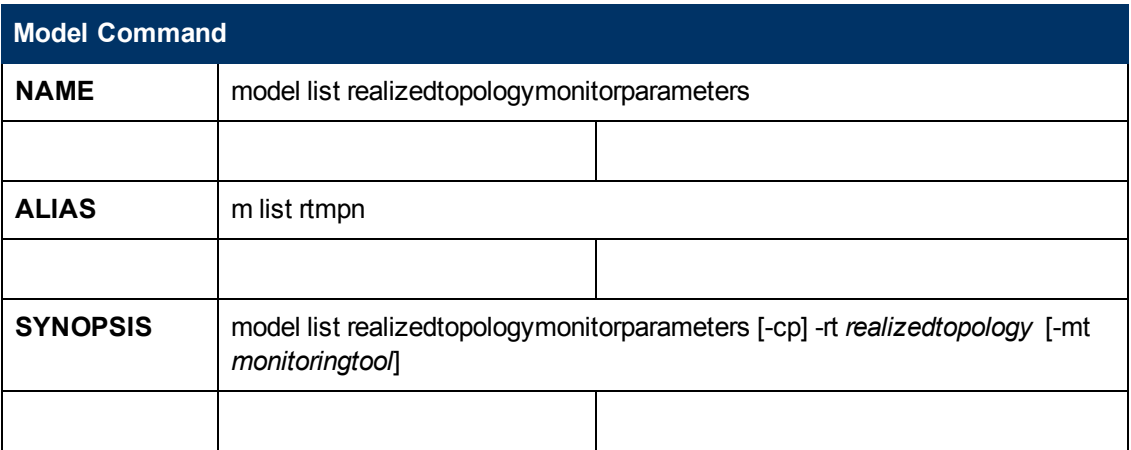

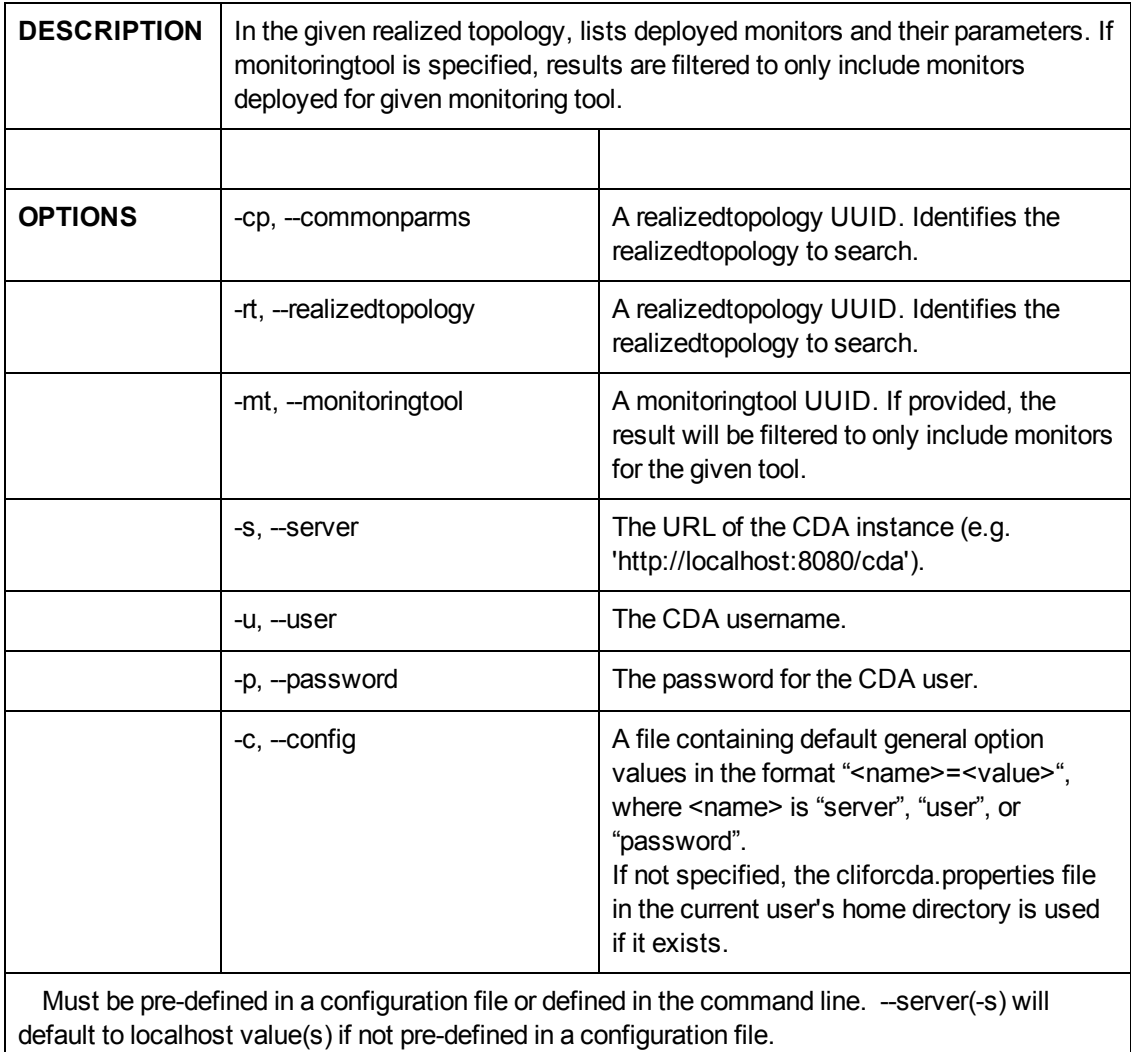

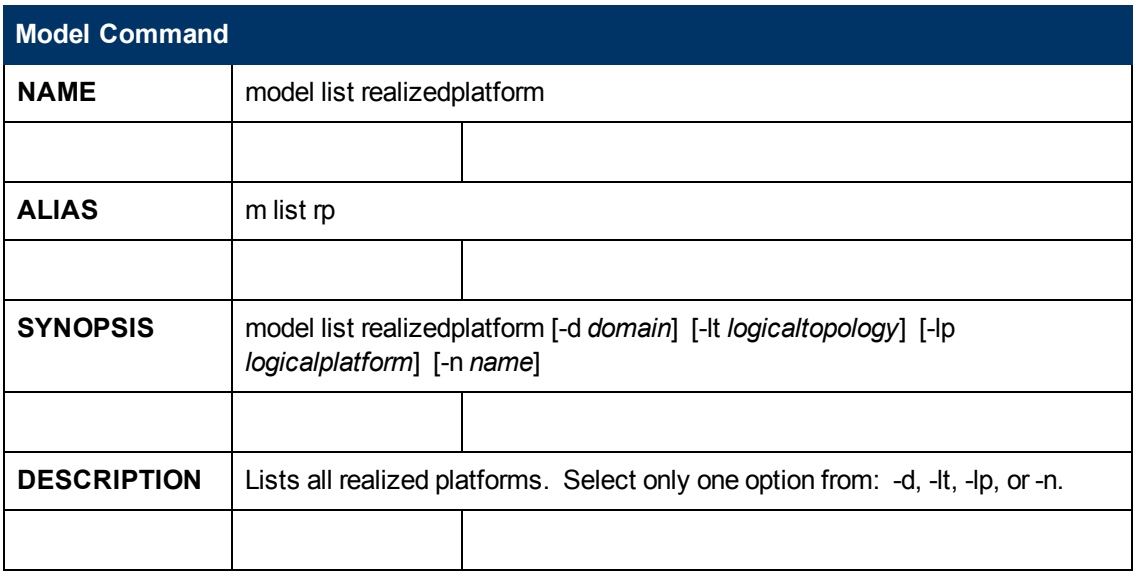

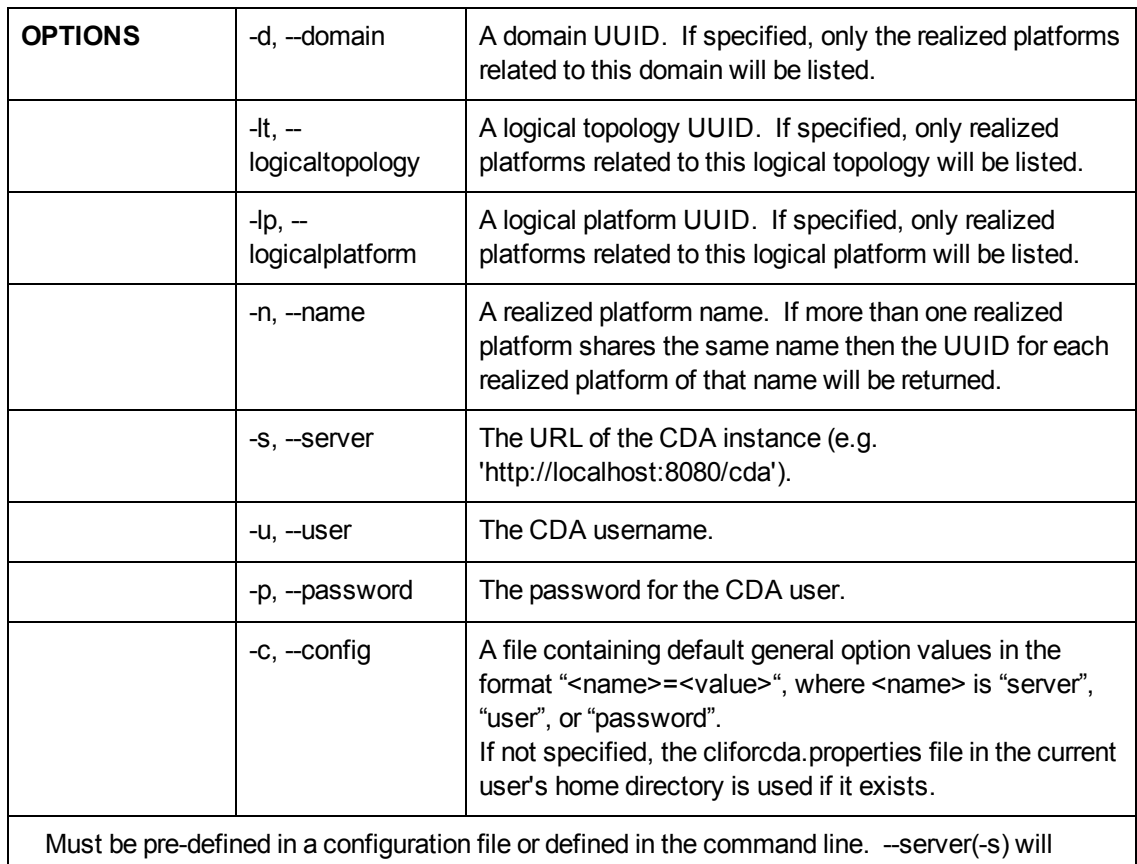

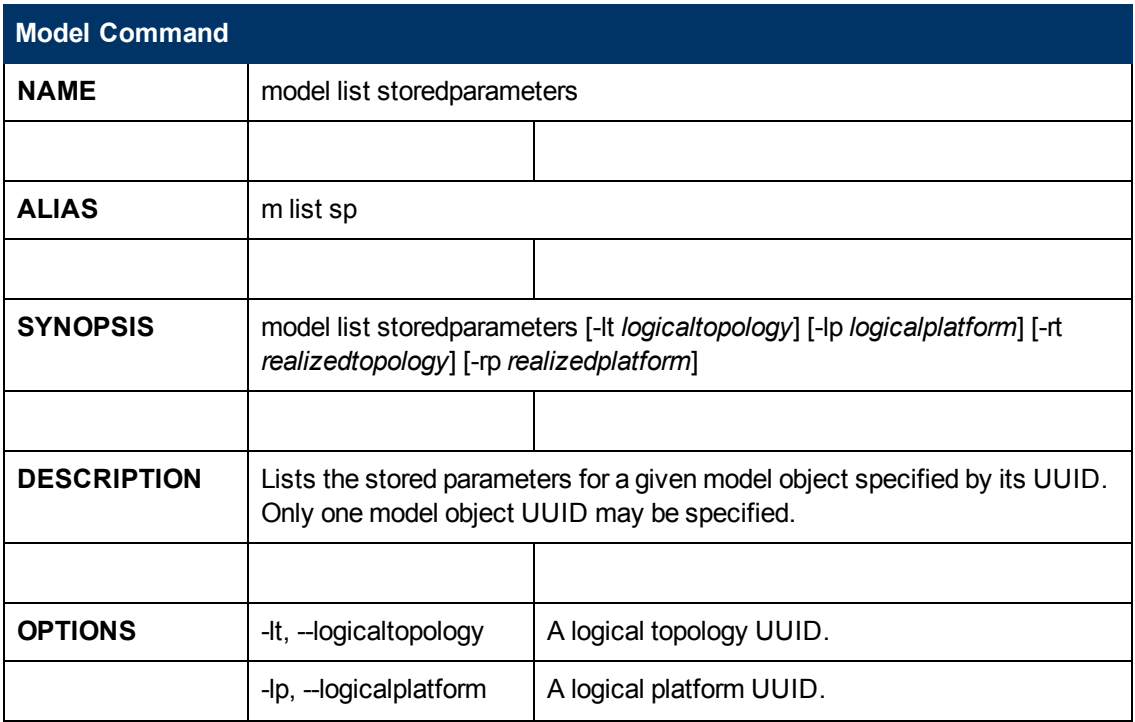

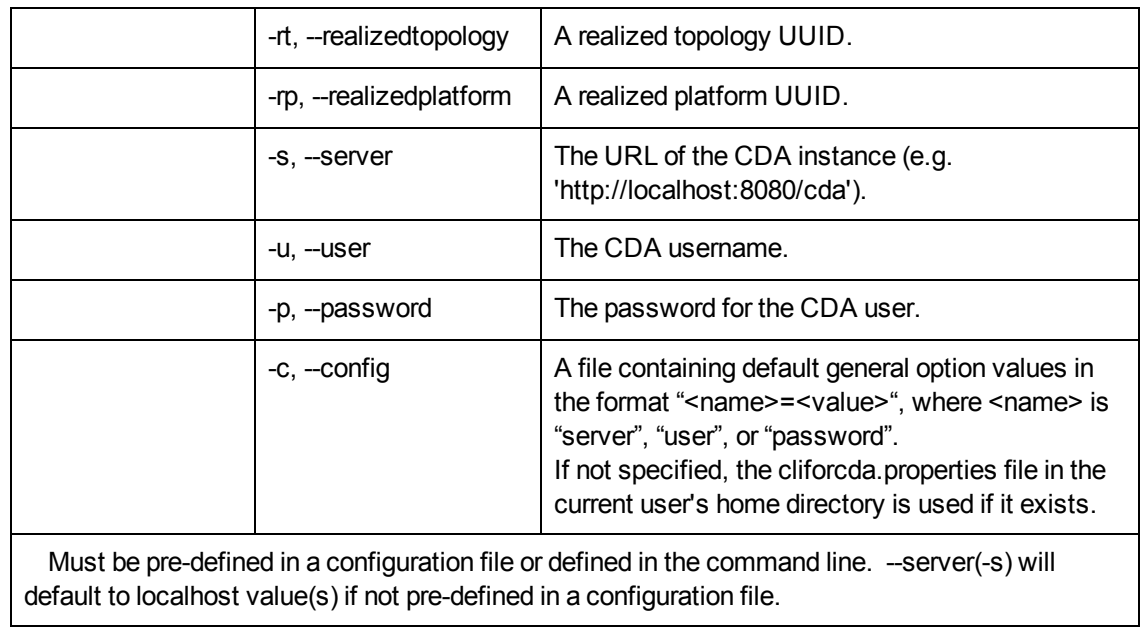

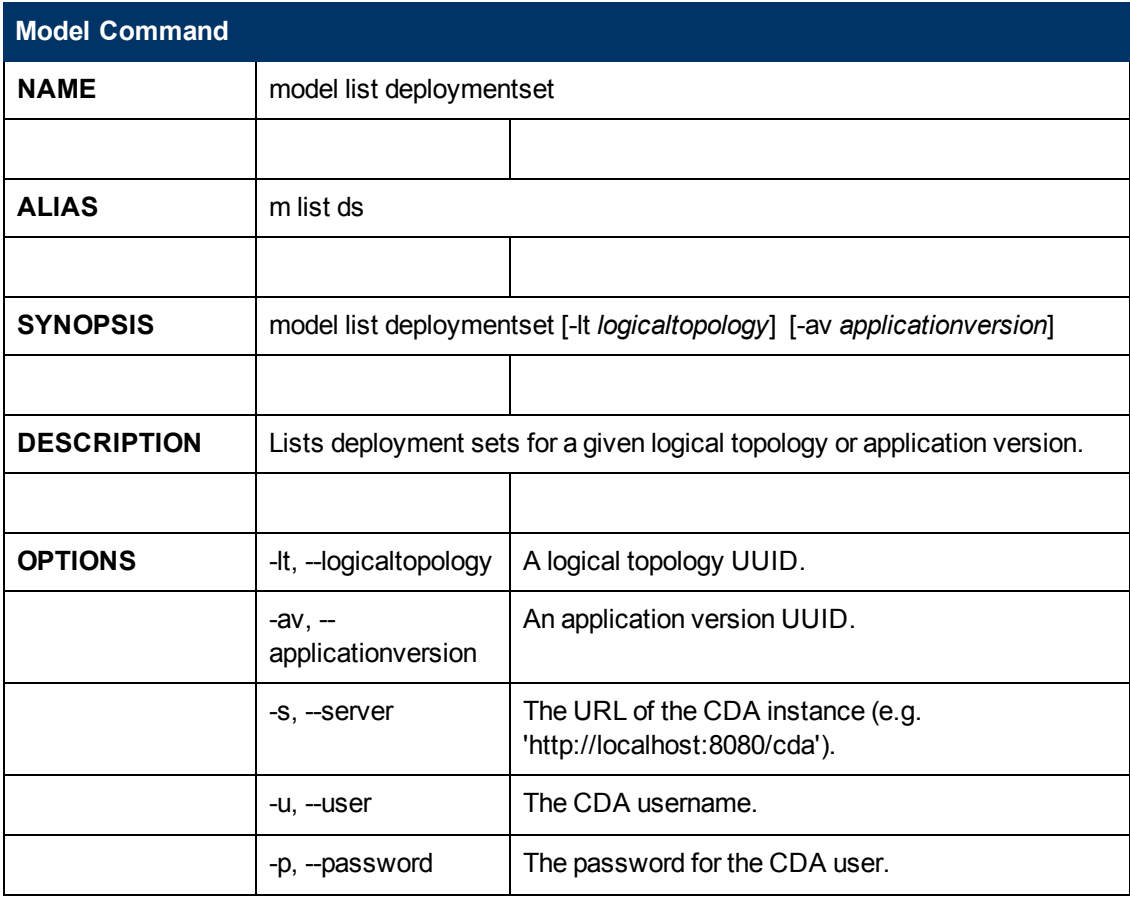

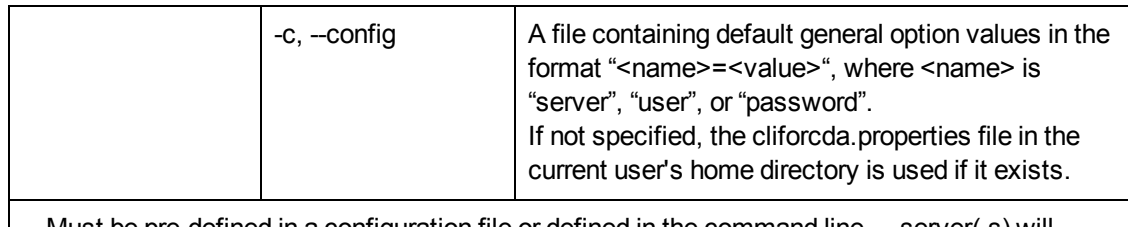

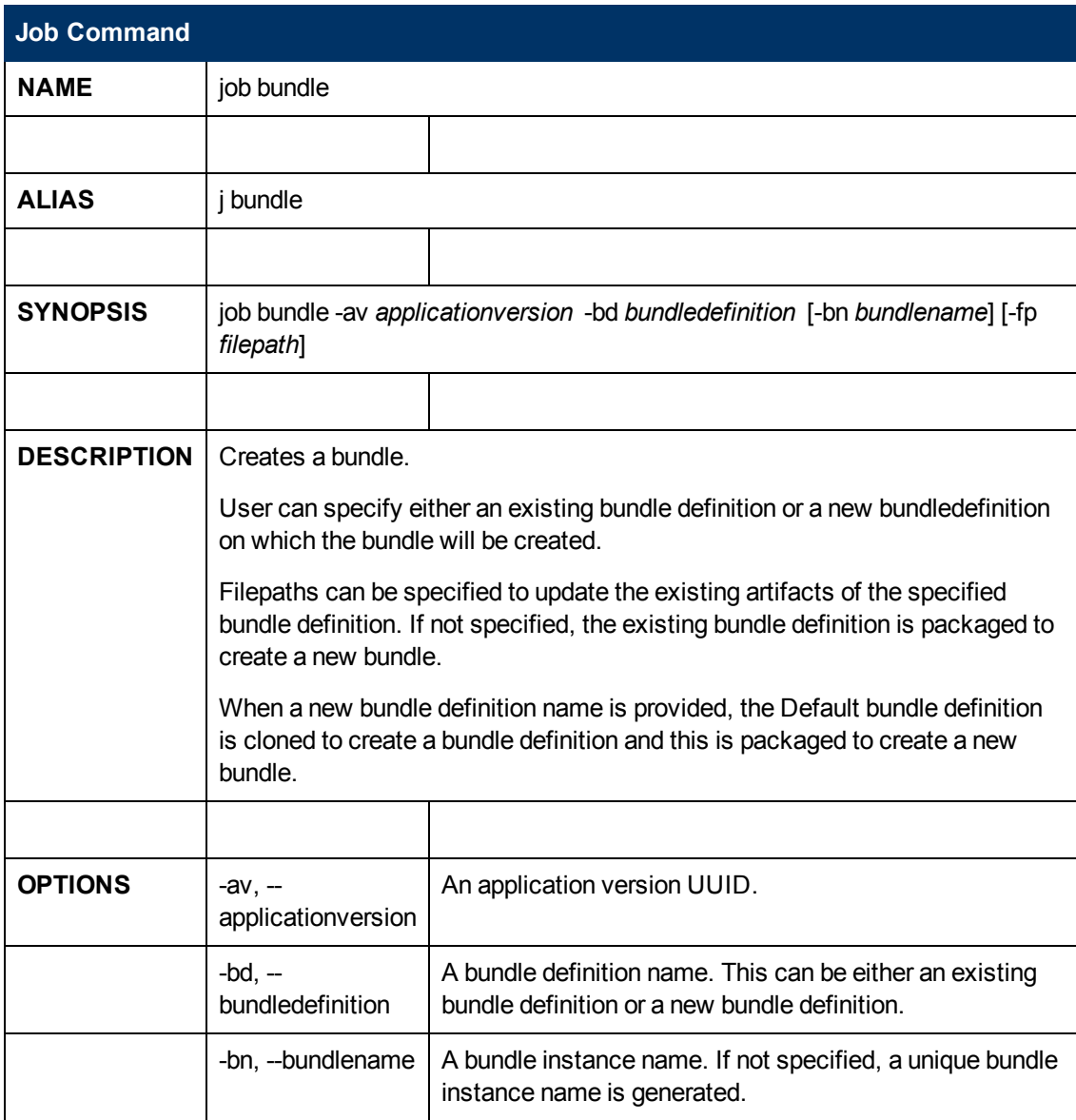

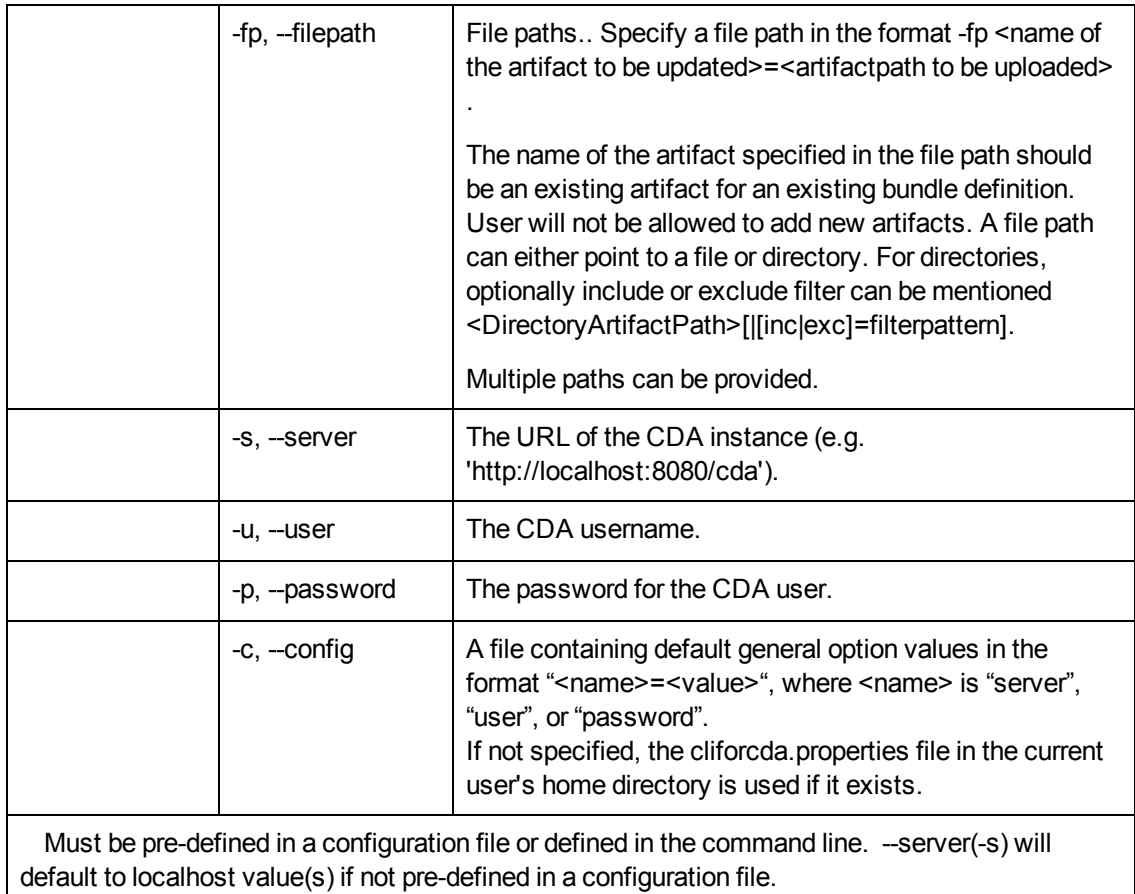

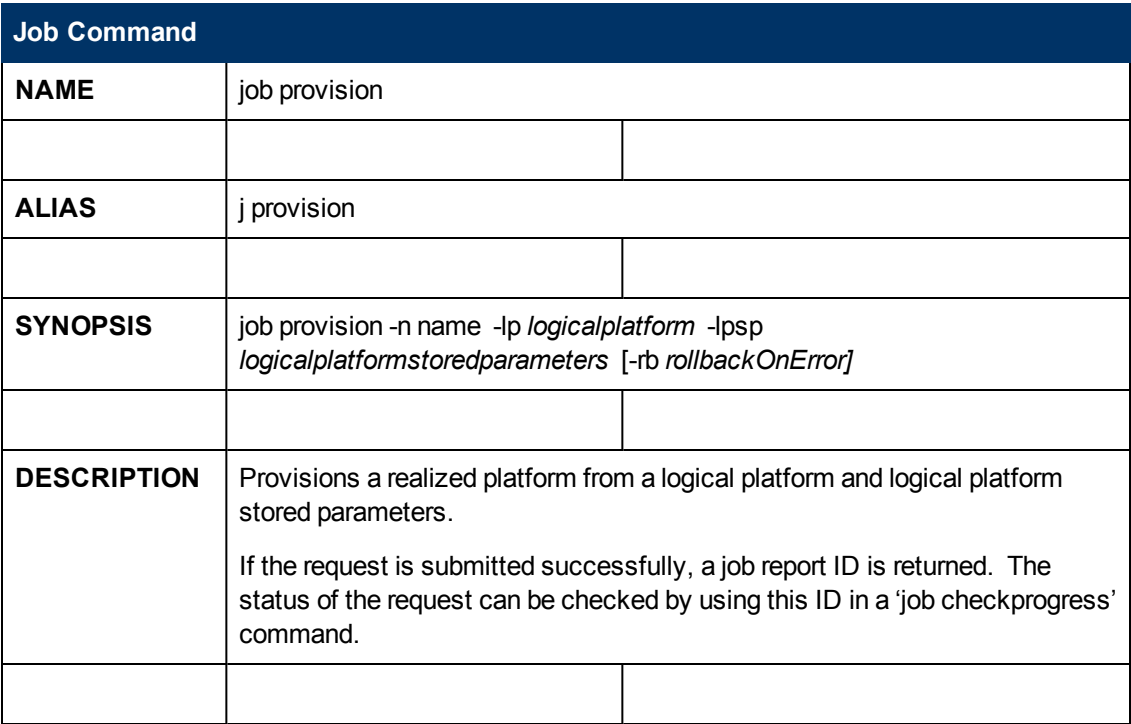

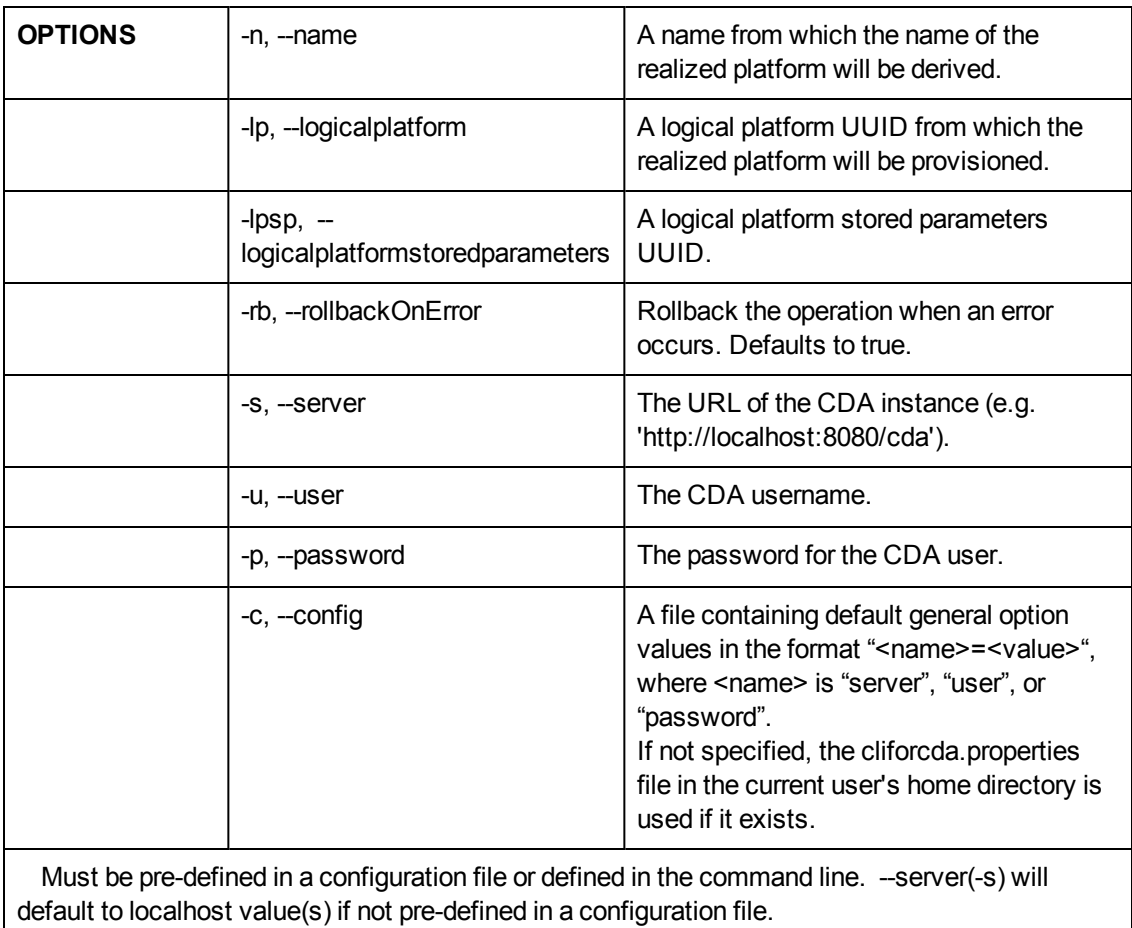

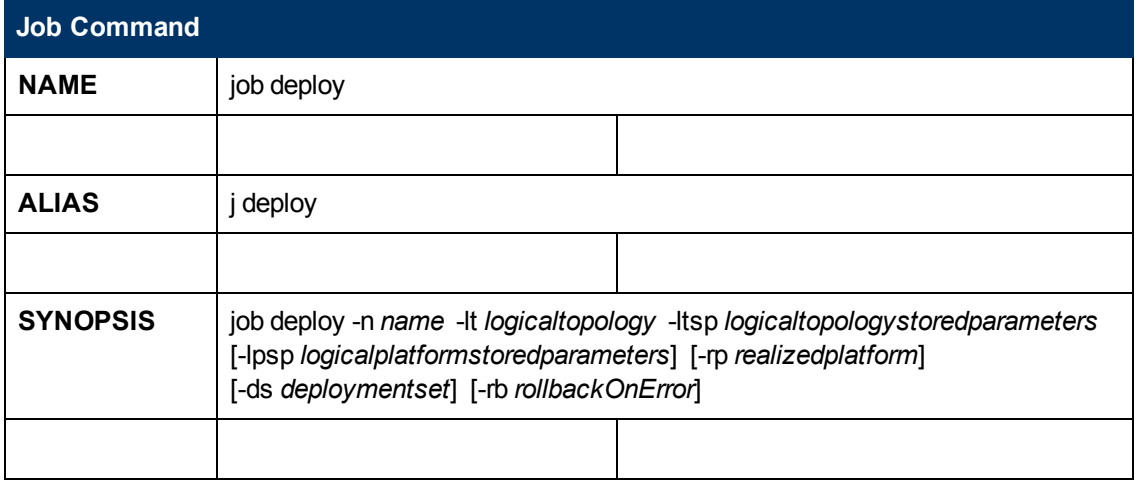

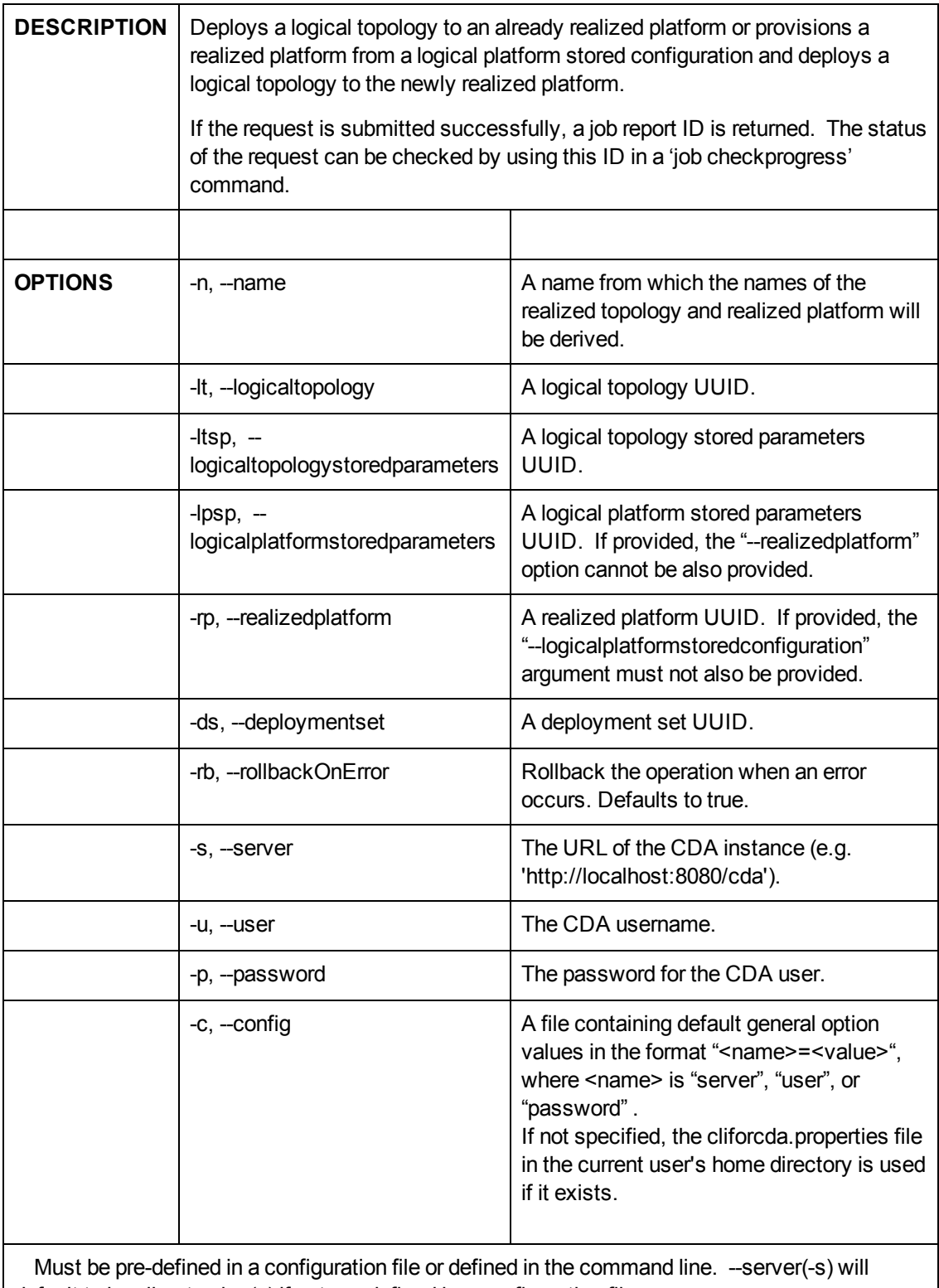

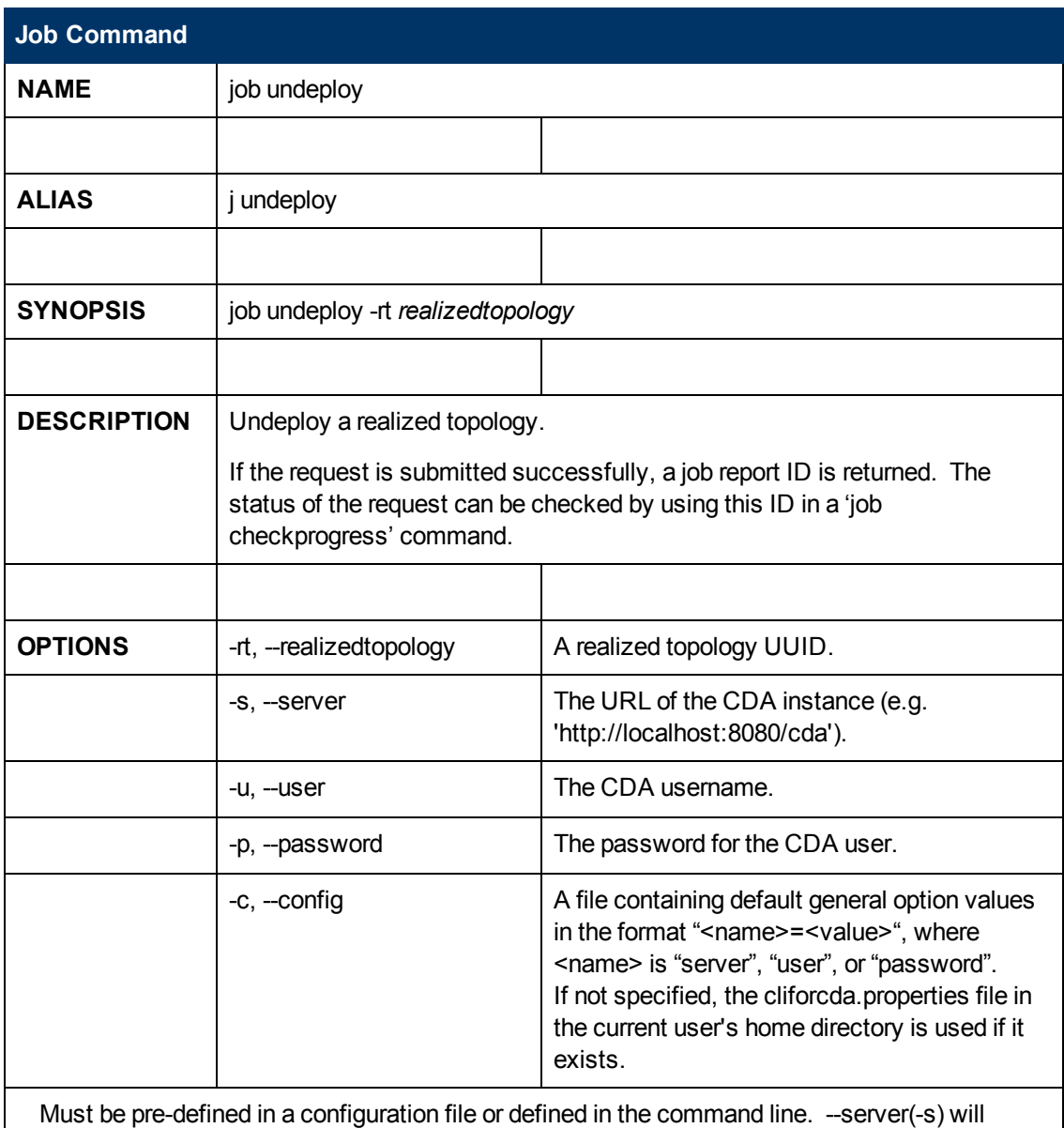

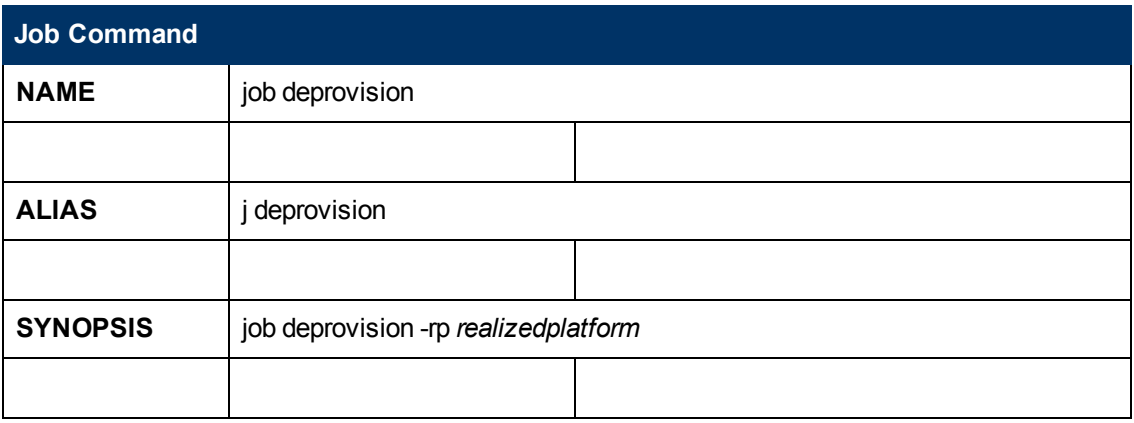

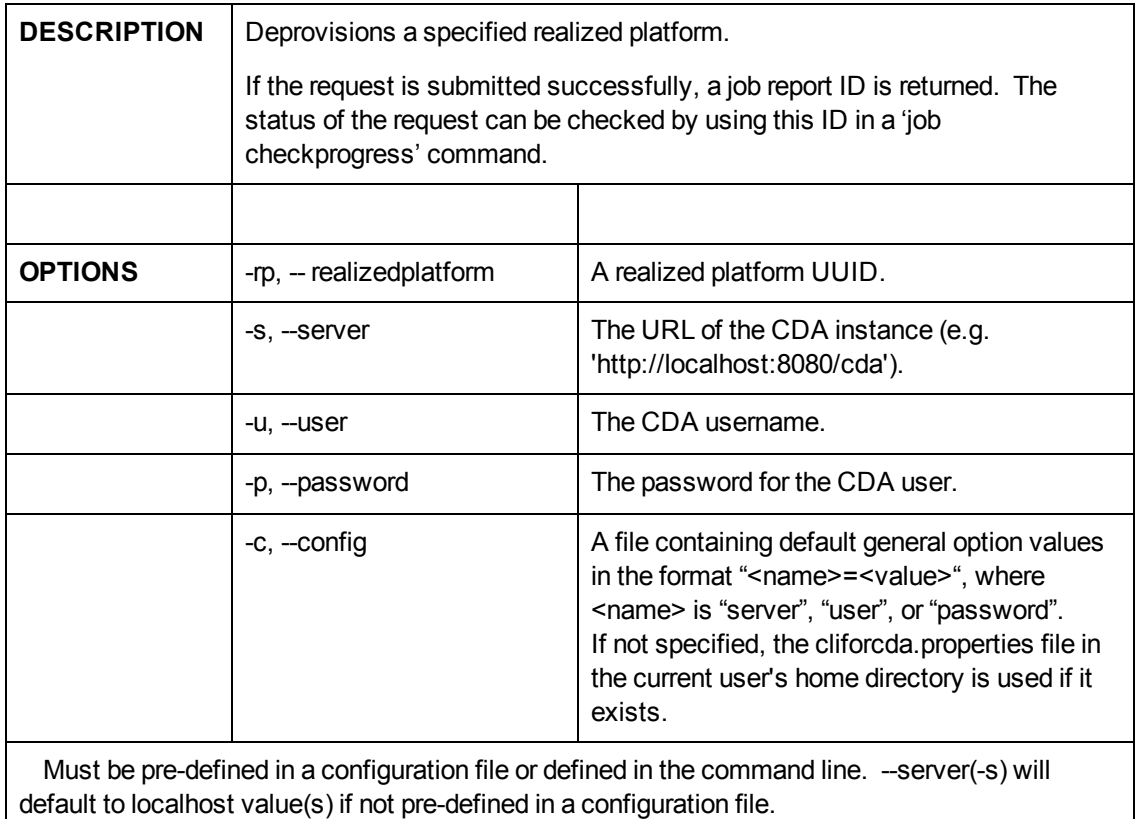

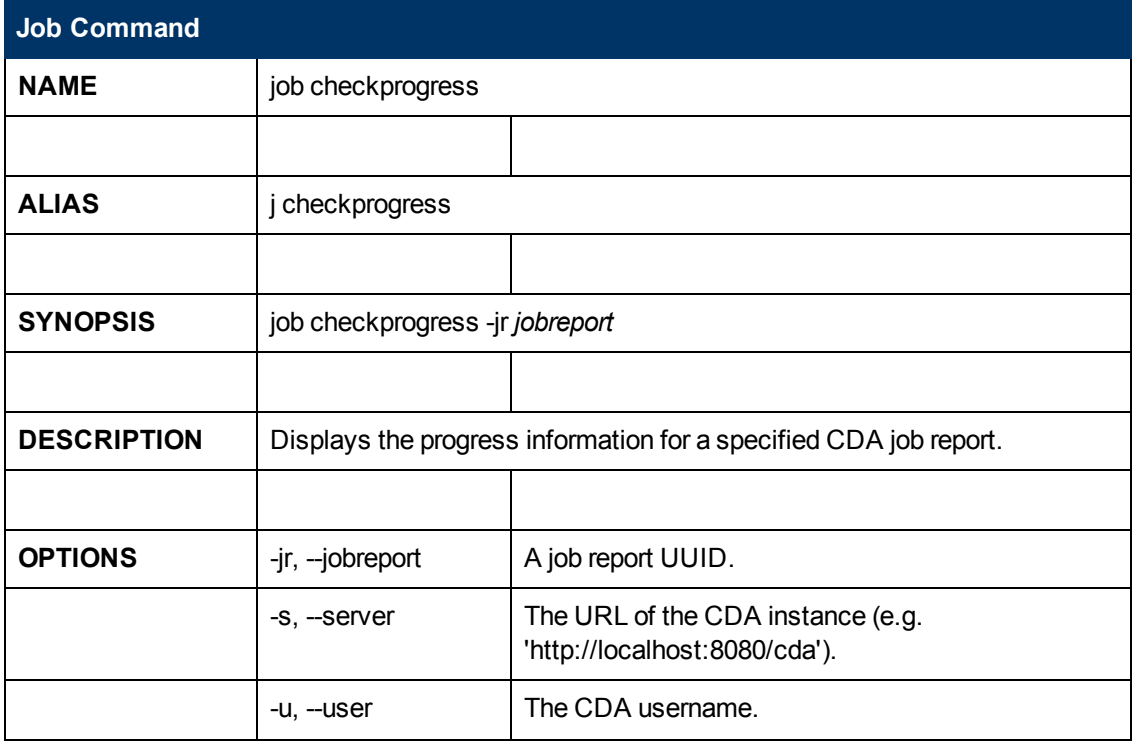

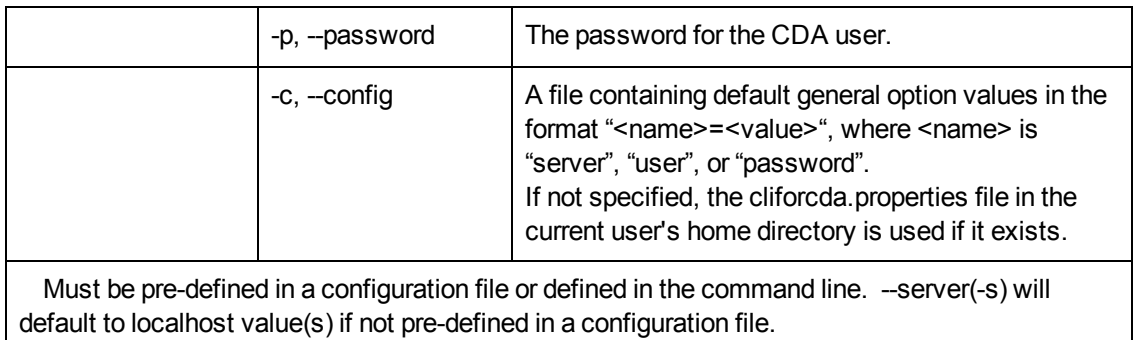

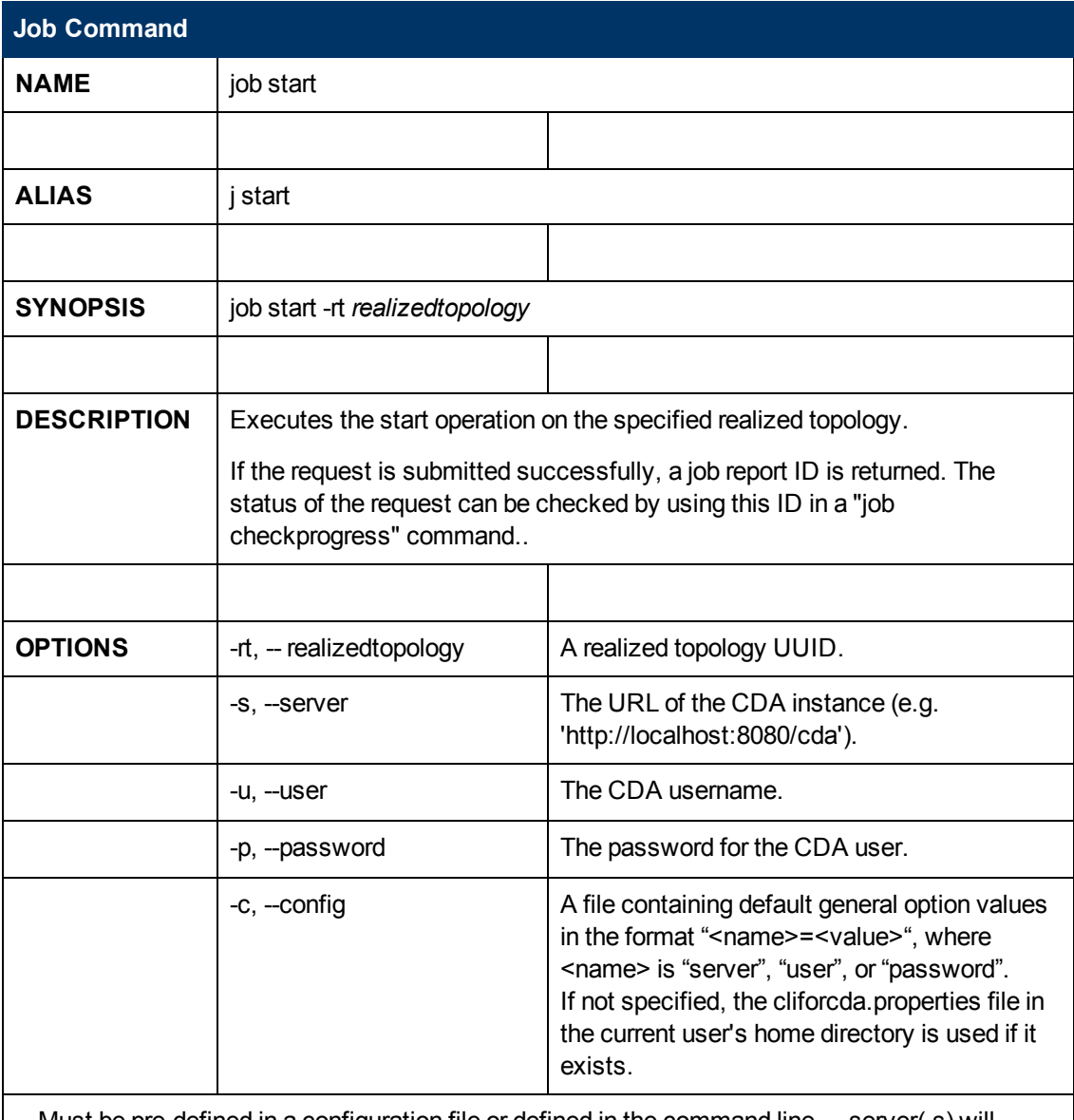

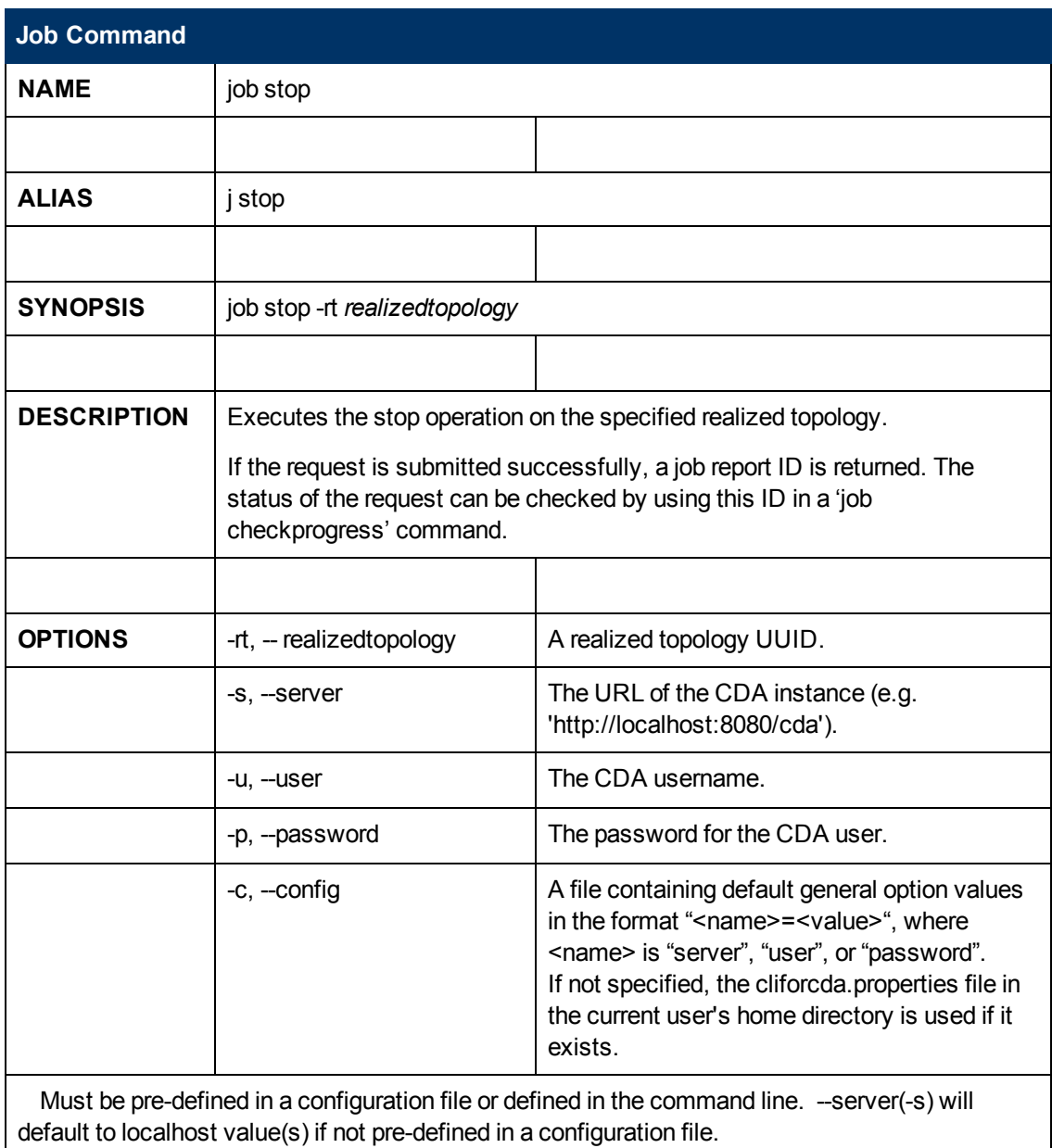

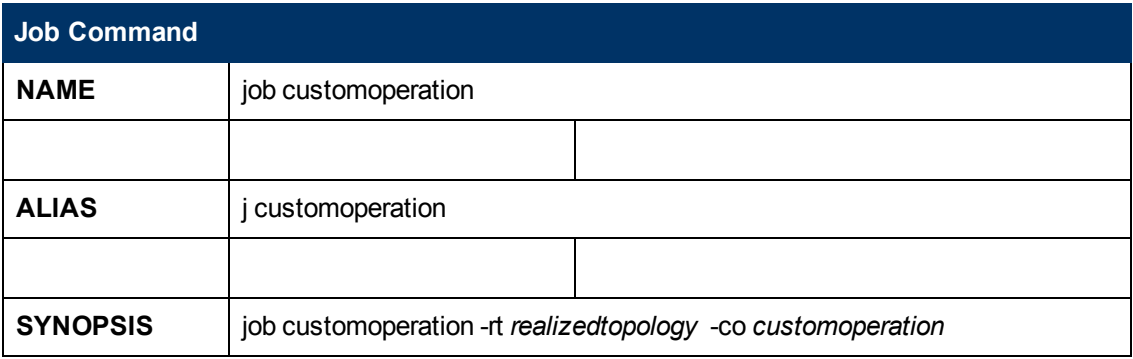

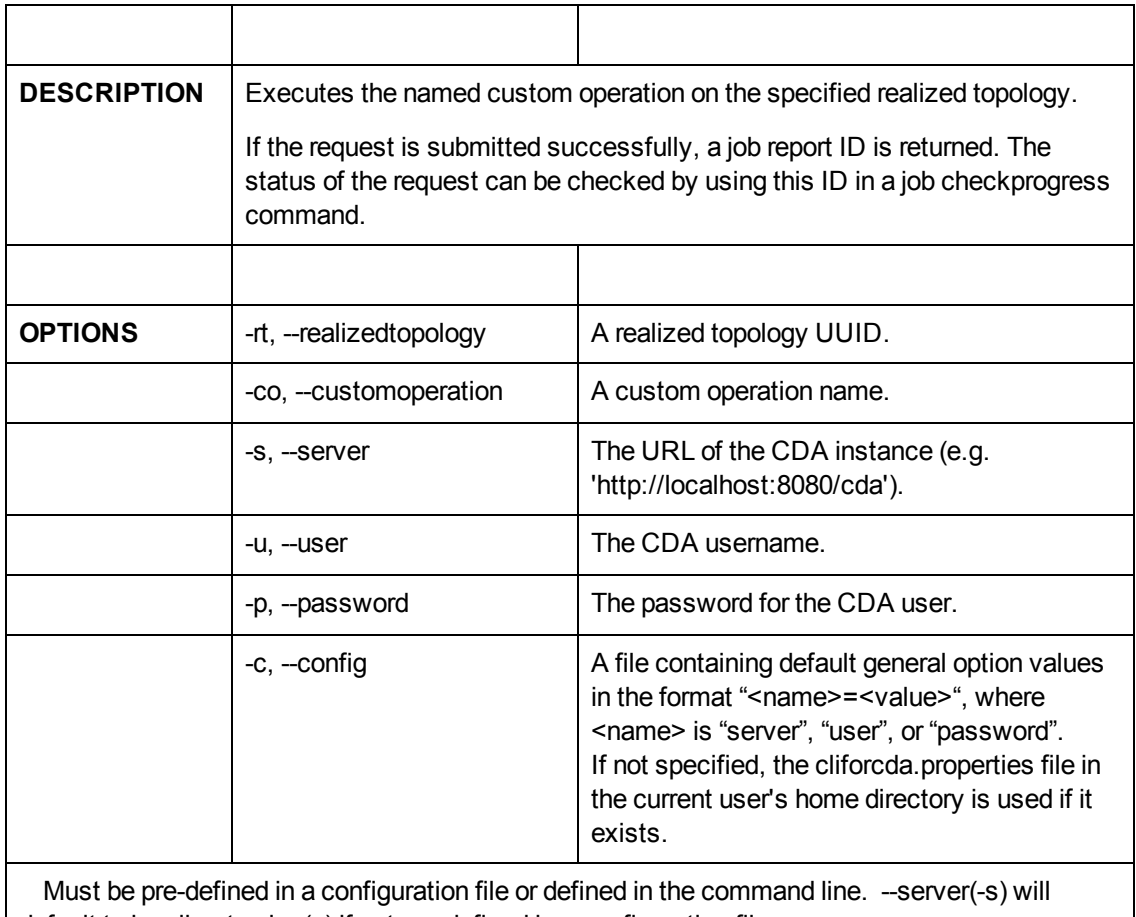

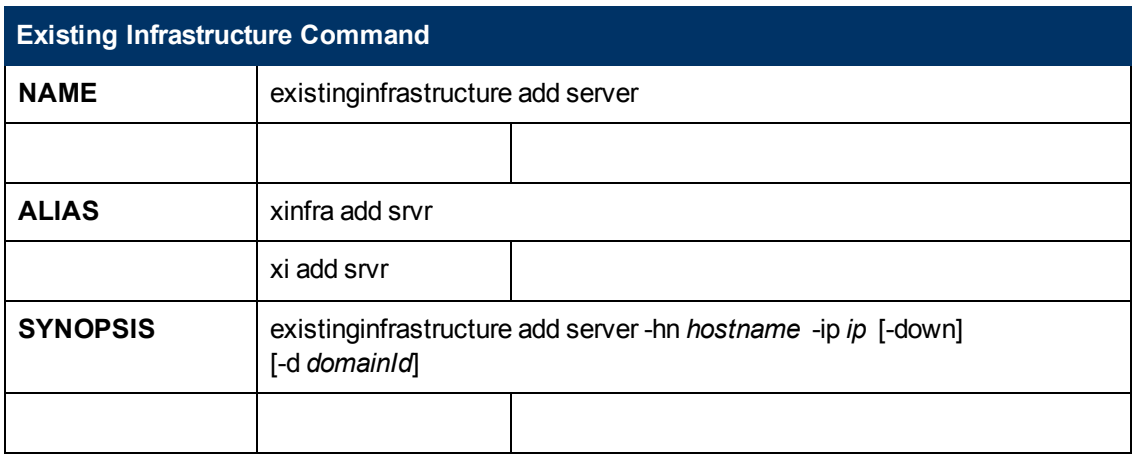

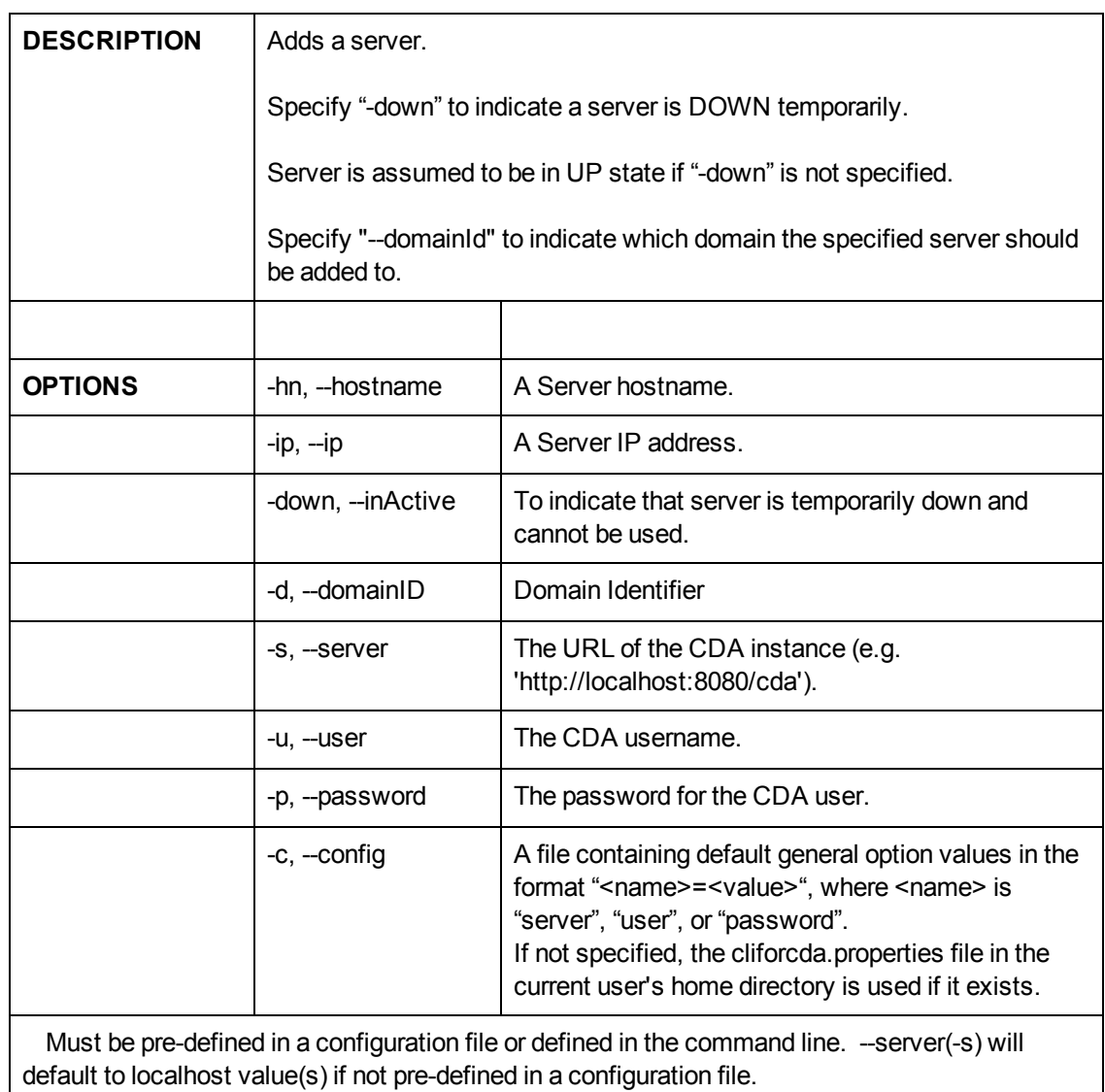

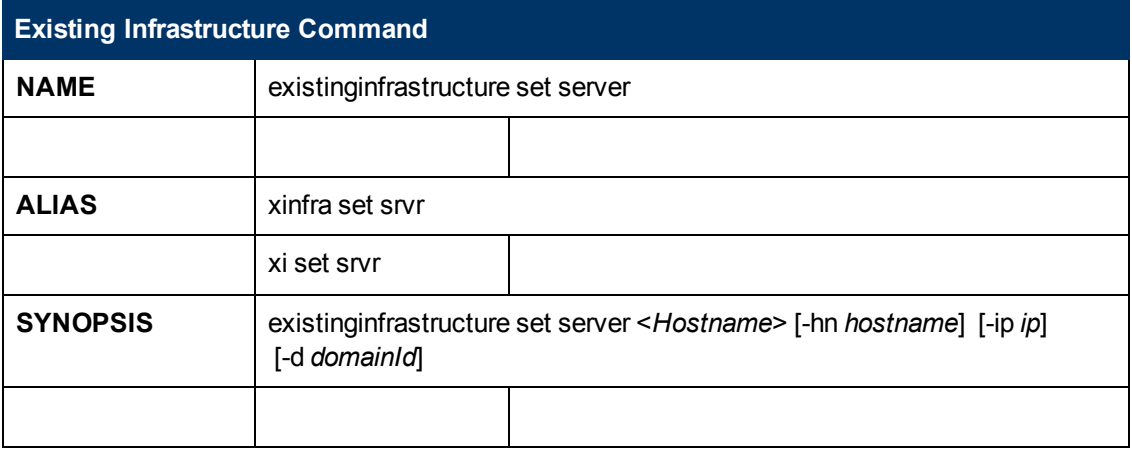

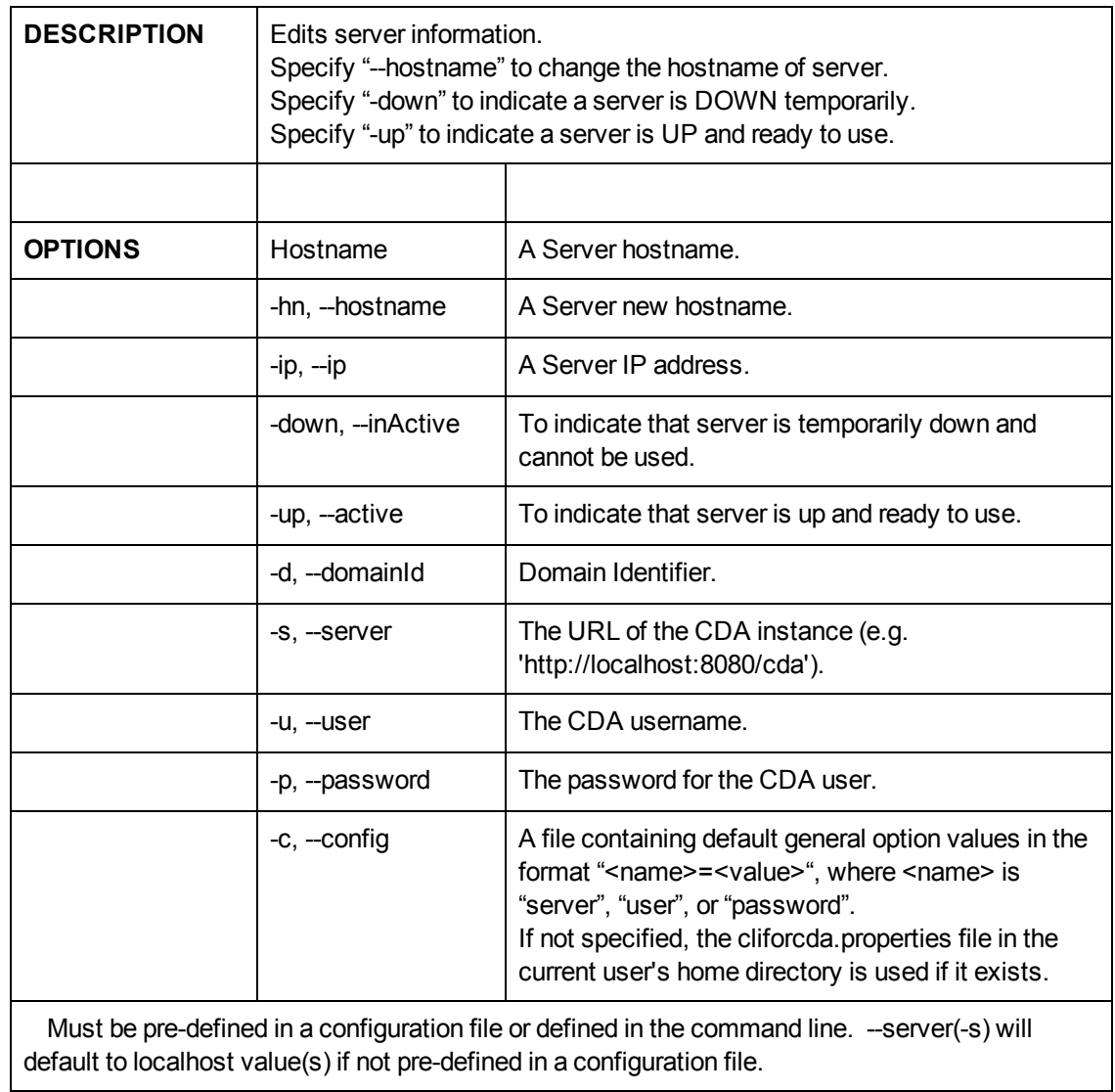

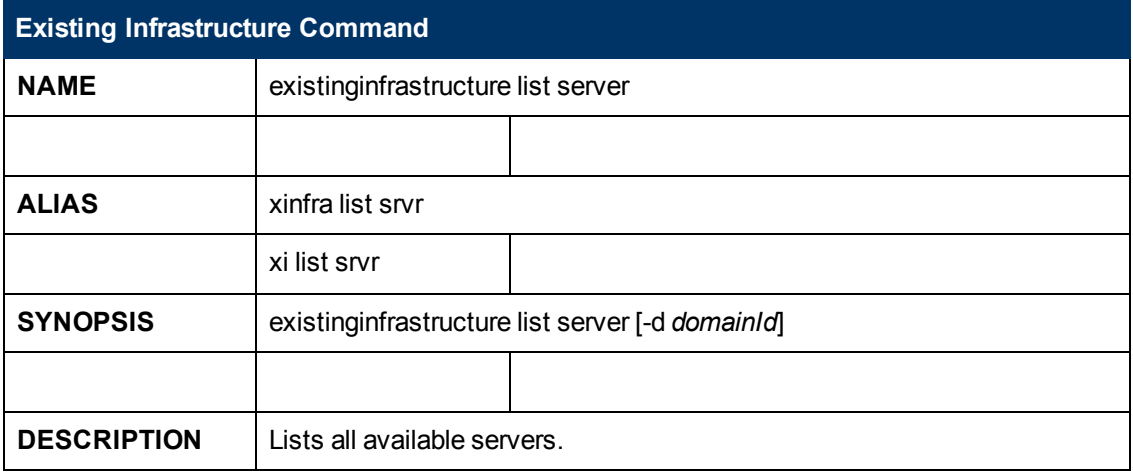

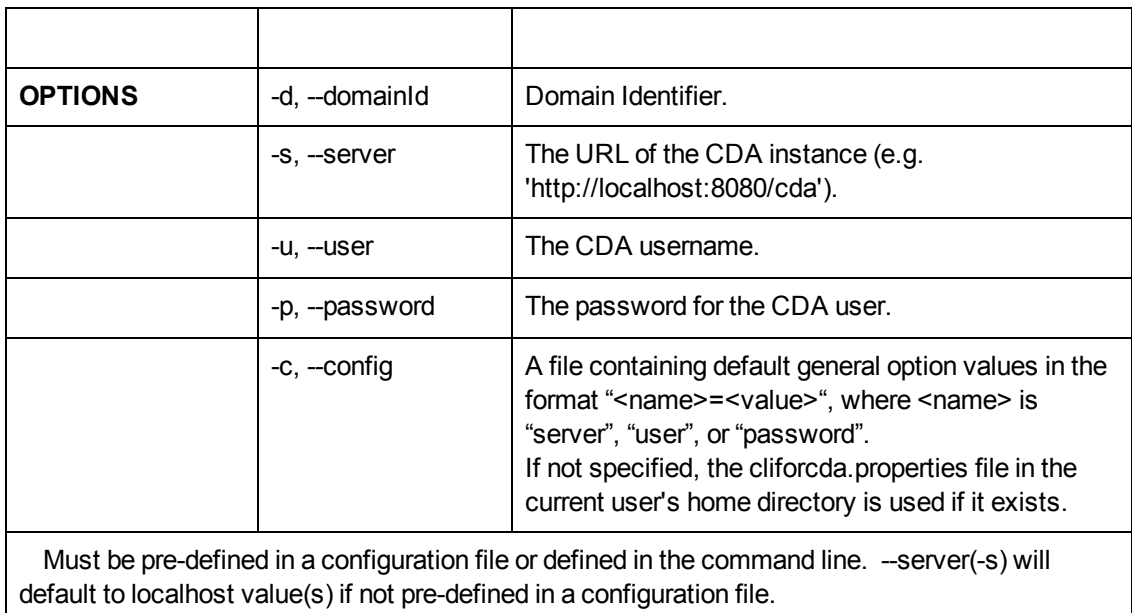

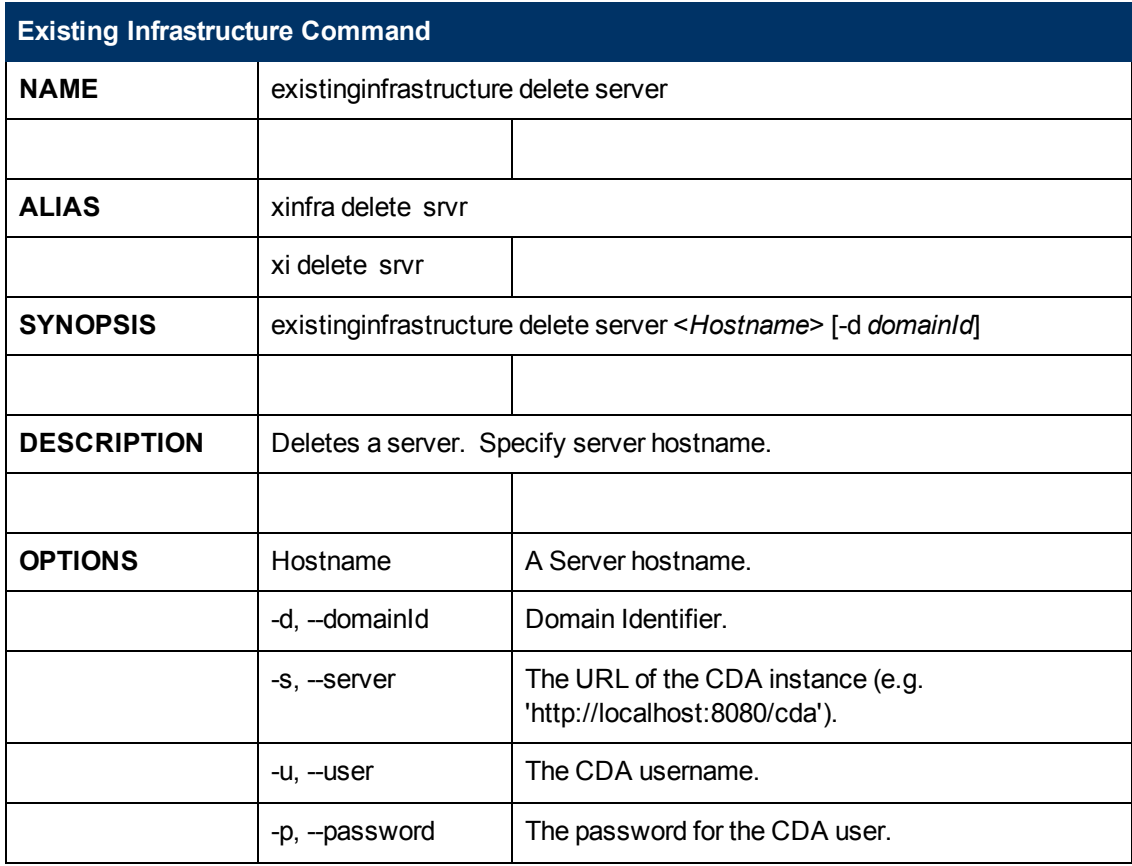

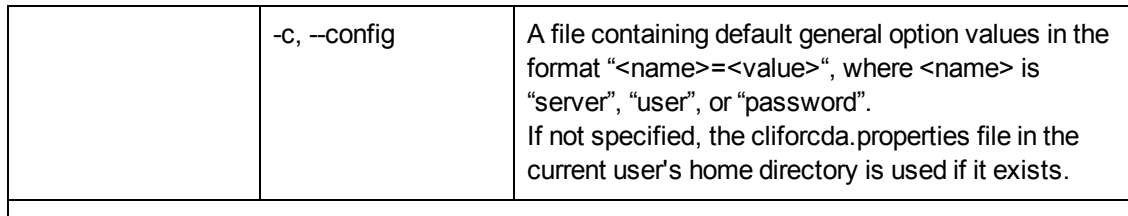

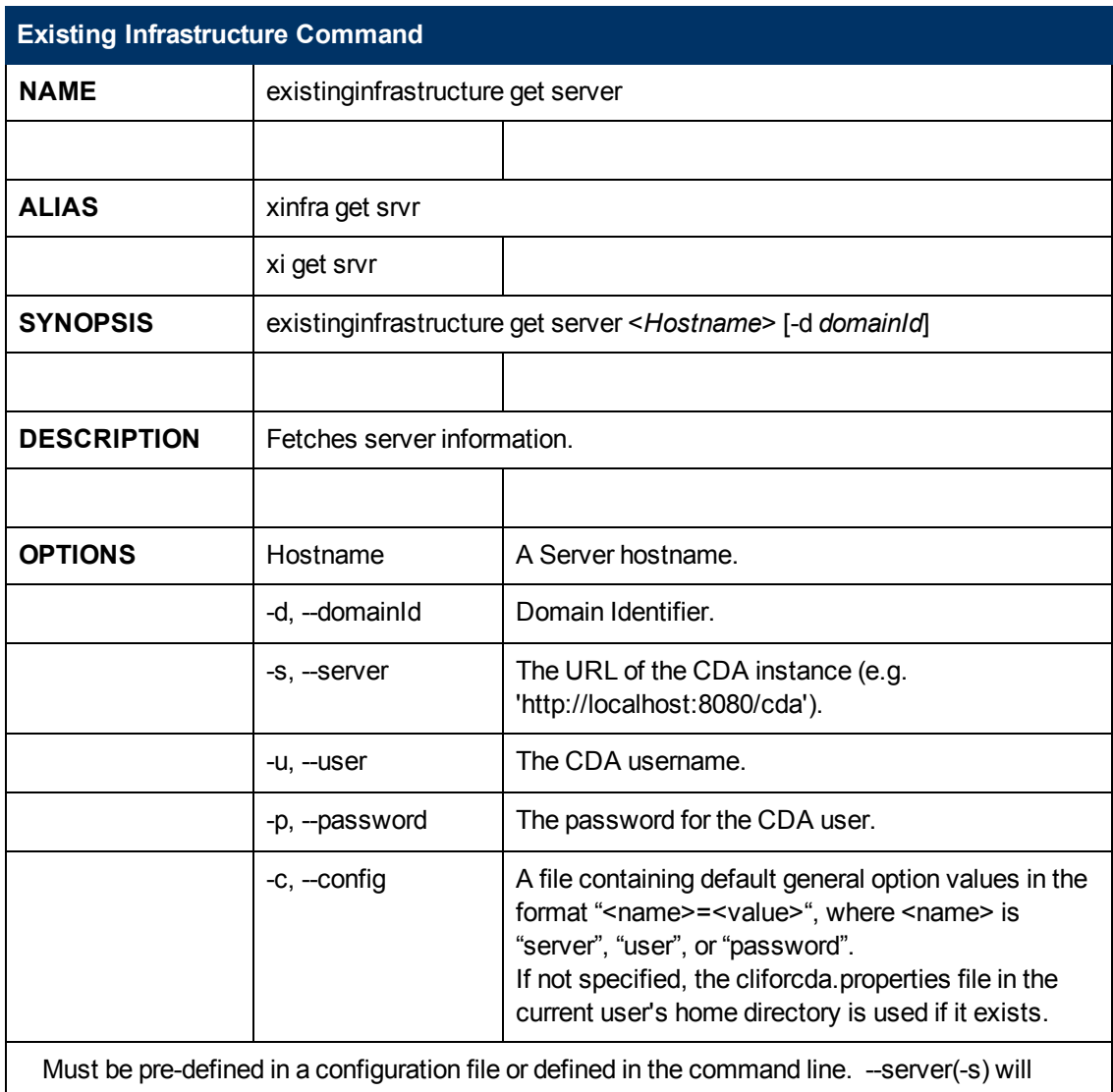

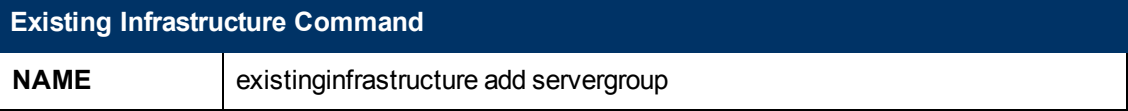

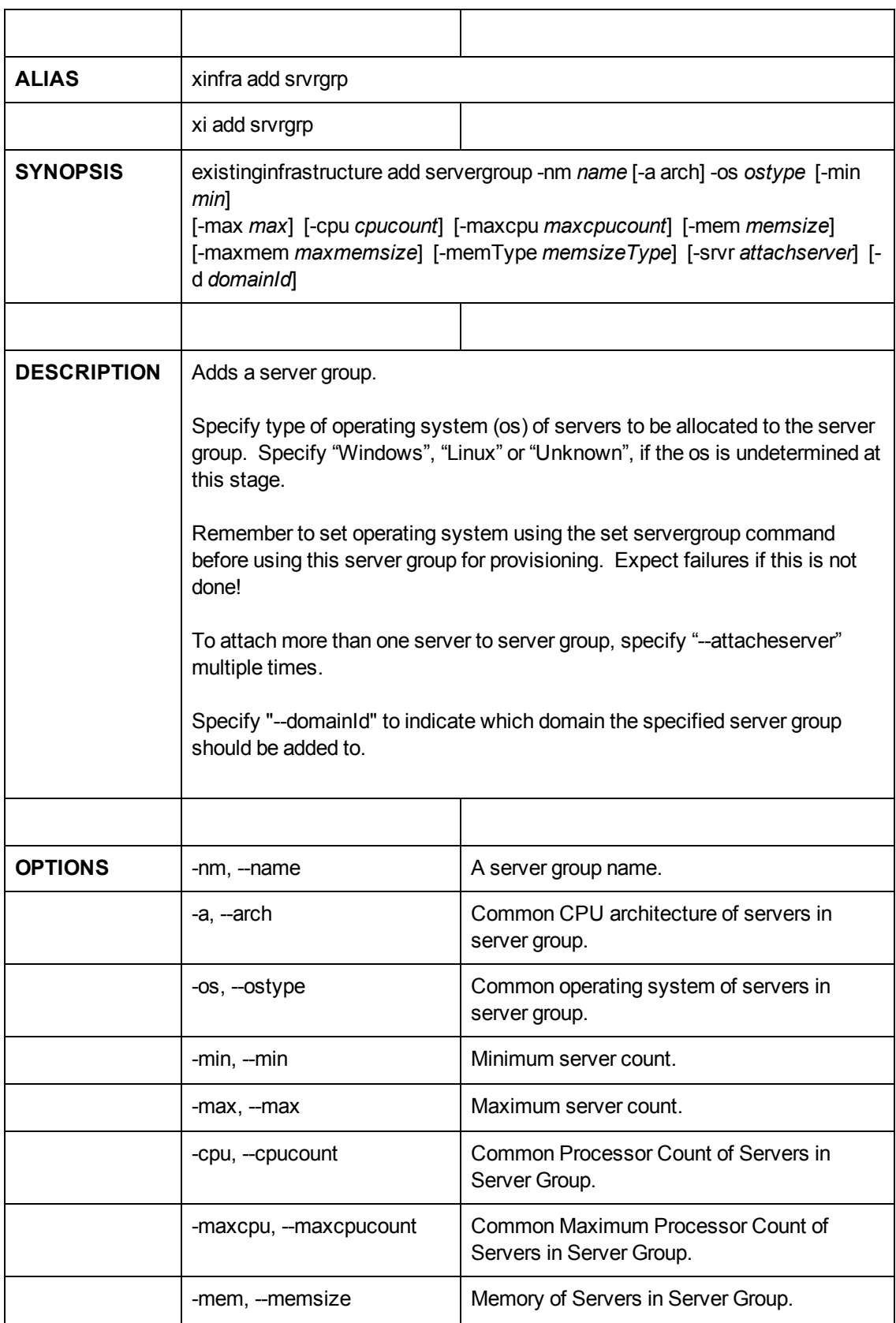

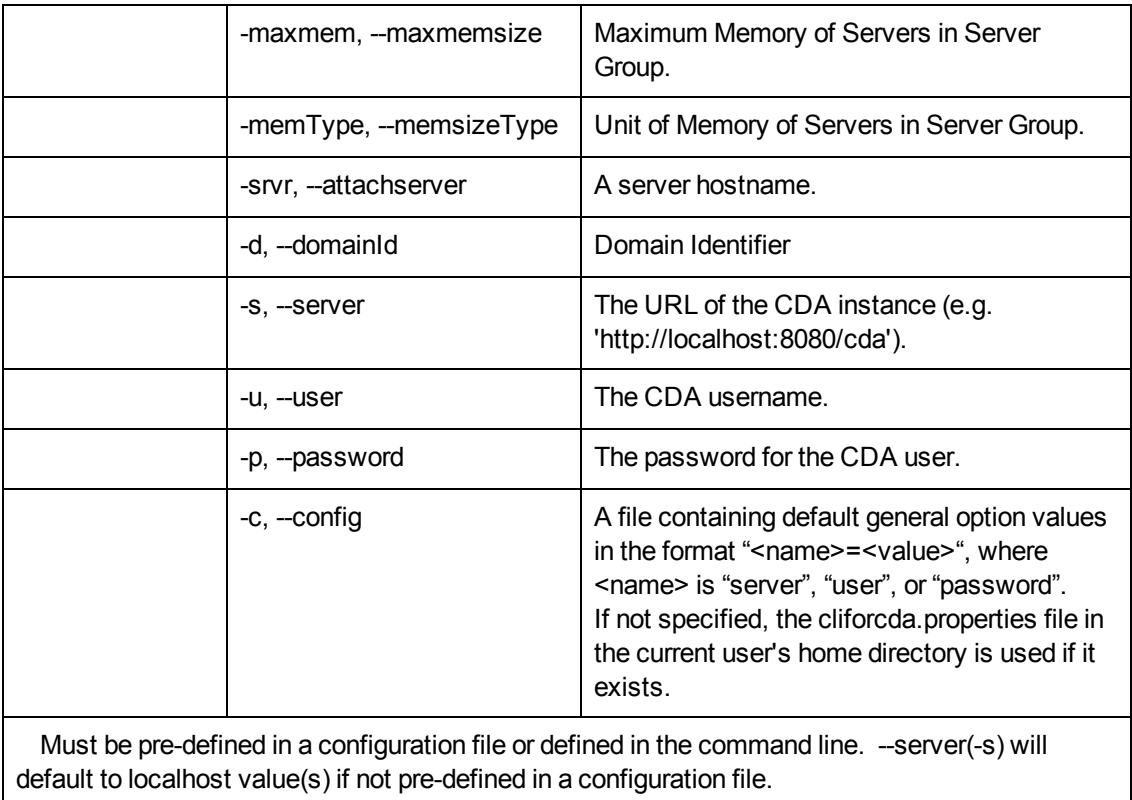

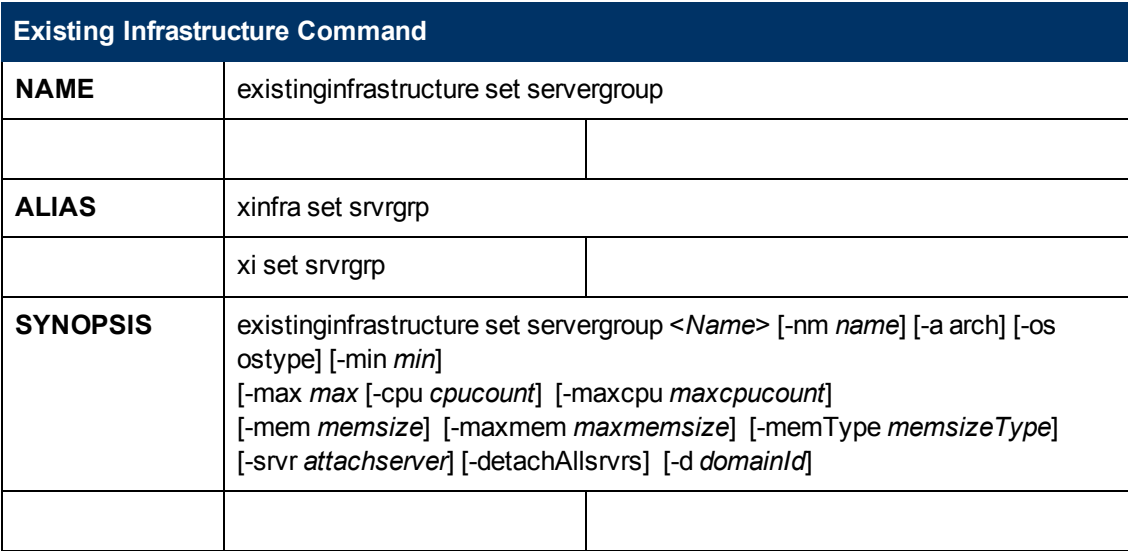

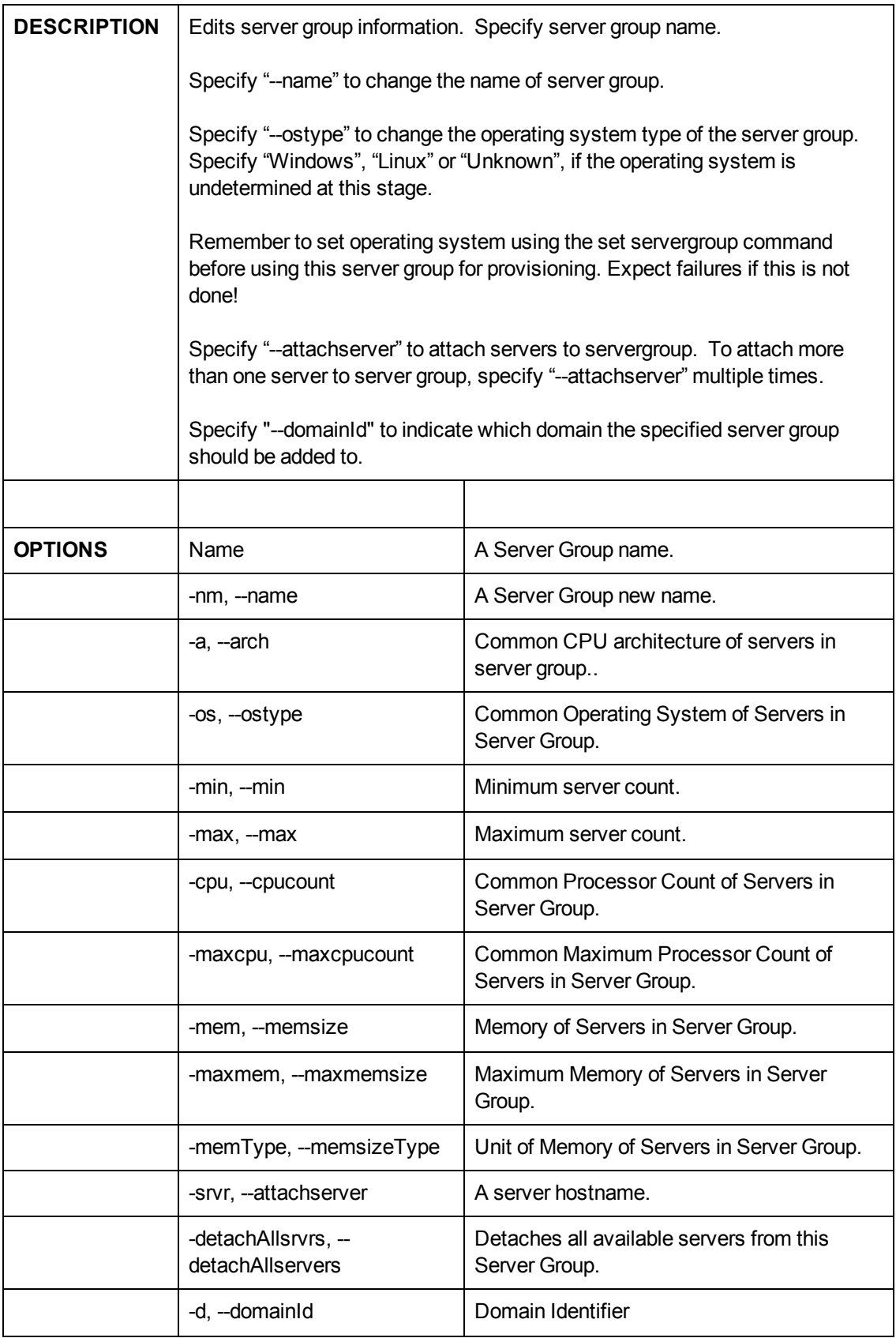

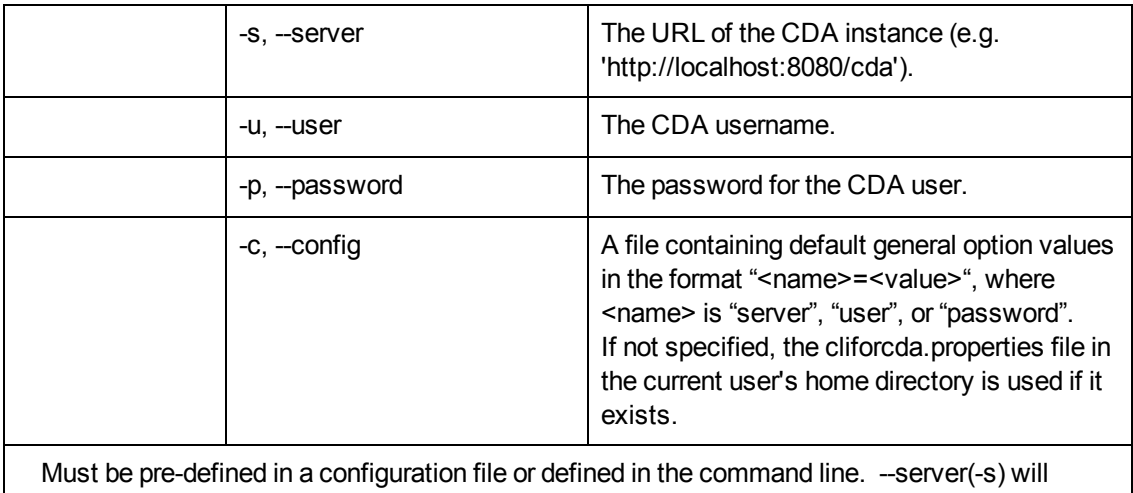

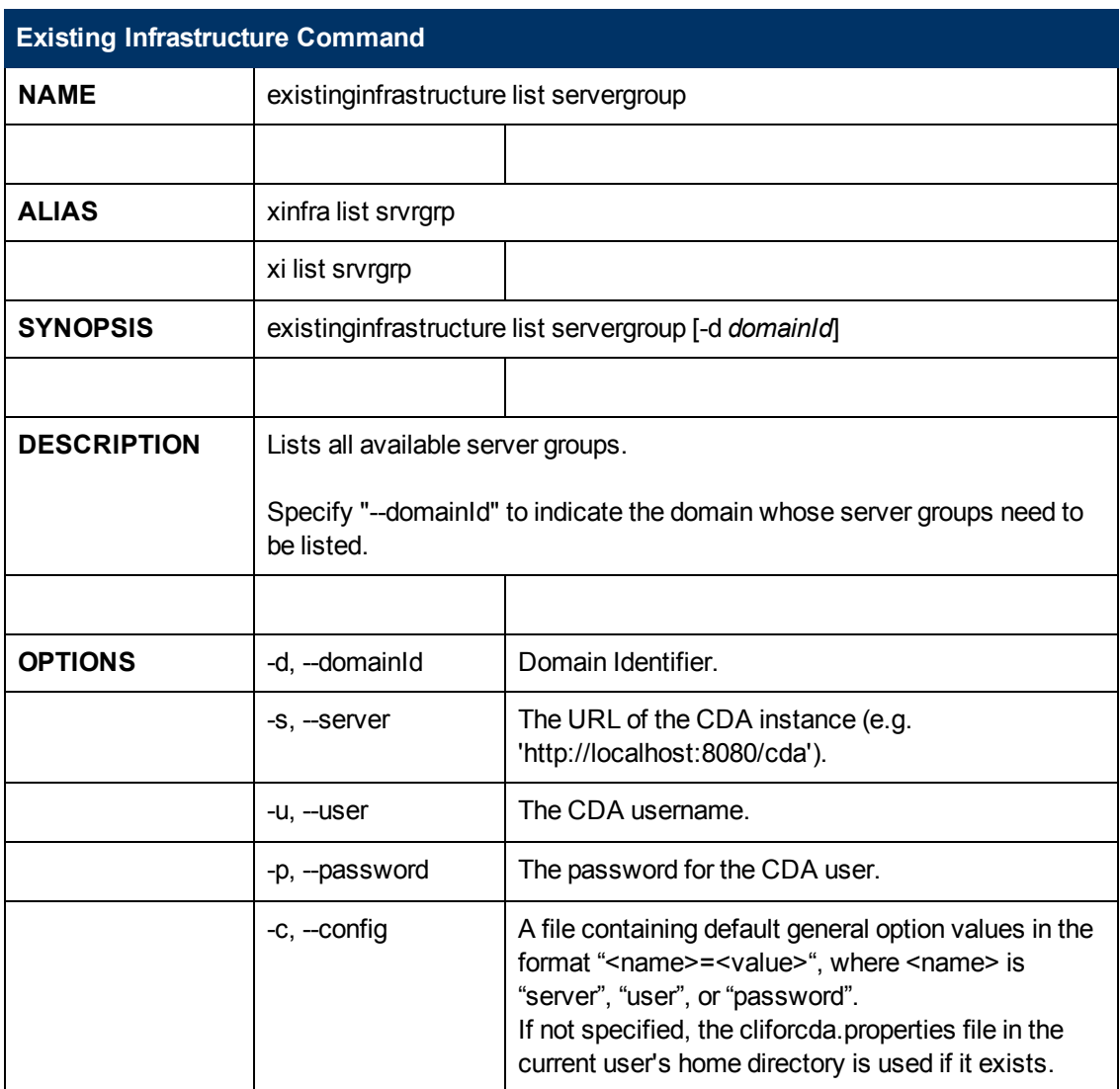

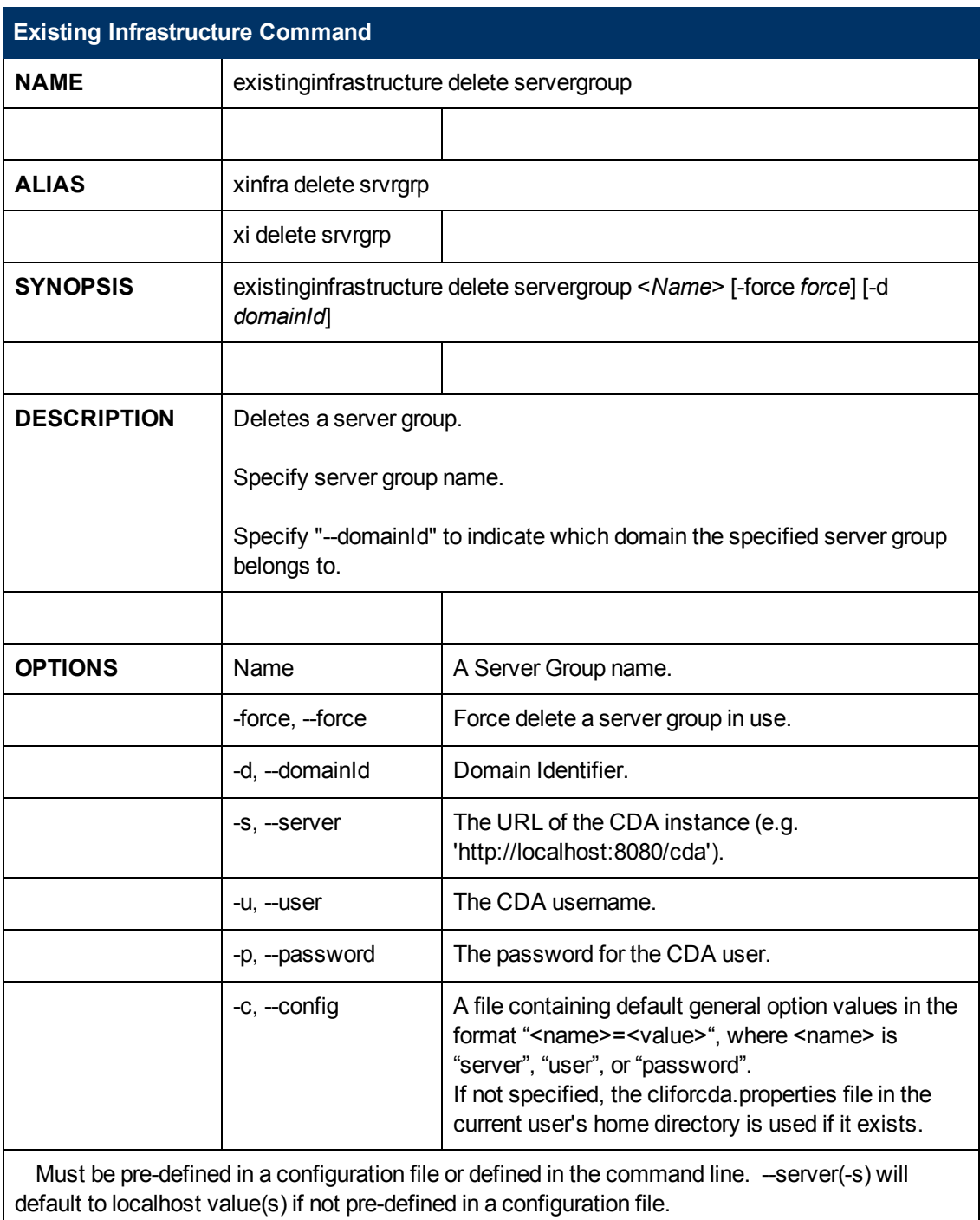

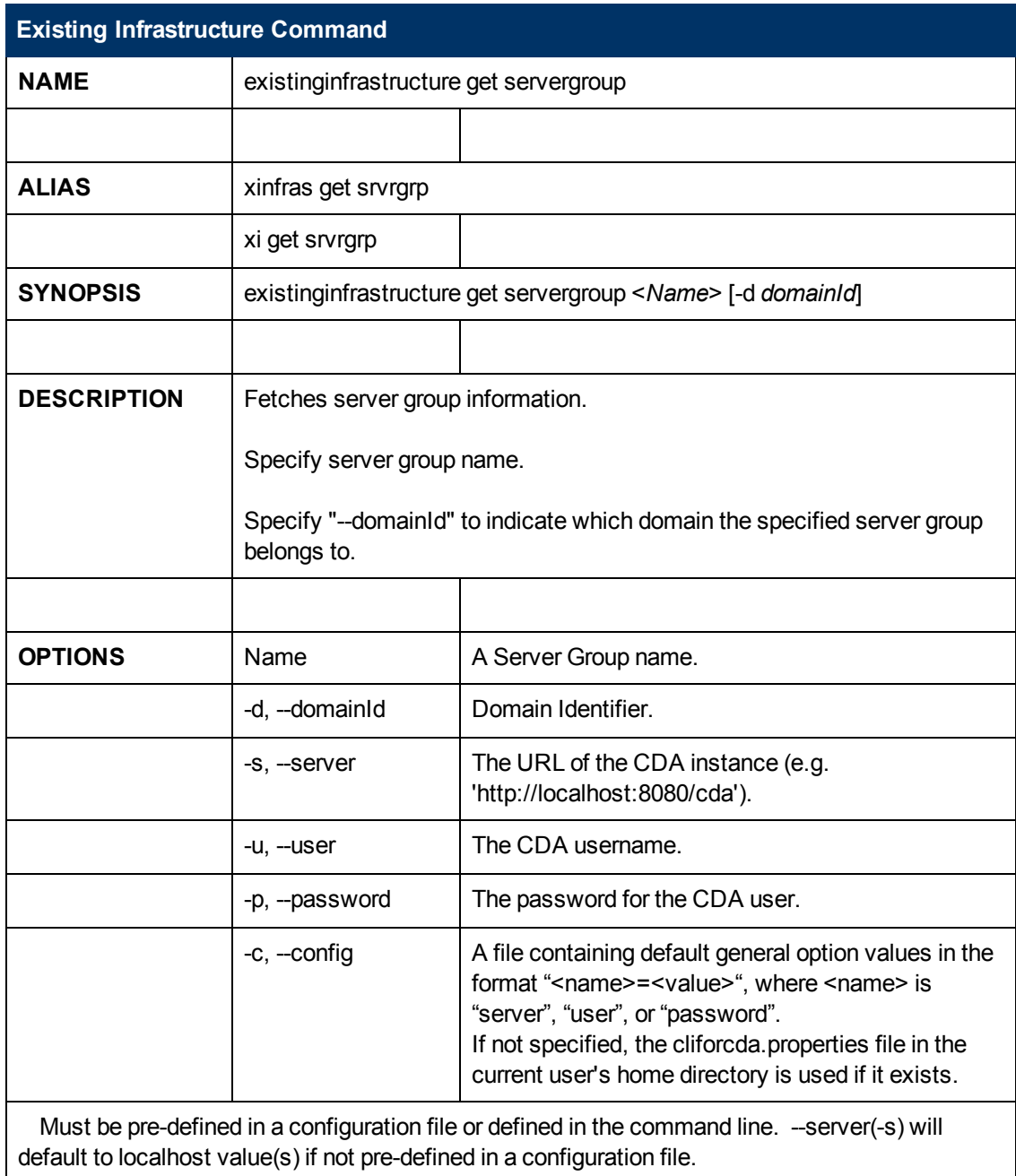

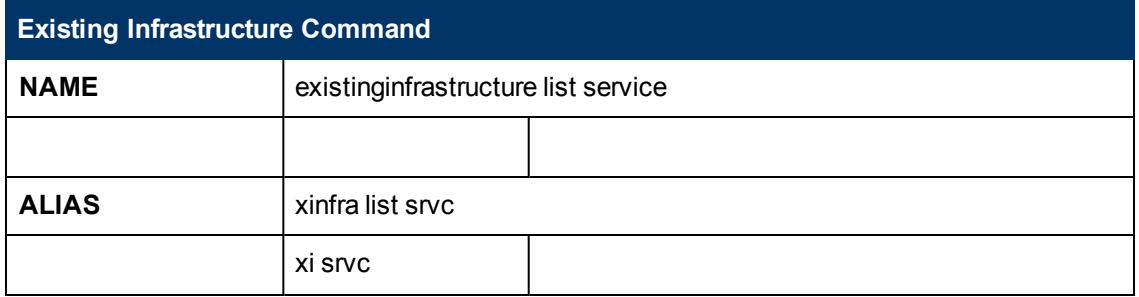

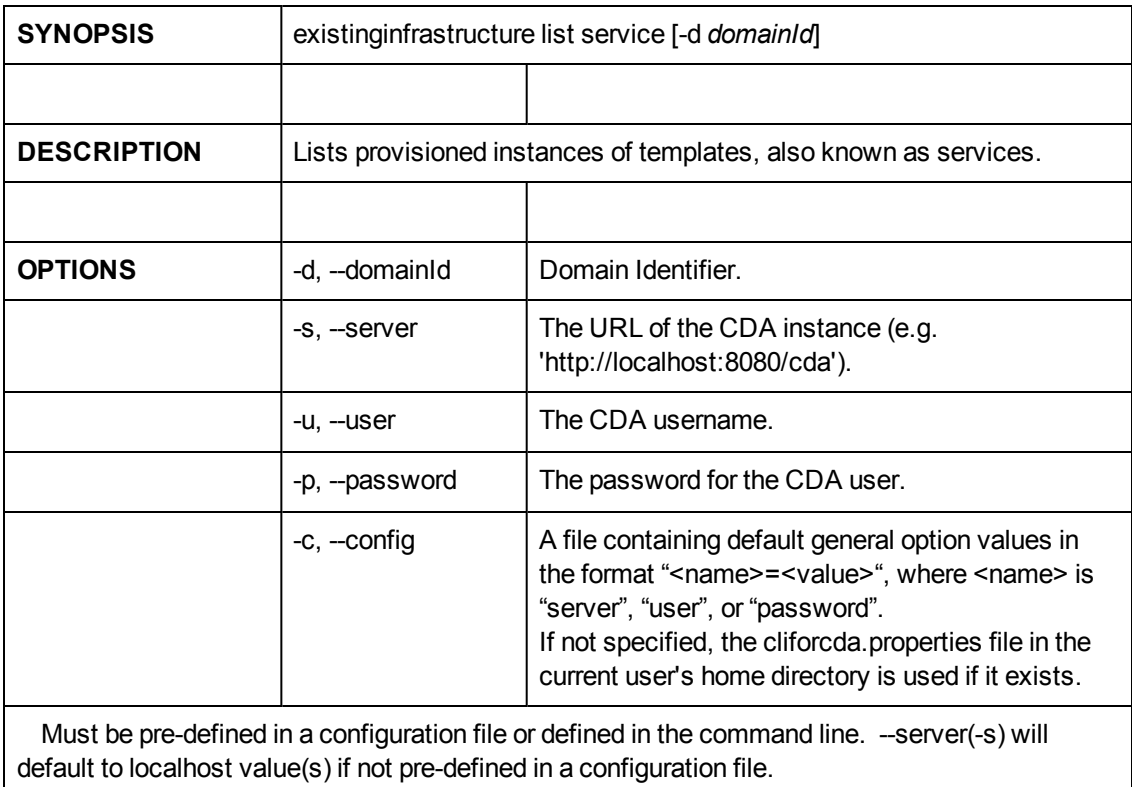

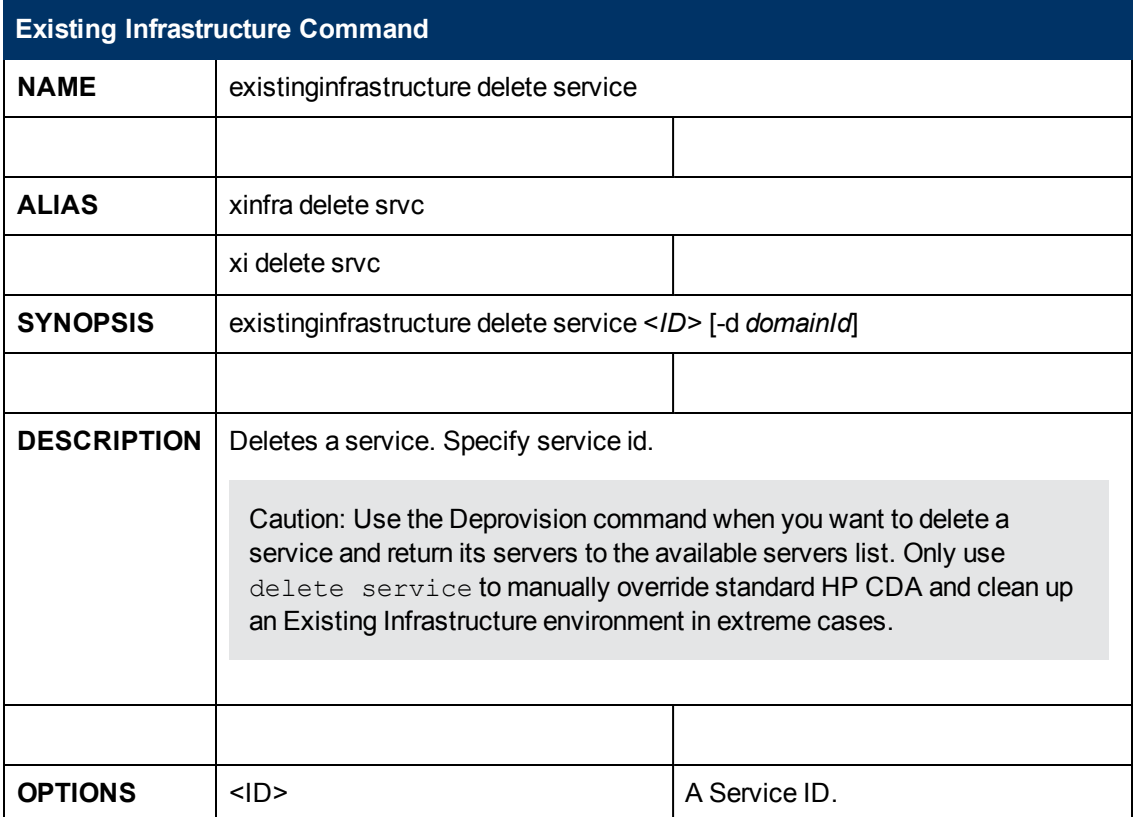
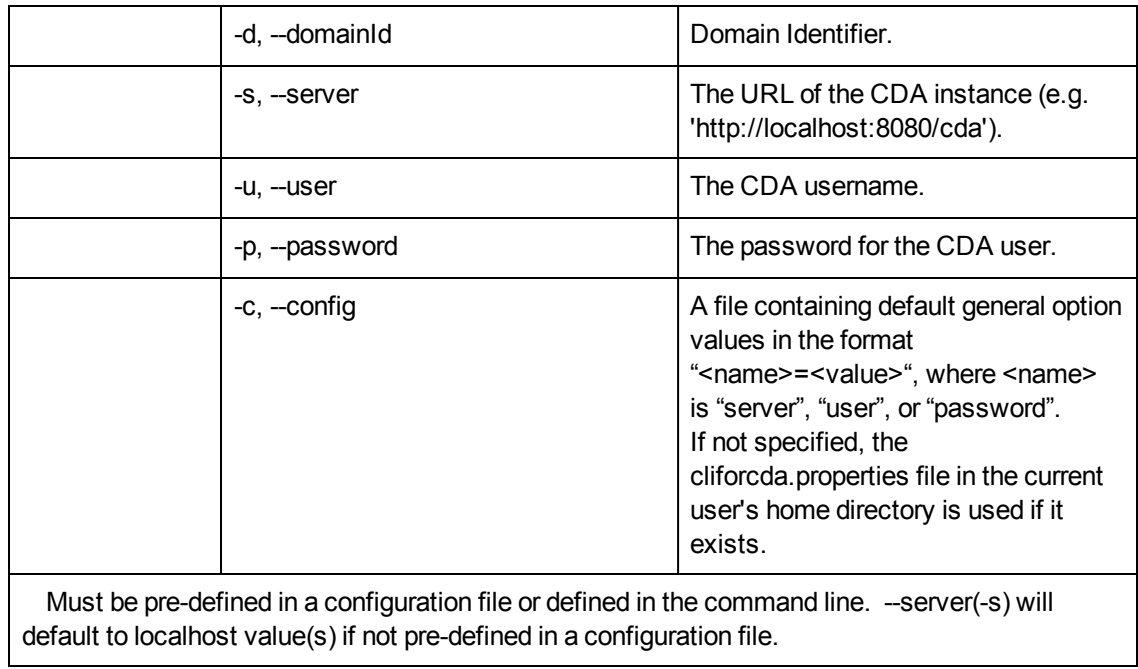

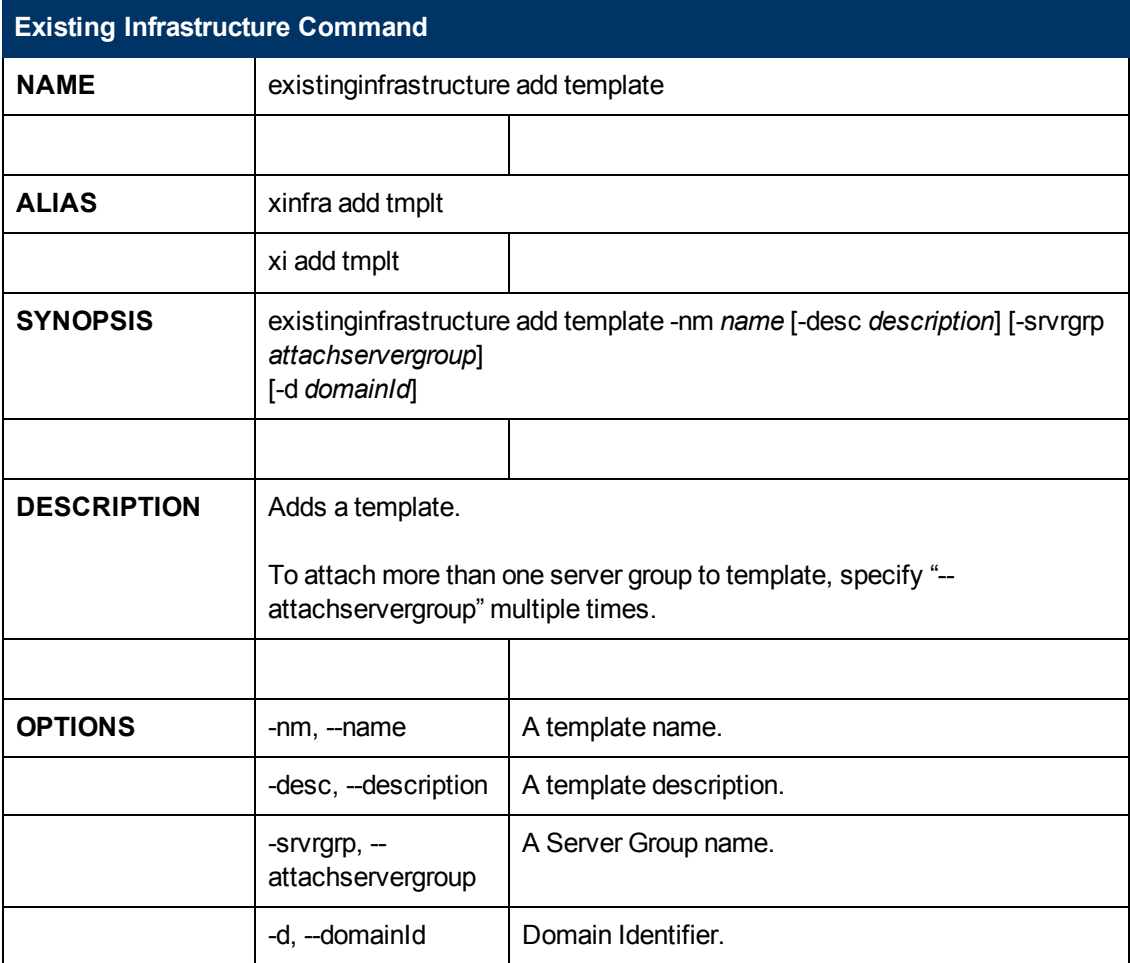

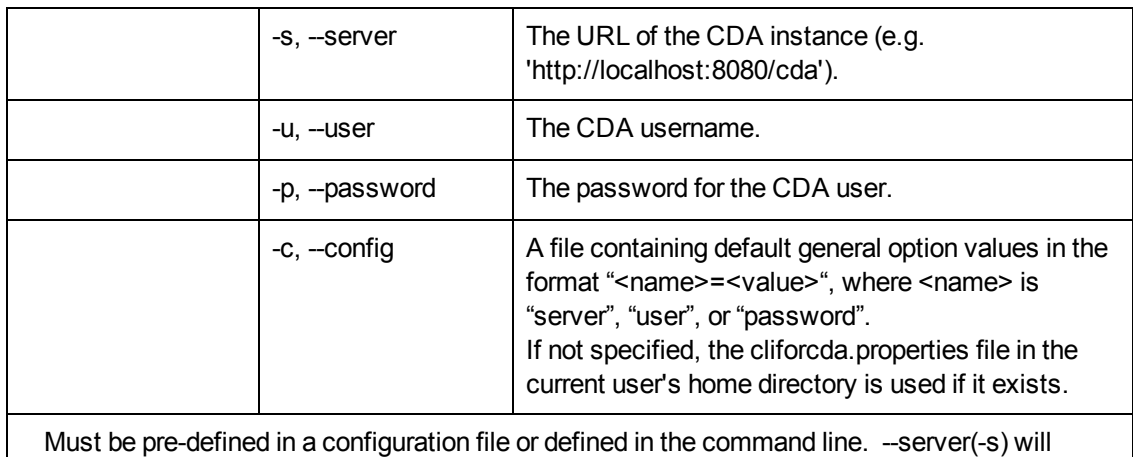

default to localhost value(s) if not pre-defined in a configuration file.

**Existing Infrastructure Command NAME** existinginfrastructure set template **ALIAS** xinfra set tmplt xi set tmplt **SYNOPSIS** existinginfrastructure set template <*Name*> [-nm *name*] [-desc *description*] [ srvrgrp *attachservergroup*] [-d *domainId*] **DESCRIPTION** | Edits template information. Specify template name. Specify "--name" to change the name of template. Specify "--attachservergroup" to attach server groups to template. To attach more than one server group to template, specify "--attachservergroup" multiple times." **OPTIONS** Name A Template name.  $-$ nm,  $-$ name  $\vert$  A Template new name.  $-\text{desc}$ ,  $-\text{description}$   $\mid$  A Template description. - srvrgrp, -attachservergroup A Server Group name. -d, --domainId **Domain Identifier.** 

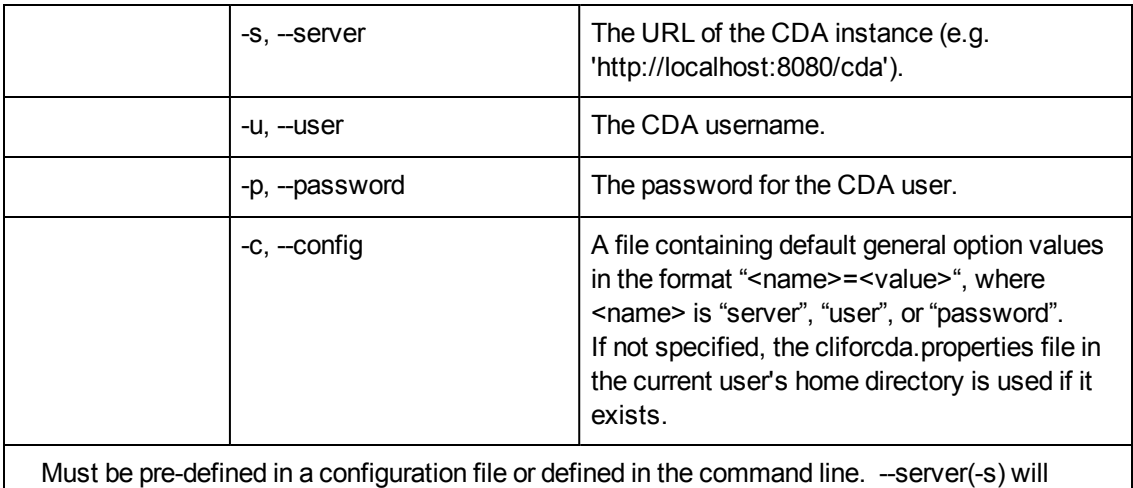

default to localhost value(s) if not pre-defined in a configuration file.

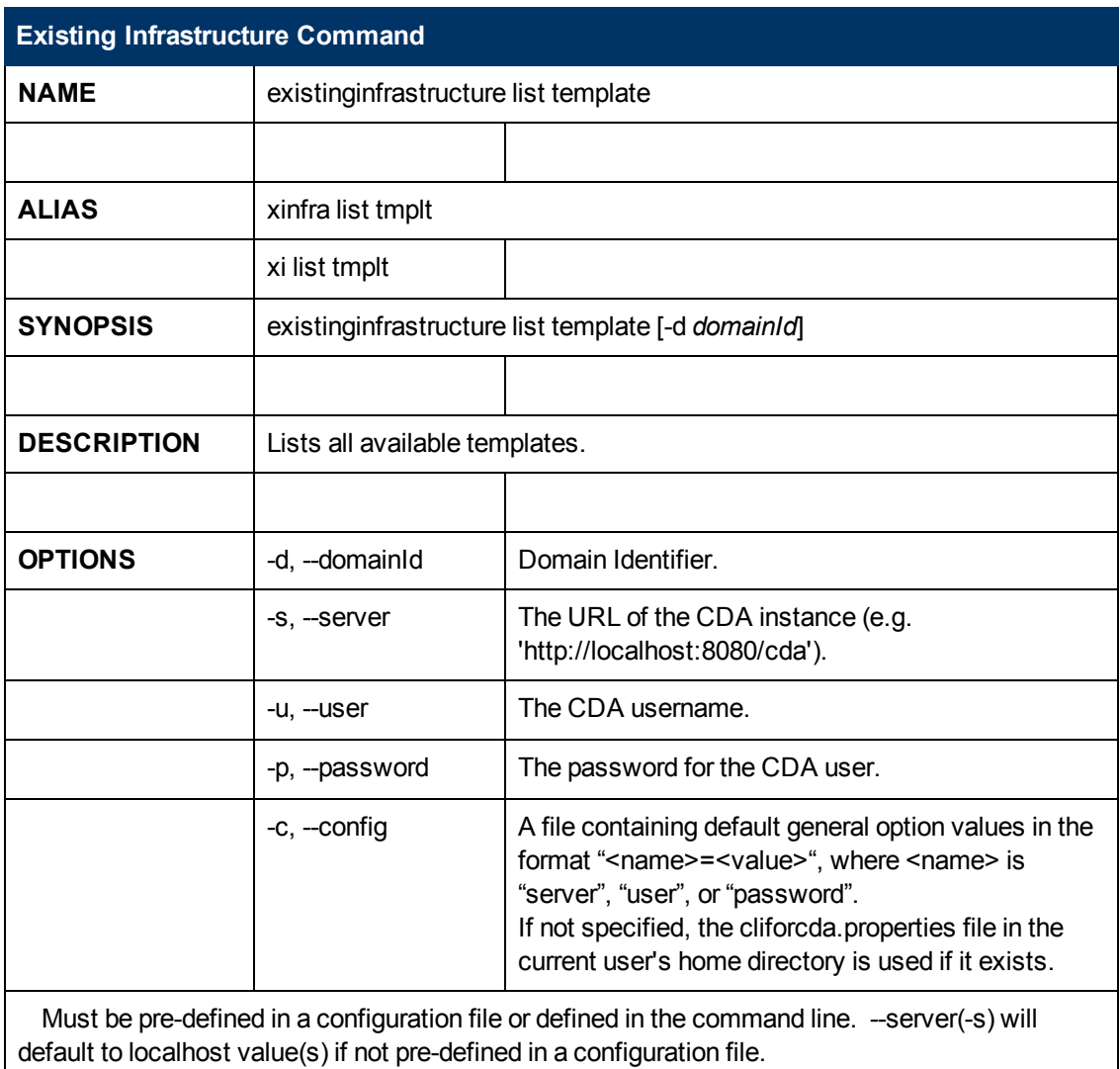

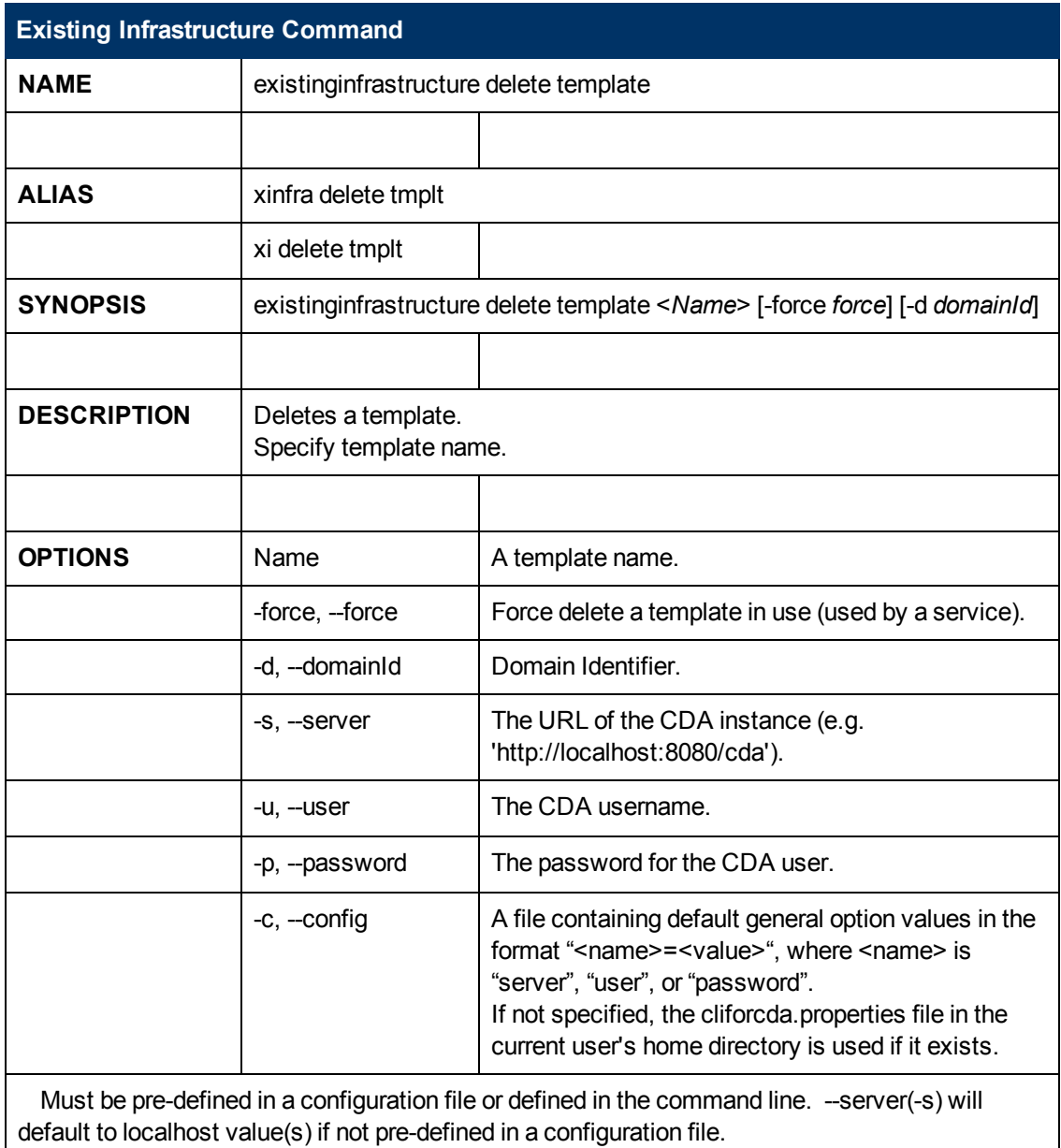

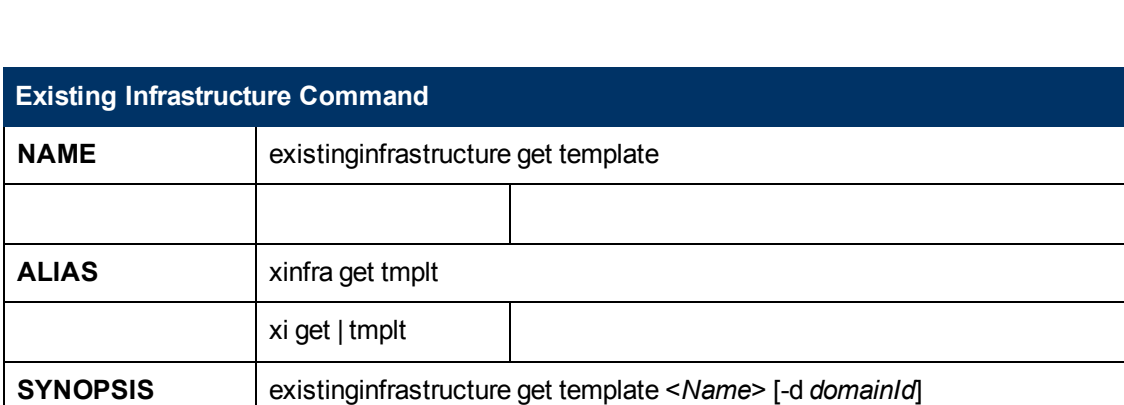

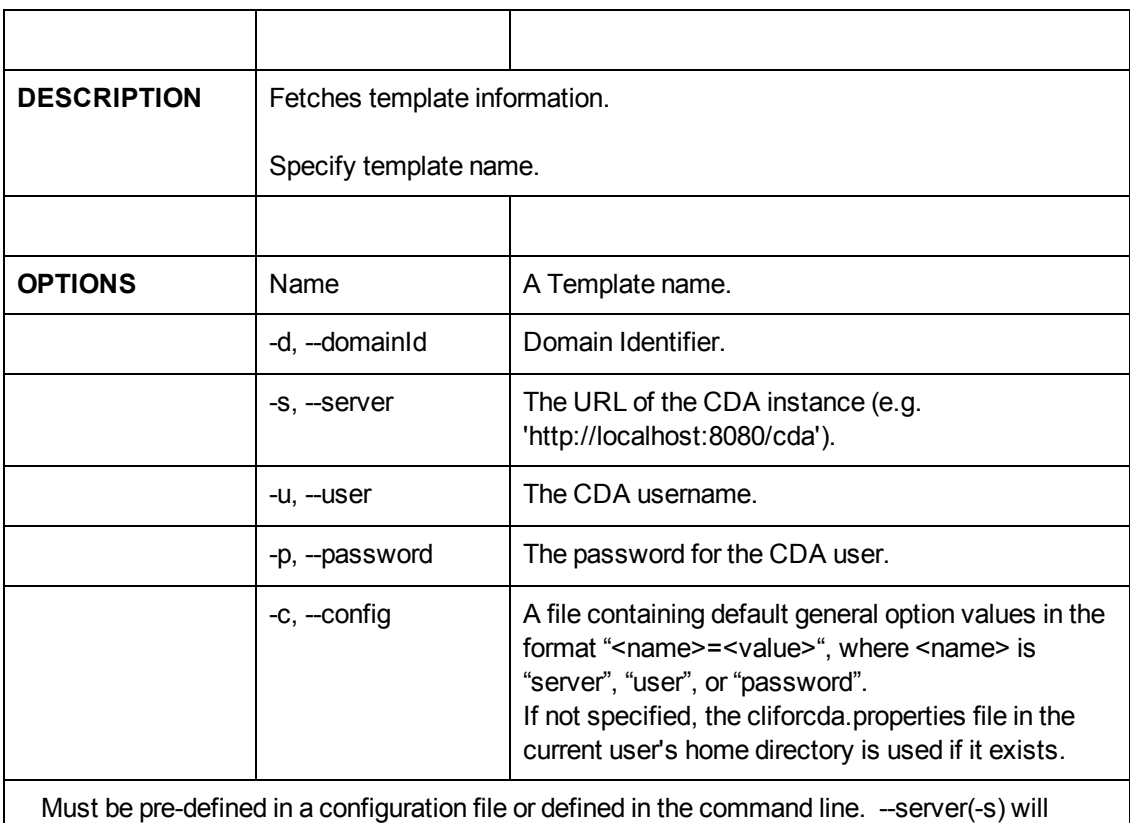

default to localhost value(s) if not pre-defined in a configuration file.

# **HP Diagnostics Probe Deployment**

HP Diagnostics is an agent-based monitoring tool that specializes in performance monitoring and analysis. It contains three installable components: the Commander, the Mediator, and various instrumentation probes. The Commander and Mediator act as a central collector of data from the instrumentation probes that are installed in target servers or applications. These probes are monitoring agents that collect performance data from the application servers and send it to the Commander or the Mediator which display the data to users. This requires the probes be installed as platform software on the target systems when a platform is provisioned. This section explains how to configure HP CDA platform software to install HP Diagnostics probes on provisioned systems. The following steps will be explained:

- 1. Import platform software for installing Diagnostics probes
- 2. Configure platform software to point to the Diagnostics distribution
- 3. Configure logical platform to attached the platform software

#### **Import the platform software for installing Diagnostics probes**

- 1. Click **Platforms** from the highest level tabs.
- 2. Click the **Model Archive** link that is in the navigation pane at the left side of the screen.
- 3. Click **File**.
- 4. Click **Browse…** and select the model Diagnostics probe platform software archive file.
- 5. Click **Import** to start the archive import process.

#### **Configure platform software to point to the Diagnostics distribution**

- 1. Click **Platforms** from the highest level tabs.
- 2. Click the **Browse Software** link that is in the navigation pane.
- 3. Select **Diagnostics Probe** in the list of platform software that is displayed.
- 4. Click the **Workflows** tab.
- 5. Expand the **Deploy** workflow and click the **ProbeInstall.zip** programming action.
- 6. Select **Download from external URL** in the Source field and enter the FTP location of the Diagnostics distribution.

#### **Configure the Logical Platform to Attach the Platform Software**

- 1. Click the **Platforms** tab.
- 2. Click the **My Platforms** link that on the left.
- 3. Select your platform in the list of logical platforms that are displayed.
- 4. Click the **Designer** tab.
- 5. Click the App server icon in the graphical display of the platform.
- 6. Click the **Add** button that is on the **Software** tab in the popup window.
- 7. Select the **Add-on SW** radio button in the "Add New Software" dialog box that appears, and click **Next**.
- 8. Select **Diagnostics Probe** in the left pane of the "Add New Software" dialog box, click **Next**, and then click **Finish**.
- 9. Click the **Save** button.

# **Configuring Monitoring Tools to Send Events to HP CDA**

This appendix contains the steps for configuring for the following tools to send events to HP CDA:

- HP Diagnostics
- HP SiteScope
- HP Operations Manager (HP OM)
- Nagios

# **Configuring HP Diagnostics to Send Events to HP CDA**

To configure HP Diagnostics to send events to HP CDA:

- 1. In the HP Diagnostics configuration user interface (which is separate from its performance analysis user interface), click the **Configuration** link.
- 2. In the HP Diagnostics Configuration menu, click the **Alert Properties** link.
- 3. In the Alert Properties definition, set "Enable Script Execution on Alerts" to true.
- 4. Click **Show Advanced Options**.
- 5. In Advanced Options for Alert Properties, specify the following:

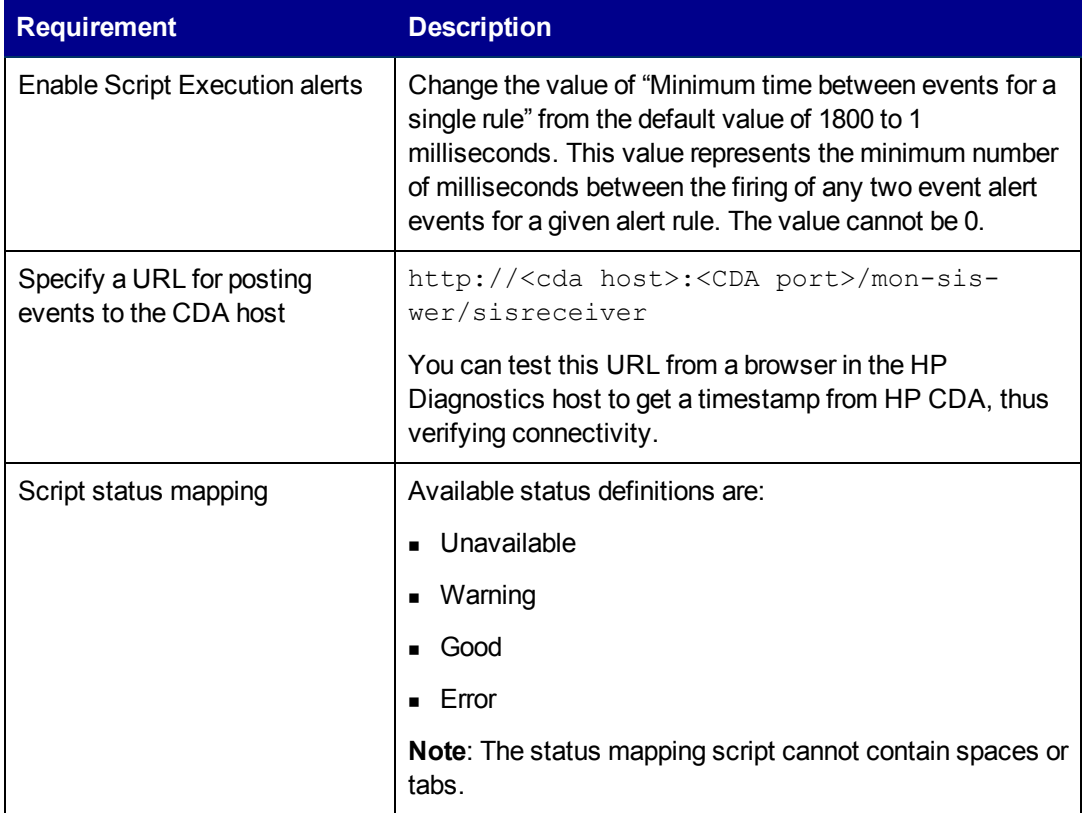

#### 6. Click **Submit**.

**Note**: HP Diagnostics is agent-based, so when you deploy it you also deploy all of the agents. Also, the HP Diagnostics agent for Windows, Linux and .NET is already installed with HP CDA, and you can use it during software provisioning.

For additional details about alert properties in HP Diagnostics, see the HP Diagnostics product documentation.

# **Configuring HP SiteScope to Send Events to HP CDA**

When you configure HP SiteScope to send events to CDA, be prepared to specify the following items:

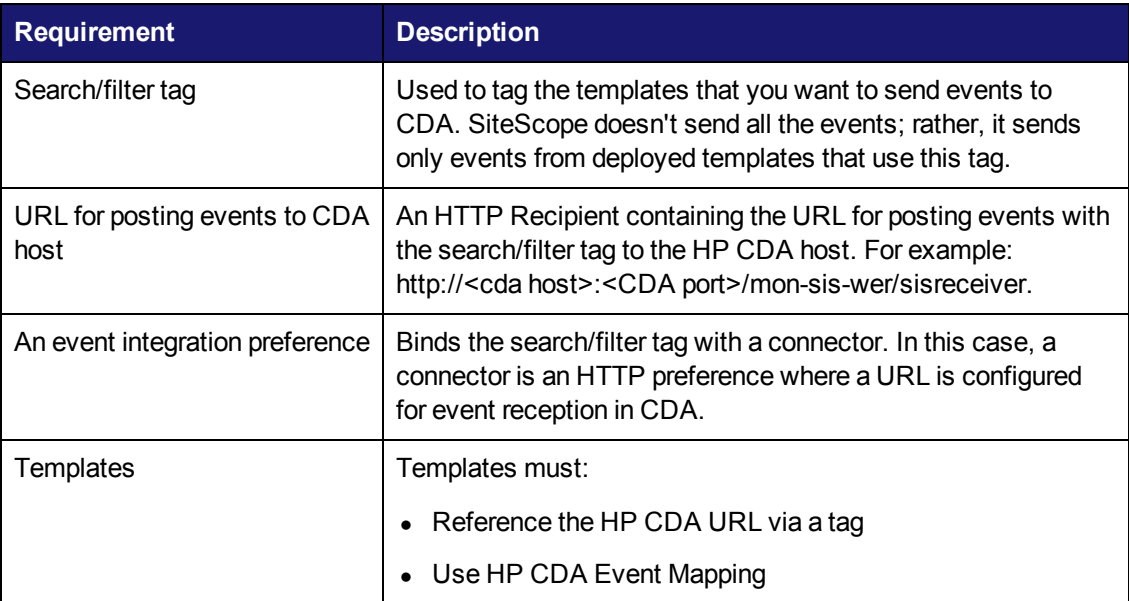

To configure HP SiteScope to send events to HP CDA:

- 1. In the HP SiteScope user interface, click **Preference** in the left panel to make the Search/Filter Tags visible.
- 2. Click the **Search/Filter Tags** tab.
- 3. Click **New Tag**.
- 4. In the New Tag dialog, enter "cda receiver" in the Name field for the new tag and also specify the Tag Values. Optionally, provide a description.

**Note**: You can place as many tags as you want in your template. In other words, you can send events to as many URLs as you want.

- 5. Click **OK**.
- 6. Click **HTTP Preferences** in the left panel.
- 7. Click the New HTTP Preferences icon.
- 8. In the New HTTP Recipient dialog, enter an HTTP name, an optional description, HTTP preferences, and a connector. The HTTP preference is simply the location to which events are sent.
- 9. Click **Integration Preferences** in the left panel.
- 10. Click **\*** to add an integration preference, and then select Generic Event Integration as the Integration Preference type that you are adding.
- 11. In the Generic Event Integration Preferences dialog, enter the following:
- A Name for your event integration preference
- The HTTP connector preference (specified in step 8)
- The "cda receiver" tag (specified in step 4)

**Note:** When assigning Search/Filter tags to templates, any tag assigned at a level in the template path hierarchy applies to all templates below, unless it is overridden at a lower level in the template path hierarchy. However, event mappings are defined on the individual monitors.

- 12. Click **OK**.
- 13. Click the CDA Template container in the left panel. Here you can apply the search filter tag to the search containers that you want to send events to HP CDA. When you navigate to the Search/Filter tags, select those you want to use. These tags are applied to HP SiteScope objects to enable filtering and search using your own key words.
- 14. Click the checkbox next to the My CDA event recipient tag to add the tag.
- 15. Click **Save**.

### **Configuring HP Operations Manager to Send Events to HP CDA**

Before configuring HP Operations Manager (HP OM) to send events to HP CDA, ensure that the following prerequisites are satisfied:

• HP OM (OMU) for Linux is installed.

**Note**:While HP CDA does not support OM Server on Windows, the OM Server for Linux is capable of monitoring Windows nodes because the HP OM agent works with either HP OM Server platform (Windows or Linux).

• Ensure that all required SPIs (smart plugins) are installed.

To configure HP OM to send events to HP CDA:

1. In HP OM, copy the HP CDA integration archive from your HP CDA system to a temporary location on your HP OM Server. This archive is located on your CDA server at:

```
<install dir>/integration/monitoring/om/om-svr-cda-integration-
1.1.0-install.tar.gz.
```
2. Extract the archive contents:

```
gunzip om-svr-cda-integration-1.1.0-install.tar.gz
```
untar om-svr-cda-integration-1.1.0-install.tar

3. Modify the permissions on the installation scripts:

```
cd om-svr-cda-integration-1.1.0-install
```
chmod 774 \*.sh

4. Place the following dependent jar files in the  $\sqrt{\text{opt}}/1\text{ib}$  folder:

- commons-beanutils-1.6.1.jar - commons-logging-1.1.jar - commons-codec-1.3.jar - groovy-all-1.8.0.jar - httpclient-4.1.1.jar - commons-collections-3.2.jar - httpcore-4.1.jar - xercesImpl-2.7.1.jar - commons-lang-2.3.jar - http-builder-0.5.1.jar - json-lib-2.3-jdk15.jar - xml-resolver-1.2.jar
- 5. Run the installation script:

```
./install.sh addcda <CDA HOSTNAME> <CDA HTTP PORT>
```
For example, ./install.sh addcda mycda.server.domain.name 8080.

**Note**: HP OM is agent-based, so when you deploy it you also deploy your agents. HP OM integration supports the following management packs (not to be confused with HP CDA plugins):

- Infrastructure SPI
- System Infrastructure SPI
- Oracle SPI
- Microsoft SPI
- Microsolft SQL Server SPI
- WebSphere SPI
- JBoss SPI
- WebLogic SPI

### **Revising the HP Operations Manager Configuration**

To change the CDA host name or CDA port after it has already been registered:

1. If it is already running, stop the HP CDA process:

ovc -stop cda

- 2. Enter the new CDA HOSTNAME in the file  $ucl.properties$ , which is located in the directory /opt/OV/cda/bin.
- 3. Re-start the CDA process:

```
ovc -start cda
```
This will register CDA with OVC and run as a process named 'cda'.

#### **Uninstalling the HP CDA Integration**

If you want to remove the HP CDA integration with HP OM, you must uninstall it.

To uninstall the HP CDA integration:

1. Run the uninstall script to remove the 'cda' process from 'ovc':

cd /opt/OV/cda/uninstall

- ./install.sh deletecda
- 2. Delete the integration files:

rm -r /opt/OV/cda

# **Configuring Nagios to Integrate with HP CDA**

Before you configure Nagios to integrate with HP CDA, be aware of the following requirements:

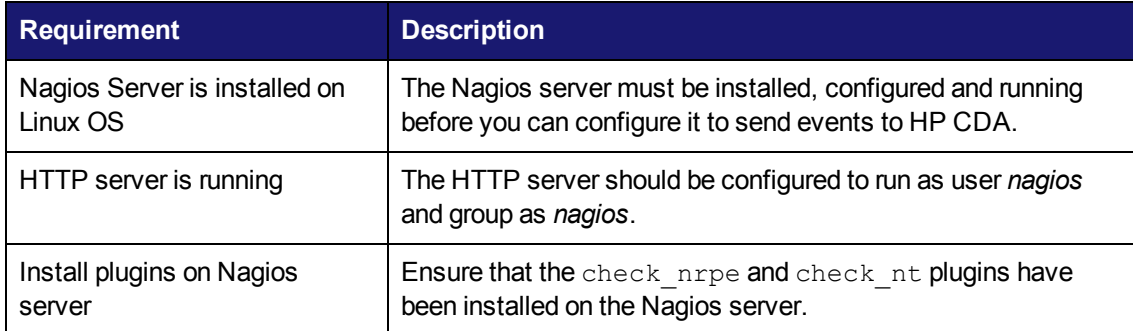

After the Nagios server has been installed, you must configure it to integrate with HP CDA:

- 1. Copy the files from CDA installed directory to the  $tmp$  folder on the Nagios server. Files are available in:
	- (Linux users): /opt/hp/cda/1.10/integration/monitoring/nagios.
	- (Windows users): C:\CDA\1.10\integration\monitoring\nagios.

From here, copy the nagios-svr-cda-integration-<cda-version> install.tar.gz file to a /tmp directory:

```
tar -xzvf nagios-svr-cda-integration-<cda-version>-install.tar.gz -
C /tmp
```
where <cda-version> is the HP CDA version that you have installed.

2. Edit the file /tmp/install.cfg by specifying values for the following parameters:

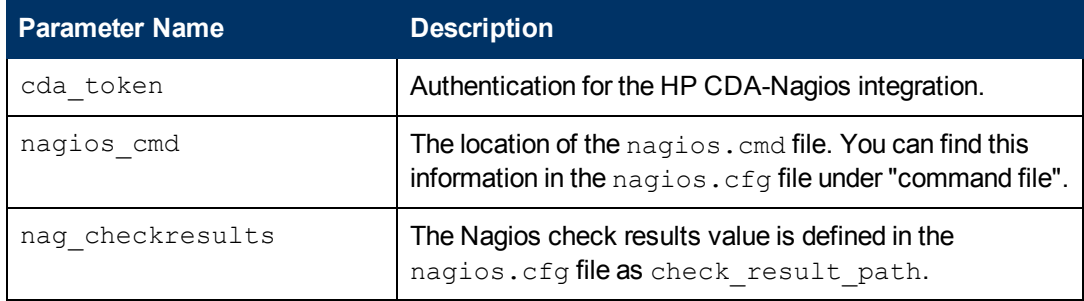

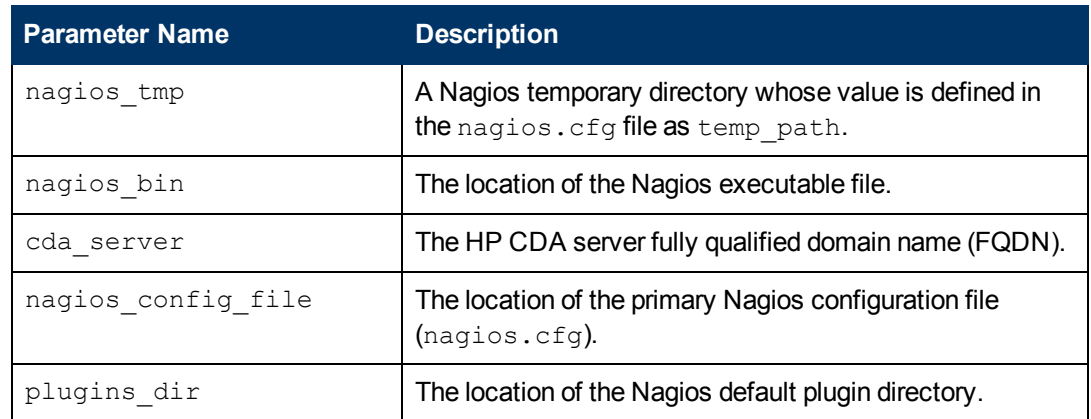

- 3. As a root user, run the script  $/\text{tmp/install.sh}$  to configure the Nagios integration with HP CDA.
- 4. Add the following configuration definitions to the nagios.cfg file:

```
cfg_dir=/opt/cda/etc/config/
cfg_dir=/opt/cda/etc/hosts/
cfg_dir=/opt/cda/etc/services/
```
5. Restart Nagios and the HTTP servers.

**Note**: Monitoring with Nagios requires that an agent is installed on the provisioned servers. Ensure that the Nagios agents have been installed as part of the platform software.

**Note:** Ensure the Nagios HTTP server is configured with the alias /nagios.

**Note**: The Nagios NRPE agent contains some out-of-box plugins. Add additional plugins in the plugins directory with the appropriate configuration on the provisioned server.

# **Managing Parameters**

An important aspect of modeling platforms and applications using HP CDA is the ability to provision and deploy models into different environments; this is accomplished by specifying parameter values that are specific (customized) to the environment to which the platform is to be provisioned or the application is to be deployed.

*Parameters* are named objects, created by a model designer/developer, to hold a value that can then be substituted into various points in a model via substitution variables. Parameters and parameterization allow developers to design flexibility into their models. A parameter's value can come from any of the following:

- A default value that is assigned to the parameter when it is created.
- A value manually entered by a user before a provision or deployment operation is started.
- <sup>l</sup> A value from a *stored parameter set*.
- <sup>l</sup> The value of another parameter that has been referenced from the parameter via a *reference variable*. Such references are resolved automatically by HP CDA when a workflow is initiated.
- Via automatic resolution during runtime. For example, a reference to a certain reference variable type called a *per-server variable* is resolved at the point in time when a placed file is deployed or an executed script is run on a target host.
- The value of another parameter.

After model developers determine the information that needs to be customizable for different environments, they can add parameters to the models and place substitution variables at different points in the model, such as in files to be placed or scripts to be executed on the target machine. Such substitution variables then receive their values from the parameters with which they are associated. Customized values for parameters are typically set right before a provisioning or deployment operation is started, and parameter substitution occurs either at the beginning or during the provisioning or deployment operation, depending on the parameter type used.

You can customize parameter values either manually, or through the use of previously-saved stored parameter sets.

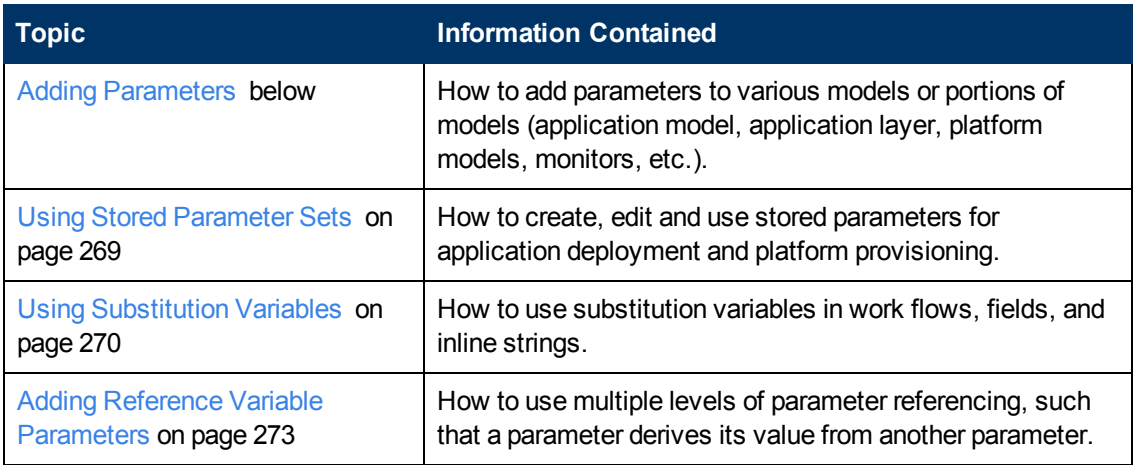

The following topics provide information about parameters.

## <span id="page-264-0"></span>**Adding Parameters**

Model designers and application developers can add parameters to customize model and application components at several levels. You can add parameters at the domain or tenant level, to applications, to platform software, and so on.

As a best practice, you define a parameter at the lowest level where it is visible to all the children that must view it. For example:

- If a parameter must be visible to two different application layers in the same model, it should apply to the model.
- If a parameter must be visible to two different application layers in two different application models, it should be created in the application layer.

To add a parameter, complete the following steps:

- 1. Navigate to where you want to add a parameter.
- 2. Click **Add New Input Component Parameter** to open the Add dialog box.
- 3. Make entry:

Click here to see detailed input rules.

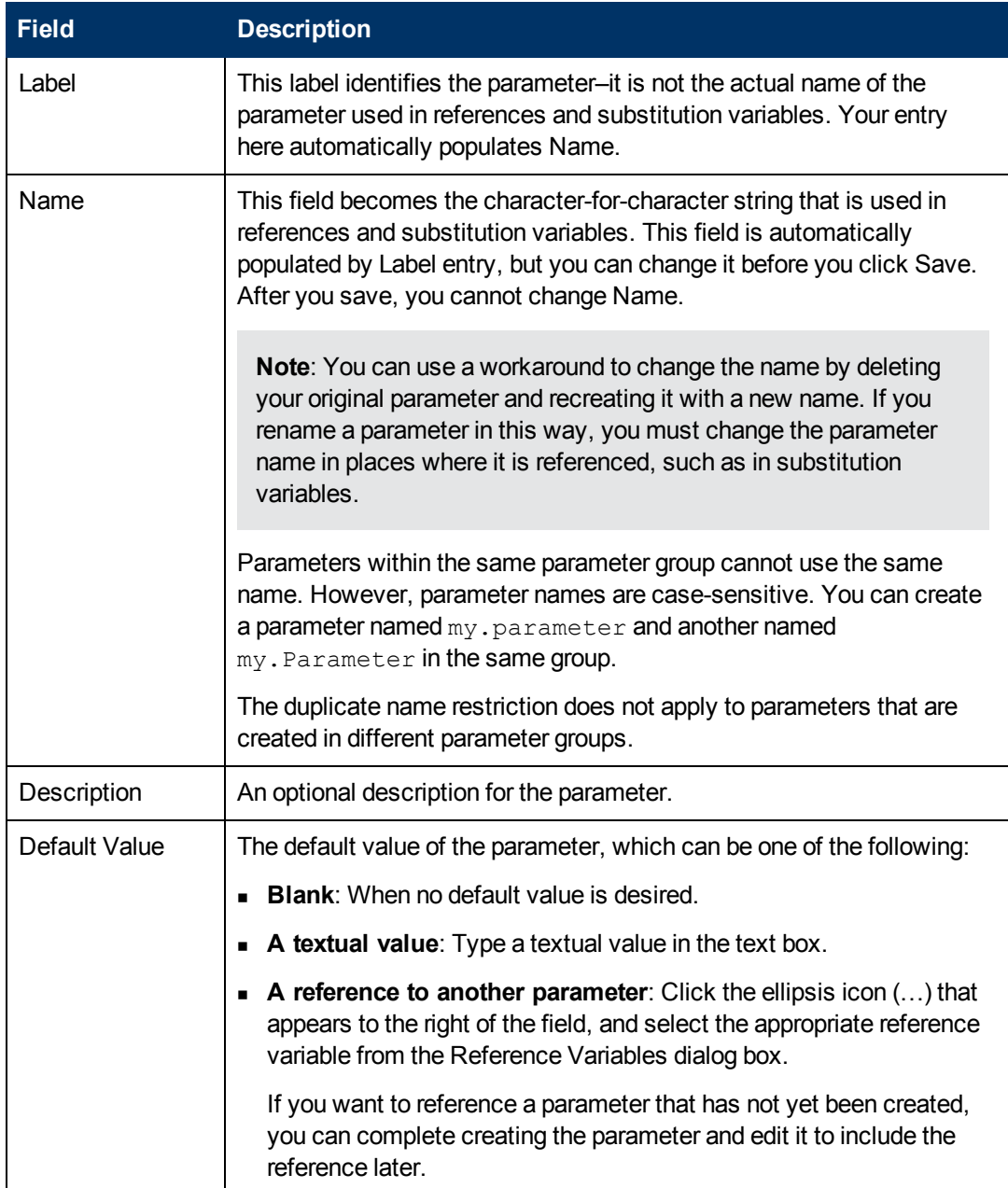

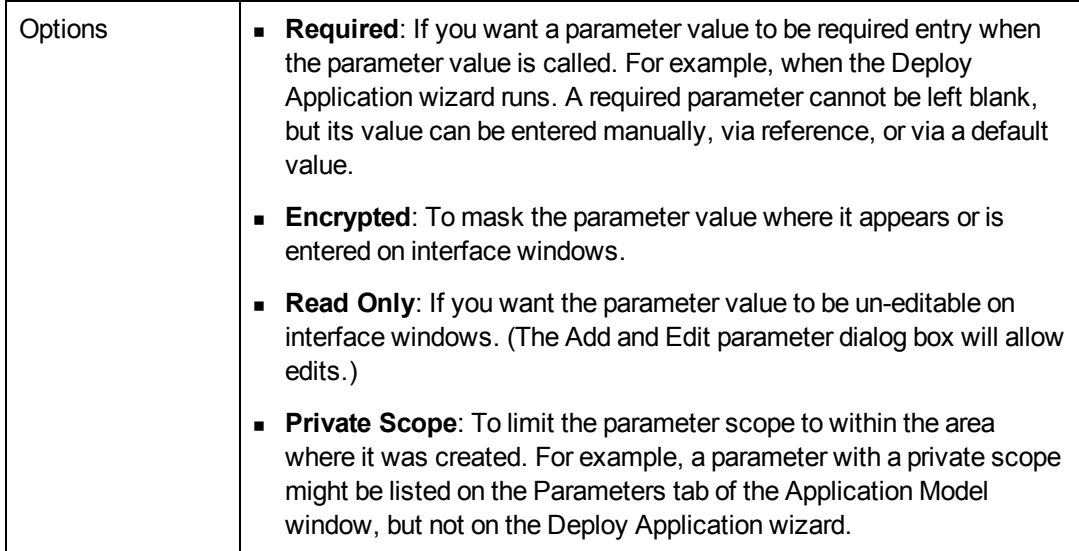

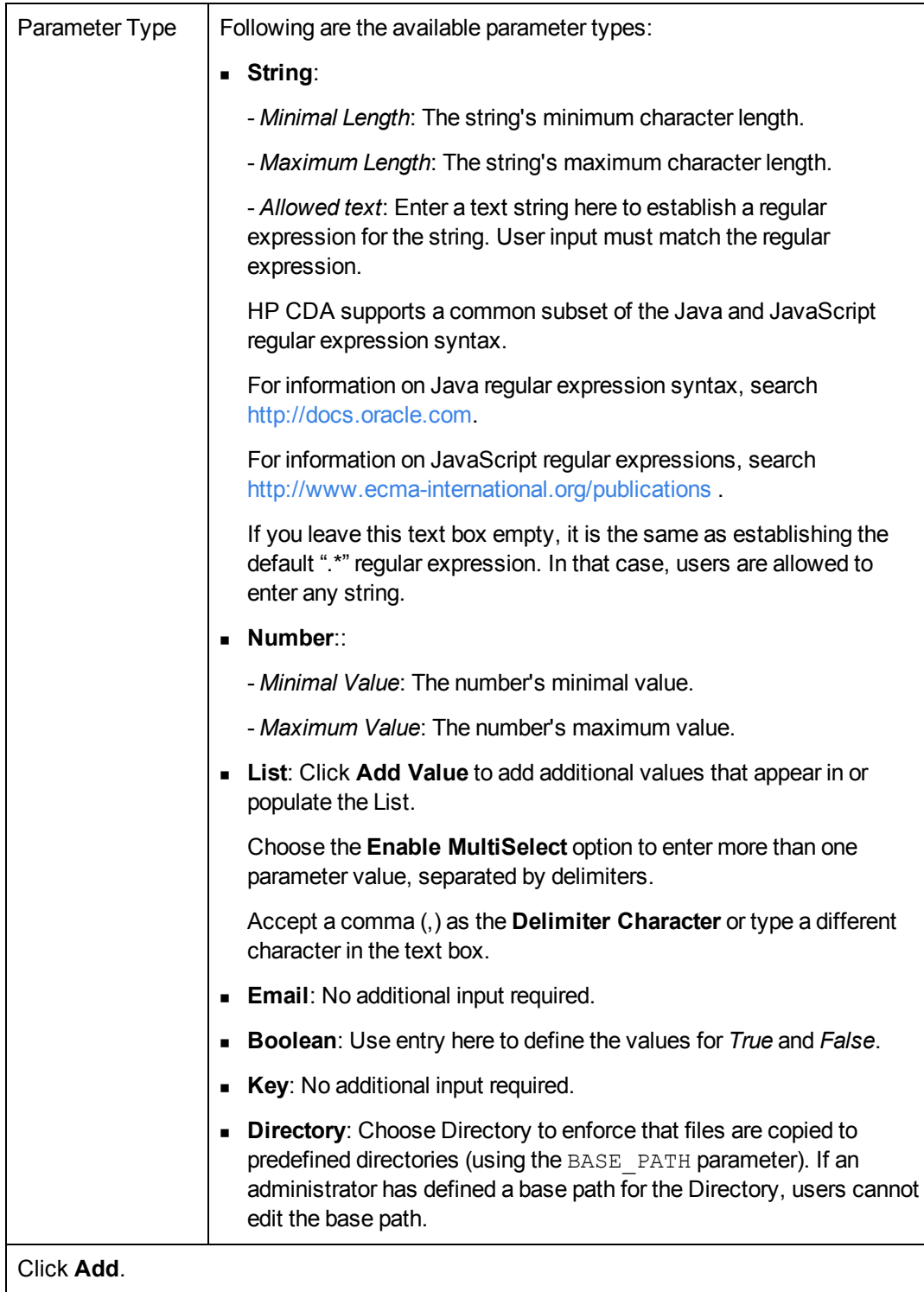

4. Click **Add** to save the parameter and close the dialog box.

## <span id="page-268-0"></span>**Using Stored Parameter Sets**

You can specify the values of user-exposed parameters either manually or through the use of a *stored parameter set*. A stored parameter set enables you to customize a platform or application for different environments, and provides a mechanism whereby you can save parameter values so that they can be recalled at a subsequent time; for example, when deploying to the same environment.

Stored parameter sets are also useful for non-interactive provisioning and deployment, such as when HP CDA is integrated and used with HP Application Lifecycle Management (HP ALM).

When a provision or deploy operation is initiated via HP CDA, either the "Provision Platform" dialog box or the "Deploy Application" wizard will open. Within those interface elements, you can view user-exposed parameters that have been designed into the model.

The following topics provide information about using stored parameters.

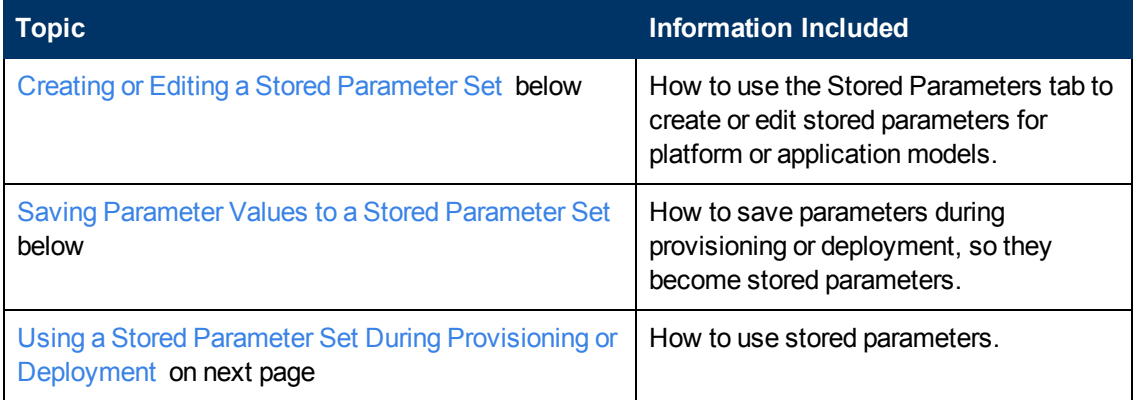

### <span id="page-268-1"></span>**Creating or Editing a Stored Parameter Set**

To create or edit a stored parameter set:

- 1. Navigate to the "Platform" or "Application Model" screen in the interface, as is applicable, for the model for which you want to create a stored parameter set.
- 2. Click the **Stored Parameters** tab in the screen to invoke the listing of stored parameter sets.
- 3. To create a new stored parameter set, click **New** above the list of existing parameter sets. To edit an existing stored parameter set, click the **Edit** link that is to the far right of the stored parameter set in the list.
- 4. Fill in the fields in the "New Configuration" or "Edit Configuration" dialog box as necessary, and then click **OK** to save the values and close the dialog box.

### <span id="page-268-2"></span>**Saving Parameter Values to a Stored Parameter Set**

To save parameter values to a stored parameter set:

1. Initiate the provisioning or deployment operation, as is desired, to invoke the "Provision Platform" dialog box or "Deploy Application" wizard, respectively.

- 2. Customize the values of the parameters as is necessary for the environment that the model is to be provisioned or deployed into.
- 3. Click the **Save Parameters** button (the last screen of the "Deploy Application" wizard) in the dialog box or wizard.
- 4. In the **Enter stored parameters entry name** field, enter a name for the stored parameter set and then click **Save**.

The message "New parameters entry `<name>' was saved successfully" appears to indicate that the stored parameter set has been saved.

5. You can either follow through with the provisioning or deployment operation by clicking **OK** or **Finish** as is applicable, or click **Cancel** to cancel the provisioning or deployment operation. Regardless, the stored parameter set has been saved.

### <span id="page-269-1"></span>**Using a Stored Parameter Set During Provisioning or Deployment**

To use a stored parameter set during provisioning or deployment:

- 1. Initiate the provisioning or deployment operation, as is desired, to invoke the "Provision Platform" dialog box or "Deploy Application" wizard, respectively.
- 2. Click **Load Parameters**, and select the name of the stored parameter set to load from the dropdown list.
- 3. Complete the provisioning or deployment operation, as planned.

## <span id="page-269-0"></span>**Using Substitution Variables**

A substitution variable allows the value of a given parameter to be substituted into a certain point or points in a model during provisioning or deployment.

Substitution variables may be used in executed scripts and placed files. Such substitution variables are replaced with the values of their referenced parameters just prior to, for example, the execution of a workflow action. Certain fields in some of the interface screens also support the use of substitution variables.

Substitution variables have the following pattern or format:

@{name.of.parameter}

Where name.of.parameter is the name of the parameter (*not* the parameter's label) for which the value will be substituted.

The following topics provide information about using substitution variables.

**Topic Information Included**

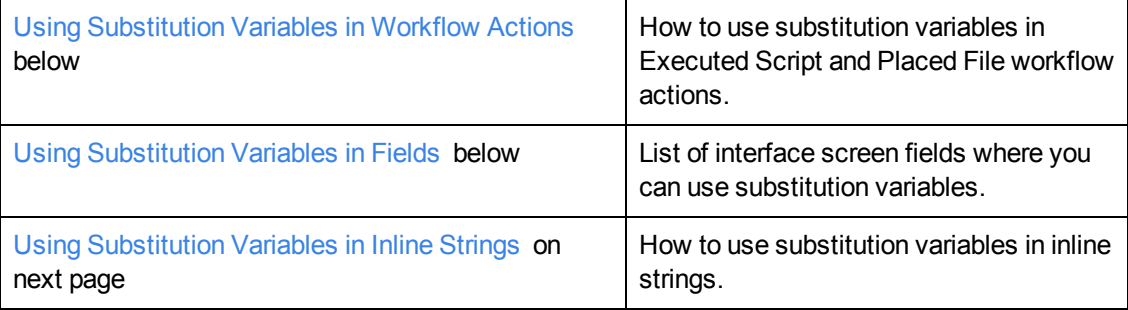

### <span id="page-270-0"></span>**Using Substitution Variables in Workflow Actions**

You can use substitution variables in an Executed Script workflow action. When you create substitution variables, they are displayed in the Input Component Parameters portion of the window. When you run the Executed Script workflow action, the substitution variables are replaced by parameter values.

You can use substitution variables in a Placed File workflow action in a similar way. For example, you can design a file to include the necessary substitution variables, name it "my.cnf" and save it to DSL. When a workflow action executes, the substitution variables in the file will be replaced by parameter values when the file is placed on a target server.

"Placed File" workflow actions contain a **Content Parameterized** checkbox that, when selected, prompts HP CDA to search for and replace the substitution variables when needed. If the checkbox is not selected, then HP CDA will forgo the search-and-substitute operation. The checkbox is necessary because the search-and-substitute operation can take lot of processing time, and will occur even if no substitution variables are included in the placed file.

### <span id="page-270-1"></span>**Using Substitution Variables in Fields**

Substitution variables can also be used in certain fields of some of the interface screens. The following fields can contain substitution variables:

- **.** In the **Placed File** workflow action interface:
	- **Destination** field
	- **Group** field
	- **Owner** field
- **.** In the Executed Script workflow action interface:
	- **Path** field
	- **Precondition** field
	- **User** field
	- **Working Directory** field

### <span id="page-271-0"></span>**Using Substitution Variables in Inline Strings**

HP CDA currently supports the use of substitution variables in inline strings for application and platform software *workflow* components. You can include inline strings in executed scripts, placed files, and in fields that support the use of substitution variables. Inline strings can also be used as a default value in the **Value** field of parameters.

You cannot use substitution variables in inline strings at the following levels:

- $\bullet$  domain
- application layer or model
- application or software level parameters

HP CDA Placed File workflow actions contain a **Content Parameterized** checkbox. If you select the checkbox, HP CDA searches for and replaces the substitution variables as needed.

If you do not select **Content Parameterized**, HP CDA will not perform the search-and-substitute operation. The checkbox is necessary because the search-and-substitute operation can take considerable processing time. Use the checkbox to prevent executing the operation when a placed file does not include substitution variables.

At the appropriate time, HP CDA automatically resolves substitution into a concatenated string. For example, in the following inline string, HP CDA replaces the substitution variables with the values of the named parameters:

@{protocol}://@{ApplicationIP}:@{port}/@{path}

In the following example, the parameter named **jdbc.url** contains an inline string that includes substitution variables for the parameters **db.host**, **db.port** and **db.path**. If the value of the referenced parameter **server.hostname** is **db\_srv-017**, then the resolved value for parameter jdbc.ur would be:

#### **jdbc:mysql://db\_srv-017:3306/CDA**

You can only add inline substitution variables for parameters that are local to that component. For example, if a deploy workflow has two Placed File components:

**Placed File 1** = **baseConfigFile.dat** with parameters **P1**, **P2** and **P3**

**Placed File 2** = **installScript.sh** with parameters **P1**, **P88** and **P59**

**Placed File 1** can use inline, parameters **@{P1}**, **@{P2}** and **@{P3}**

**Placed File 2** can use inline, parameters **@{P1}**, **@{P88}** and **@{P59}**

**Placed File 1** cannot use **@{P88}** or **@{P59}** inline.

**Placed File 2** cannot use **@{P2}** or **@{P3}** inline.

Note that **Placed File 1** parameter **@{P1}** is completely different from **Placed File 2** parameter **@ {P1}**.

# <span id="page-272-0"></span>**Adding Reference Variable Parameters**

In HP CDA, a parameter value can be derived by referencing other parameters to get their values via parameter referencing. HP CDA supports multiple levels of parameter referencing. For example, a parameter named **parameter.one** might obtain its value from a parameter named **parameter.three** either by directly referencing **parameter.three**, or by referencing a parameter named **parameter.two** which references **parameter.three**.

HP CDA protects against circular referencing and does not allow it.

Parameter references occur when a parameter value is defined by specified reference variable. In HP CDA reference variables are identified by the following pattern or format:

\${reference-details}

Reference-details is syntax that is readable by HP CDA and used to locate the parameter that has been referenced.

The reference variable pattern and reference-details syntax combination can be complex and difficult to enter manually. However, you do not need to this data manually. Instead, you can select the required reference variable on the Reference Variable dialog box. Advantages of using a reference variable include:

- You do not need to know the reference-details syntax.
- <sup>l</sup> You choose from parameters that *can* be referenced. You see choices are categorized, with easy-to-identify names.
- The Reference Variables dialog box only shows the types of reference variables that are appropriate for the parameter doing the referencing. For example, a parameter of a certain type, such as an **Input Component Parameter** in an application layer workflow action, can only reference Server, Endpoint, Application Model, Application Layer and Domain parameters. Only those reference variable types appear in the Reference Variables dialog box.

After you select a reference variable, you see the reference variable pattern or reference-details in the Default Value text box (as shown in blue below).

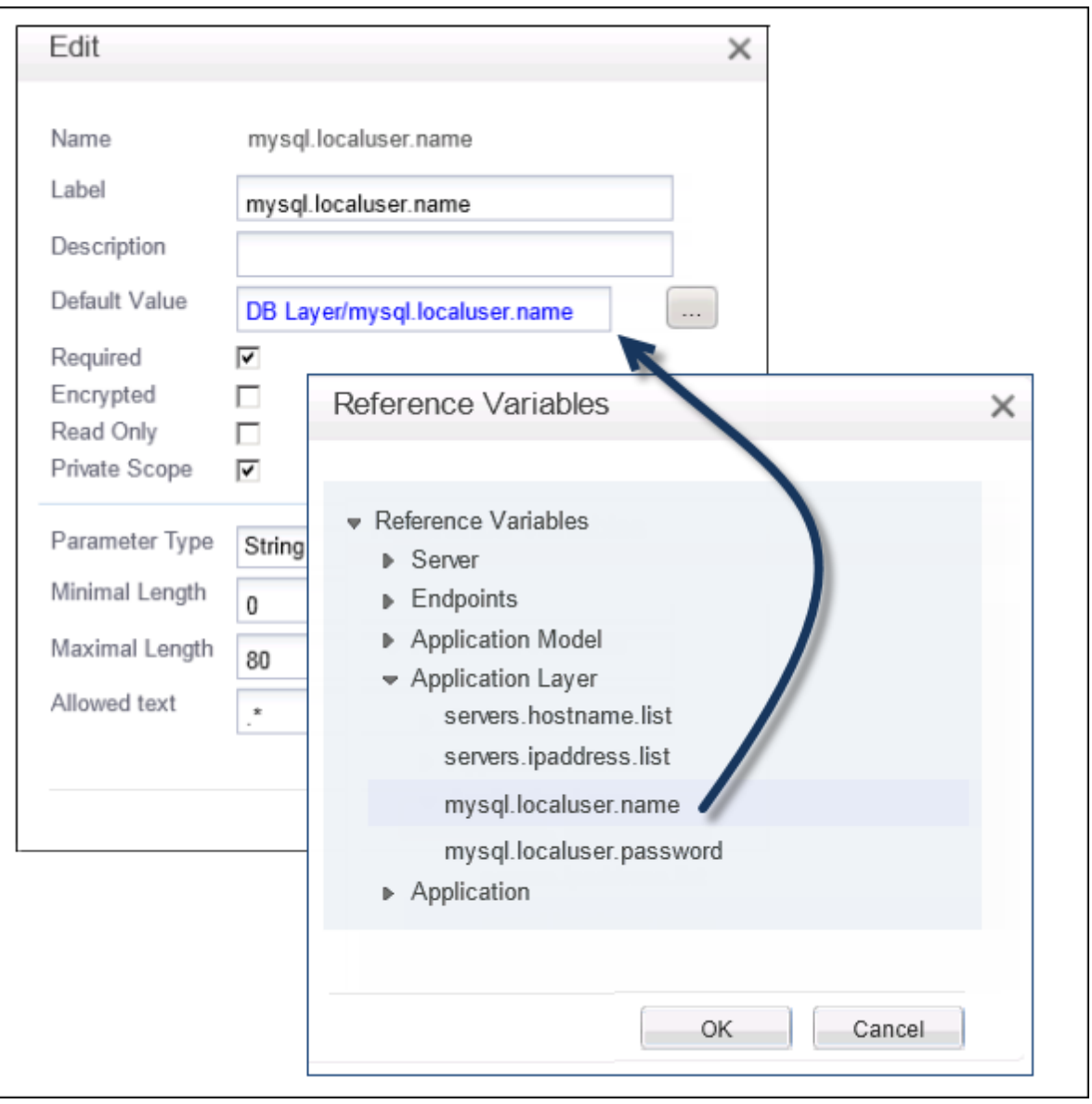

A reference variables default value is comprised of the names of objects in the model that "contain" the parameter or property being referred to and the name of the parameter or property itself. Each name is separated by the "/" character.

In this example, the default value appears as **DB Layer/mysql.localuser.name**. The first name, **DB Layer**, refers to the DB Layer application layer. The second name, **mysql.localuser.name**, refers to the **mysql.localuser.name** DB Layer parameter.

#### **HP Continuous Delivery Automation Help** Shared Content

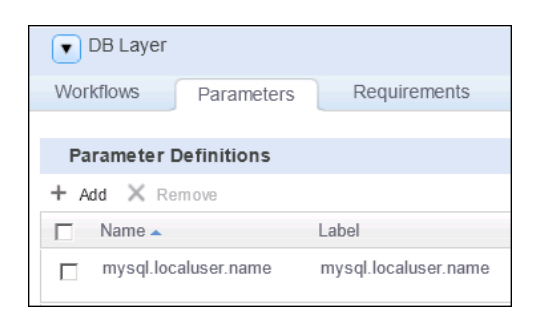

If you click in the Default Value text box when you are editing a reference parameter, the blue reference text converts to the internal reference syntax details that HP CDA uses to represent a reference variable.

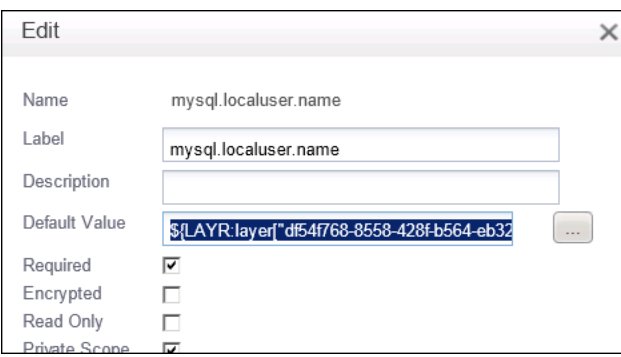

If you click outside of the Default Value field, the text reverts back to the easier-to-read blue reference text.

**Caution**: If you modify the Default Value reference syntax details, the parameter is no longer a reference variable (and the text is no longer blue). The Default Value becomes a literal value. If you make a change inadvertently, you can revert back to a reference. Use the (...) button and reselect the appropriate item from the Reference Variables dialog box.

It is not critical that you remember the information included in the reference-details because it is used by HP CDA only. However, following  $Re\epsilon = \lambda \xi$  , you see a four upper-case characters that are a reference type indicator. The characters tell you what kind of reference variable the parameter references:

• CNXN (connection endpoint properties reference variable)

The endpoint associated with a Connection. The endpoint properties of one layer are exposed to the connecting layer via the Connection.

**ENDP** (endpoint properties reference variable) If a layer endpoint is created, the following properties can be referenced by layer and component parameters:

- **path**: The URL or other endpoint-specific identifier. As an example, if the endpoint is for a database layer, the path might be set to the database name.

- **port**: The port to use to connect to the endpoint.

- **protocol**: The type of connection, for example, HTTP.
- **ipaddress**: Not currently supported.

- **hostname**: If load balanced, this is the DNS name used in the incoming URL. Specifically, in the load balancer configuration this is the value supplied for the hpio.application.dns.name parameter.

• LAYR (application layer parameter reference variable)

This reference variable type is for parameters that are shared across actions in a layer. When used, parameters are defined at the layer level and referenced by parameters at the layer workflow-action level using this reference variable type. If the default values of the referencing parameters subsequently must change, then that value only needs to be changed at the layer parameter level and all the referencing workflow action parameters will automatically use the new default value.

**Note**: HP CDA contains two special application layer reference parameters named servers.hostname.list and servers.ipaddress.list. These reference parameters represent a comma-separated list of hostnames or IP addresses for a given application model layer. They are supplied to provide HP Application Lifecycle Management (HP ALM) a way to obtain a list of all servers to which a layer is applied. These reference parameters can also be used in Executed Script or Placed File workflow actions if the script or file needs that information.

If the list of hostnames or IP addresses is needed only by HP ALM, you can create a nonprivate, layer-level parameter that references either the servers.hostname.list or servers. ipaddress.list reference parameter. The HP ALM process can then bind to the layer parameter and obtain the list of hosts or IP addresses for that layer.

• MODL (application model parameter reference variable)

These are similar to application layer (LAYR) parameter reference variables, and are used to create application models with shared parameters.

• **SOFT** (software level parameter reference variable)

These are similar to application layer (LAYR) parameter reference variables, and allow parameter values to be shared a across platform software workflow actions.

These reference variables, when implemented, will allow output parameters from platform software or application workflow actions to be referenced by the input parameters of subsequent workflow actions.

**SWRQ** (software tag parameter reference variable)

Platform software can provide optional capabilities or have software requirements. If so, the platform software has capability or requirement software tags associated with it.

If a platform software model designer tags platform software this way, then any of the parameters that have been defined for the capability or requirement tag can be referenced by workflow and software level parameters via these reference variables, and they will be substituted at runtime.

For example, if you create the following tags:

- Tomcat 6, having a defined parameter "catalina\_home"
- Java 6, having the defined parameter "java\_home"

And if a designer creates a platform software model with the Tomcat 6 capability tag and Java 6 requirement tag, then platform software-level parameters and workflow parameters can reference the parameters Tomcat 6.catalina home or Java 6.java home.

**Note**: Software tags and associated parameters are created and managed in the Tag Management section under the Administration tab.

The following reference variables types do not include a four-character reference type indicator:

<sup>l</sup> **Per Server**

Per Server reference variables allow certain parameters to reference the values of HP CDAcreated target server parameters. These parameters, such as a target server's host name (server.hostname) and IP address (server.ipaddress), are resolved by the system at runtime.

**•** Monitoring

Monitoring reference variables allow certain parameters to reference special monitoring-specific parameters.

# **Canceling Provisioning or Deployment Operations**

During a platform provisioning or application deployment, the need might arise for the operation to be canceled. HP CDA includes a *cancel* feature for such a purpose.

Internally, a cancel sequence, when executed, allows the current step or steps in the provisioning or deployment operation to complete so that the system is in a safe state, and then a backout sequence automatically commences.

**Note**: In the case of a cancel operation, no failure in the provisioning or deployment operation has likely occurred, but the backout sequence runs anyway to reverse the steps of the operation that had already taken place.

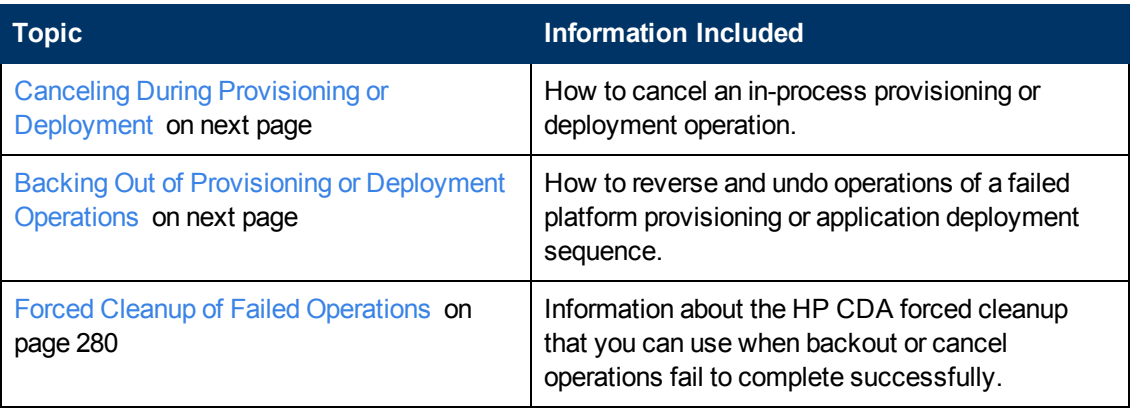

The following topics provide information about canceling, backing out and cleanup during provisioning and deployment.

# <span id="page-277-0"></span>**Canceling During Provisioning or Deployment**

When a platform provisioning or application deployment operation commences, you can access a Report window that lists the steps underway. The Report window includes a Cancel button.

To cancel the provisioning or deployment operation, complete the following steps:

- 1. Click to access the report.
- 2. Click **Cancel**.
- 3. Click **Yes** in the warning that appears.

The cancellation begins, but it may be several minutes before you see related events in the Report screen.

## <span id="page-277-1"></span>**Backing Out of Provisioning or Deployment Operations**

For a variety reasons, platform provisioning or application deployment operations can fail to execute successfully. HP CDA includes a *Backout* feature that enables the system to reverse and undo those operations of the failed provisioning or application deployment sequence that have already taken place. The system can be configured to initiate the backout sequence automatically upon a failure (referred to as a *forced backout*), or allow the user to initiate the backout sequence manually (referred to as a *manual backout*).

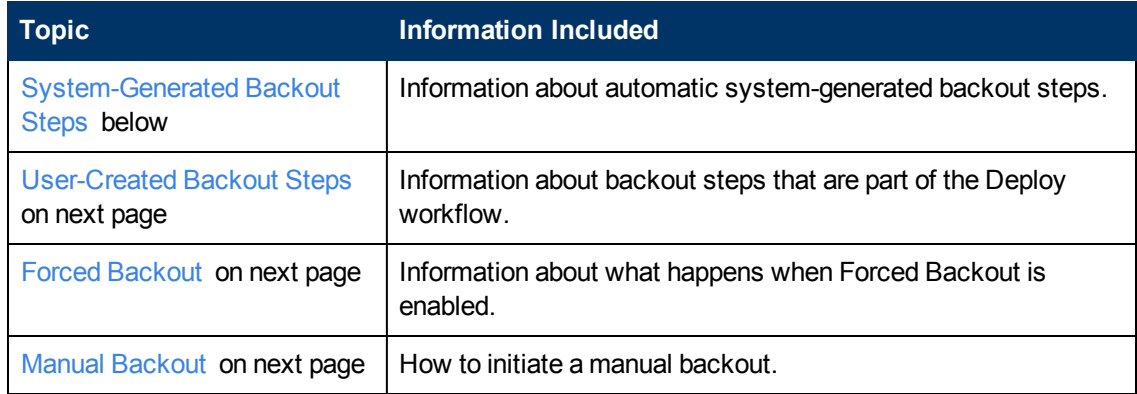

### <span id="page-277-2"></span>**System-Generated Backout Steps**

System-generated backout steps execute automatically during a backout sequence, and are determined by the system. System-generated backout steps undo any system-controlled tasks that have already taken place and delete any system-generated model elements that had been created.

 For example, if an infrastructure provisioning operation fails after some virtual machines have already been stood up from an IO template, HP CDA will automatically trigger IO to have the hypervisor remove the virtual machines, and then HP CDA will remove data related to those VMs from the HP CDA database.

### <span id="page-278-0"></span>**User-Created Backout Steps**

User-created backout steps are not determined by the system, but are designed and created by the application or platform modeler as part of the application or platform modeling process. They specifically pertain to Deploy workflows. Backout steps cannot be defined for programming actions associated with Undeploy, Start, Stop, and custom workflows.

Each programming action in a Deploy workflow can include an associated backout step In the HP CDA user interface, user-created backout steps are created on the **Backout** tab for each Deploy workflow programming action that is created.

If no backout step is created on the **Backout** tab for a given programming action in a workflow, then no backout action will take place during backout for that particular programming action.

### <span id="page-278-1"></span>**Forced Backout**

When forced backout is enabled for a given platform provisioning or application deployment operation, backout begins automatically when the operation fails. Enabling forced backout for a provisioning or deployment operation consists of selecting a checkbox in the screen in which the operation is initiated. The **Force Automatic Backout and cleanup on any failure** checkbox is available in the following HP CDA UI screens:

- <sup>l</sup> For platform provisioning The **Provision settings** section of the **Provision Platform** dialog box.
- <sup>l</sup> For application deployment The **Deploy settings** screen of the **Deploy Application** wizard.

After the provisioning or deployment operation commences, a Report screen that lists the steps that are taking place becomes available. Should a step in the provisioning or deployment operation fail, messages will appear in the report indicating that forced backout has automatically started.

Additional messages will then appear in the report to explain the backout steps that are taking place.

**Note**: You can make additional parameter settings for the individual programming actions of a workflow to affect a forced backout. See the **Advanced Options** setting descriptions for the programming actions in [HP CDA](#page-280-0) [Programming](#page-280-0) [Operations](#page-280-0) [on](#page-280-0) [page](#page-280-0) [281.](#page-280-0)

If a forced backout operation fails, HP CDA includes an additional feature called *forced cleanup* that can be used. See [Forced](#page-279-0) [Cleanup](#page-279-0) [of](#page-279-0) [Failed](#page-279-0) [Operations](#page-279-0) [on](#page-279-0) [next](#page-279-0) [page](#page-279-0).

#### <span id="page-278-2"></span>**Manual Backout**

If forced backout is not enabled and a platform provisioning or application deployment operation fails, HP CDA provides an option for the user to initiate a backout sequence manually.

When a provisioning or deployment operation commences, a "Report" screen that lists the steps that are taking place becomes available. Should a step in the provisioning or deployment operation fail, the provisioning or deployment operation suspends, and a **Backout** button appears near the top of the report.

Upon clicking the **Backout** button, a separate "Report" screen becomes available specifically for the backout sequence. The report lists the backout steps that are taking place.

**Note**: Additional parameter settings that can be made for the individual programming actions of a workflow have an effect on manual backout.

If a manual backout operation fails, HP CDA includes an additional feature called *forced cleanup* that can be used.

# <span id="page-279-0"></span>**Forced Cleanup of Failed Operations**

If a forced backout or cancel operation fails to complete successfully, the system might be left in an unknown state, with certain resources, database objects, and model elements left in place which cannot be cleaned up using normal HP CDA administration tasks. For such cases, HP CDA includes a *forced cleanup* feature.

When a forced cleanup sequence executes, HP CDA removes system-created model elements that are related to the failed action from the interface and HP CDA database. It does not attempt to remove any other objects that might have been created by external providers, such as virtual infrastructure, that were not removed during the failed backout or cancel operation.

As an example, HP CDA might have created a Provisioned Platform model element in the database during a platform provisioning operation that subsequently failed, and the ensuing backout sequence also failed. In such a case, the forced cleanup sequence will remove the Provisioned Platform element from the list of provisioned platforms in the HP CDA user interface and from the database, but will not remove related objects, such as virtual machines that were stood up by IO through the hypervisor.

Forced cleanup is available only after a backout or cancel operation fails to complete successfully. When the backout or cancel operation fails, a **Force Cleanup** button appears near the top of the backout report.

Upon clicking the **Yes** button, a separate "Report" screen becomes available specifically for the forced cleanup sequence. The report lists the cleanup steps that are taking place.

# **HP CDA Workflows**

A workflow is a sequence of actions that are performed on an application or platform software. Following are your workflow choices:

**Deploy**: Programming operations for Placed File, Executed Script, Service Command, and External Component. See Application, Application Version, & Application Model for descriptions of these operations and their parameters.

**Undeploy**: Programming operation that deletes an application database, stops deployment scripts, and restores configuration scripts.

**Note**: An option that is set when the deployer parameters are configured in the platform designer screen determines whether or not the Undeploy workflow will run.

- **Start**: Programming operation that is performed on the application to start it.
- **Stop**: Programming operation that is performed on the application to stop it.
- **Add Action**: Custom (user-defined) programming operations actions, such as Pause, Restart, and Backup.
- **Add New**: Click to add components to the selected workflow, such as custom (user-defined) programming operations for Placed File, Executed Script, Service Command, and External Component.

When you add a new External Component, choose a component type (Plugin) and a plugin configuration, such as Chef Recipe, DMA Flow, OO Flow, SA Package, or SA Policy. In the Action tab, click Browse to select an external component.

You can also create custom application workflows, such as Pause, Restart, and Backup. A custom application workflow is commonly known as a user-defined application workflow.

**Note**: Workflows that do not contain programming operations are ignored during platform provisioning and deprovisioning operations.

# <span id="page-280-0"></span>**HP CDA Programming Operations**

HP CDA workflows can contain a sequence of one or more programming operations that run sequentially.

Programing operations can be added to workflows. The following graphic shows programming operations that you can add, in this case to Deploy.

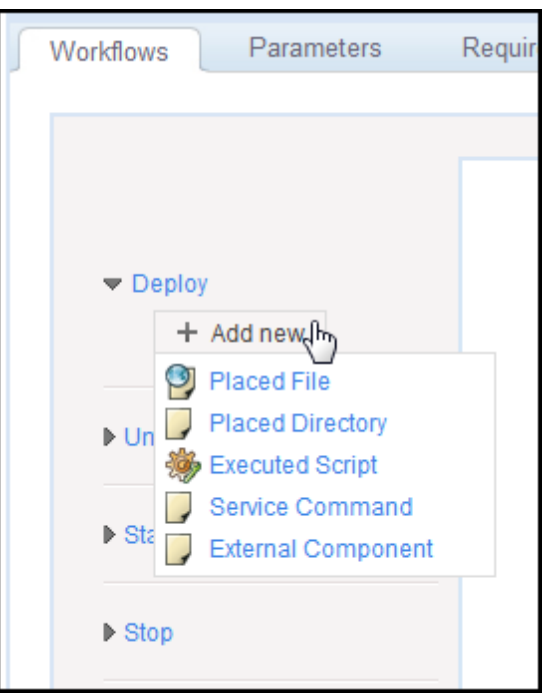

The following topics provide information about programming operations.

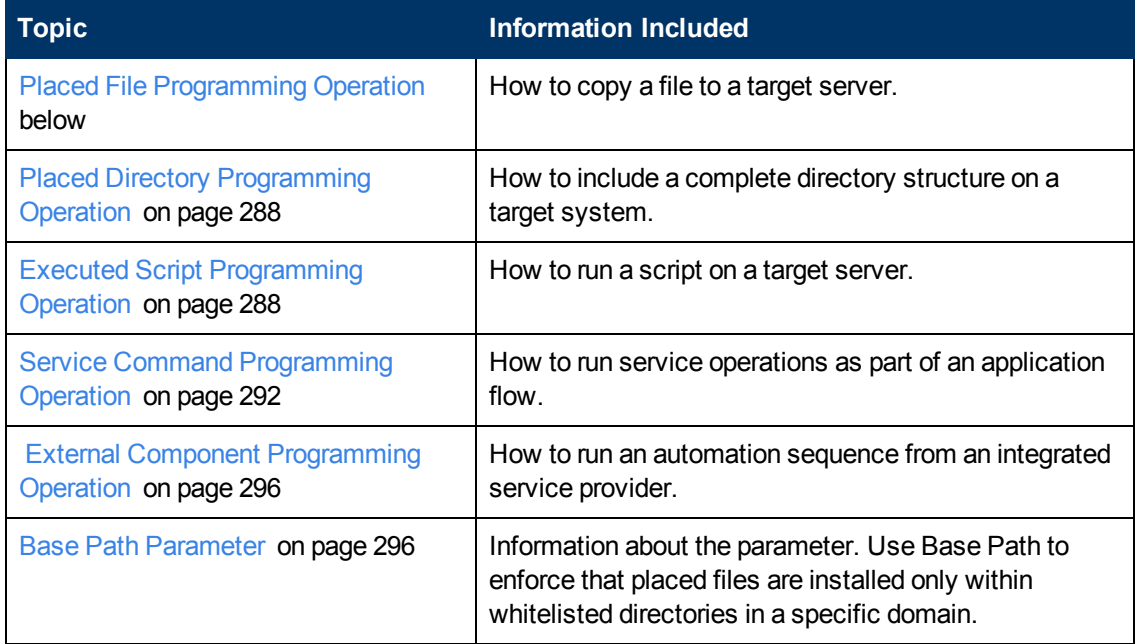

# <span id="page-281-0"></span>**Placed File Programming Operation**

**Note**: If a placed file operation fails because the file is too large, you can use the executed script operation to copy the file directly from the source to the target machine. The executed script operation bypasses Chef, which causes the failure.

Use the Placed File programming operation to copy a file to a target server.

To add a Placed File programming operation, complete the following steps:

- 1. Navigate to the appropriate workflow.
- 2. Click **Add new** and choose **Placed File** on the menu. Make entry in the window on the right.
- 3. **Name**: used to identify the Placed File operation.
- 4. **Source**: select the appropriate source option. Your choices depend upon whether you are creating an application or platform software workflow.

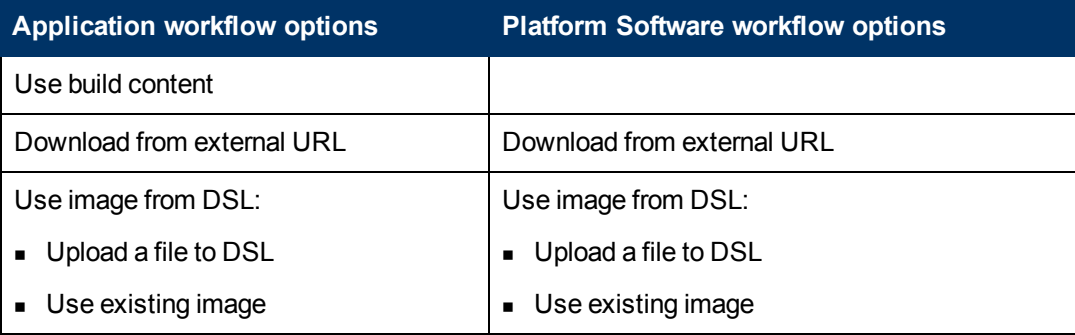

#### <sup>n</sup> **Use build content**.

Choose a file on the menu.

#### <sup>n</sup> **Download from external URL**.

In the text box, type the URL that references the file to download. For example: ftp://1.2.3.4/HP/Diagnostics/Diagnostics-installer/instFile.zip.

#### <sup>n</sup> **Use image from DSL**:

- Click **Upload** to upload a new image file. Make entry in the Attach Data Content dialog box:

- i. **Source**: Select a source option. If you select **File**, type or browse to enter the file path. If you select **URL**, type or paste in a URL.
- ii. **Server Folder**: Enter the HP CDA server location to place the uploaded file. You can  $\mathbf{C}$  **Click Select** and drill down to select the location. The default is /defaultDomain.
- iii. Click **Upload**.

- Click **Change** to use an existing artifact. Make entry in the Select Artifacts dialog box, and click **Add**.

- 5. **Base Path**: If the base path has not been set by an Administrator, type or paste it in the text box. To use a reference variable, click the ellipses (...), and select the appropriate reference variable from the Reference Variables dialog box. Click **OK**.
- 6. **Destination**: Enter the path and the name of the file as it will be placed in the HP CDA server file system, for example - /tmp/Diagnostics/installer/instFile.zip.
- 7. **Full Install Path**: HP CDA joins Base Path and Destination to create a Full Install Path.
- 8. **Content Parameterized**: Select this option if the content of the placed file is to be checked for parameters and substitution variables. Any parameters and substitution variables that are found will be replaced with their resolved values. If this checkbox is not selected, the file will be placed as-is with no attempt to perform substitution on the content of the file.

#### 9. **Input Component Parameters**:

Click here to see detailed input rules.

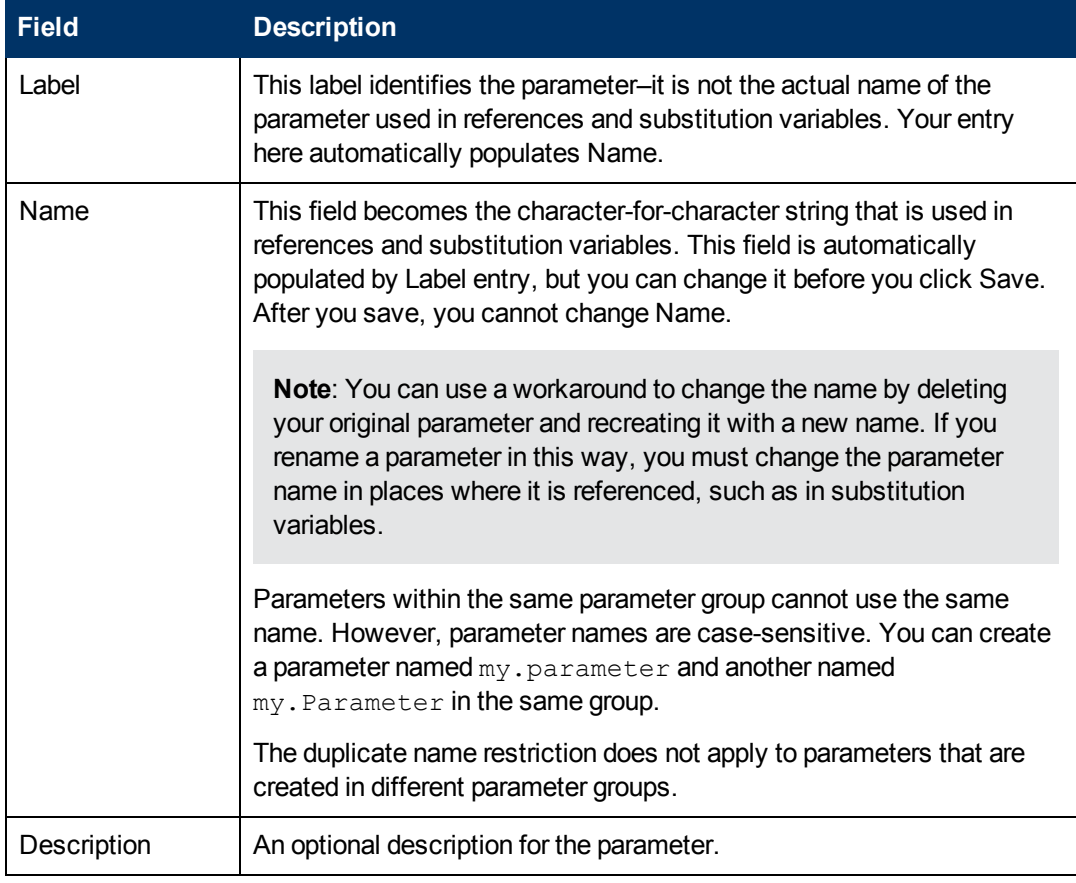

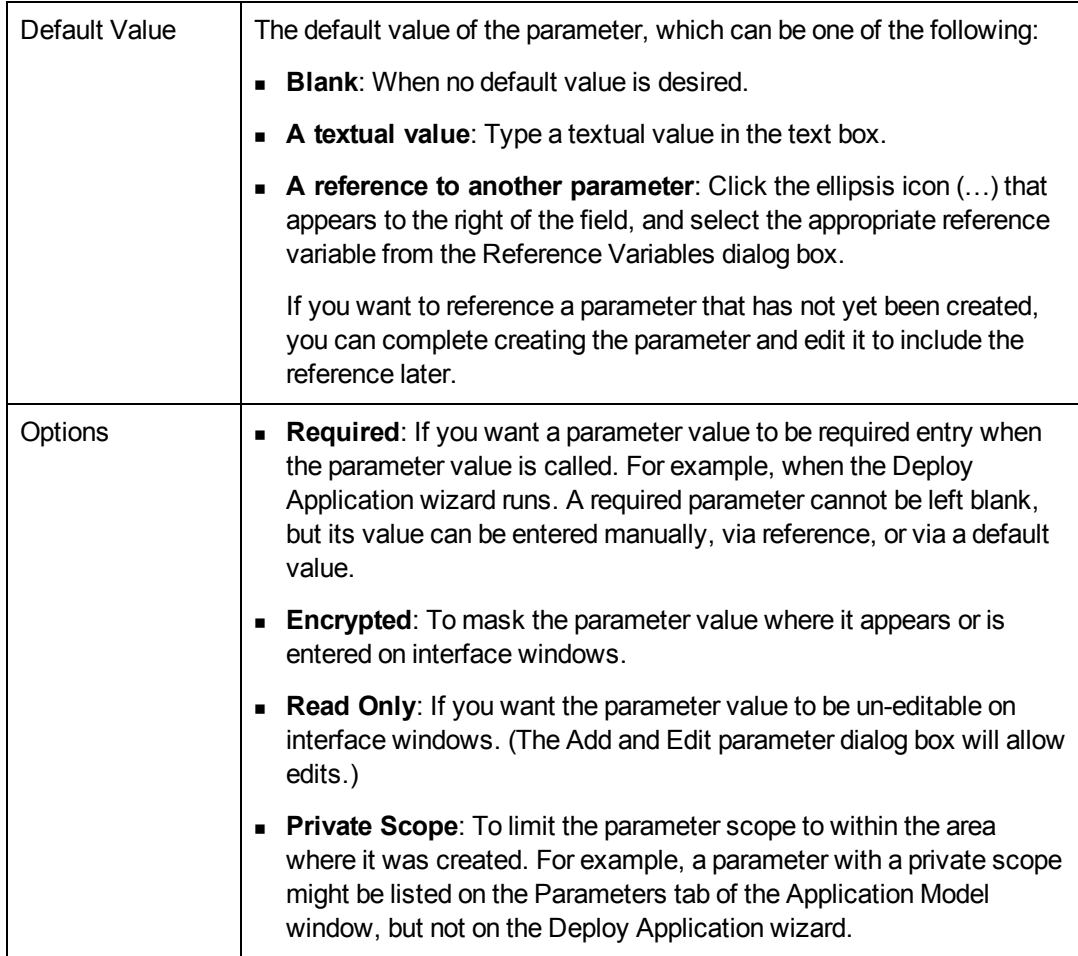

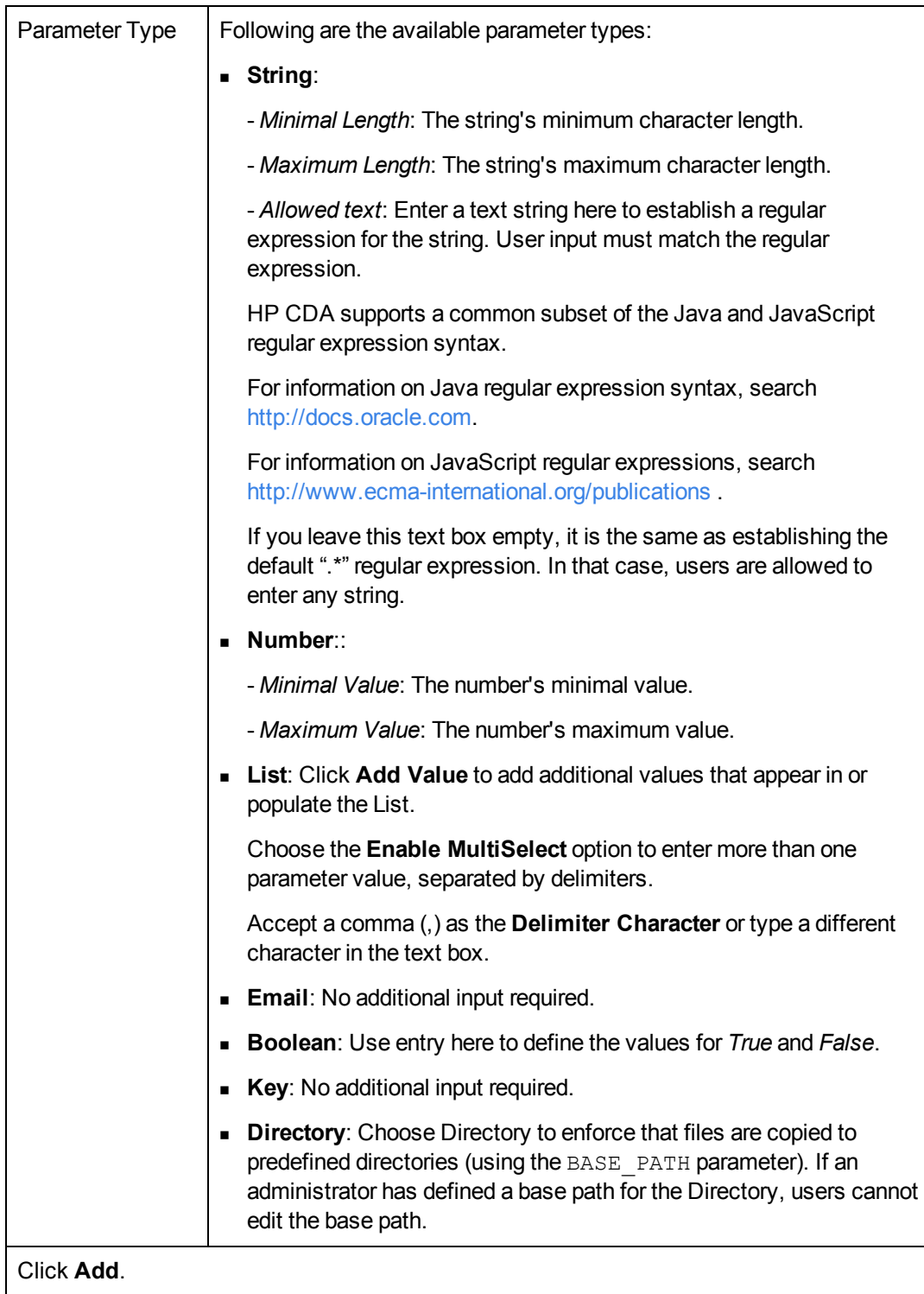

10. **Details**: Use **Details** to configure specific permissions for the placed file. The following table provides entry guidelines:

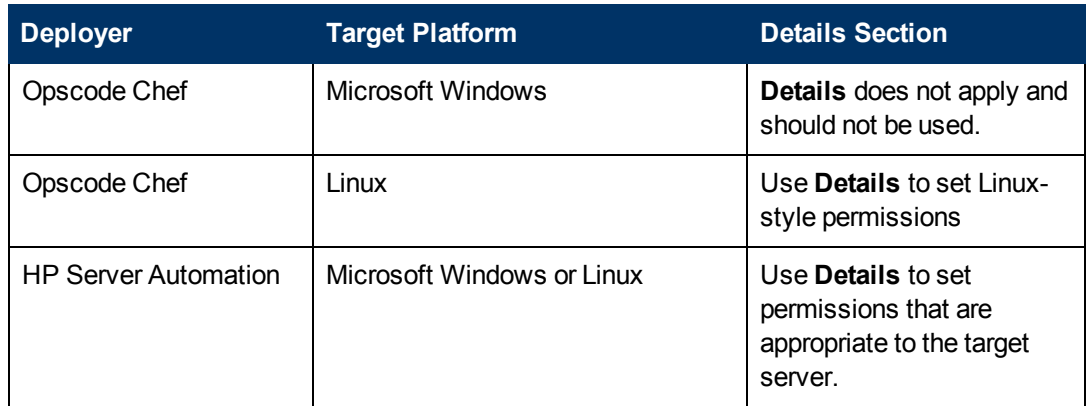

#### Enter **Details**:

**Group**: To which the placed file belongs.

**Mode**: User, group, and other permissions you want applied to the placed file. The input format is the same as traditional UNIX permission format using three character octal notation.

**Owner**: Placed file owner name.

**Replace**: Choose this option if you want the placed file to overwrite a file with the same name (if one exists) at the placed file destination. If not selected, an existing file will not be replaced.

**Content Encoding**: Character encoding of the content. Use this parameter to prevent HP CDA from corrupting the placed file content during parameter replacement.

For example, if you choose this option, the file is parsed, parameter tokens are replaced, and the file is rewritten. The encoding specified here will be used for reading and re-writing the file for the particular deployment. The default character encoding is UTF-8.

11. **Advanced Options**: Select one of the following options:

Click here to see detailed input rules.

**Ignore Failure**: To continue if the operation fails.

If you do not select this option and a failure occurs, the operation will be left in its failed state. (You can start the Backout action from the job report at a later time.)

**Retry on Failure**: Select this option if you want the operation to retry if it fails.

Enter:

**Retry Count**: Number of times you want HP CDA to retry the operation.

**Time Between Retries**: Length of time and time units between retries.

**Note**: If all retry attempts fail, the **Force Automatic Backout and cleanup on any failure** option determines subsequent behavior. If selected, the Backout action begins automatically when all retries have failed.

## <span id="page-287-0"></span>**Placed Directory Programming Operation**

A *placed directory* enables you to include a complete directory structure within the server groups in a deployment topology (as opposed to the [Placed](#page-281-0) [File](#page-281-0) [Programming](#page-281-0) [Operation](#page-281-0) [on](#page-281-0) [page](#page-281-0) [282](#page-281-0), which only places a single file). To use the placed directory component, you must first define a software artifact that contains a directory structure from a software artifact provider (for example, the SVN Artifact Provider). Then, at deployment time, the file set defined by the software artifact (the entire directory structure) is deployed into the configured full install path. Essentially, placed directory components are used to simply copy directories from a variety of sources to a target provisioned instance during application deployment.

Additionally, you can create filters for the placed directory component to either include or exclude files that match the provided filter regular expression from the file set contained in the software artifact at deployment time. For example, if you apply the Everything filter, then all contents of the software artifact will be included at deploy time (in other words, no filter is applied).

You can add a placed directory component within the application layer workflow, or from a platform software workflow.

# <span id="page-287-1"></span>**Executed Script Programming Operation**

Use the Executed Script programming operation to run a script on a target server.

To add an Executed Script programming operation, complete the following steps:

- 1. Navigate to the appropriate workflow.
- 2. Click **Add new** and choose **Executed Script** on the menu. Make entry in the window on the right.
- 3. **Name**: used to identify the Executed Script operation.
- 4. **Path**: path on the target system to use when searching for commands in scripts
- 5. **Precondition**: a command that will test that some important condition is met. For example, if you need to ensure that  $/\text{tmp/myfile}$  exists before executing the script, you can use:
	- $\blacksquare$  test -f /tmp/myfile on Unix
	- Test-Path C:\someDir on Windows
- 6. **User**: name of the user who runs the script as on the target system
- 7. **Working Directory**: the current working directory to run the command from on the target system

**Note**: HP CDA assumes that the content block entered into this field contains content that can be run as a shell script on Unix targets or a Powershell script on Windows targets. This is common to both Chef and SA deployers.

8. **Content**: Type or paste the script to be executed.
### 9. **Input Component Parameters**:

Click here to see detailed input rules.

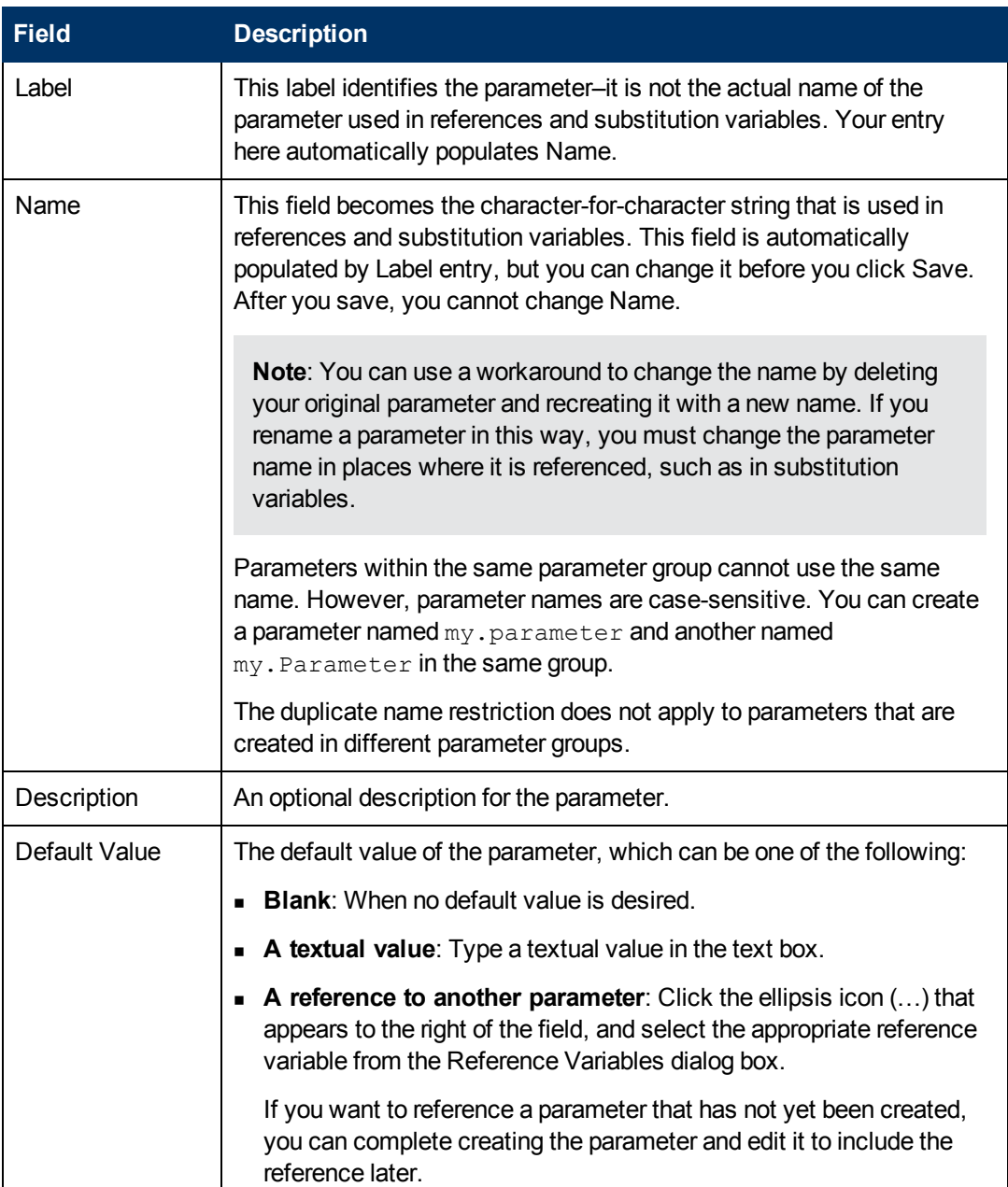

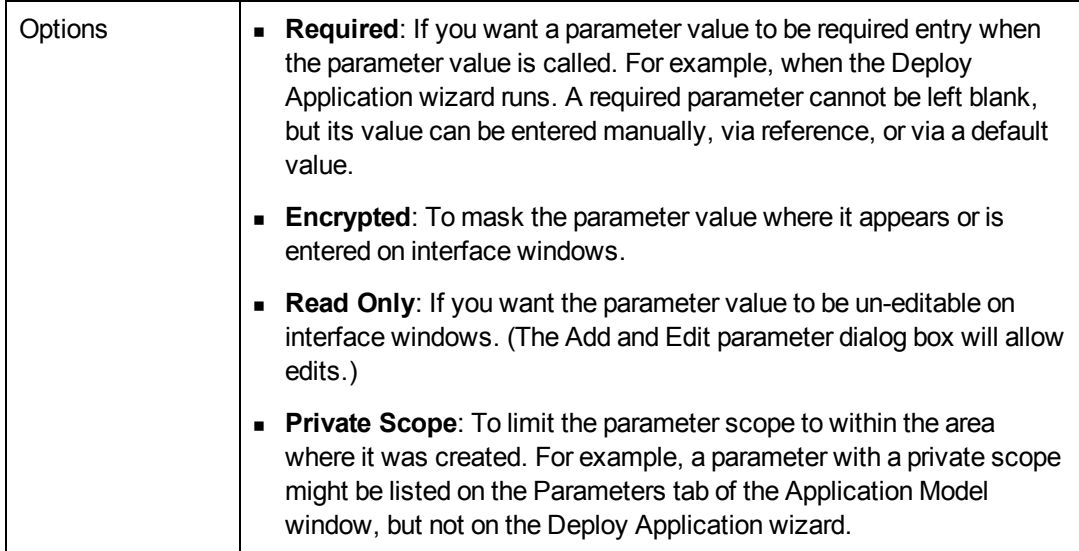

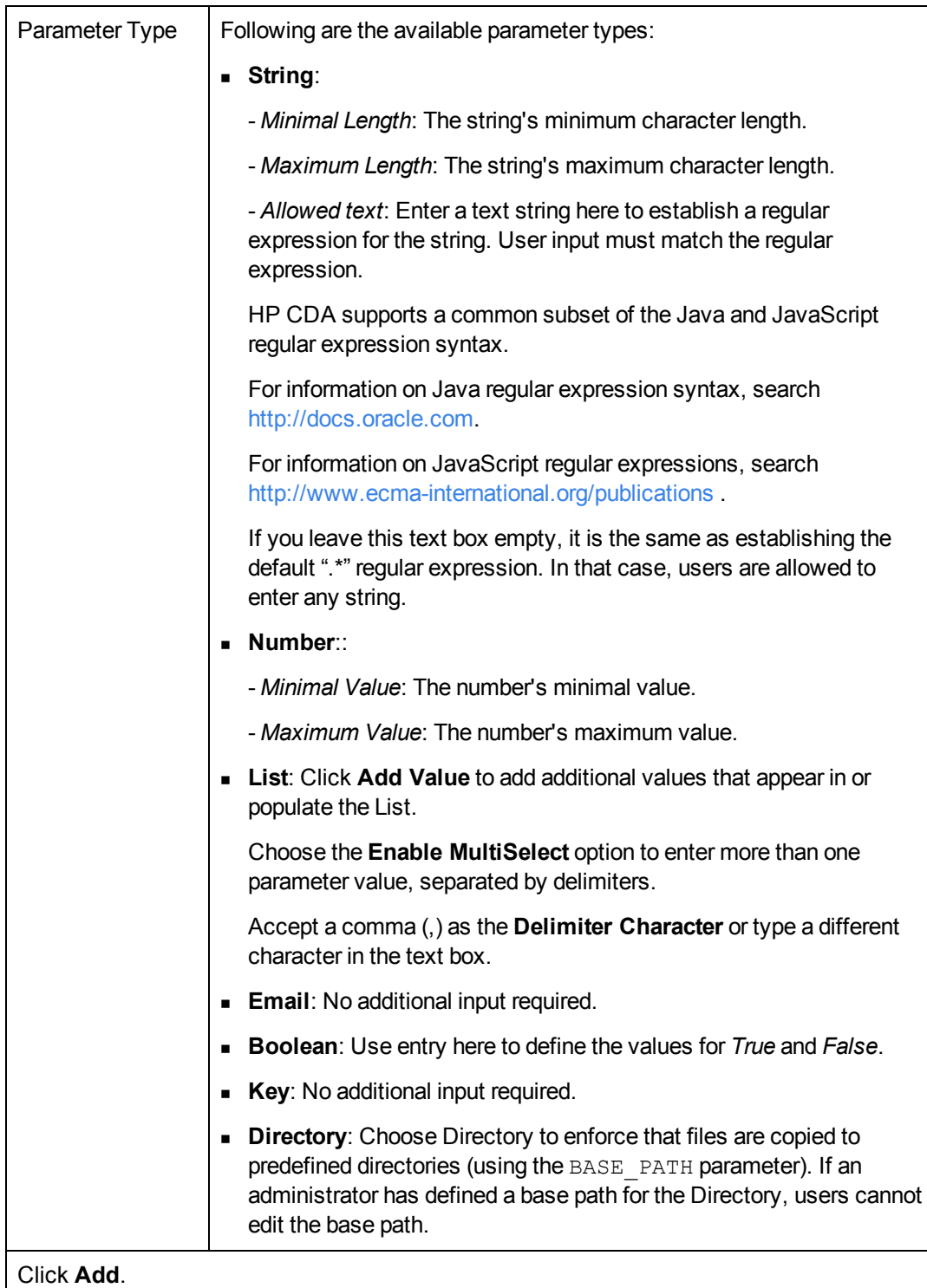

### 10. **Environment Variables**:

Enter the name of an environment variable in the left text box, and enter the value of the environment variable in the right text box, and click **Add**. Click **Add** again to enter another Environment Variable.

11. **Advanced Options**: Select one of the following:

**n Ignore Failure**: Click here for details.

Select this checkbox to continue the deployment if the operation fails to deploy correctly. If this checkbox is not selected and a failure occurs, the deployment will be left in its failed state, and you can to start the Backout operation from the job report at a later time.

**Retry on Failure**: Click here for details.

Select this checkbox if you want the operation to retry if it fails.

Enter:

**Retry Count**: number of times that the operation is to be retried

**Time Between Retries**: length of time between retries and units of time

If **Retry on Failure** is selected and all retry attempts fail, subsequent deployment behavior depends on whether **Force Automatic Backout and cleanup on any failure** checkbox is selected. If selected, the Backout operation begins automatically when all retries have failed.

### **Service Command Programming Operation**

Use the Service Command programming operation to run service operations as part of a workflow.

For example, if an application requires configuring a database that is installed as a service on the target system, you can use Service Command components to stop the database prior to configuration and then restart it when configuration is done. This provides an expedient alternative to writing executed script components to accomplish the same stop and start operations.

To add a Service Command programming operation, complete the following steps:

- 1. Navigate to the appropriate workflow.
- 2. Click **Add new** and choose **Service Command** on the menu. Make entry in the window on the right.
- 3. **Name**: The name of the HP CDA workflow component.
- 4. **Service Name**: The name of the service that runs on the client.
- 5. Choose an **Action** on the menu:
	- **Restart:** Stop and then start the service.
	- **start: Start the service.**
	- **stop**: Stop the service.
- 6. Choose a **Startup Type** on the menu:
	- **Disable at Startup**: Configure the service to *not* start when the client operating system starts.
	- **Don't change**: Leave the current service startup configuration as-is.
- <sup>n</sup> **Enable at Startup**: Configure the service to automatically start when the client operating system starts.
- 7. **Path**: The full path to the service executable to be used if **Service Name** does not match the service that is configured on the client.
- 8. **Pattern**. A regular expression that certain deployers can use to find running instances of a service.
- 9. Enter **Input Component Parameters**:

Click here to see detailed input rules.

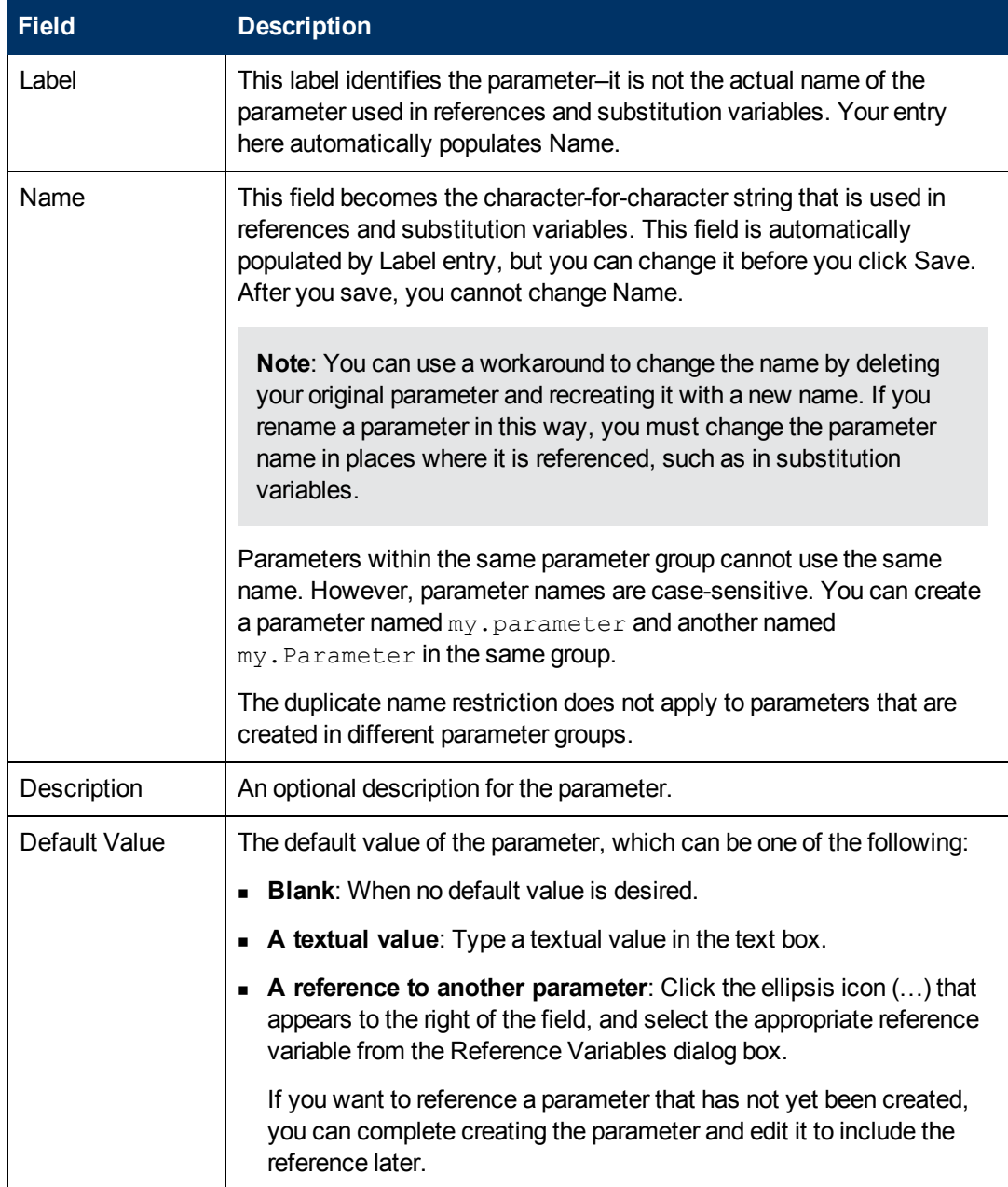

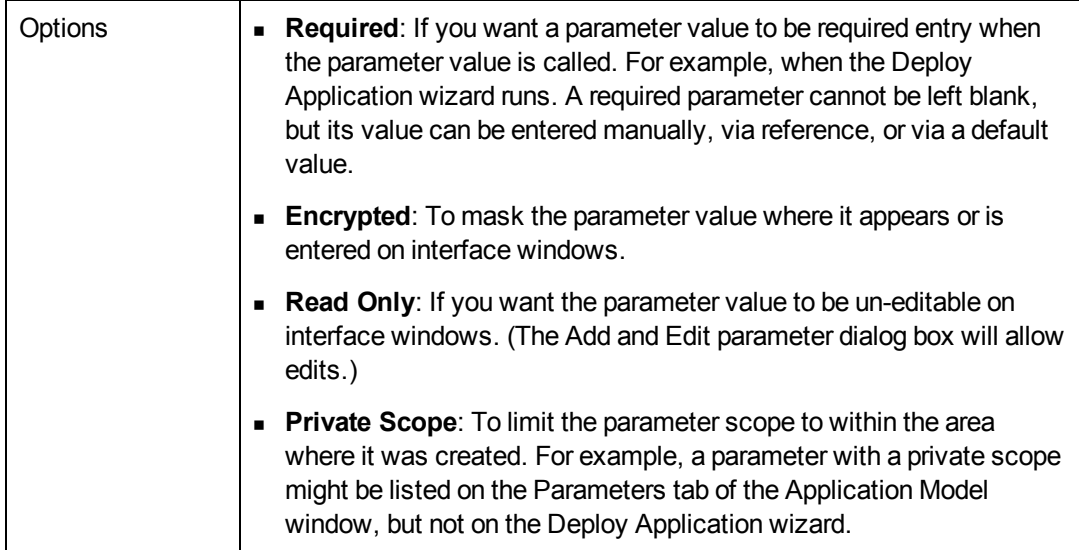

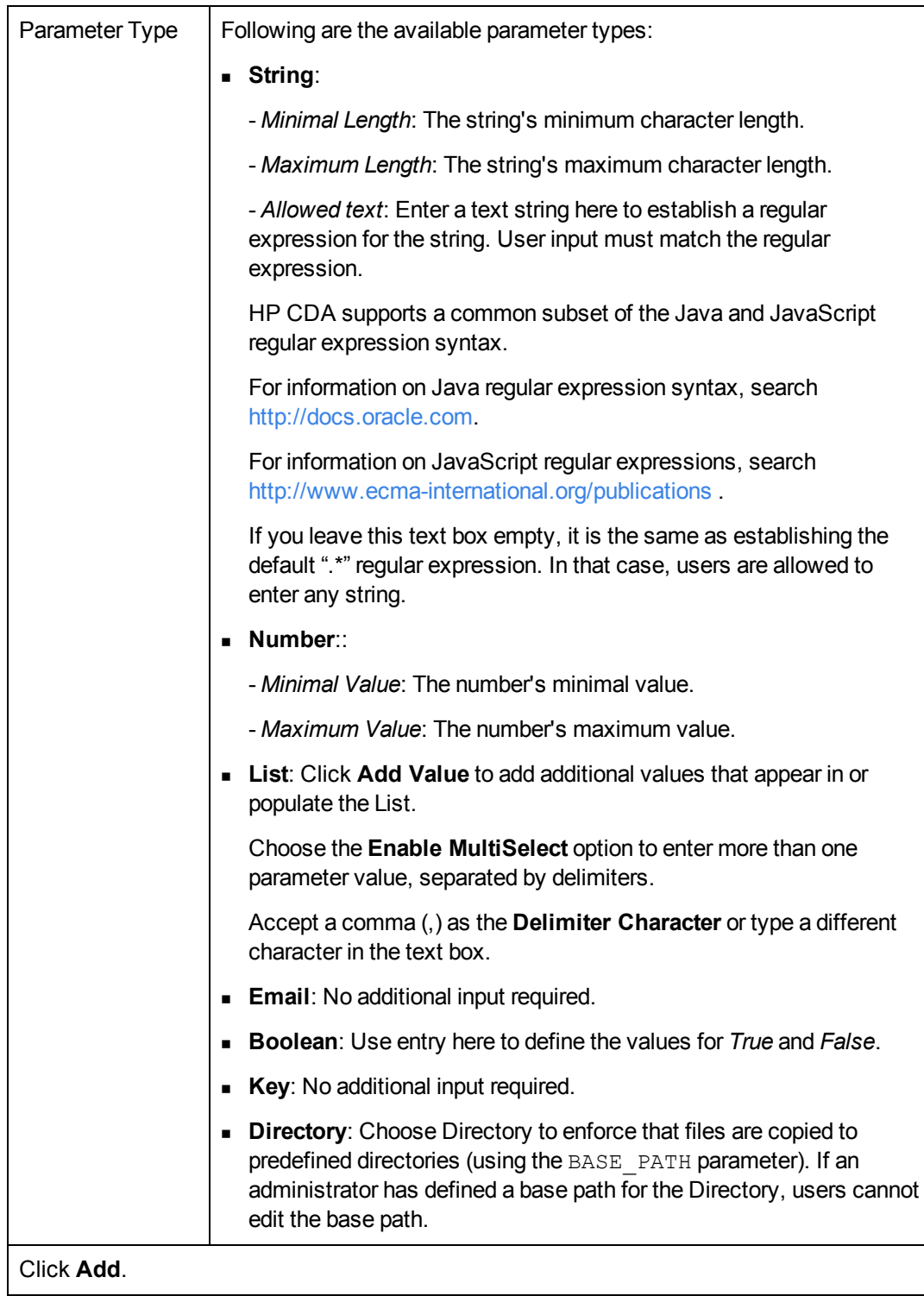

10. *Optional*: Enter **Advanced Options**:

Click here to see detailed input rules.

**n** Ignore Failure: To continue if the operation fails.

If you do not select this option and a failure occurs, the operation will be left in its failed state. (You can start the Backout action from the job report at a later time.)

**Retry on Failure**: Select this option if you want the operation to retry if it fails.

Enter:

**Retry Count**: Number of times you want HP CDA to retry the operation.

**Time Between Retries**: Length of time and time units between retries.

**Note**: If all retry attempts fail, the **Force Automatic Backout and cleanup on any failure** option determines subsequent behavior. If selected, the Backout action begins automatically when all retries have failed.

11. Click **Save**.

## **External Component Programming Operation**

You can use the External Component operation to execute an automation sequence from an integrated HP CDA service provider as part of a workflow. The following automation sequences are supported:

- HP Operations Orchestration flows
- HP Server Automation packages and policies
- HP Database and Middleware Automation flows
- Chef recipes

### **Base Path Parameter**

You can use the *Base Path* parameter to enforce that the installation destination of placed files occurs only within whitelisted directories in a specific domain. The domain-level parameter Enforce Base Path determines whether or not users must select from predefined directory parameters, or simply type in a directory path in the base path field. If an administrator has enabled the Enforce Base Path option, then the base path field cannot be manually entered and users must select the base path from a predefined set of directory parameter variables.

The specific parameters to which the Base Path parameter can refer depends upon whether or not the placed file component is part of the Application layer or Platform Software workflow.

Platform software component base path references include software and domain directory parameters (apart from tag parameters, which are part of the platform software requirements and capabilities).

The application layer workflow Base Path can reference the Domain/Application/Model/Layer apart from the Tag parameters, which are part of the layer's requirements.

**Note**: The parameters should be of type Directory; this must be enforced throughout the reference chain.

# **For More Information**

HP Continuous Delivery Automation (HP CDA) provides the following information resources available from the

HP Software Product Manuals Web site at *<http://support.openview.hp.com/selfsolve/manuals>*:

- HP CDA *Information Resources List:* list of all HP CDA information resources and publication dates.
- **HP CDA** *Installation and Configuration Guide*: instructions about how to install and configure HP CDA.
- HP CDA Release Notes: list of release contents, installation notes, and any known problems and workarounds.
- <sup>l</sup> *HP CDA Solution and Software Support Matrix:* information about platform support requirements for HP CDA core functions with links to requirements for component products.
- HP CDA Concepts Guide: high-level overview of the HP CDA solution.
- HP CDA *Troubleshooting Guide*: troubleshooting information including basic triage of common problems and use of integration log files.

To check for recent updates or to verify that you are using the most recent edition of a document, go to:

To check for recent updates or to verify that you are using the most recent edition of a document, go to:

#### *<http://h20230.www2.hp.com/selfsolve/manuals>*

This site requires that you register for an HP Passport and sign in. To register for an HP Passport ID, go to:

#### *<http://h20229.www2.hp.com/passport-registration.html>*

You can also click the **New users - please register** link on the HP Passport login page. You will receive updated or new editions if you subscribe to the appropriate product support service. Contact your HP sales representative for details.

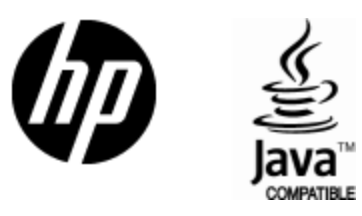

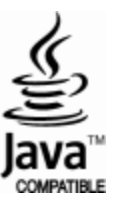